**Manual Version 1.0** 

(Software V1.2)

March 03, 2010

**Prepared by SGS Testcom, Inc**.

### **INTRODUCTION**

### <span id="page-1-0"></span>**Table of Contents**

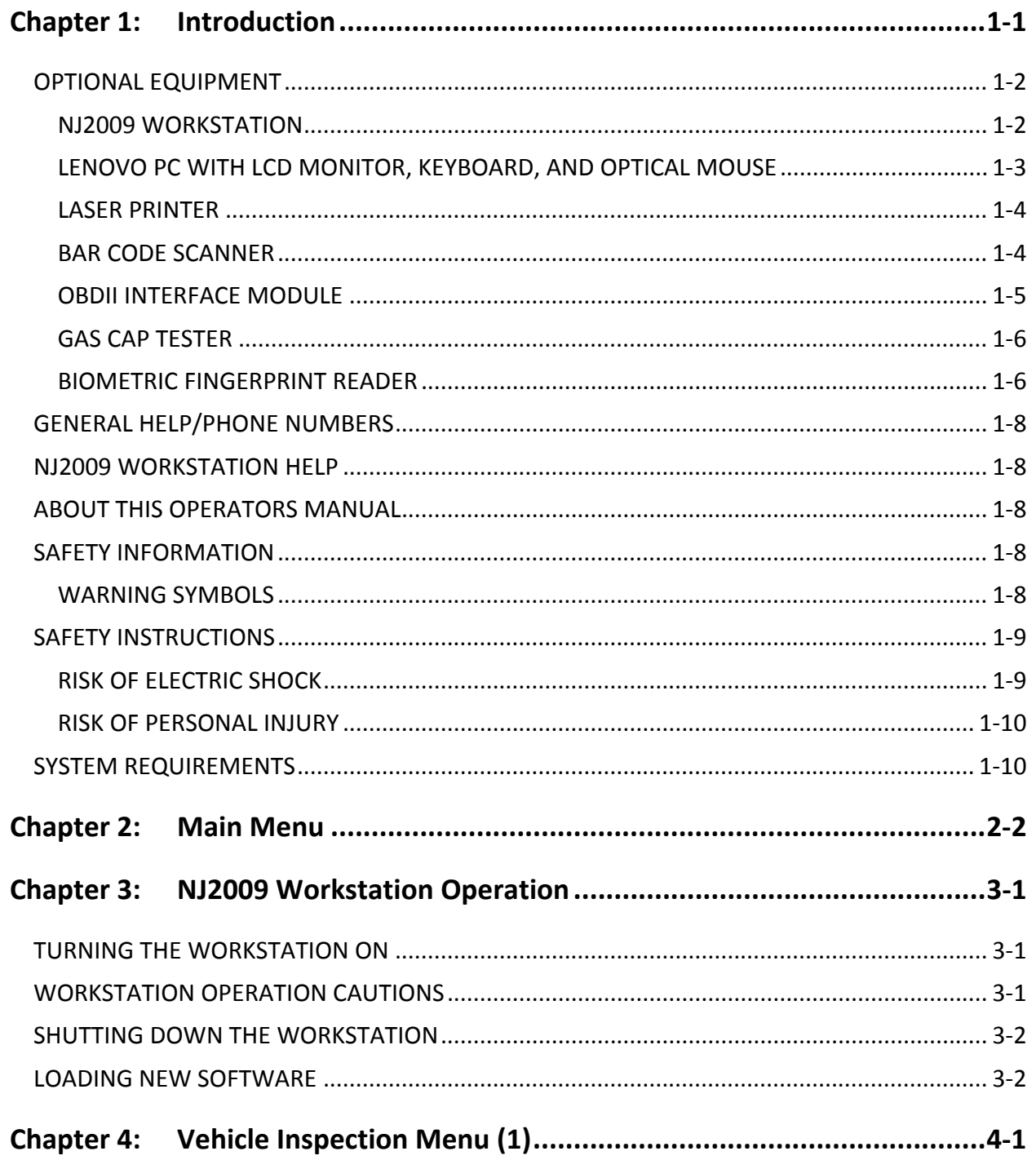

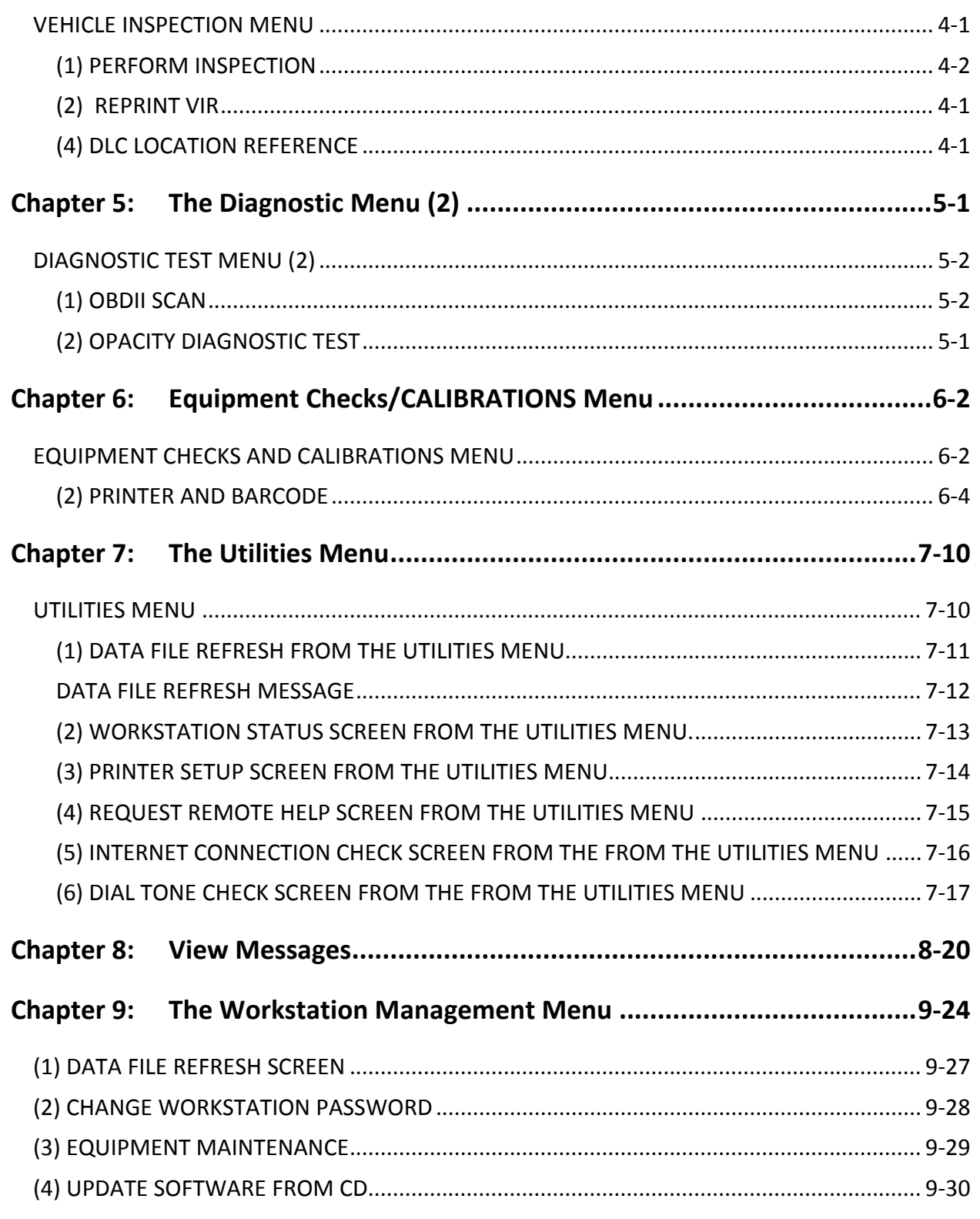

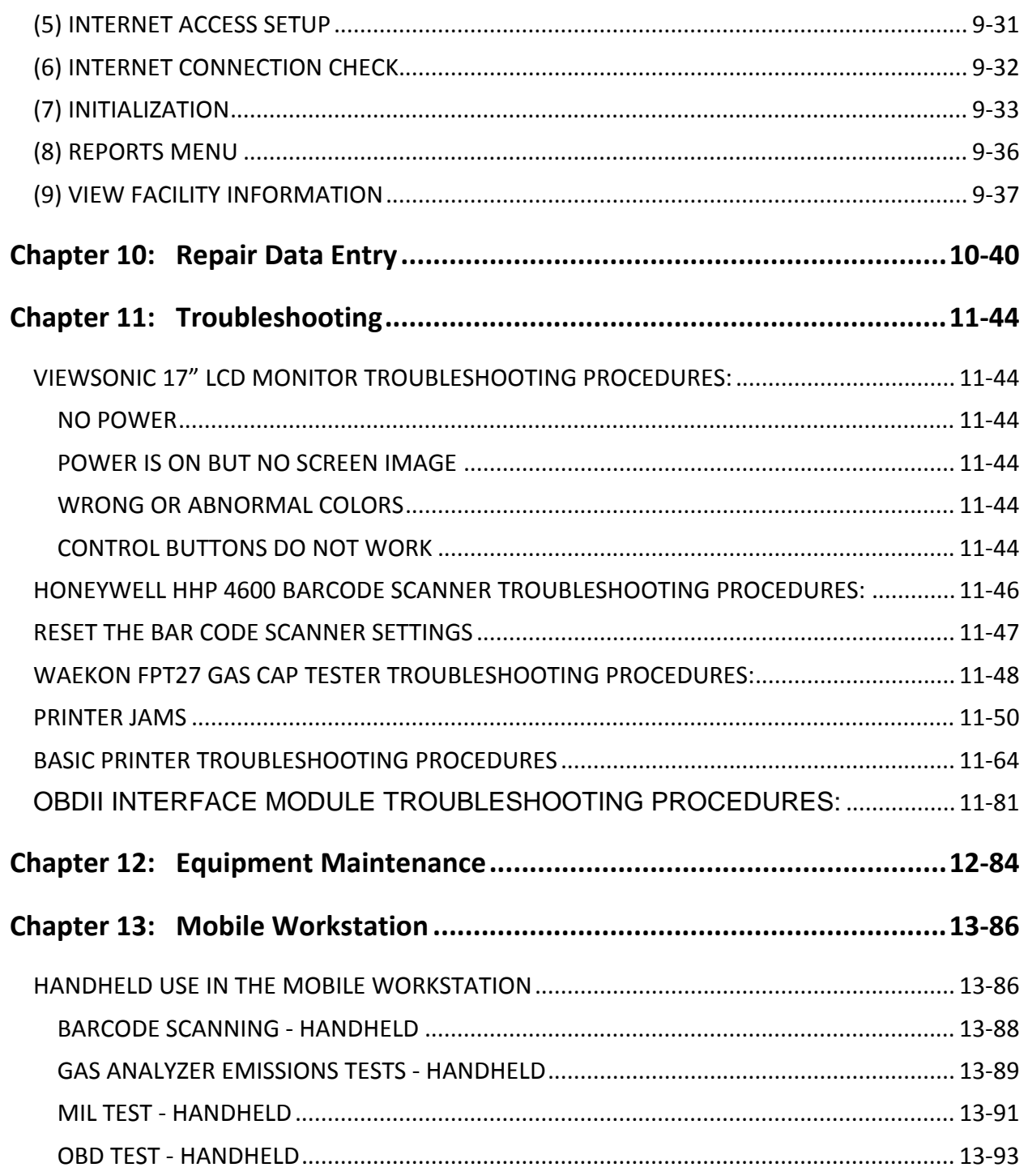

### **INTRODUCTION**

### **Table of Figures**

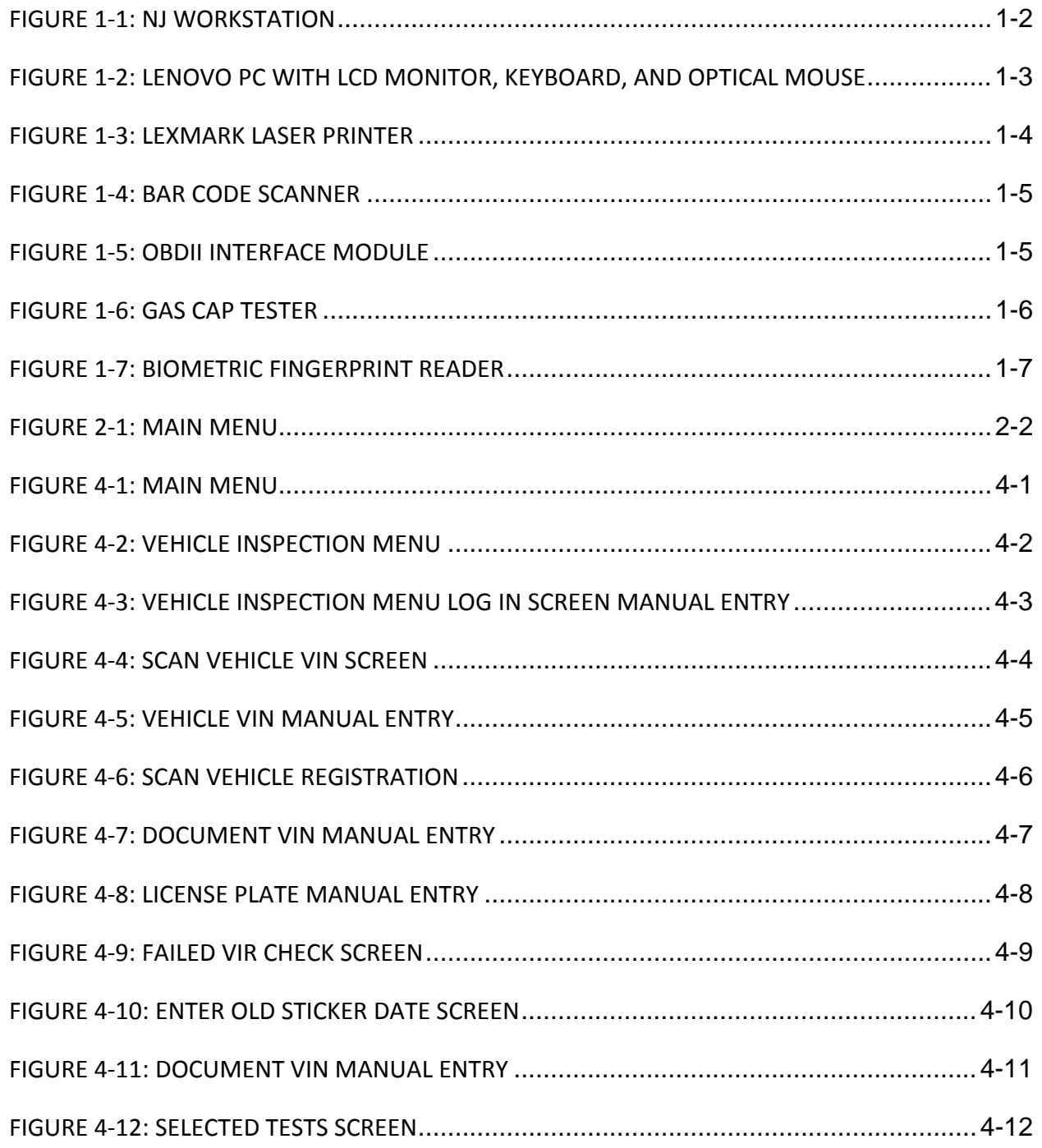

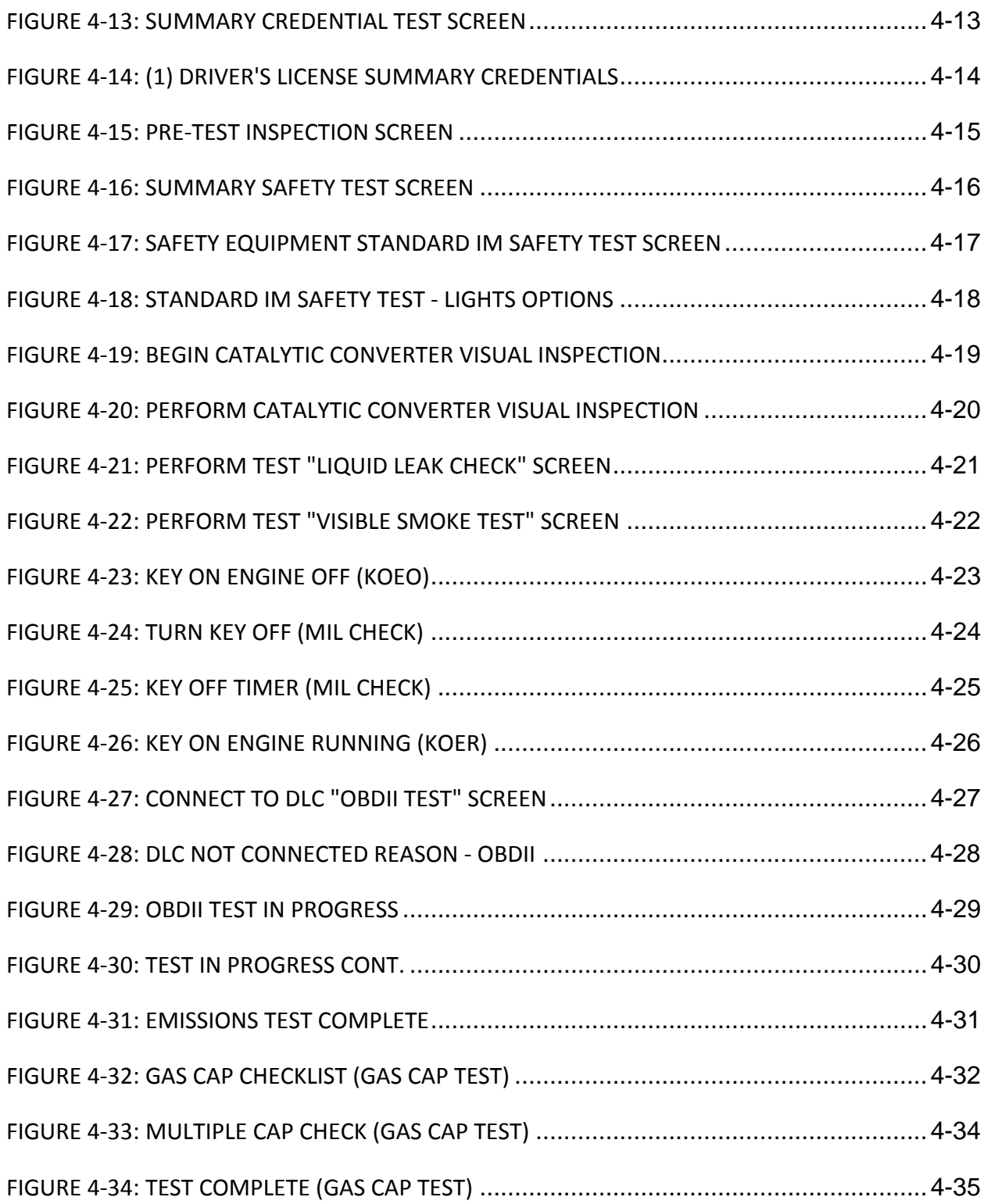

### **INTRODUCTION**

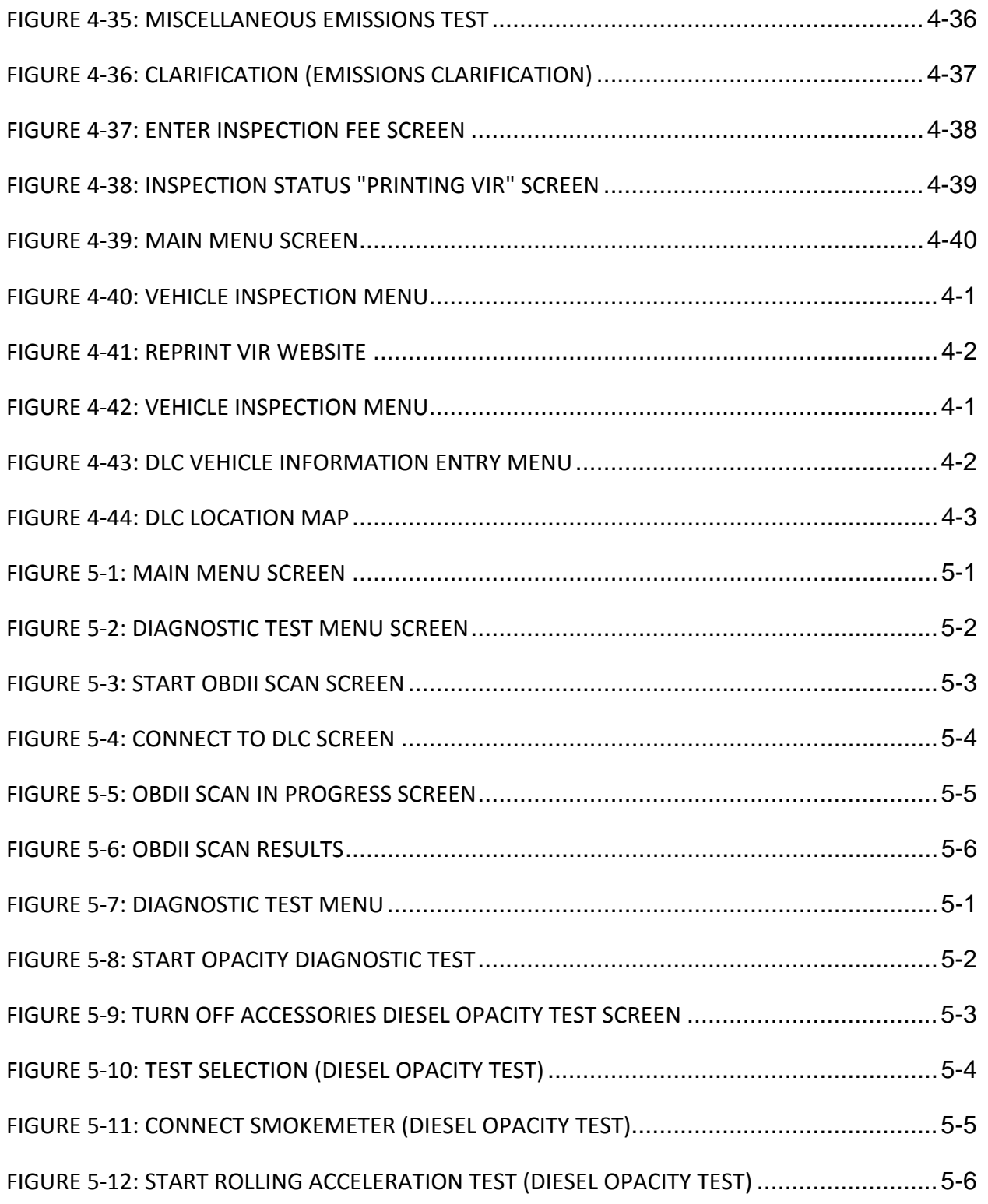

Created on: October 26, 2009 **Page: vi Page: vi NJ2009 Operators Manual** 

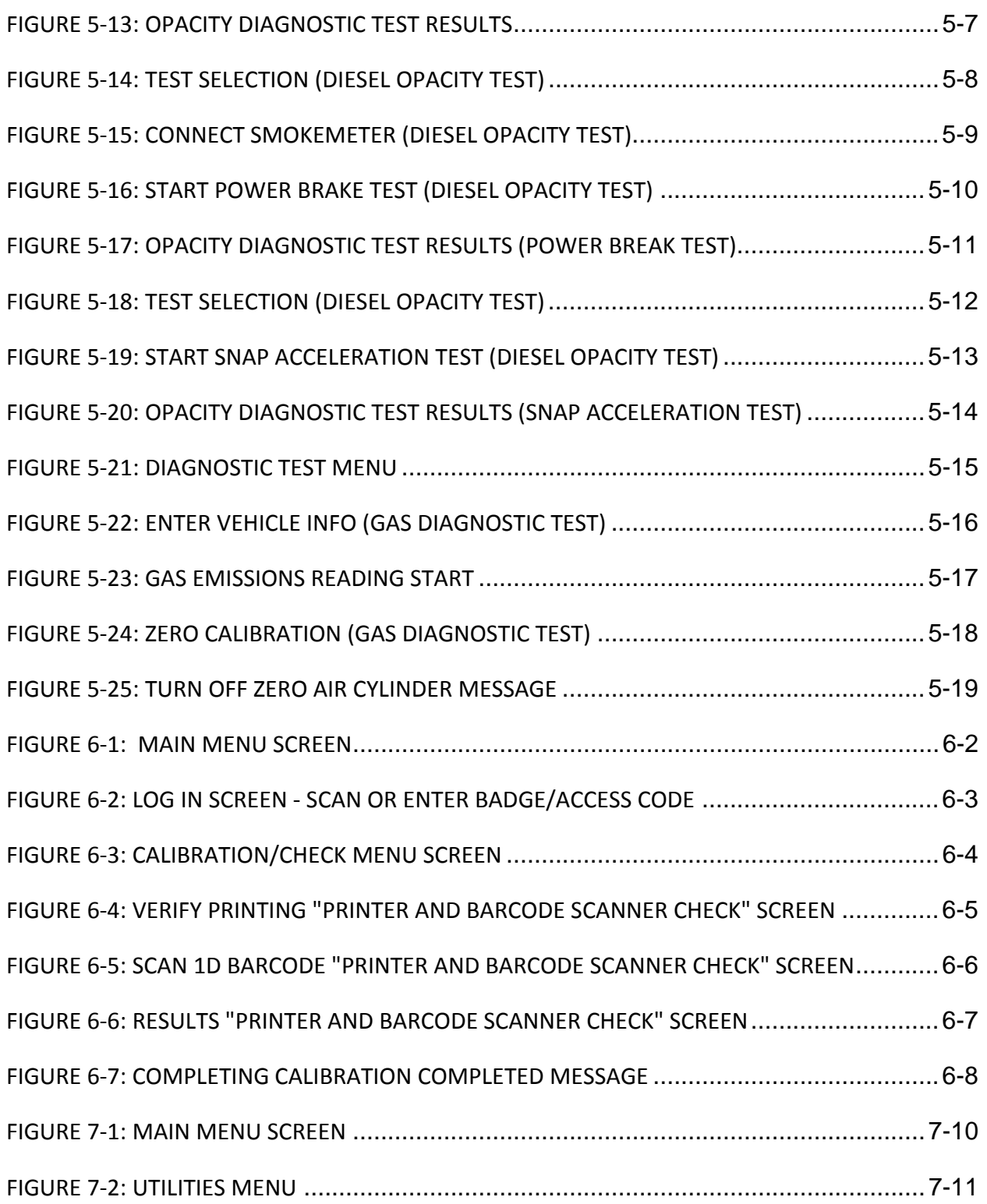

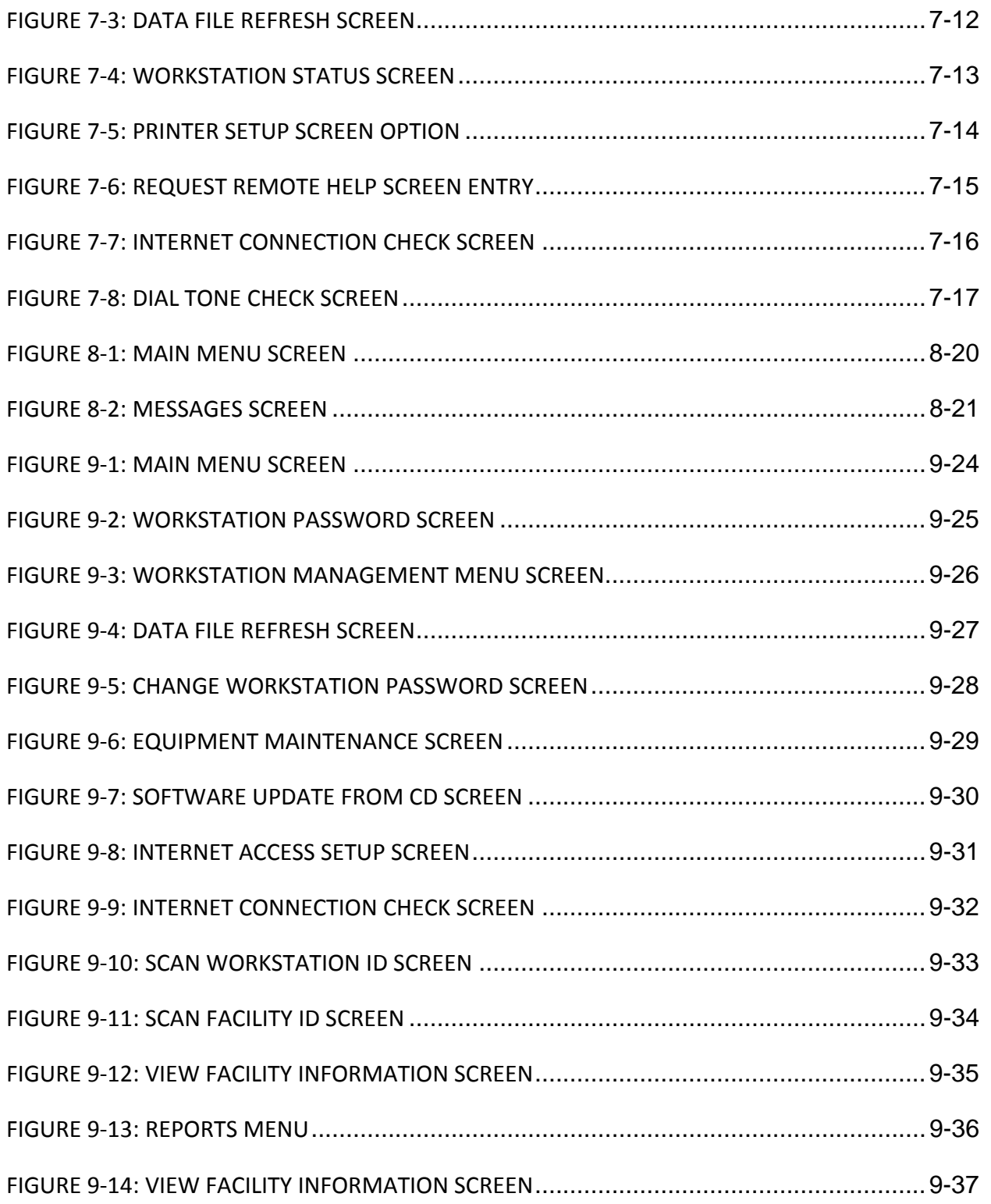

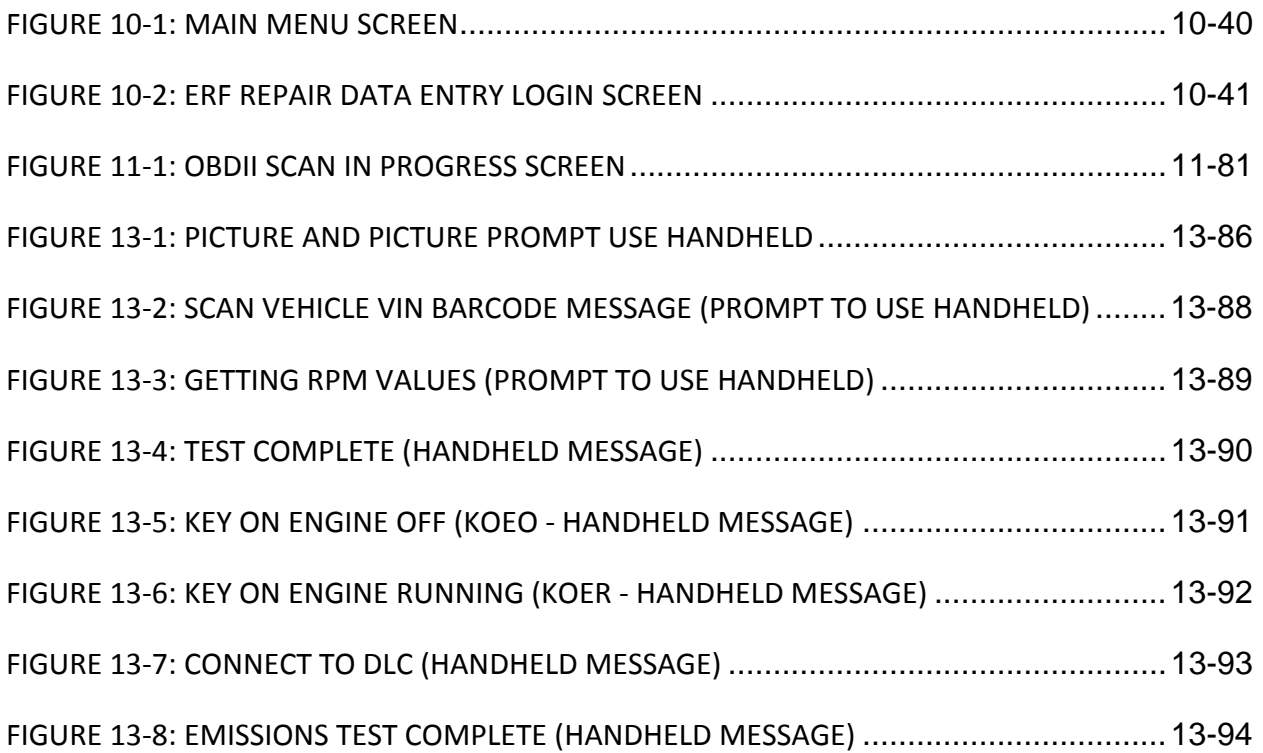

### **INTRODUCTION**

*[TABLE\\_OF\\_CONTENTS](#page-1-0)*

### **CHAPTER 1: INTRODUCTION**

Parsons/SGS Testcom Inc. (the Contractor) has developed the NJ2009 Emissions and Safety Inspection System (NJ2009 Workstation) for use in the New Jersey inspection program. The NJ2009 Workstation transfers inspection data to the VID (Vehicle Inspection Database) using the internet. Stations are responsible for providing the internet connection for their workstation (either high speed or dial-up).

The NJ2009 workstation components are a *computer*, *monitor, keyboard, mouse, printer and cart* plus *six peripheral devices*.

- First of these devices is the **[Bar Code Scanner](#page-15-0)**. The Bar Code Scanner is used to easily input information into the computer.
- Second, the **[OBDII Scan Tool](#page-15-0)** is used to connect to 1996 and newer vehicles to collect important emission related information from the vehicle's computer.
- Third, a **High speed internet or dial-up internet connection** to connect the NJ2009 to the Contractor computers.
- Fourth, is a **[Biometric fingerprint reader](#page-16-0)** for inspector login.
- Fifth, a **[Gas cap tester](#page-16-0)** to test 2000 and older vehicle gas caps. 2001 and newer vehicle gas caps are tested using the OBDII inspection tests.
- Sixth, the **WiFi antenna**.

### **INTRODUCTION**

### **OPTIONAL EQUIPMENT**

In addition to the "base unit", stations may also purchase the optional

- **Gas Analyzer**
- Diesel Opacity Meter
- Touch Screen Monitor
- **Cart Cover**

The equipment was designed to provide the most efficient and accurate way to perform inspections and transmit the inspection information to the State.

Future revisions of this manual will be based on the continued development of the system and comments from users. Figures 1.1 thru Figure 1.7 illustrate the NJ2009 workstation components.

### **NJ2009 WORKSTATION**

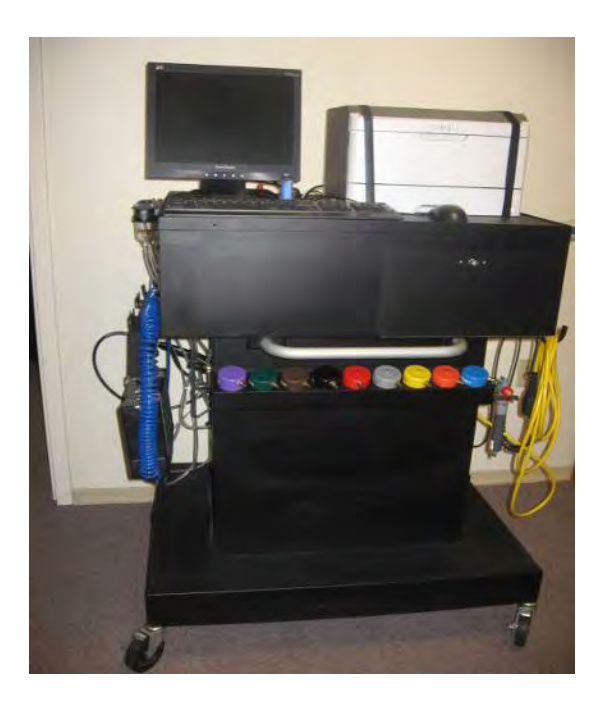

*FIGURE 1-1: NJ WORKSTATION*

Created on: October 26, 2009 **Page: 1-2** NJ2009 Operators Manual

### **INTRODUCTION**

**LENOVO PC WITH LCD MONITOR, KEYBOARD, AND OPTICAL MOUSE**

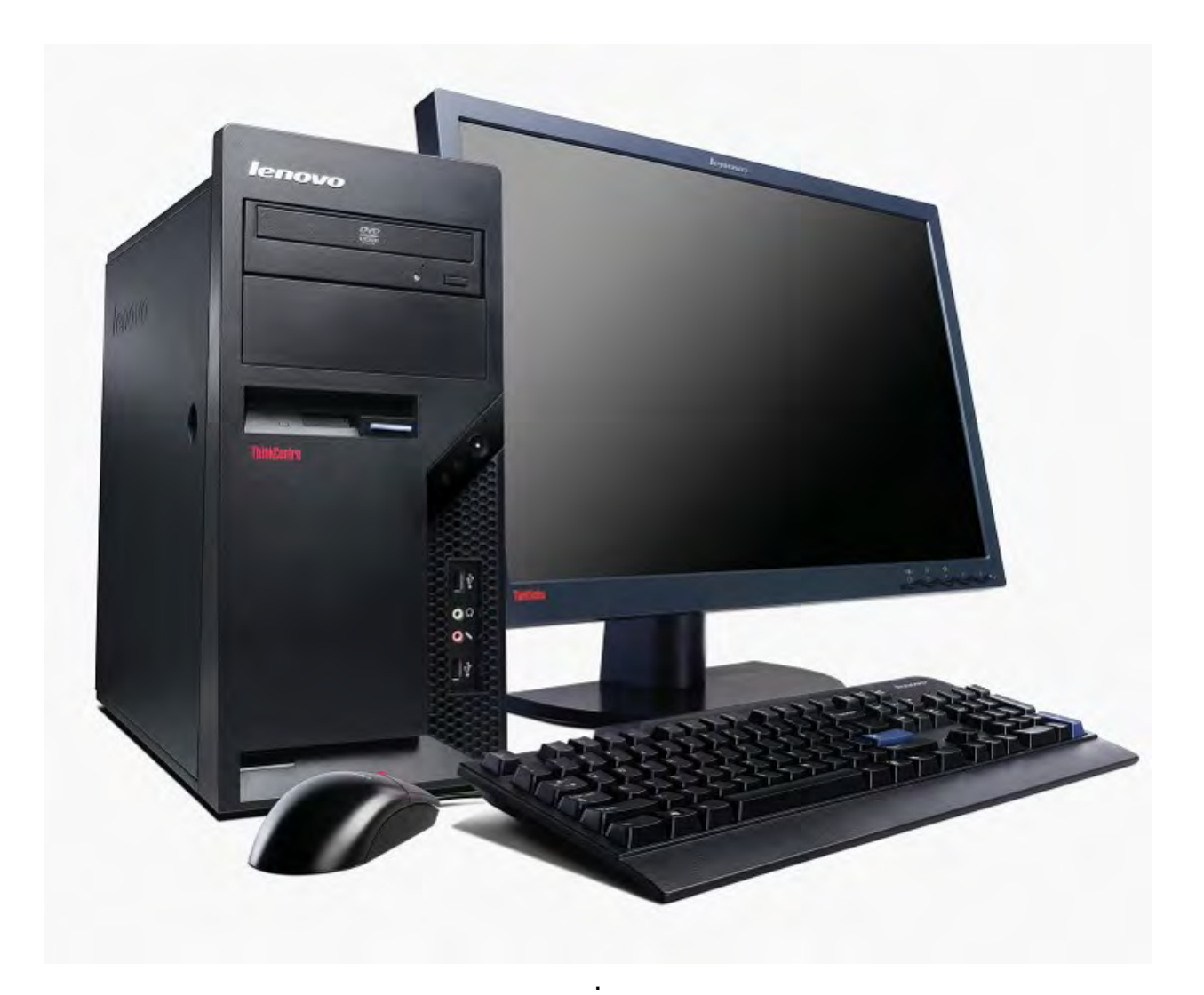

*FIGURE 1-2: LENOVO PC WITH LCD MONITOR, KEYBOARD, AND OPTICAL MOUSE* 

### **INTRODUCTION**

### **LASER PRINTER**

The **Lexmark e260d series** laser printer offers high quality output, high speed printing up to 35 pages per minute and 50,000 pages per month duty cycle.

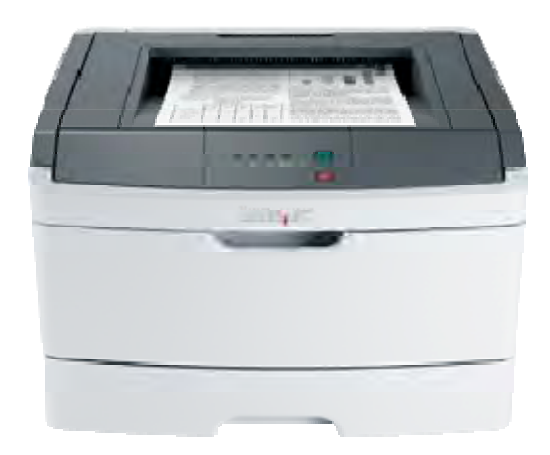

*FIGURE 1-3: LEXMARK LASER PRINTER*

### **BAR CODE SCANNER**

The **Hand Held Product Honeywell 4600g General Purpose Reader B**ar code scanner features advanced area imaging for improved windshield scanning and support all common 1D and PDF417 symbologies, and has a 15' cord.

### **INTRODUCTION**

<span id="page-15-0"></span>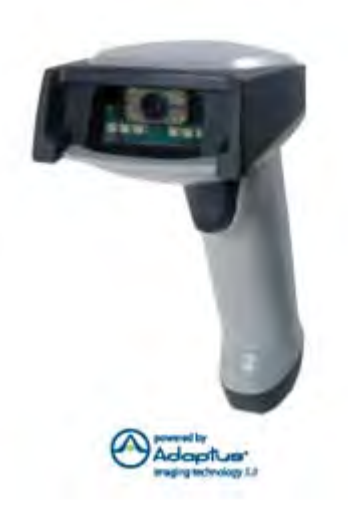

*FIGURE 1-4: BAR CODE SCANNER*

**OBDII INTERFACE MODULE**

The **Vetronix OBDII Interface Module** is a ruggedized version of their popular scan tool and includes a heavy-duty Data Link Connector (DLC) cable**.** 

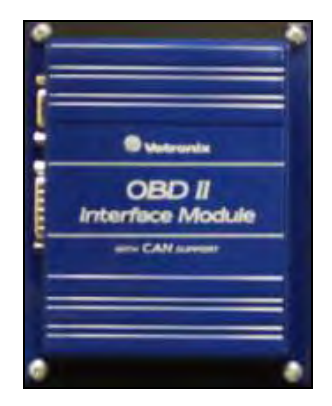

*FIGURE 1-5: OBDII INTERFACE MODULE*

Created on: October 26, 2009 **Page: 1-5** NJ2009 Operators Manual

### **INTRODUCTION**

### <span id="page-16-0"></span>**GAS CAP TESTER**

The **Waekon FPT27 Fuel Cap Tester** features automated testing and includes all adapters.

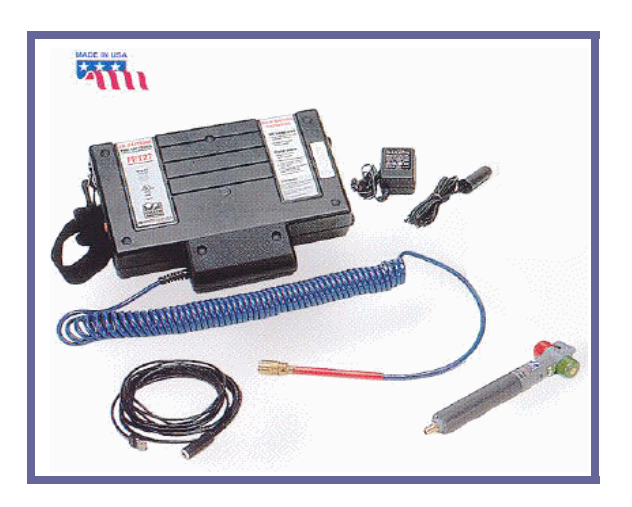

*FIGURE 1-6: GAS CAP TESTER*

### **BIOMETRIC FINGERPRINT READER**

The **Biometric Fingerprint Reader (Secu Gen Hamster Plus)** this device will be used to identify and authenticate technicians, inspectors and other personnel, features include:

- High-quality, rugged, maintenance-free fingerprint sensor with ultraprecise 500 DPI resolution,
- Auto-on automatically turns on sensor when it detects a finger,
- Smart Capture ensures quality fingerprint scanning of difficult fingers,
- Hardened fingerprint contact area that's resistant to scratches, impact, corrosion and electrostatic discharge (ESD),
- Compact and ergonomically designed t o work with any finger or thumb,
- Integrated finger guide,
- Removable, weighted stand, and

Created on: October 26, 2009 **Page: 1-6** NJ2009 Operators Manual

### **INTRODUCTION**

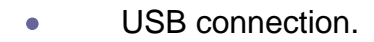

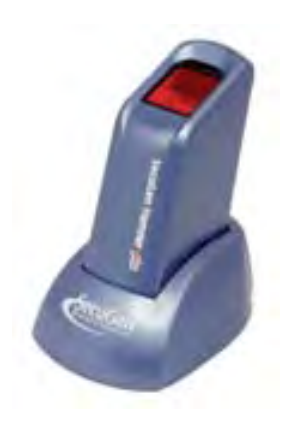

*FIGURE 1-7: BIOMETRIC FINGERPRINT READER*

Created on: October 26, 2009 **Page: 1-7** NJ2009 Operators Manual

### **INTRODUCTION**

### **GENERAL HELP/PHONE NUMBERS**

Workstation questions, Inspection procedure questions:

Please Call the NJ2009 **Help Desk at 888-6NJ-2009 (888-665-2009).**

**NJ2009 WORKSTATION HELP**

Throughout the NJ2009 Workstation software application, Help Messages are available in critical areas to provide additional information to the operator by pressing the **<F1> key.** On-screen messages will direct you to the correct help function.

**ABOUT THIS OPERATORS MANUAL**

This manual is intended to provide operating information for new users of the NJ2009 Workstation. Comments about this manual should be directed to the NJ2009 Help Desk at 888-6NJ-2009 (888-665-2009).

**SAFETY INFORMATION**

**WARNING SYMBOLS**

Throughout this manual, safety warnings and instructions will be displayed. The symbols below are used to identify information and hazards associated with a procedure or process. Be familiar with these symbols and read the warnings and instructions offered.

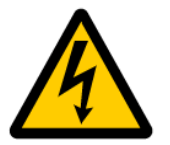

This is the electrical warning symbol. It indicates the danger of electrical shock that could result in personal injury to the operator or bystanders.

**INTRODUCTION**

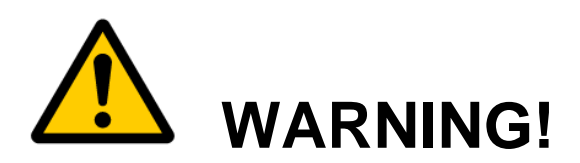

A warning indicates a potentially hazardous situation that, if not avoided, could result in death or serious injury to the operator or bystanders. Other symbols inside the triangle may identify specific hazards.

### **CAUTION!**

Caution indicates that a potentially hazardous situation may exist and, if not avoided, could result in moderate or minor injury to the operator or bystanders.

### **Information**

The information symbol indicates that helpful information or instructions follow. Pay special attention to this information to avoid damage to the equipment or unnecessary delays.

**SAFETY INSTRUCTIONS** 

**RISK OF ELECTRIC SHOCK**

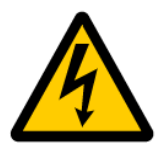

Connect the power cord to a properly grounded electrical outlet.

**DO NOT** remove the power cord-grounding pin.

**DO NOT** operate electrical equipment around water.

**DO NOT** operate the NJ2009 equipment during an electrical storm.

**DO NOT** operate electrical equipment with damaged power cords.

Inspect electrical cords for damage on a regular basis.

Created on: October 26, 2009 NJ2009 Operators Manual **Page: 1-9** 

### **INTRODUCTION**

*Electric shock can cause serious injury!!!!*

**RISK OF PERSONAL INJURY**

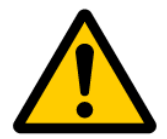

Be aware that many hazardous conditions may exist in the shop environment.

Use caution when in the work area.

Wear Personal Safety Devices (PSD) when you are in the work area.

Keep the work area clean and free from hazards

### **SYSTEM REQUIREMENTS**

### **Power**

o Input – 115 VAC, 60 Hz,  $\pm$  12 volts

### **Operating Range**

- $\circ$  Temperature 35°F to 110°F
- $\circ$  Humidity 0% 100%, non-condensing

### **Internet Connection**

- o High speed or dial-up internet service
- o Local Area Network (LAN) cable with RJ45 or phone line connection
- o No firewalls or other device that would restrict access to the internet

### **INTRODUCTION**

*FOR YOUR SAFETY, READ THIS MANUAL THOROUGHLY BEFORE OPERATING THE NJ2009 WORKSTATION. THE INSPECTION EQUIPMENT IS INTENDED TO BE OPERATED BY PROFESSIONAL AUTOMOTIVE TECHNICIANS. PAY SPECIAL ATTENTION TO SAFETY MESSAGES PRESENTED THROUGHOUT THIS MANUAL. THIS MANUAL PROVIDES INFORMATION ABOUT THE PROPER CARE AND SAFE OPERATION OF THE NJ2009 WORKSTATION. IMPROPER OPERATION OF THE EQUIPMENT MAY RESULT IN POSSIBLE DAMAGE TO THE EQUIPMENT AND/OR PERSONAL INJURY.* 

*BEFORE USING THE NJ2009 EMISSIONS AND SAFETY INSPECTION EQUIPMENT, ALWAYS REFER TO AND FOLLOW ALL SAFETY INSTRUCTIONS AND PROCEDURES PROVIDED.* 

Created on: October 26, 2009 **Page: 1-11** NJ2009 Operators Manual

*[TABLE\\_OF\\_CONTENTS](#page-1-0)*

# Chapter 2 Main Menu

### **MAIN MENU**

### **CHAPTER 2: MAIN MENU**

The **NJ2009 Workstation** automatically opens the **Main Menu** when the workstation is powered on. It will take a couple minutes for the software to load before you see the Main Menu Screen.

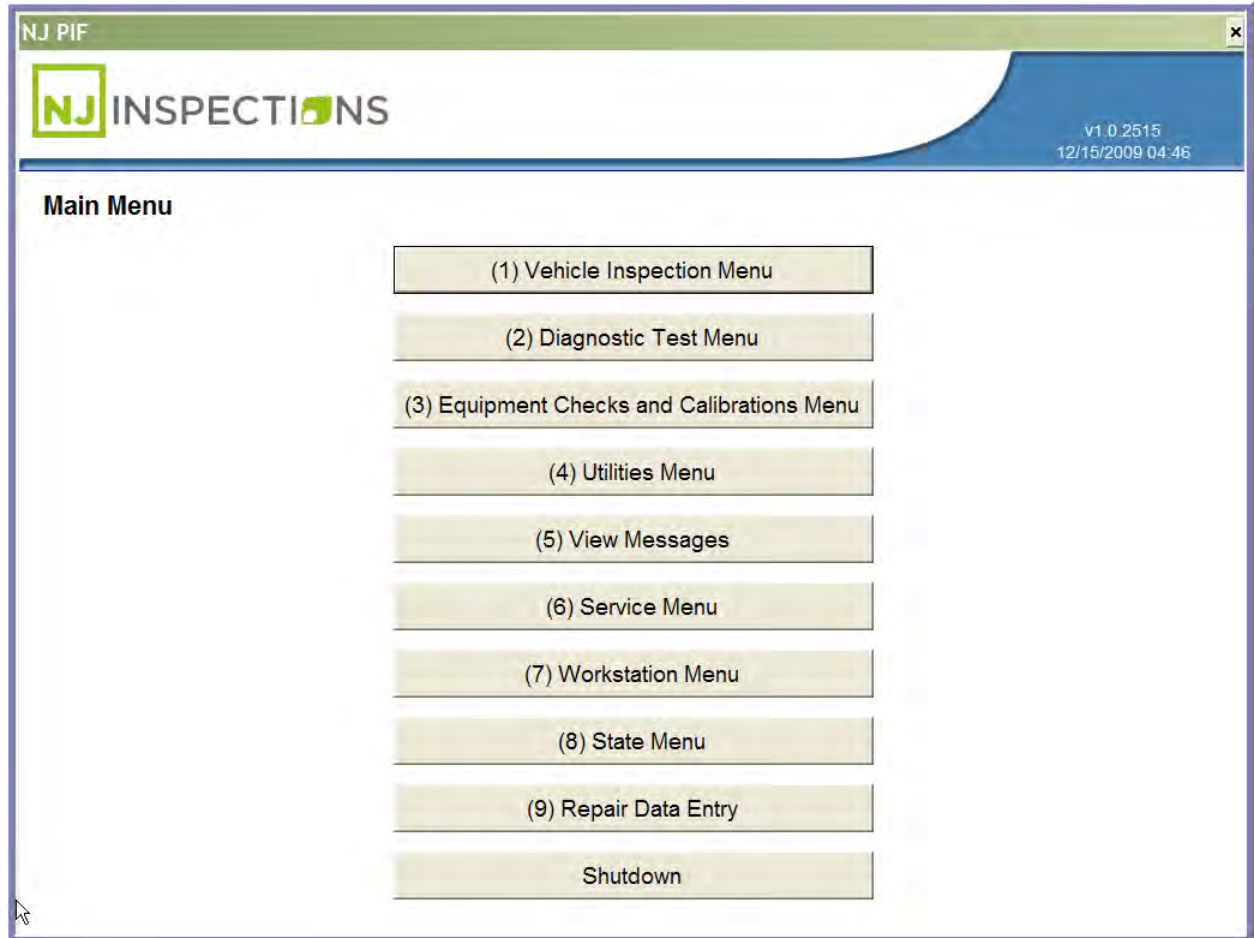

### *FIGURE 2-1: MAIN MENU*

**The main menu is comprised of the following menus:** 

**(1) Vehicle Inspection Menu** - Access to the following menus:

(1) Inspection options/ Perform Inspections

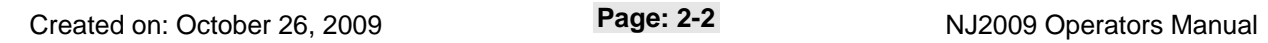

### **MAIN MENU**

- (2) Reprinting VIRs
- (3) Provide replacement stickers
- (4) DLC Locator Reference
- (5) Training features and operator manual

**(2) Diagnostic Menu –** Access to the following menus:

- Diagnostic OBDII scan tool
- Opacity testing (if equipped for diesel testing)
- Gas emissions testing (if equipped with a gas bench)

**(3) Equipment Checks and Calibrations Menu** – Access to the following menus:

- (1) Calibrate/check all
- (2) Printer and Barcode scanner check
- (3) Gas Analyzer calibration
- (4) Gas Analyzer leak check
- (5) Gas Cap calibration
- (6) Smoke Meter calibration

**(4) Utilities Menu** – Access to the following menus:

- (1) Data file refresh
- (2) Workstation status
- (3) Printer setup
- (4) Request remote help

### **MAIN MENU**

- (5) Check internet connection
- (6) Check for dial tone (if using a dialup internet connection)
- (7) Browse internet
- (8) Calibrate touchscreen (if you purchased a touchscreen)
- **(5) View Messages** View State and Contractor Messages
- **(6) Service Menu (Field Service Rep access only)**

**(7) Workstation Menu –** Access to the following menus:

- (1) Perform a data file refresh
- (2) Change the workstation menu access password
- (3) Enter equipment maintenance information
- (4) Update workstation software from a CD
- (5) Setup the workstation internet settings
- (6) Check the internet connection
- (7) Initialize or closeout the workstation
- (8) Print station reports
- View station information

### **(8) State Menu (State Inspector access only)**

**(9) Repair Data Entry** - Provides a form to enter vehicle emission repair information:

Shutdown - CAUTION! Shuts down the workstation safely. NEVER SHUT DOWN THE WORKSTATION BY UNPLUGGING THE POWER CORD OR SWITCHING OFF THE POWER STRIP BEFORE USING THE SHUTDOWN MENU OPTION AND WAITING FOR THE COMPUTER TO POWER DOWN.

### **MAIN MENU**

DAMAGE TO WORKSTATION SOFTWARE MAY RESULT. YOU MAY BE BILLED FOR REPAIRS.

*[TABLE\\_OF\\_CONTENTS](#page-1-0)*

## Chapter 3 Workstation Operation

### **WORKSTATION OPERATION**

### **CHAPTER 3: NJ2009 WORKSTATION OPERATION**

### **TURNING THE WORKSTATION ON**

- 1. Connect the power cord to a grounded electrical outlet.
- 2. Switch the power switch on the back of the workstation to the On position. The power switch will illuminate.
- 3. Open the PC access panel located on the front of the workstation.
- 4. Press the PC power button and release. The green power indicator will illuminate.
- 5. Verify that the monitor is turned on. The power indicator should be illuminated.
- 6. Wait for the workstation application to load. This may take a couple minutes. The screen will display a progress bar. When the application is loaded, the Main Menu will be displayed.

### **WORKSTATION OPERATION CAUTIONS**

- 1.  $\sqrt{4}$  NEVER operate the workstation in a wet area.
- 2. **TAN NEVER** operate the workstation with the rear compartment door open.

Created on: October 26, 2009 **Page: 3-1** NJ2009 Operators Manual

### **WORKSTATION OPERATION**

- 3. **CAUTION! NEVER** unplug the workstation power cord with the PC turned on.
- 4. **CAUTION! NEVER** unplug the workstation to abort an inspection. System files can be damaged resulting in workstation lockout.
- 5. **CAUTION! NEVER** turn the PC off with the application running. System files may be damaged resulting in workstation lockout.

### **SHUTTING DOWN THE WORKSTATION**

1. **ALWAYS** use the Shutdown selection on the Main Menu to shut down the workstation.

### **LOADING NEW SOFTWARE**

Software updates will usually be downloaded over the internet to your workstation automatically. Follow any instructions displayed when updates are being downloaded. NEVER turn off the PC or unplug the power cord when updates are being downloaded.

In the event a software update cannot be downloaded over the internet, a CD will be provided.

- 1. Open the PC access door on the front of the workstation.
- 2. Press the CD drive button to open the CD drawer.
- 3. Insert the CD and press the CD drive button to close the CD drawer.
- 4. Select (7) Workstation Menu from the Main Menu.
- 5. Enter the station password and select OK.
- 6. Then, select (4) Update Software from CD.

Created on: October 26, 2009 NJ2009 Operators Manual **Page: 3-2** 

### **WORKSTATION OPERATION**

7. When the update is complete, remove the CD, and store it for safety. The CD may be needed again if a system re-image is required. Do Not discard the CD.

*[TABLE\\_OF\\_CONTENTS](#page-1-0)*

### Chapter 4

### Vehicle Inspection Menu (1)
**VEHICLE INSPECTION MENU (1)**

# **CHAPTER 4: VEHICLE INSPECTION MENU (1)**

The **NJ2009 Workstation** automatically opens the **Main Menu** when the workstation is powered on. It will take a couple minutes for the software to load.

**VEHICLE INSPECTION MENU**

#### **STEP 1.** Select **<(1) Vehicle Inspection Menu>**

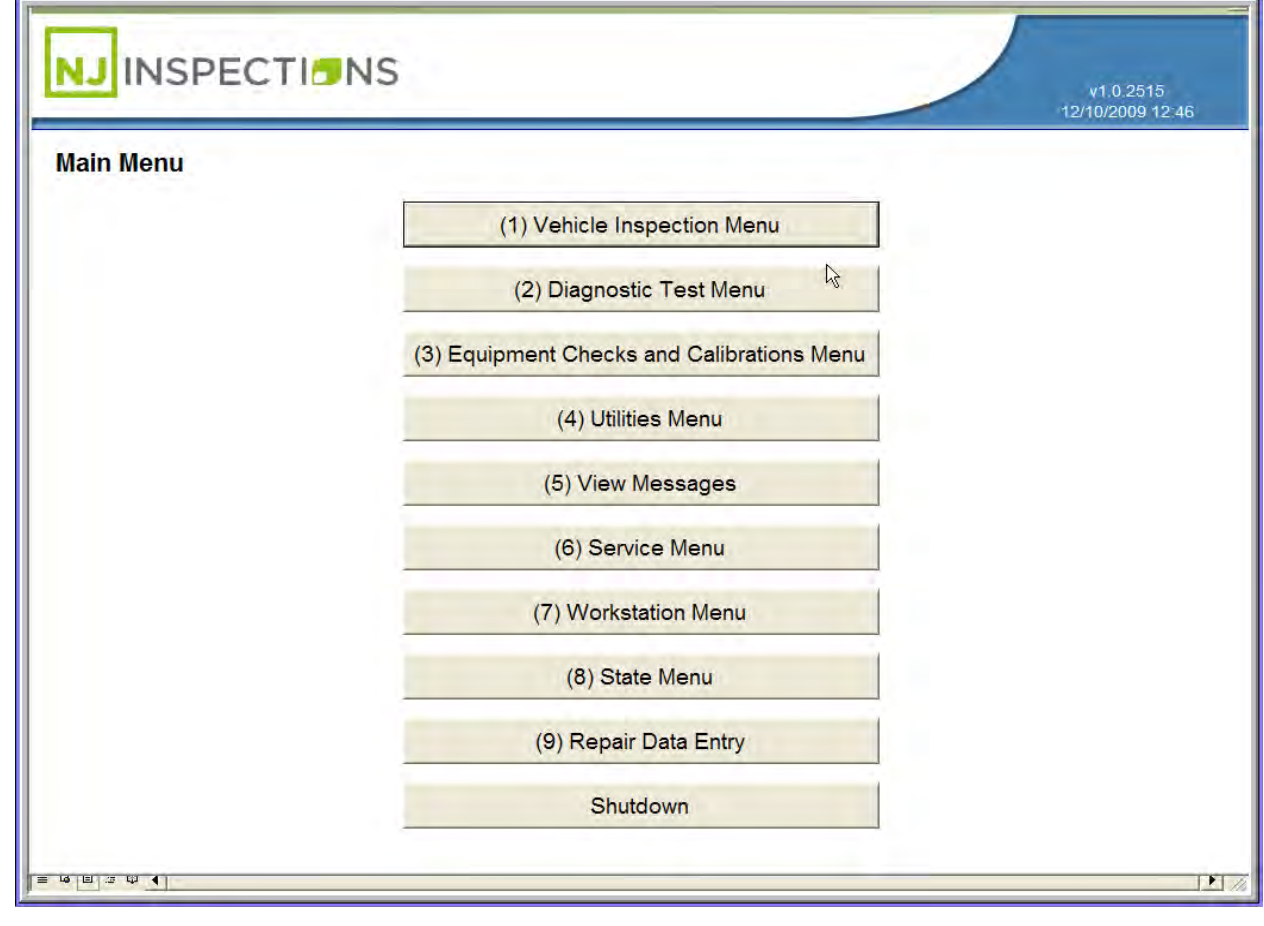

#### *FIGURE 4-1: MAIN MENU*

Created on: October 26, 2009 **Page: 4-1** NJ2009 Operators Manual

## **VEHICLE INSPECTION MENU (1)**

## **(1) PERFORM INSPECTION**

### **STEP 2.** Select **(1) Perform Inspection** from the **(1) Vehicle Inspection Menu to**

**perform inspection.** 

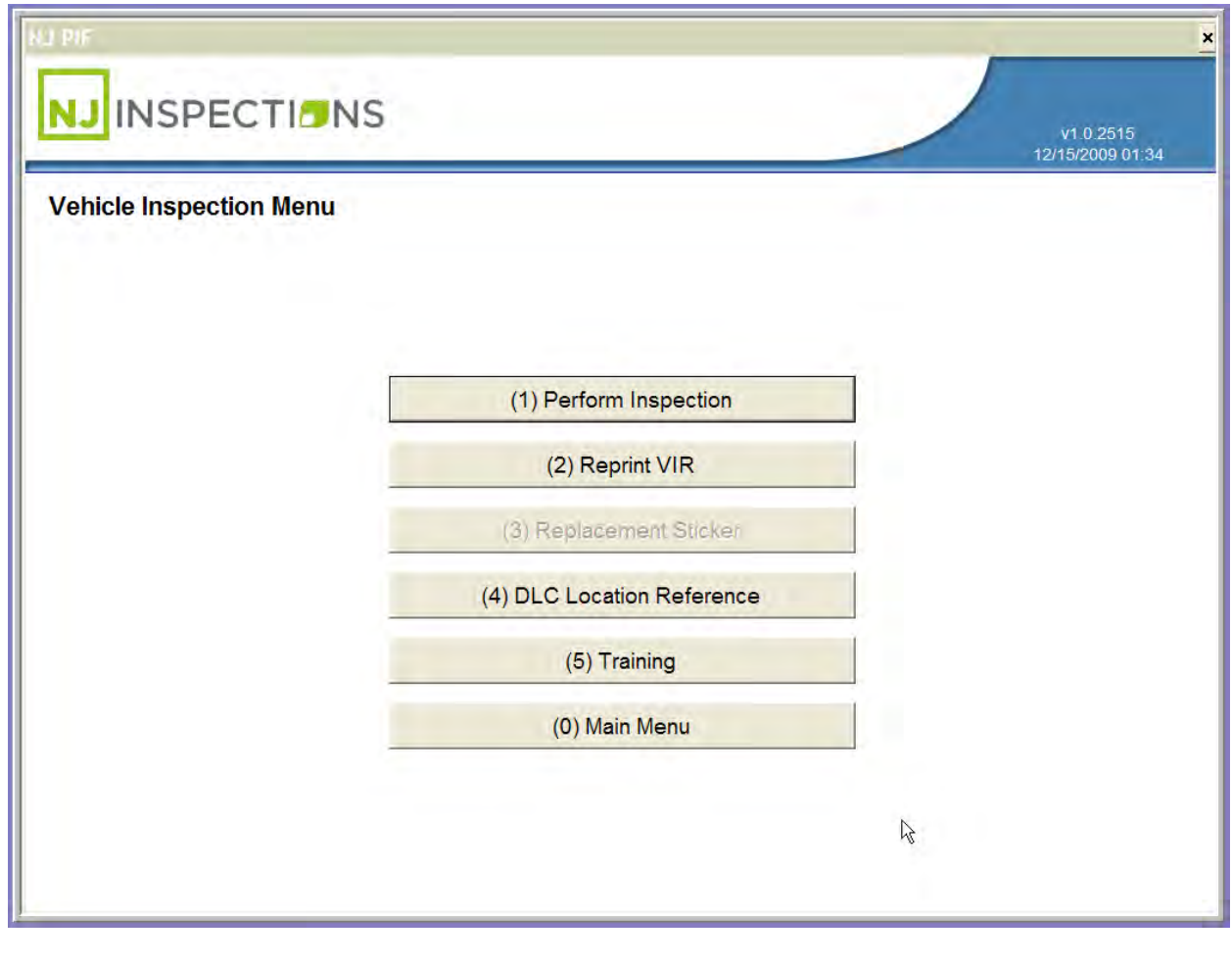

*FIGURE 4-2: VEHICLE INSPECTION MENU*

Created on: October 26, 2009 **Page: 4-2** NJ2009 Operators Manual

## **VEHICLE INSPECTION MENU (1)**

**STEP 3.** Follow the screen instructions and **enter or scan your inspector number** 

**and access code** or if the fingerprint reader is active, place your index

finger on the fingerprint reader screen.

**Note,** for Bus or other inspection performed at a mobile facility, the

application will prompt for inspection location.

#### **STEP 4.** Click on **OK** to continue.

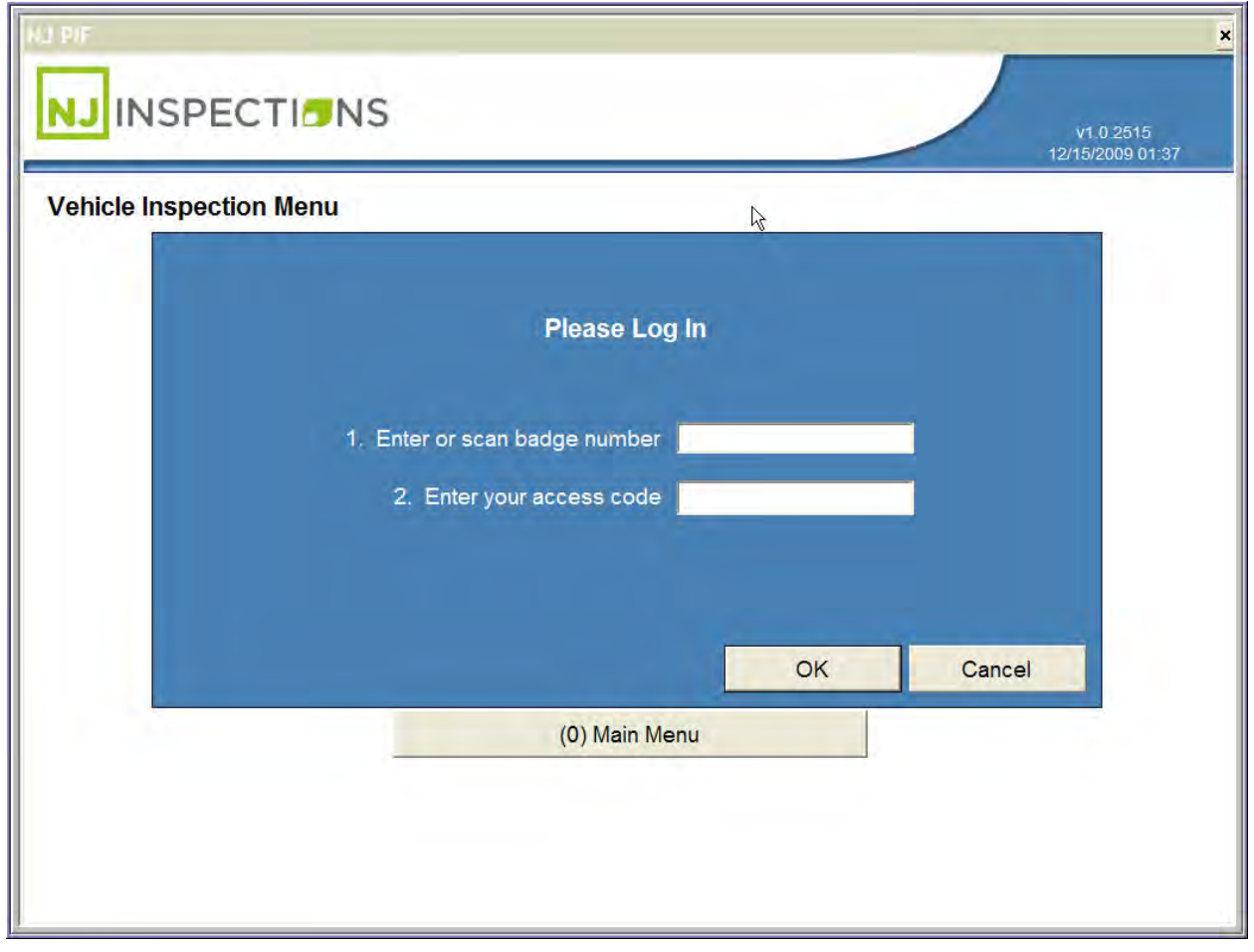

*FIGURE 4-3: VEHICLE INSPECTION MENU LOG IN SCREEN MANUAL ENTRY*

Created on: October 26, 2009 **Page: 4-3** NJ2009 Operators Manual

## **VEHICLE INSPECTION MENU (1)**

#### **STEP 5. Scan** the vehicle **VIN barcode**

 **Select <Unable to Scan>** if you are unable to scan the vehicle

VIN.

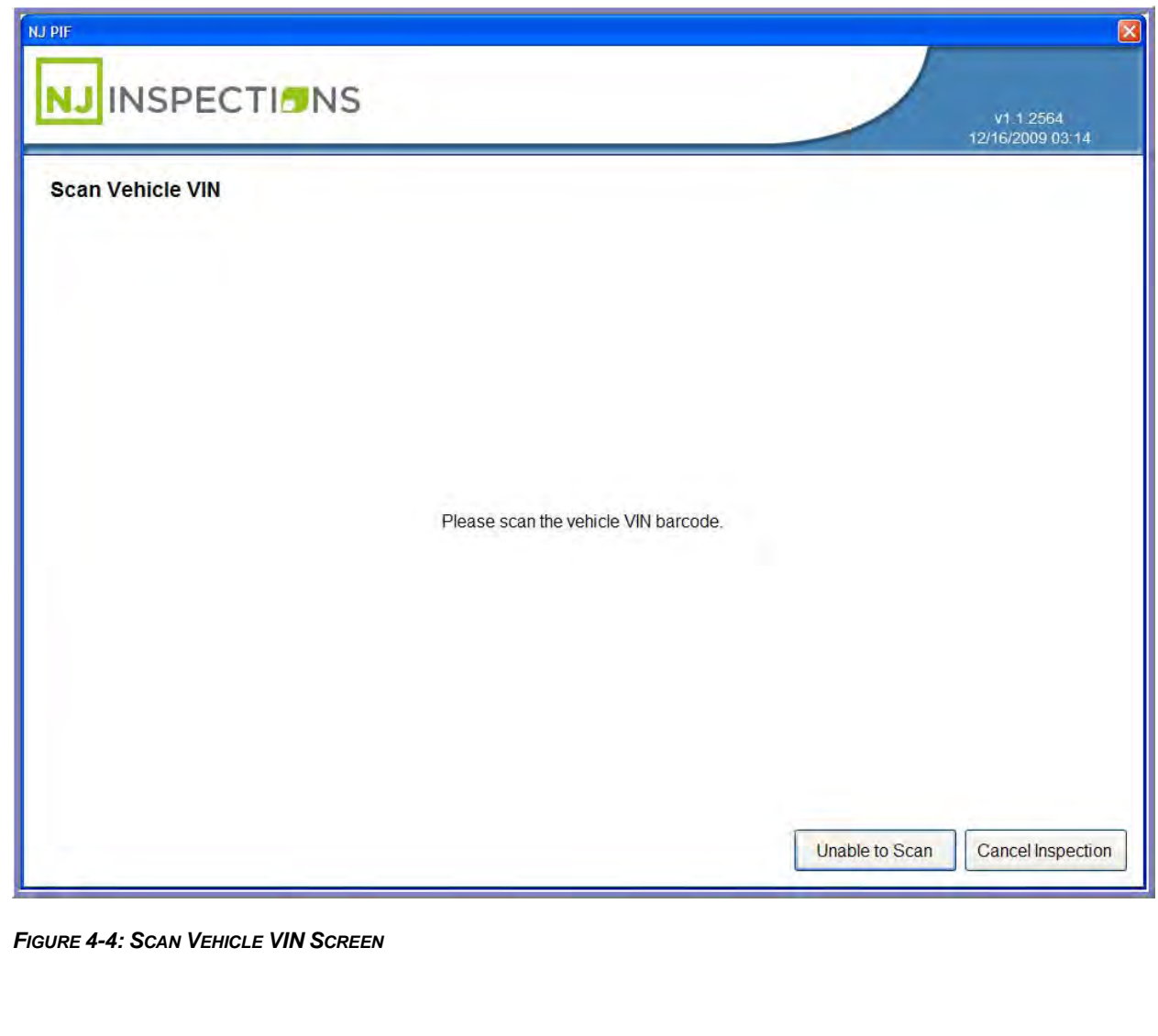

Created on: October 26, 2009 **Page: 4-4** NJ2009 Operators Manual

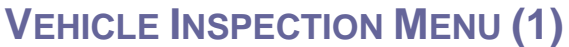

**STEP 6. If unable to scan**, enter vehicle VIN information, and **Select <Next>** to

continue.

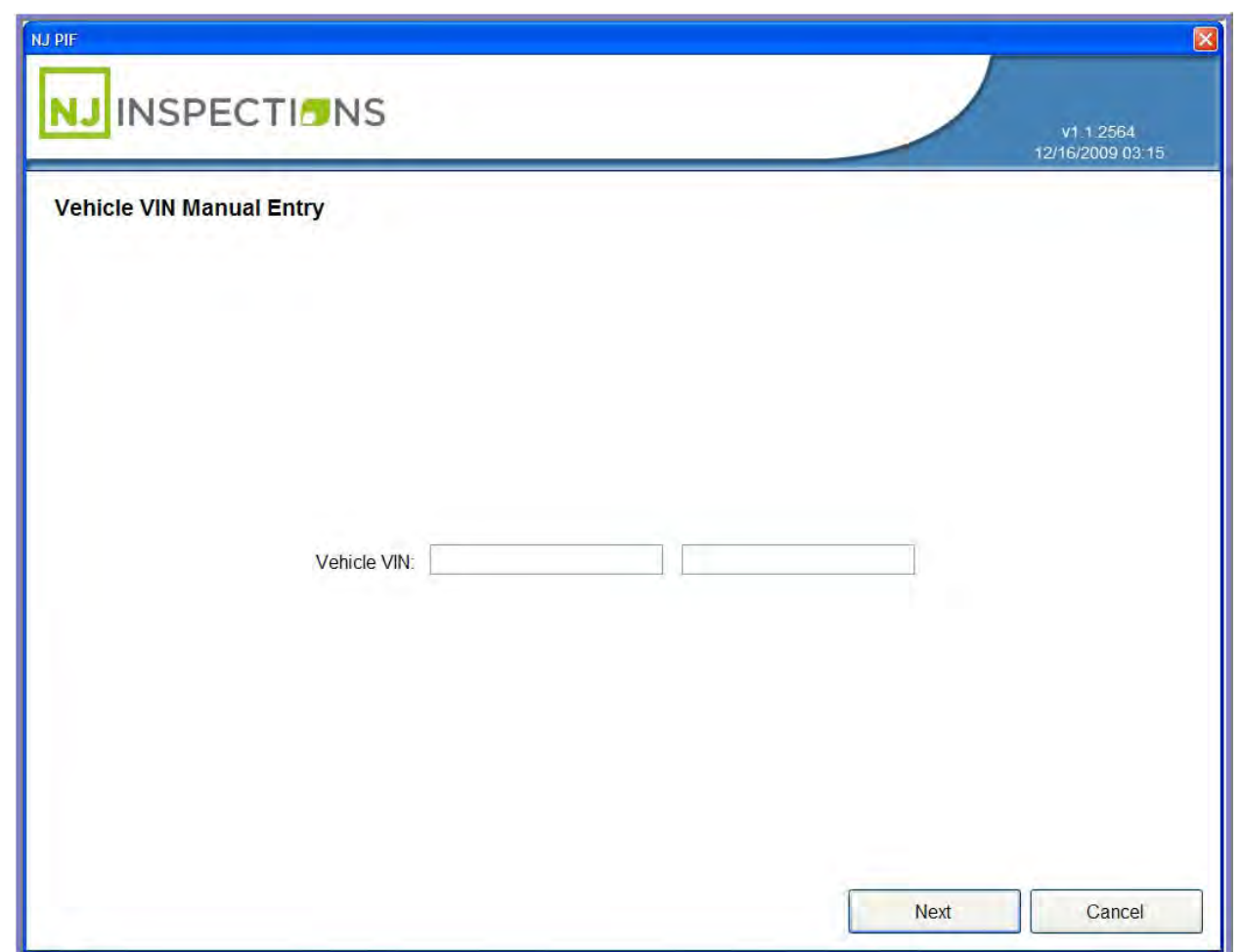

*FIGURE 4-5: VEHICLE VIN MANUAL ENTRY*

Created on: October 26, 2009 **Page: 4-5** NJ2009 Operators Manual

**VEHICLE INSPECTION MENU (1)**

**STEP 7. Scan Registration Document.**

 **If you are unable to scan** the registration barcode or the document is missing, **Select Unable to scan** to enter the VIN manually and continue to **Step 8.** 

Select **Document Missing** and continue to **Step 9**.

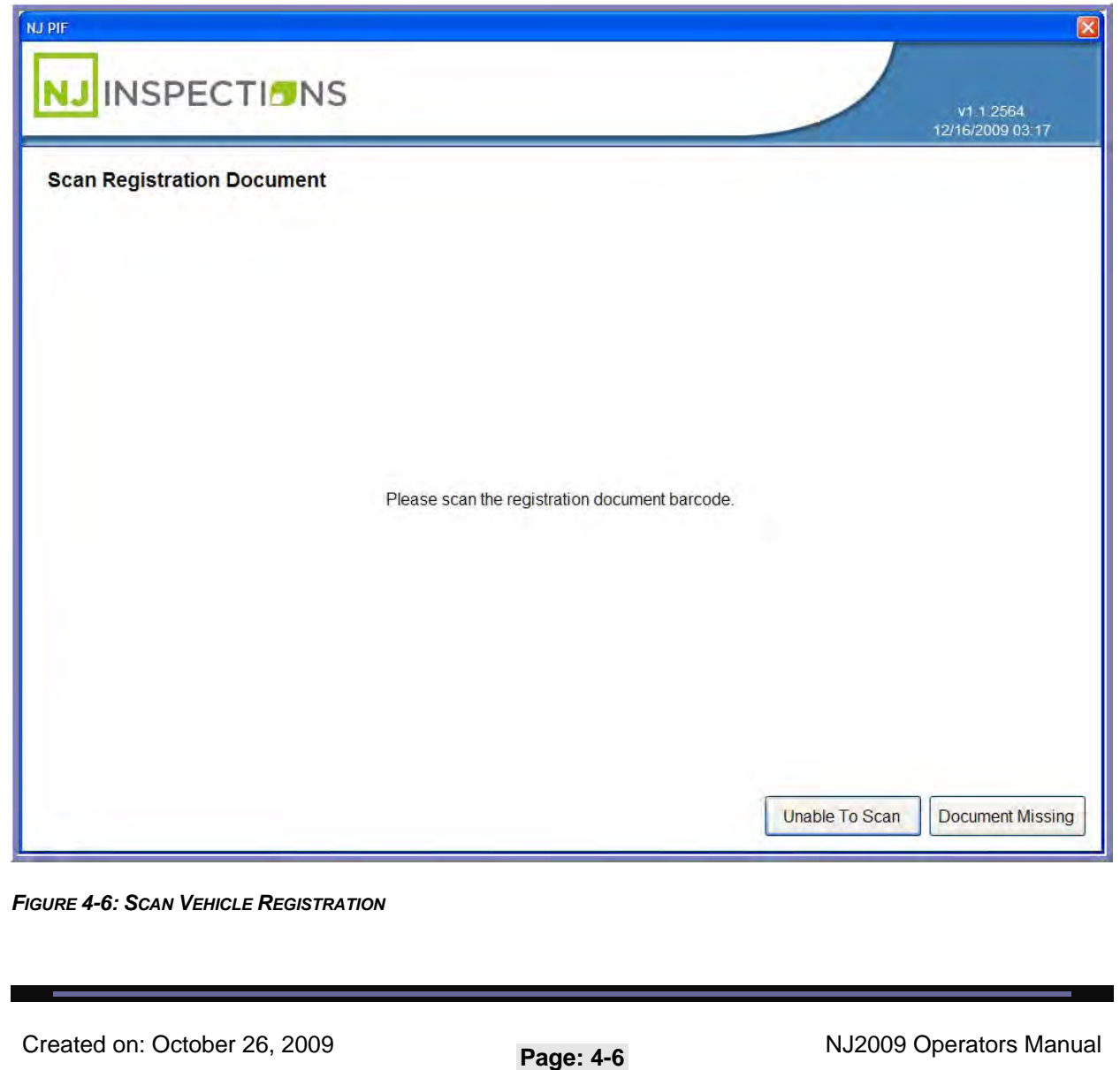

**VEHICLE INSPECTION MENU (1)**

**STEP 8. Unable to scan** enter document VIN Manually.

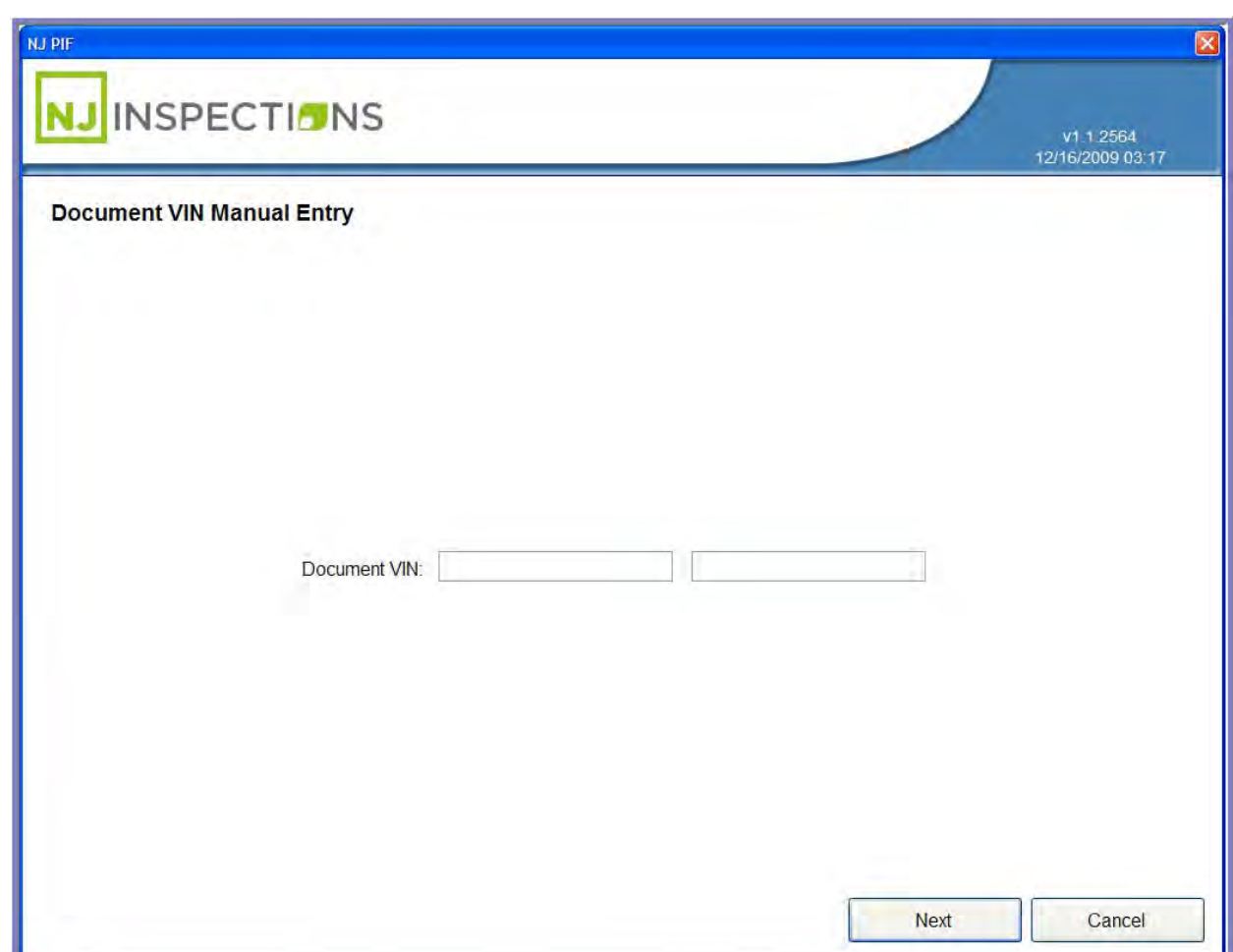

*FIGURE 4-7: DOCUMENT VIN MANUAL ENTRY*

**VEHICLE INSPECTION MENU (1)**

### **STEP 9. License Plate Manual Entry,** Enter License plate number, **choose State**,

and **Select <Nex**t**>** to continue.

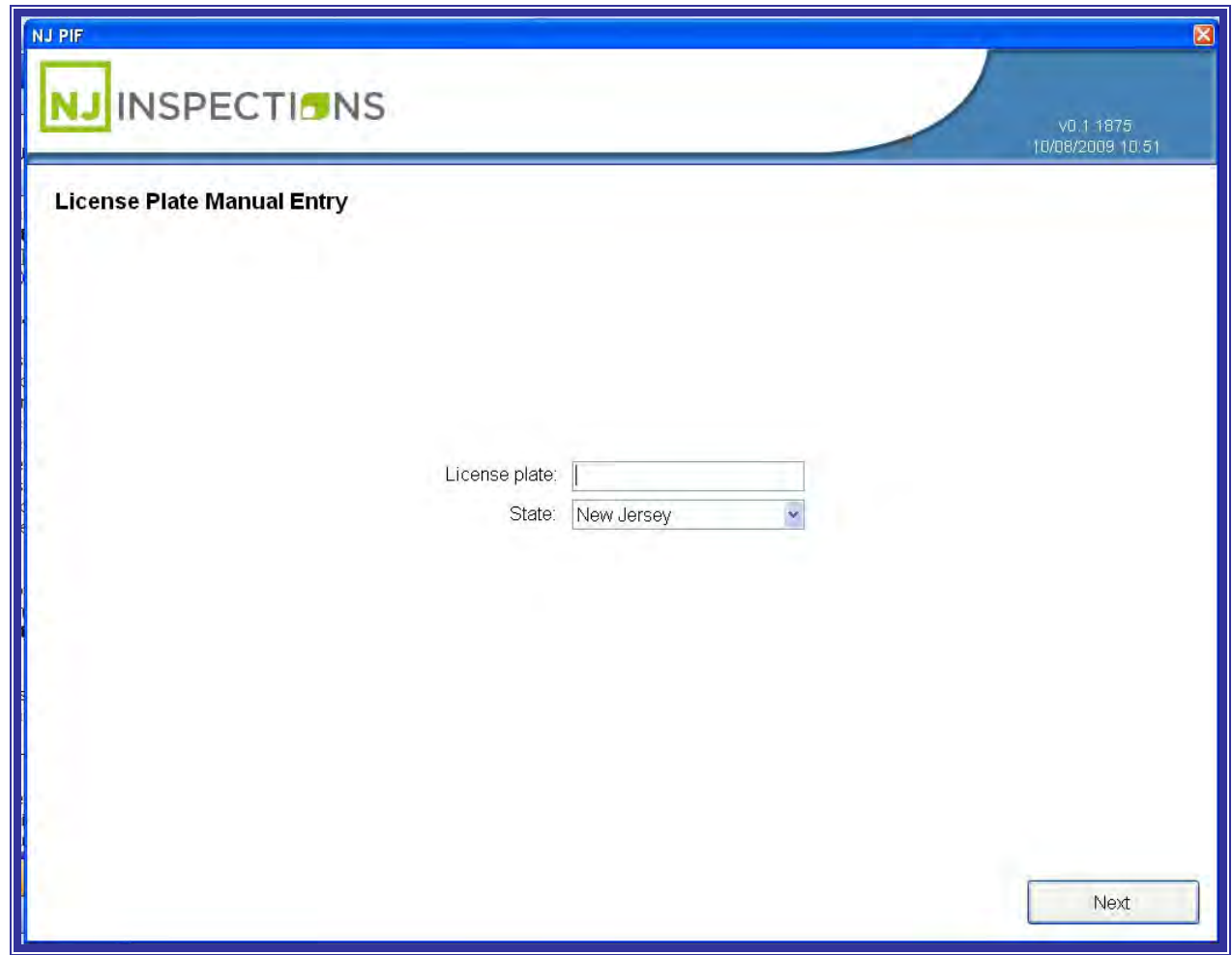

*FIGURE 4-8: LICENSE PLATE MANUAL ENTRY* 

Created on: October 26, 2009 **Page: 4-8** NJ2009 Operators Manual

**VEHICLE INSPECTION MENU (1)**

**STEP 10. Scan failed VIR barcode** if motorist has one.

- For initial inspection, Select **"No failed VIR".**
- For a reinspection, **Scan the failed VIR.**
- **For** an abort, **Select "Cancel inspection".**

**STEP 11.** Select **"No Failed VIR"** to continue.

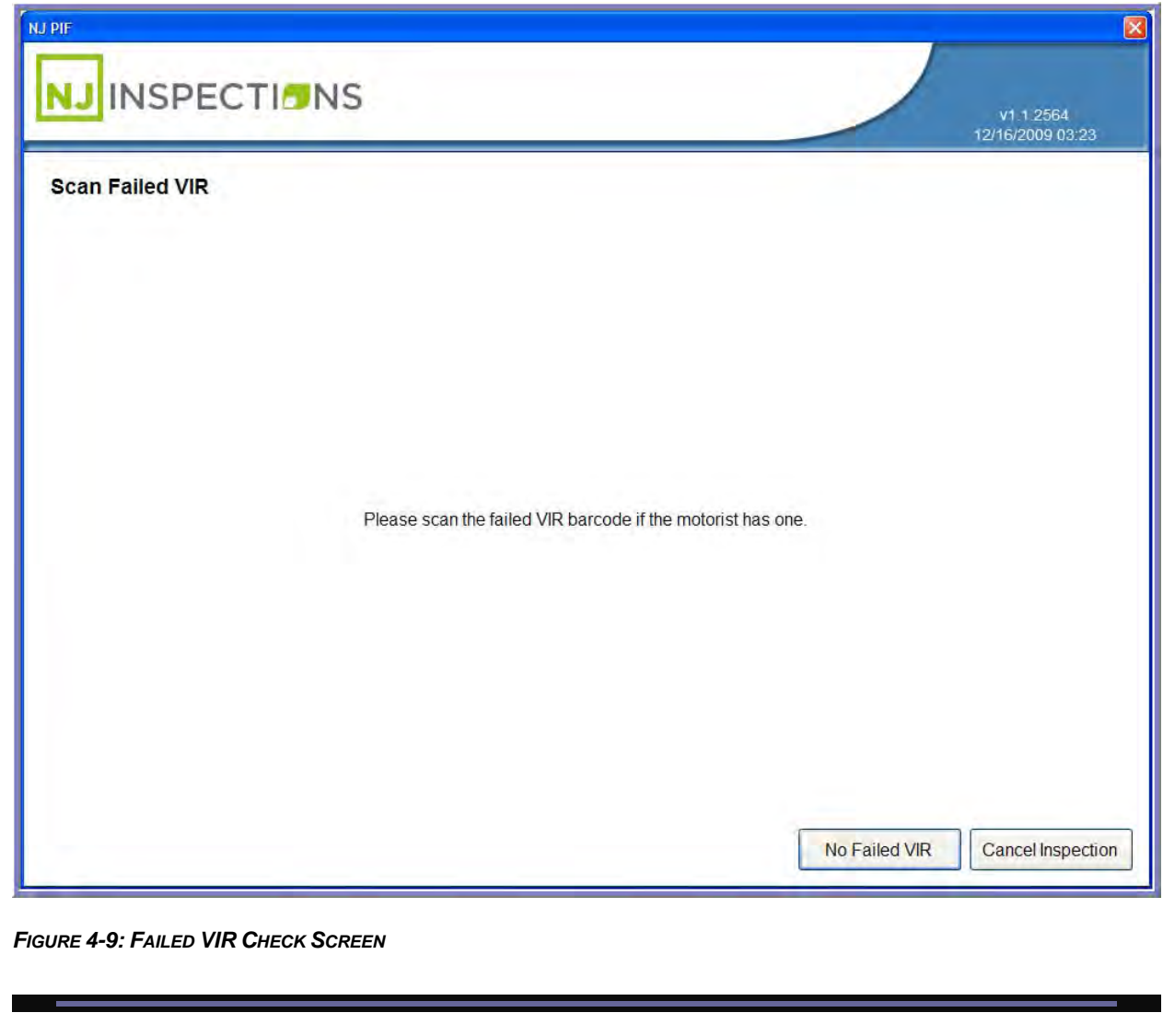

Created on: October 26, 2009 **Page: 4-9** NJ2009 Operators Manual

**VEHICLE INSPECTION MENU (1)**

**STEP 12.** Next, select the month and year of the old inspection sticker (sticker

currently on vehicle). If there is no old sticker, leave the Month and Year blank. Select **Next** to continue.

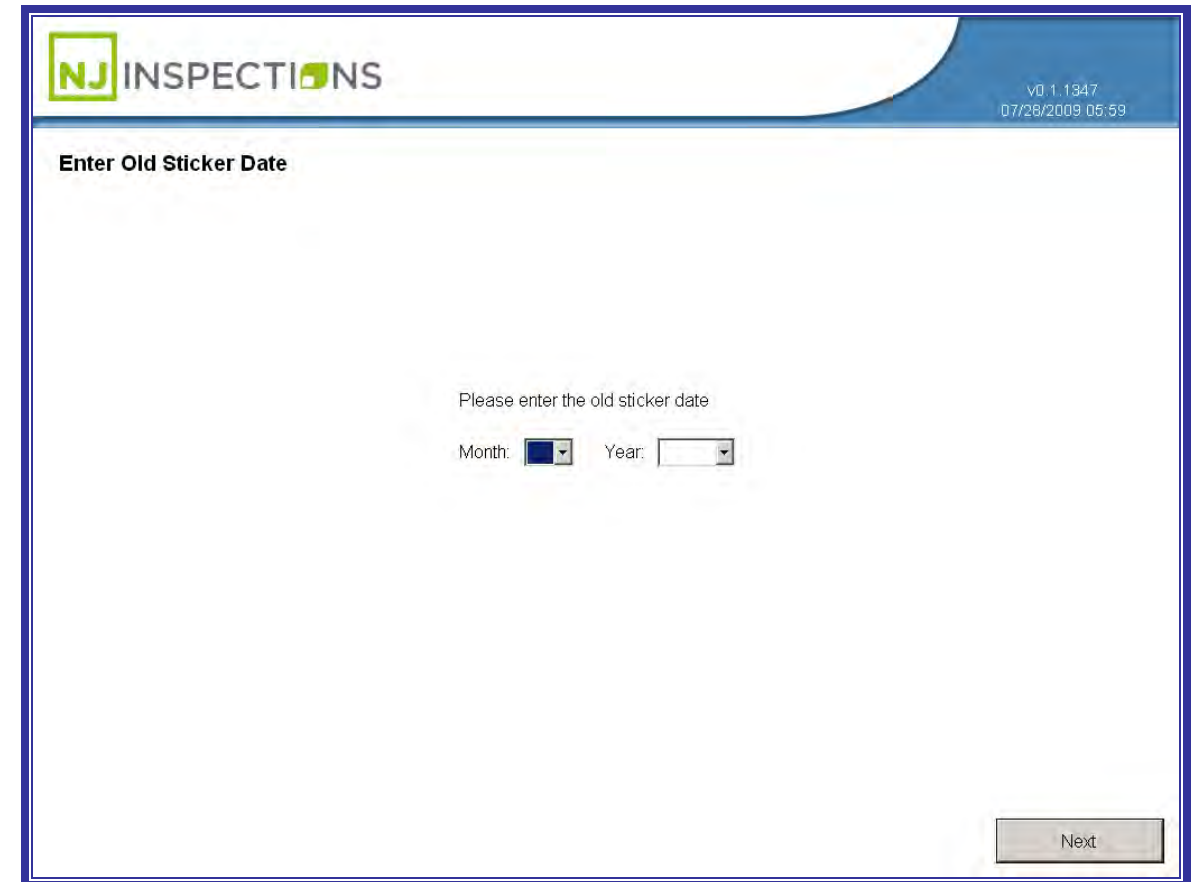

*FIGURE 4-10: ENTER OLD STICKER DATE SCREEN*

## **VEHICLE INSPECTION MENU (1)**

**STEP 13.** Vehicle information is populated, see figure below.

- **Enter** the **Vehicle information** in the appropriate fields.
- **Click <Next>** to continue to next Step.
- To **Change VIN/Plate** select option and **repeat Step 5 Step 13.**

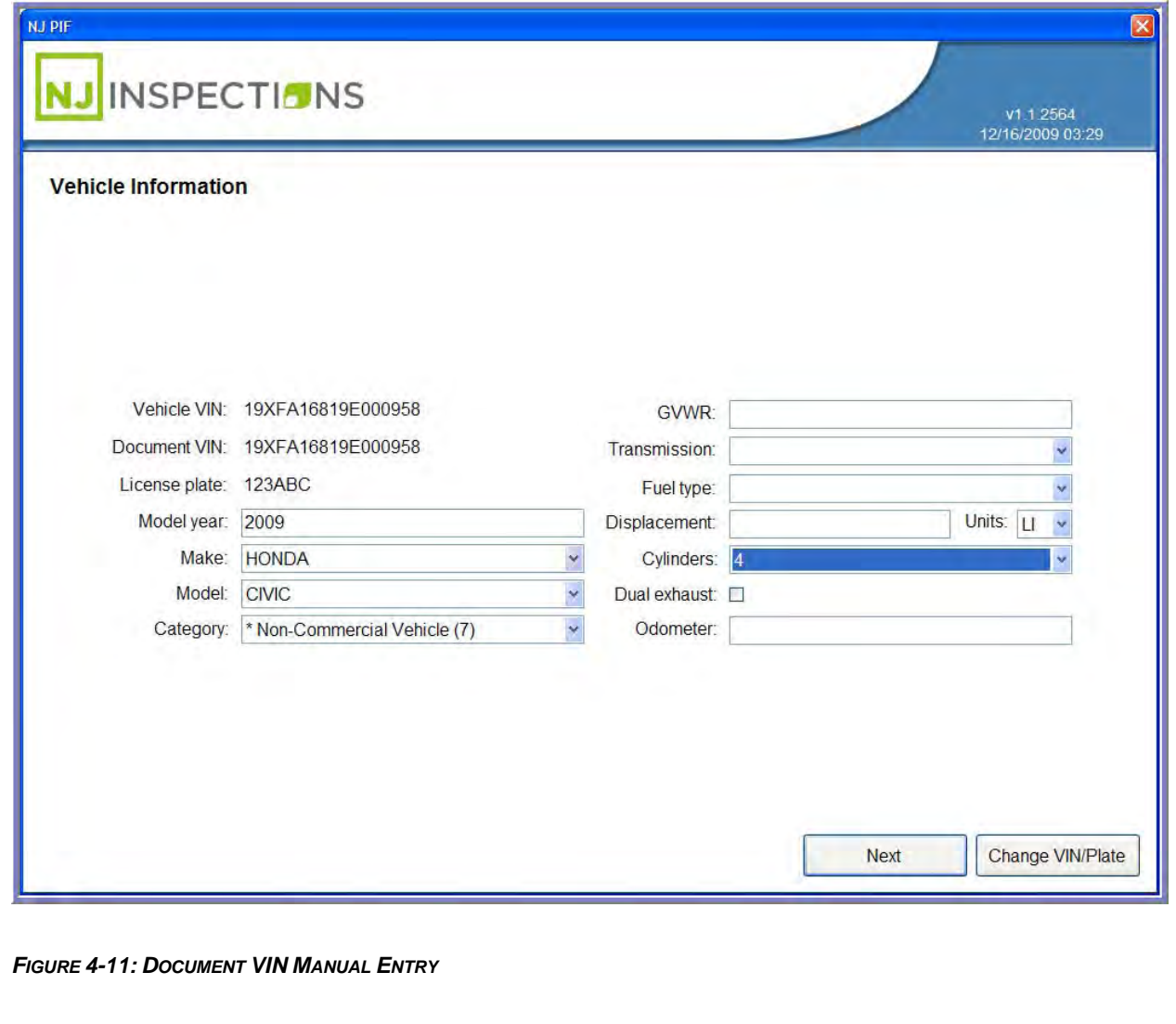

Created on: October 26, 2009 **Page: 4-11** NJ2009 Operators Manual

**VEHICLE INSPECTION MENU (1)**

**STEP 14. Next, Selected Tests** are displayed that will be performed. Then select

**<OK>** to continue.

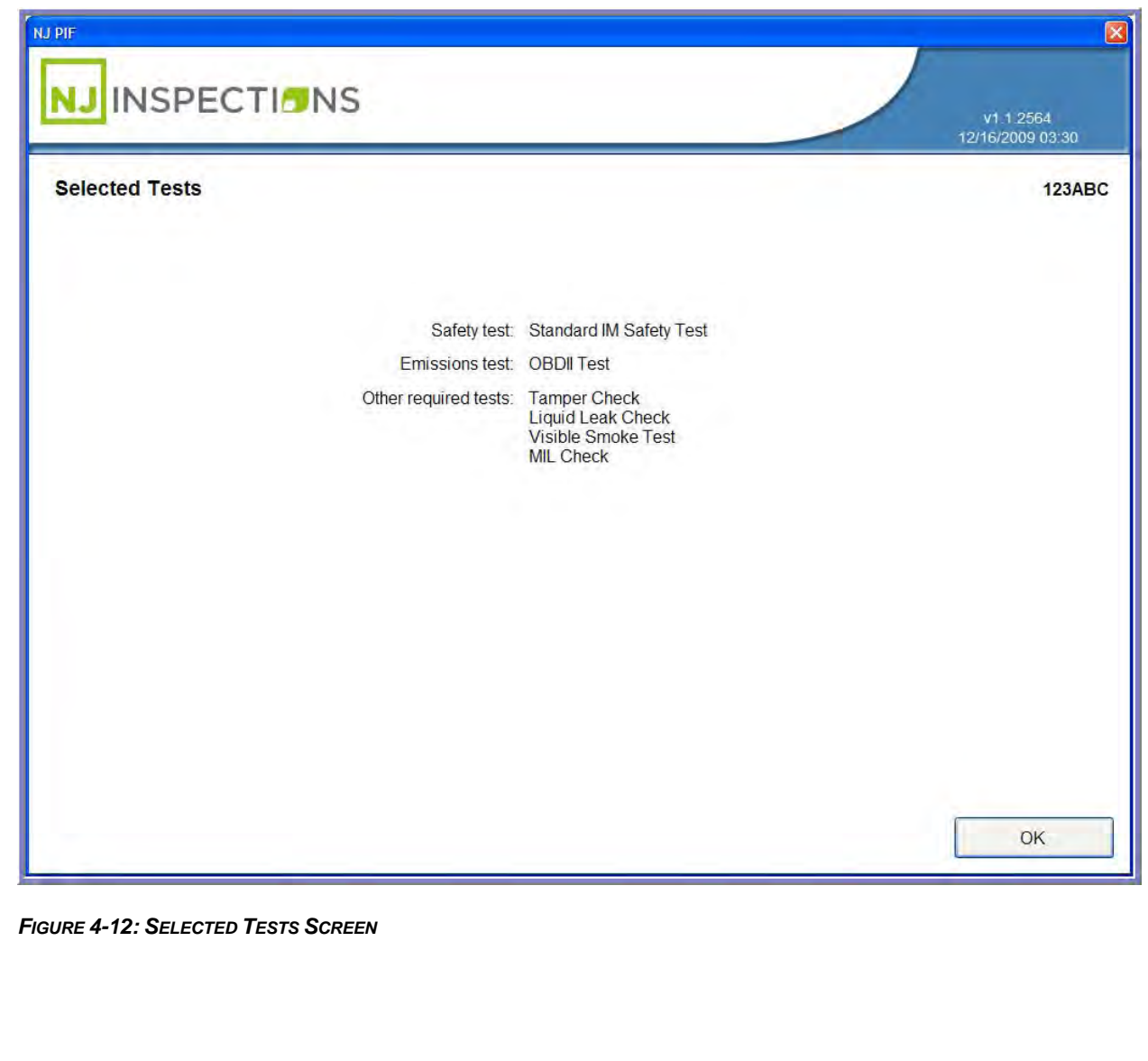

Created on: October 26, 2009 **Page: 4-12** NJ2009 Operators Manual

**VEHICLE INSPECTION MENU (1)**

**STEP 15. Next, Summary (Credentials Test)** will be displayed, to change any item

from **Pass** to **Fail** select the menu option and make the required change.

(See example on the following page)

**STEP 16.** If no change is needed select **Complete** to continue to **Step 17.**

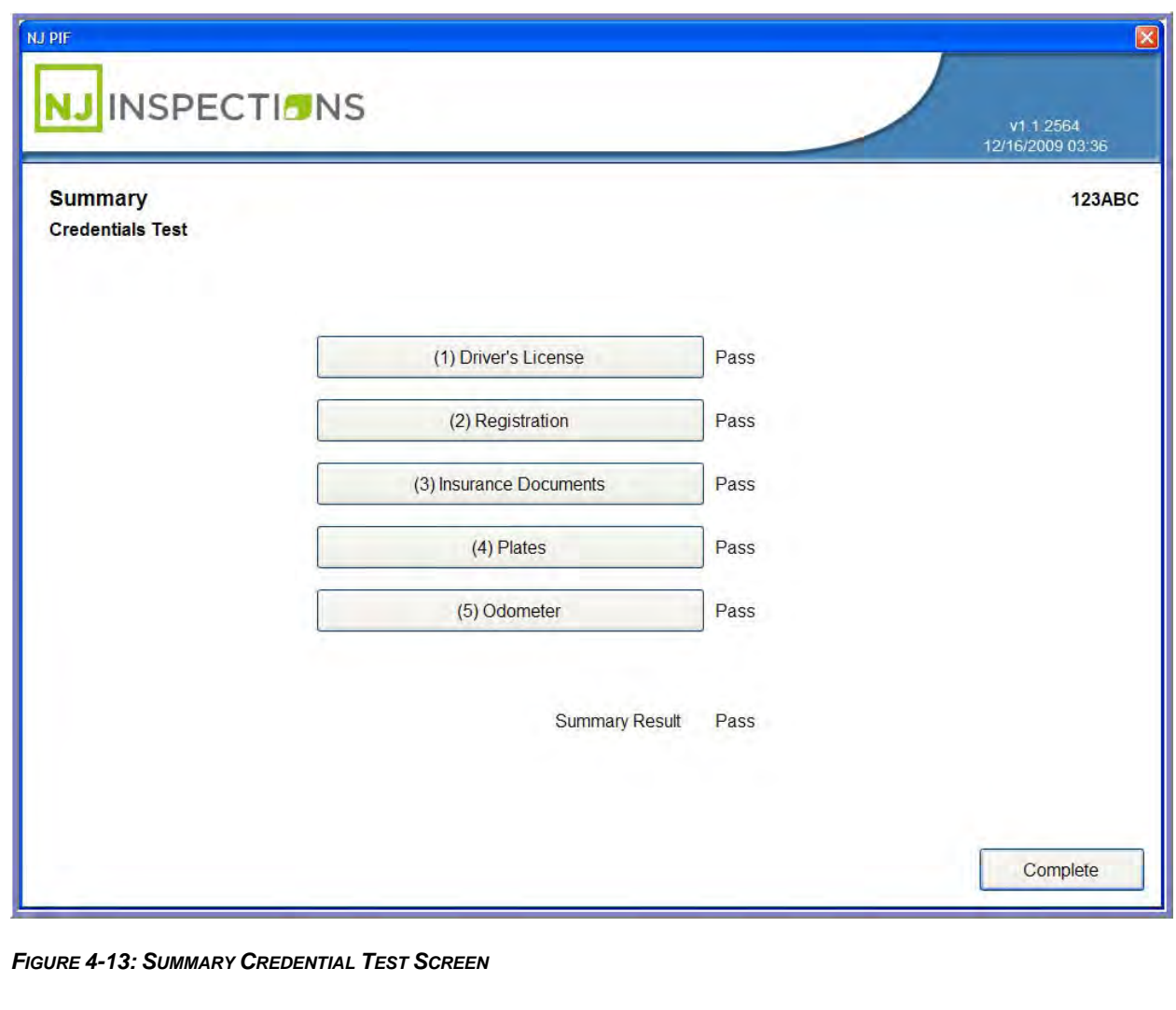

Created on: October 26, 2009 **Page: 4-13** NJ2009 Operators Manual

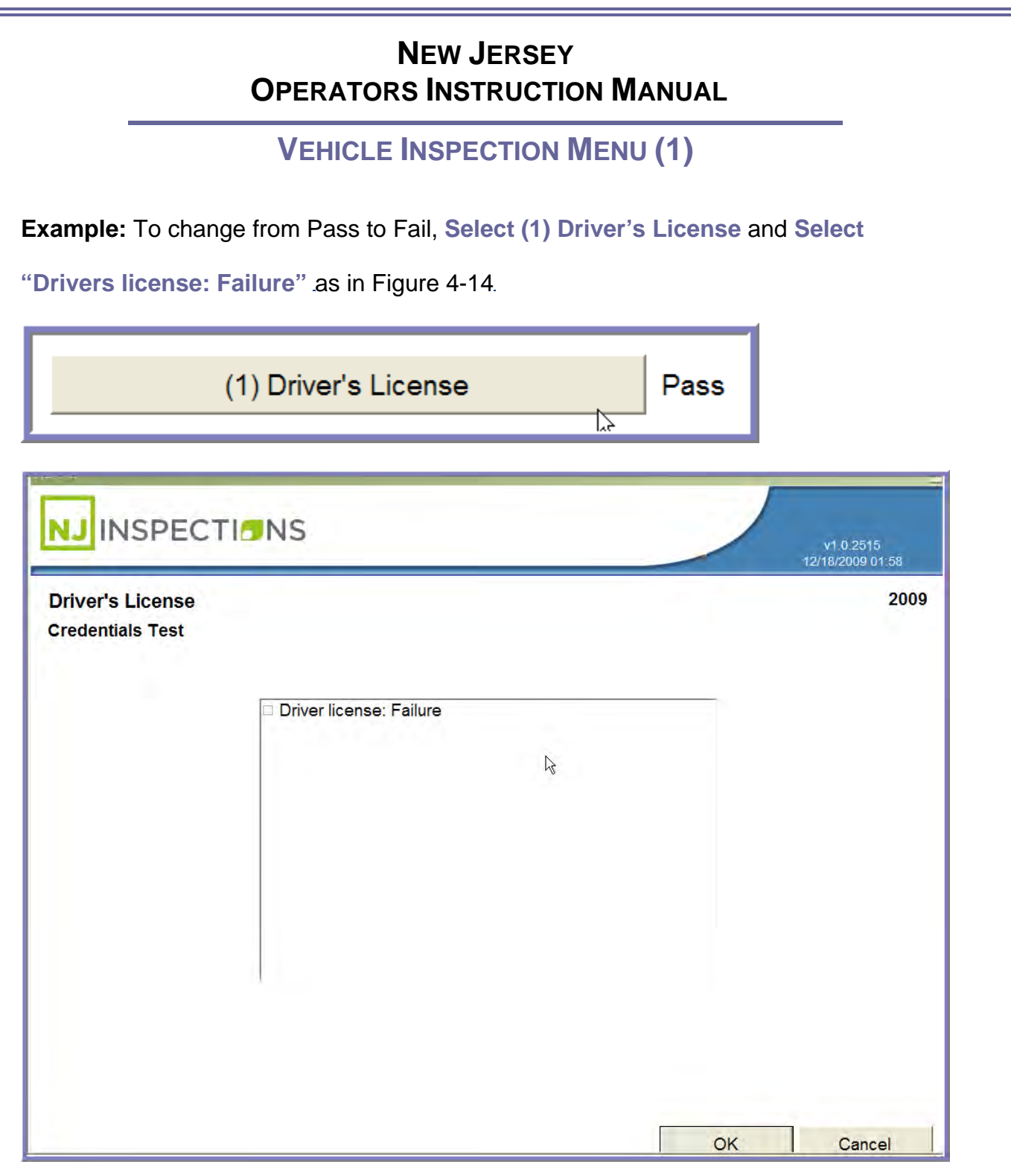

*FIGURE 4-14: (1) DRIVER'S LICENSE SUMMARY CREDENTIALS*

Created on: October 26, 2009 **Page: 4-14** NJ2009 Operators Manual

**VEHICLE INSPECTION MENU (1)**

**STEP 17. Pre-Test Inspection Standard IM Safety Test is displayed**– Inspect the

vehicle for any conditions that could be a risk to the operator or vehicle during the inspection and test routines, such as leaking fluids, leaking/broken exhaust system, frayed drive belts, and unusual noises.

 **Are** the vehicles safe for testing? **Select, Yes or No**?

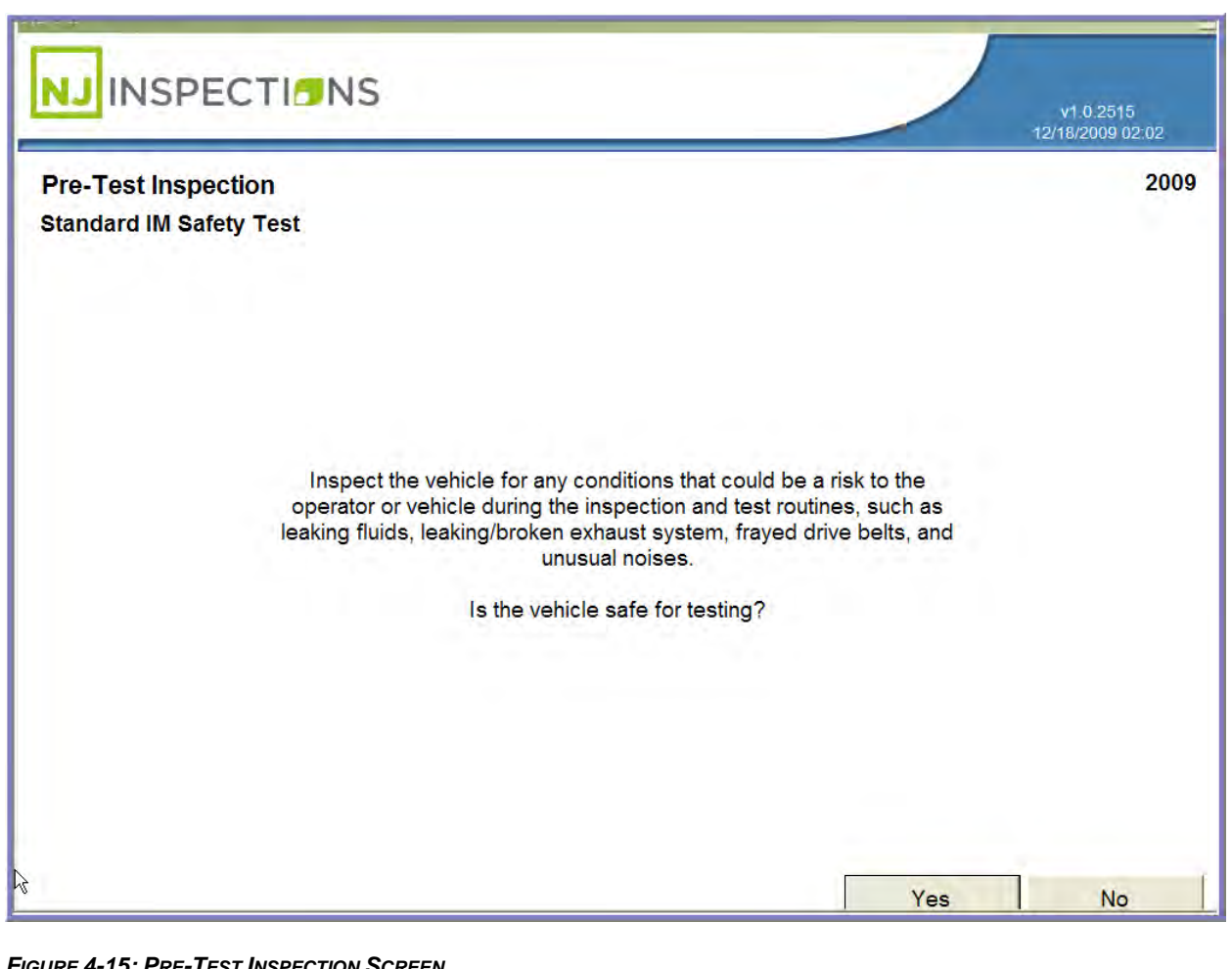

 **Select <Yes>** and continue to next step.

*FIGURE 4-15: PRE-TEST INSPECTION SCREEN*

Created on: October 26, 2009 **Page: 4-15** NJ2009 Operators Manual

**VEHICLE INSPECTION MENU (1)**

**STEP 18. Summary Standard IM Safety Test,** select each Safety Test option that

does not pass the safety test.

**Example: Select - (1) Safety Equipment,** and continue to next step.

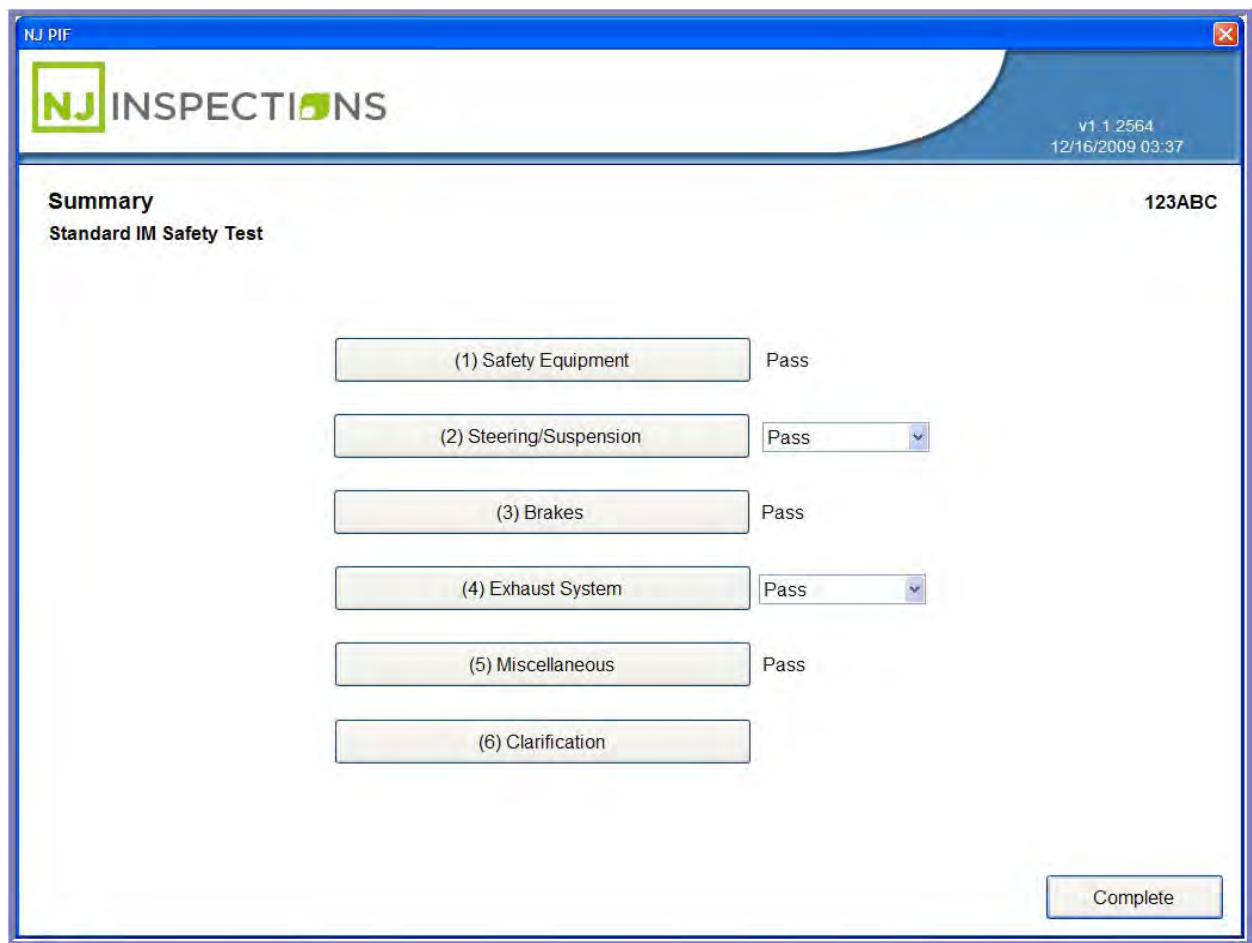

#### *FIGURE 4-16: SUMMARY SAFETY TEST SCREEN*

Created on: October 26, 2009 **Page: 4-16** NJ2009 Operators Manual

**VEHICLE INSPECTION MENU (1)**

**STEP 19.** From the **Safety Equipment Menu** select equipment to change.

**Example: Select (1) Lights,** go to next step.

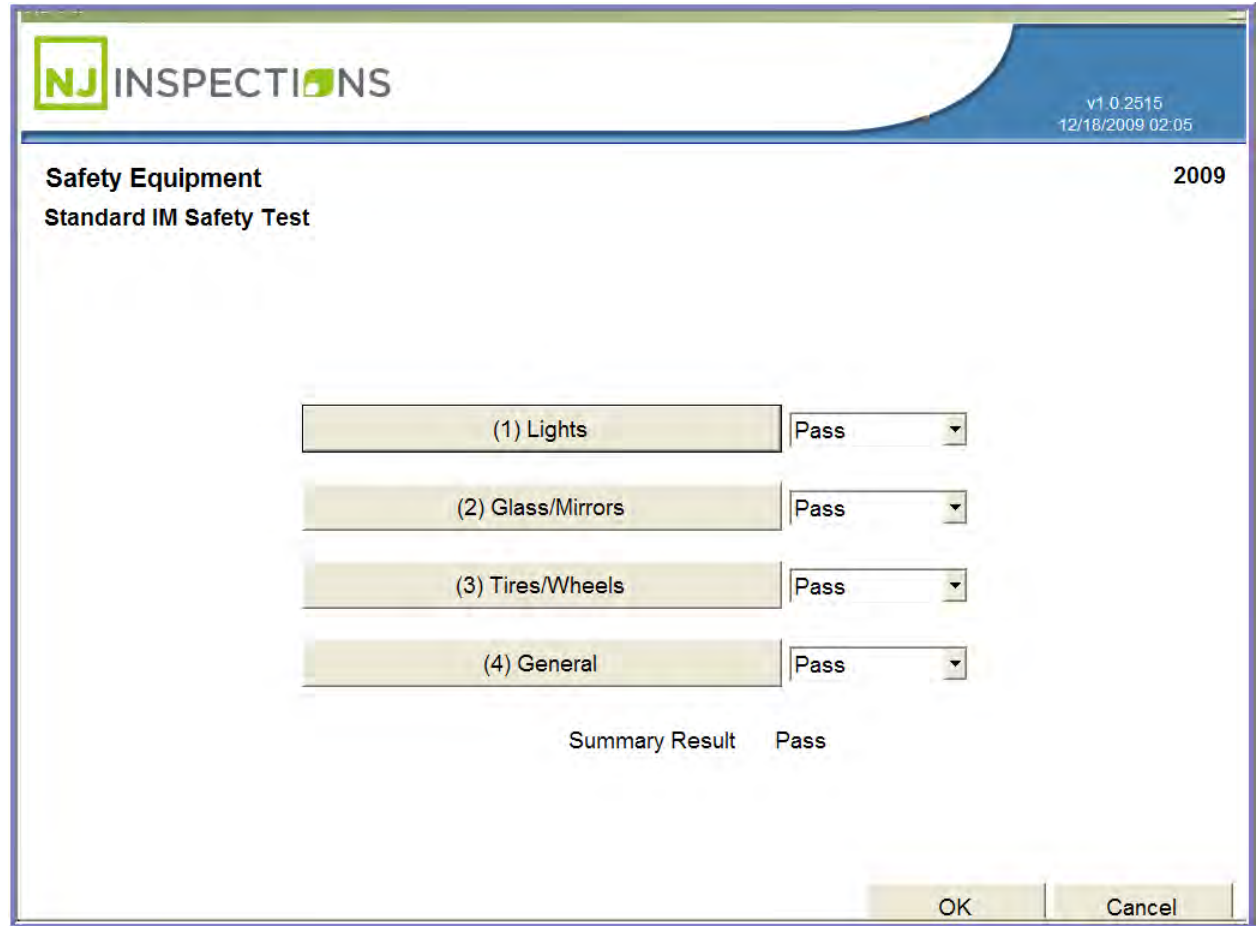

*FIGURE 4-17: SAFETY EQUIPMENT STANDARD IM SAFETY TEST SCREEN*

Created on: October 26, 2009 **Page: 4-17** NJ2009 Operators Manual

## **VEHICLE INSPECTION MENU (1)**

**STEP 20. Lights Safety Test,** select all those that apply and click **<OK>** to return to

the **Summary Menu above in Step 18.** Then **s**elect <**Complete>** to continue to next

step.

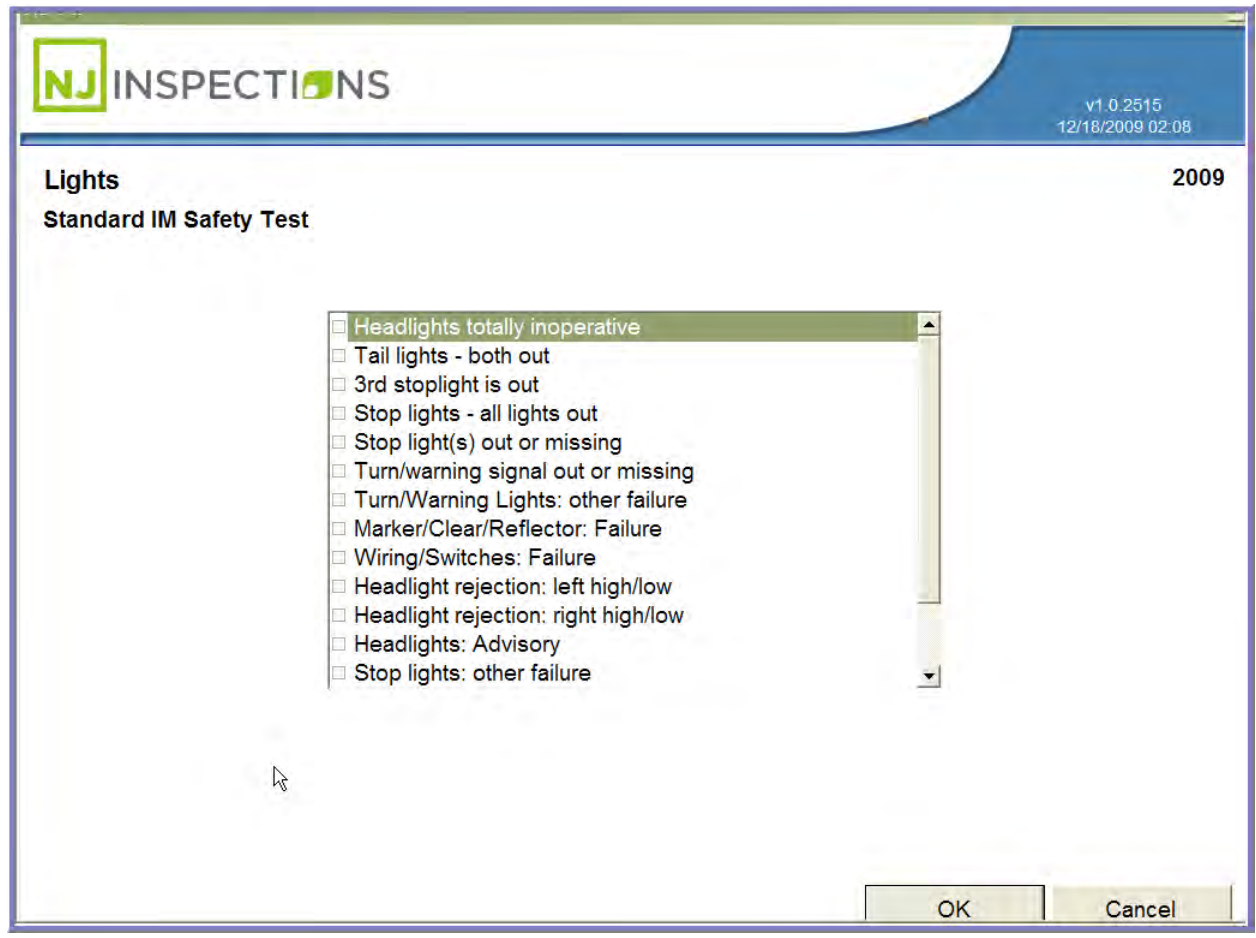

*FIGURE 4-18: STANDARD IM SAFETY TEST - LIGHTS OPTIONS*

Created on: October 26, 2009 **Page: 4-18** NJ2009 Operators Manual

## **VEHICLE INSPECTION MENU (1)**

**STEP 21. Begin Catalytic Converter Visual Inspection (Tamper Check),** was this

vehicle originally equipped with a catalytic converter as manufactured? Select **Yes** or **No.**

- **STEP 22.** If **Yes**, Select **<Yes>** and continue to **Step 24.**
- **STEP 23.** If **No**, Select **<No>** and continue on to **Step 26.**

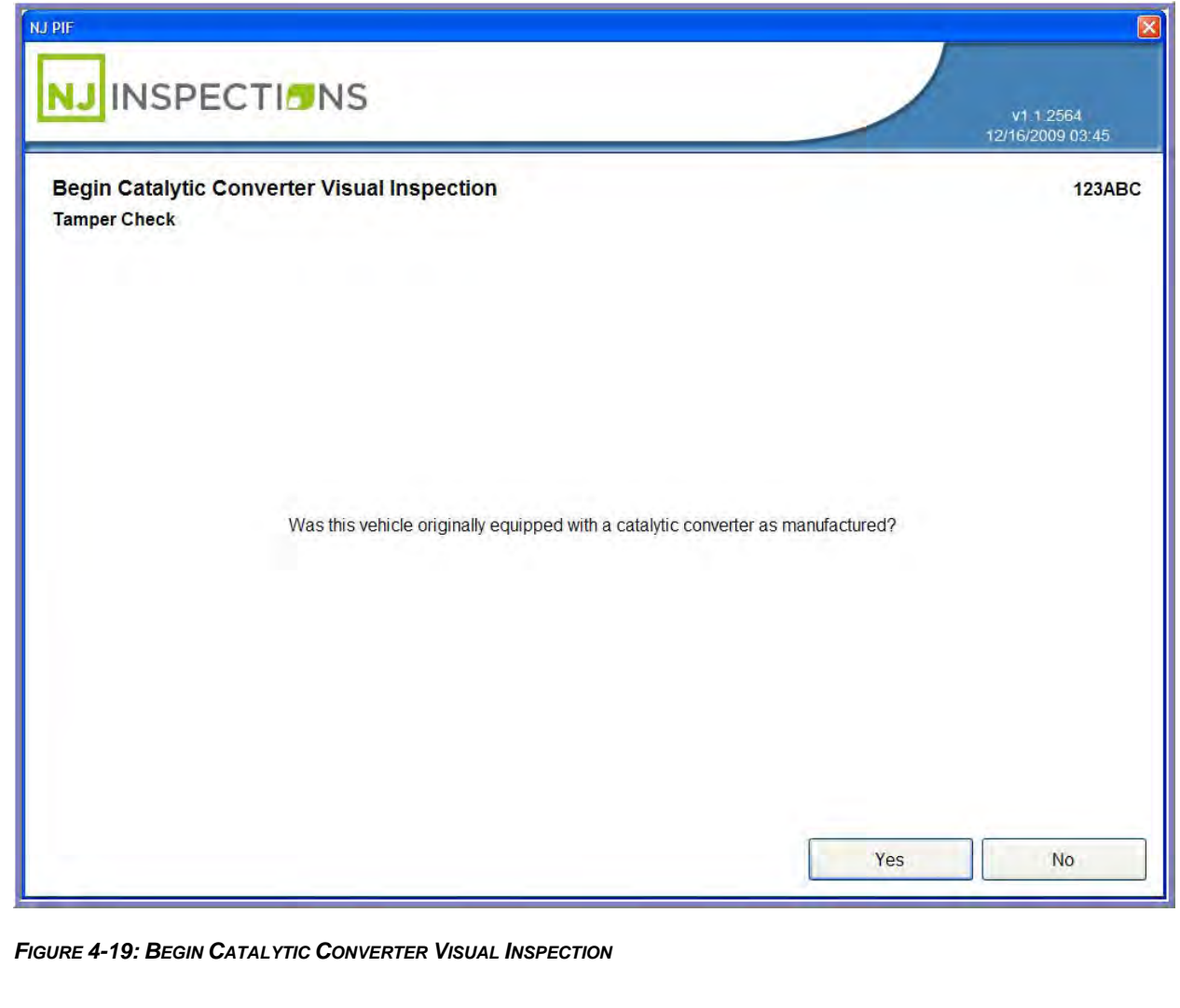

Created on: October 26, 2009 **Page: 4-19** NJ2009 Operators Manual

**VEHICLE INSPECTION MENU (1)**

### **STEP 24. Next, Perform Catalytic Converter Visual Inspection (Tamper Check)**

- Is this vehicle equipped with a correctly installed catalytic converter?
- Select **Yes** or **No.**
- **STEP 25.** If **<Yes>** continue on to **Step 26.**

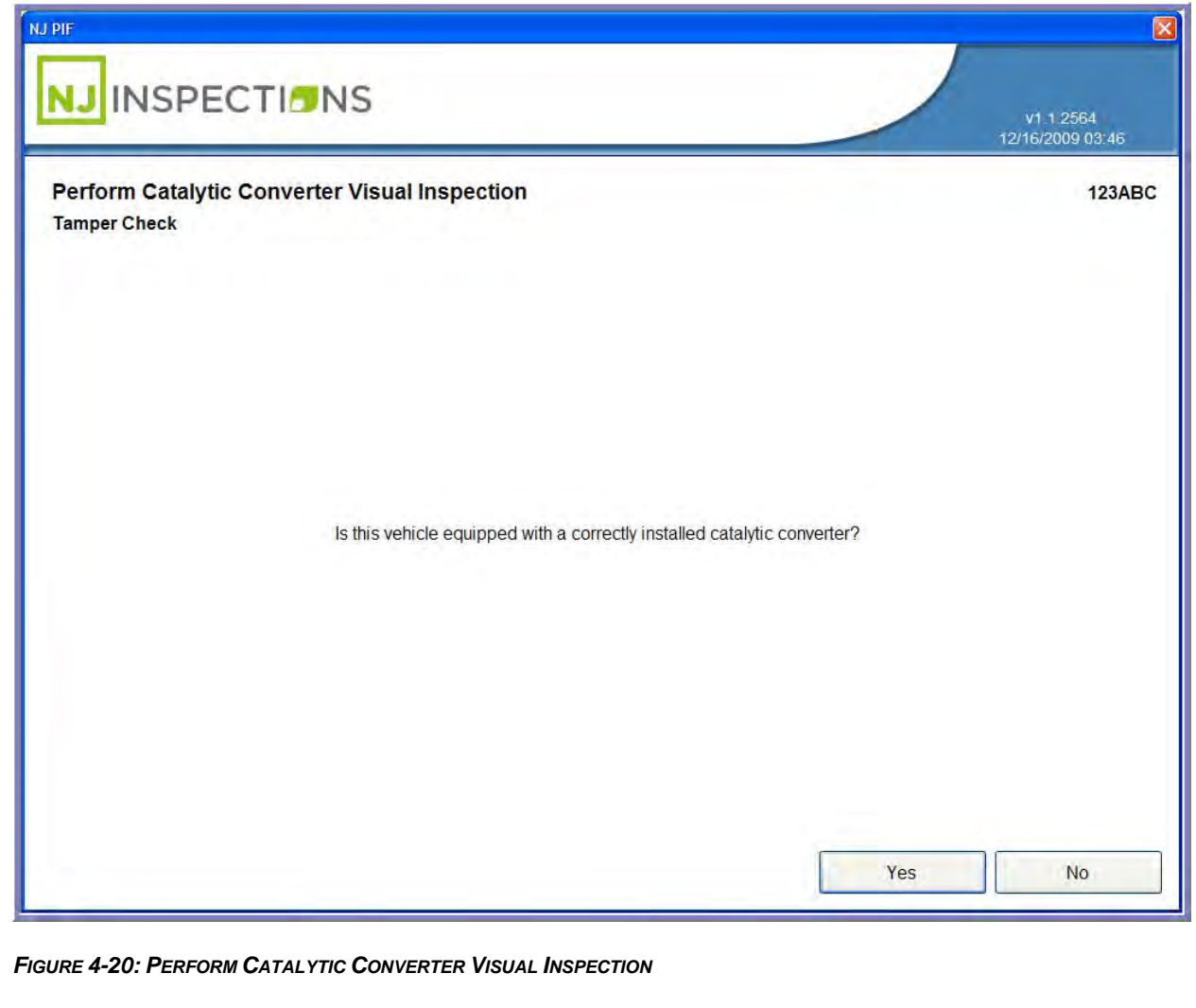

Created on: October 26, 2009 **Page: 4-20** NJ2009 Operators Manual

## **VEHICLE INSPECTION MENU (1)**

- **STEP 26. Next,** Perform Leak Check (Liquid Leak Check).
- **STEP 27.** Examine the vehicle for visible liquid leaks and indicate if the vehicle passes or failed the liquid leak check.
- **STEP 28.** Check for liquid leaks and **select Pass** or **Fail.**
	- Selecting <Pass> or <Fail> will bring you to the next step.

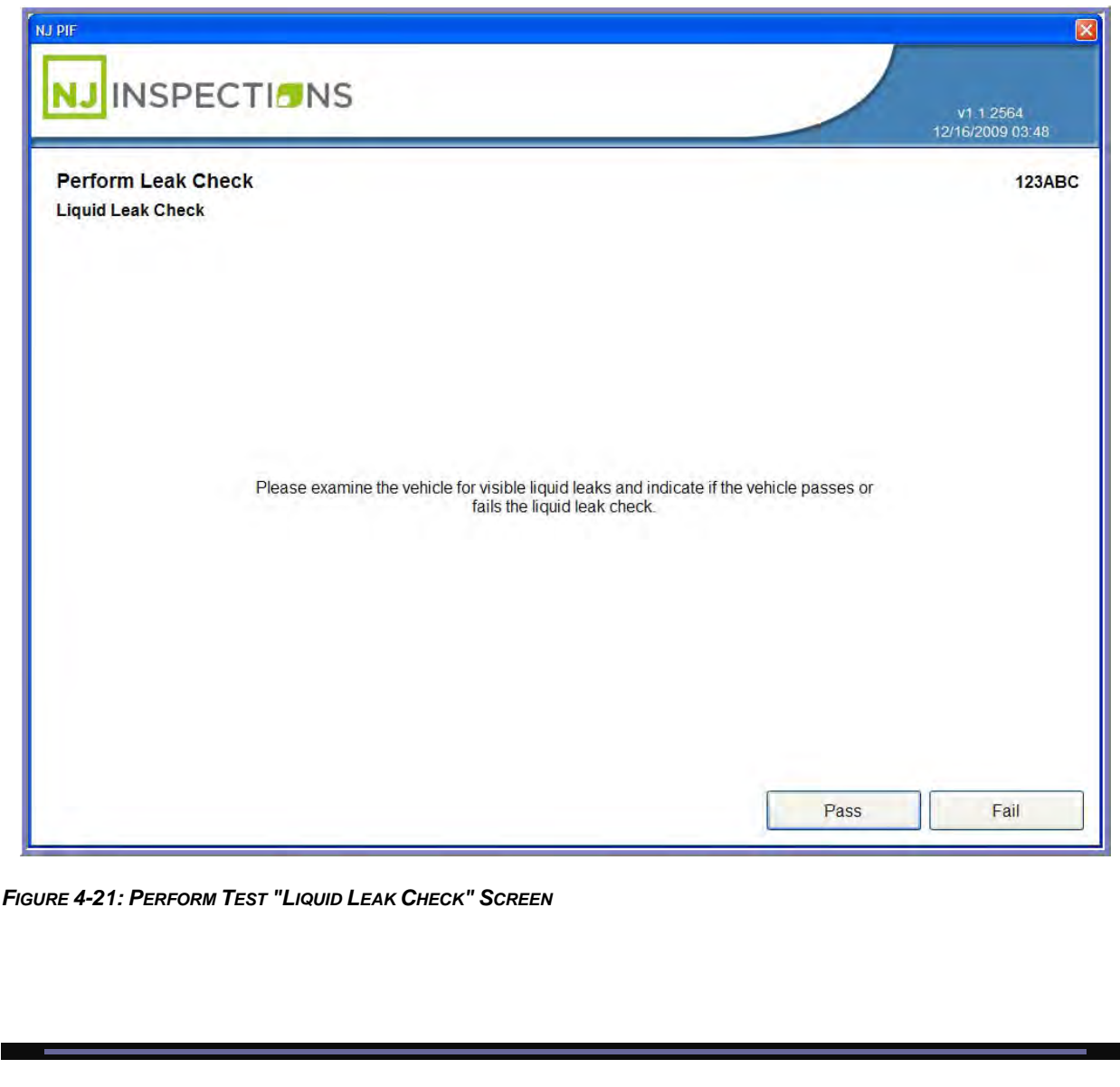

Created on: October 26, 2009 **Page: 4-21** NJ2009 Operators Manual

**VEHICLE INSPECTION MENU (1)**

**STEP 29. Next, Perform Test (Visible Smoke Test).** Follow the on screen

instructions. If there is visible smoke, **select <Fail>**. If there is no visible smoke, **select <Pass>.**

**STEP 30.** Selecting **Pass or Fail** will bring you to the next step.

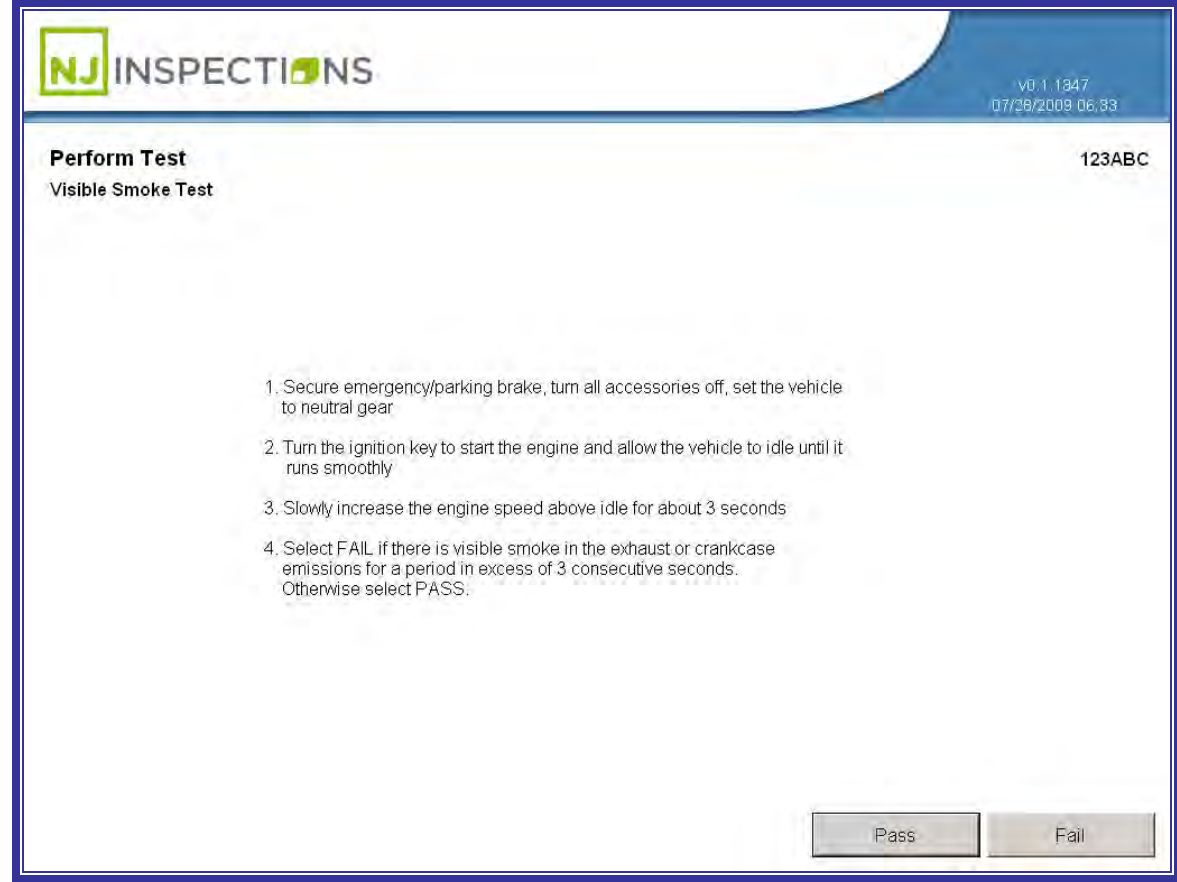

*FIGURE 4-22: PERFORM TEST "VISIBLE SMOKE TEST" SCREEN*

Created on: October 26, 2009 **Page: 4-22** NJ2009 Operators Manual

**VEHICLE INSPECTION MENU (1)**

**STEP 31. Next,** Key On Engine Off (KOEO) MIL Check. Select **Yes** or **No.**

- Select **<Yes>** and continue on to **Step 35.**
- If **No**, continue to **Step 32**.

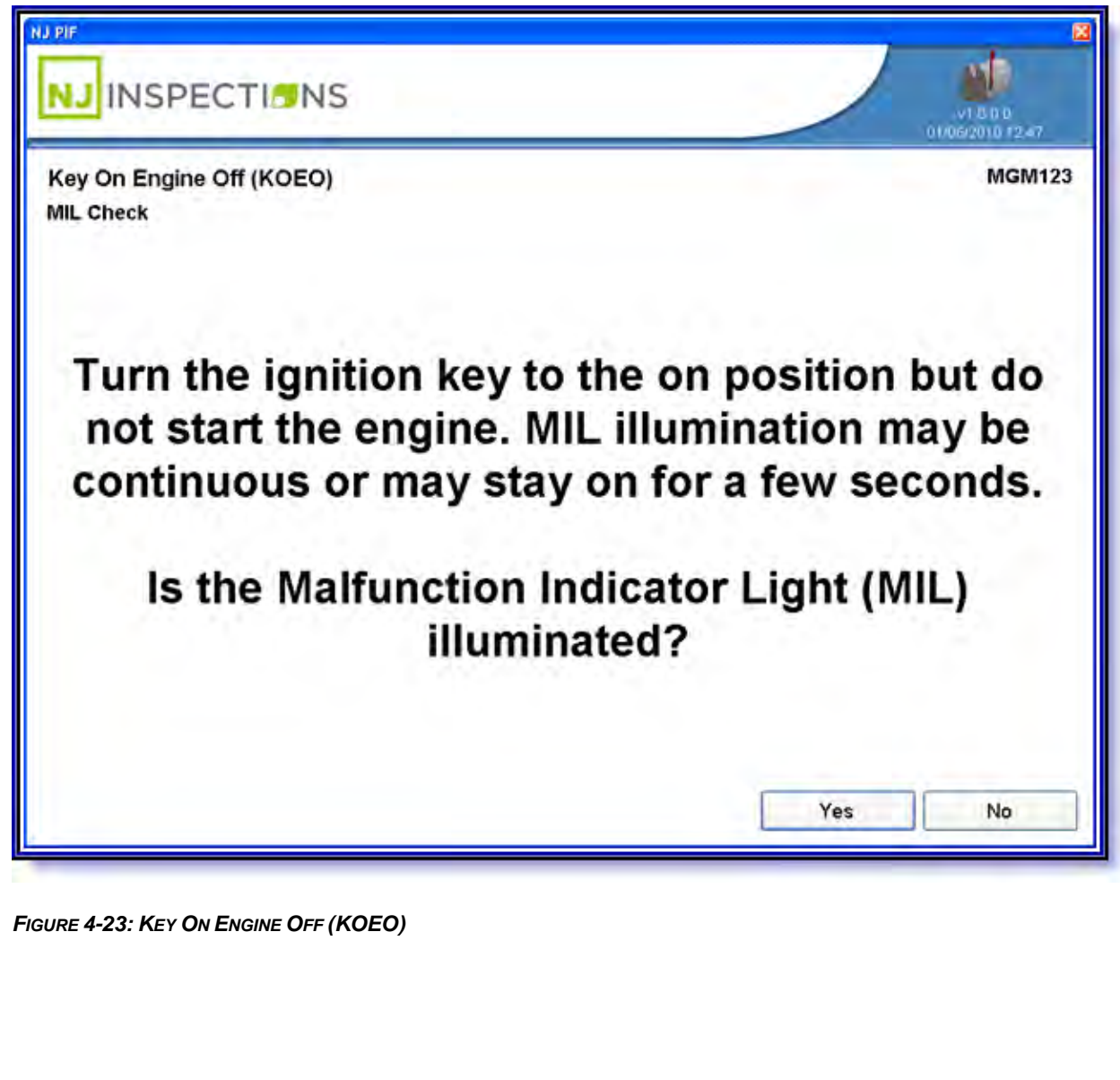

**VEHICLE INSPECTION MENU (1)**

## **STEP 32. Turn Key off MIL Check - MIL Flashing or On**, turn the key to off

position and press **<Next>** to continue to follow step.

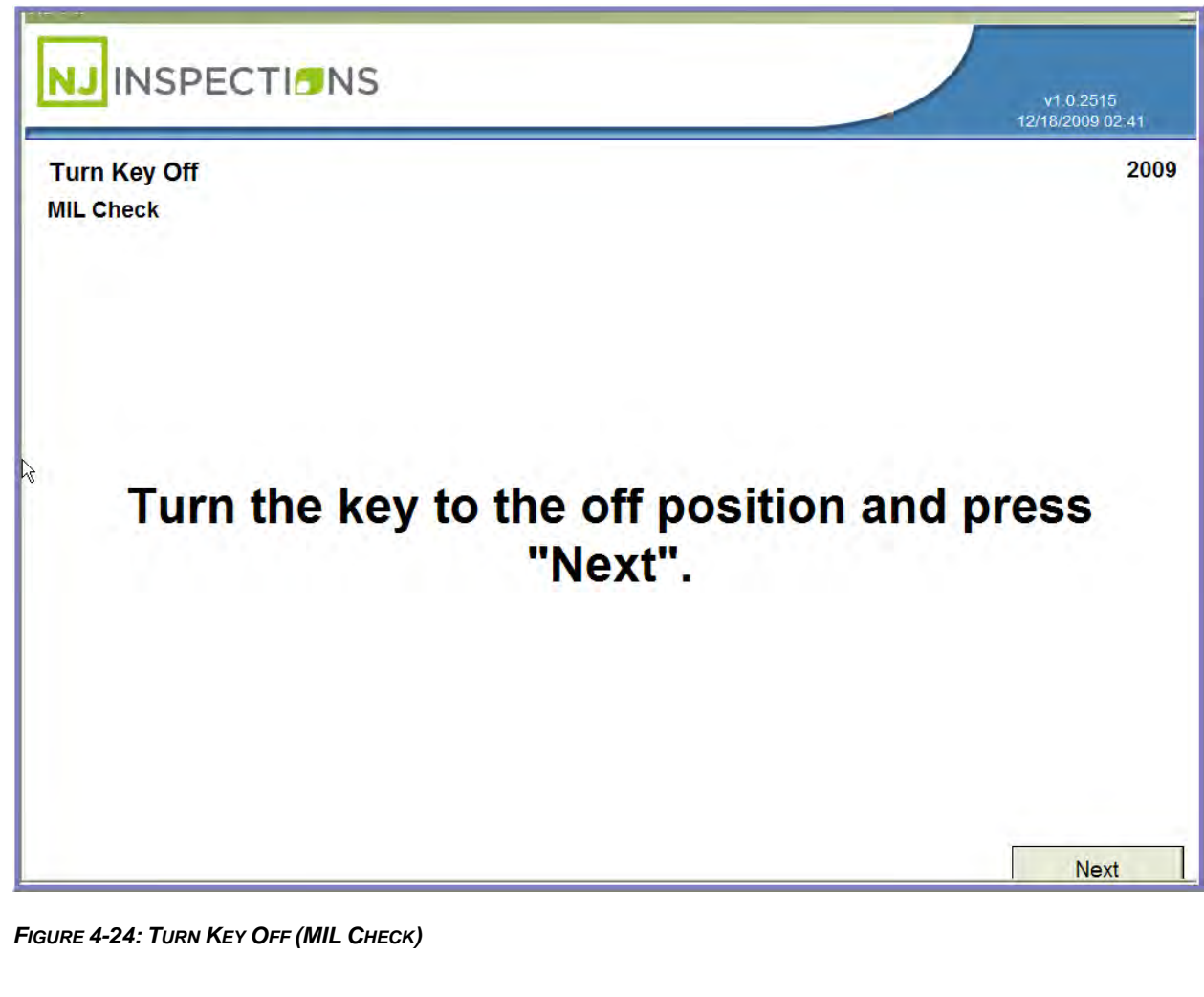

Created on: October 26, 2009 **Page: 4-24** NJ2009 Operators Manual

**VEHICLE INSPECTION MENU (1)**

**STEP 33. Next, Key off Timer MIL Check Screen** will appear to indicate the time

needed to keep the key in the off position and wait.

**STEP 34.** Click **<Next>** and return to **Step 31 "**Key On Engine Off (KOEO) MIL

Check" screen.

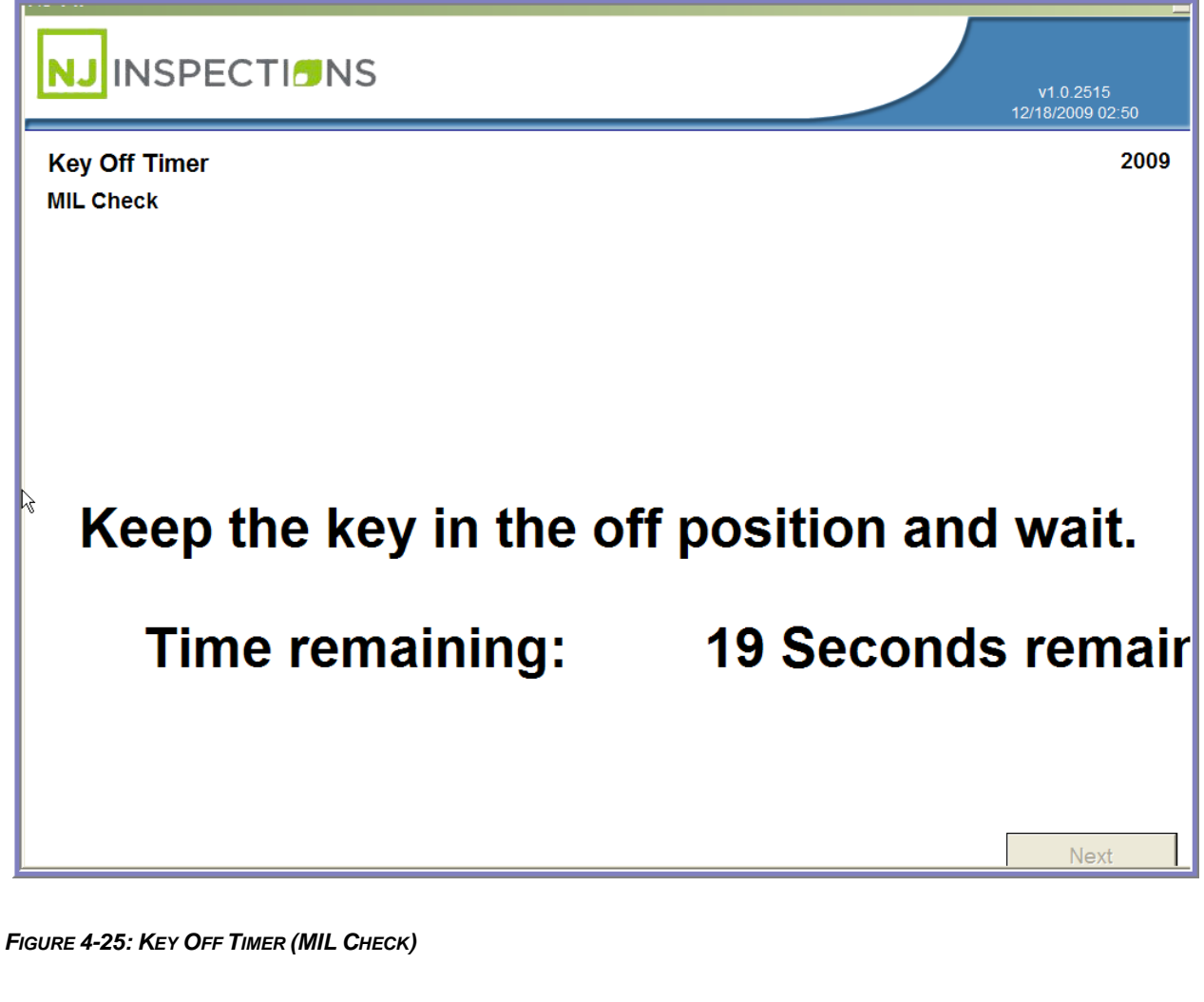

Created on: October 26, 2009 **Page: 4-25** NJ2009 Operators Manual

**VEHICLE INSPECTION MENU (1)**

**STEP 35. Next,** Key On Engine Running (KOER) MIL Check.

- Start the engine.
- Did the MIL go out?
- Select **Yes** or **No.**
- Select **<Yes>** to continue to next step.

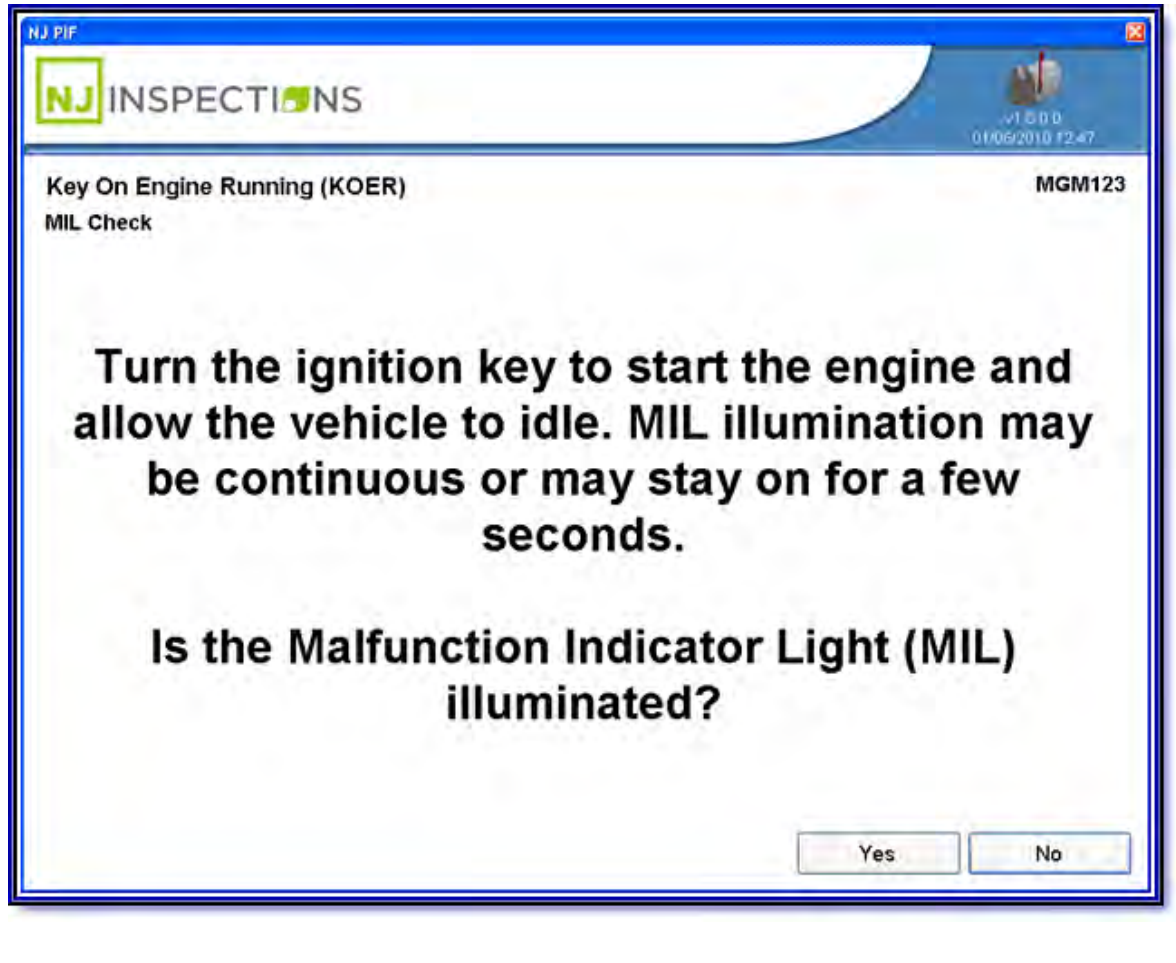

*FIGURE 4-26: KEY ON ENGINE RUNNING (KOER)* 

Created on: October 26, 2009 **Page: 4-26** NJ2009 Operators Manual

**VEHICLE INSPECTION MENU (1)**

**STEP 36. Next, Connect to DLC** - If the DLC is located and the OBDII scanner

cable is connected, **select <Yes>,** and continue to **Step 40.**

- If you can't locate the vehicles DLC connector, press **<F1>** to display the location of the DLC connector.
- If the DLC can't be connected, **select <No>** and continue to **Step 37**.

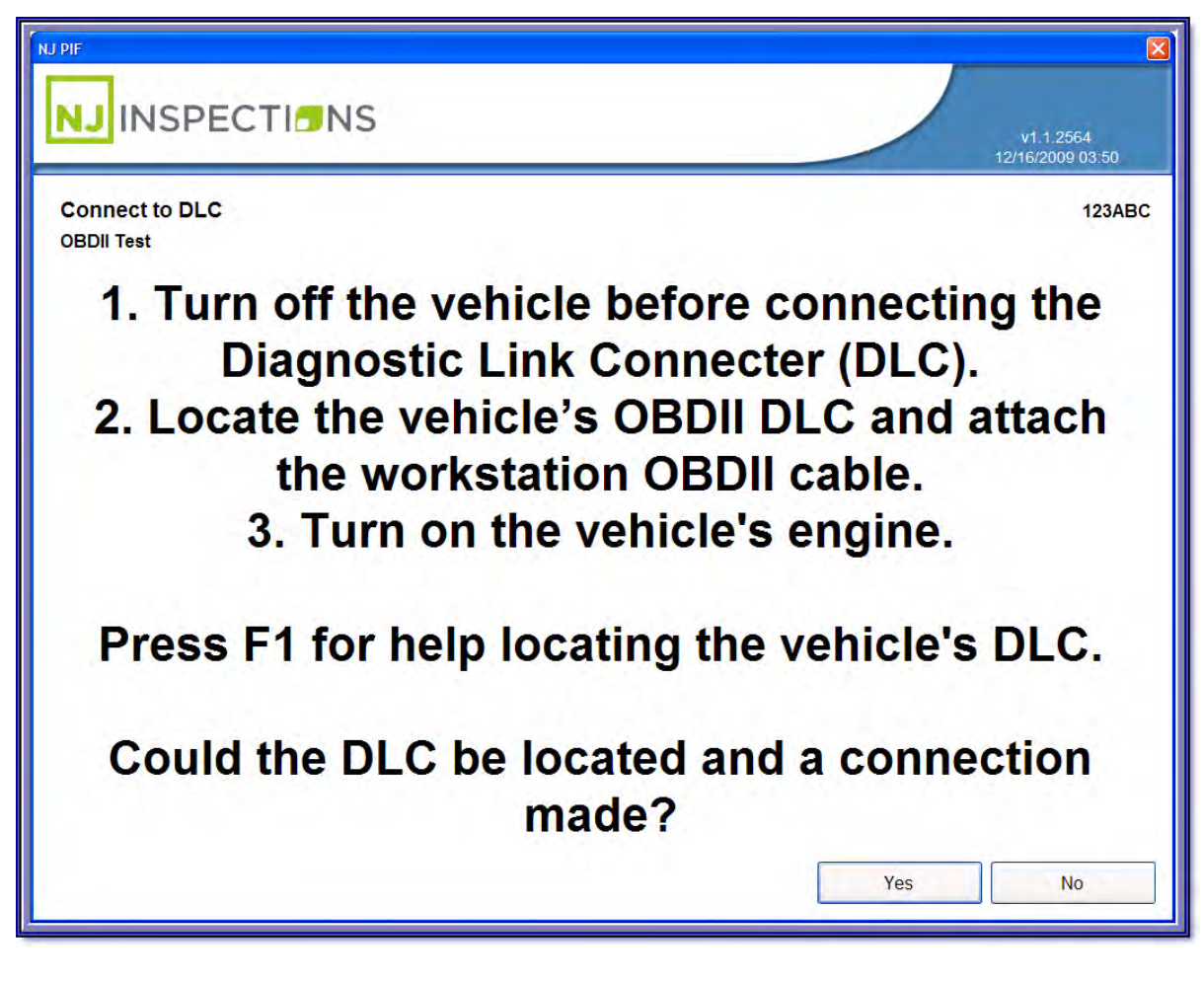

*FIGURE 4-27: CONNECT TO DLC "OBDII TEST" SCREEN*

## **VEHICLE INSPECTION MENU (1)**

**STEP 37.** If **No**, indicate the reason you are unable to connect to the DLC.

**STEP 38.** Choose from the drop down menu:

- Damaged
- Missing
- **Obstructed**

#### **STEP 39.** Select **<Next>** and continue to **Step 43.**

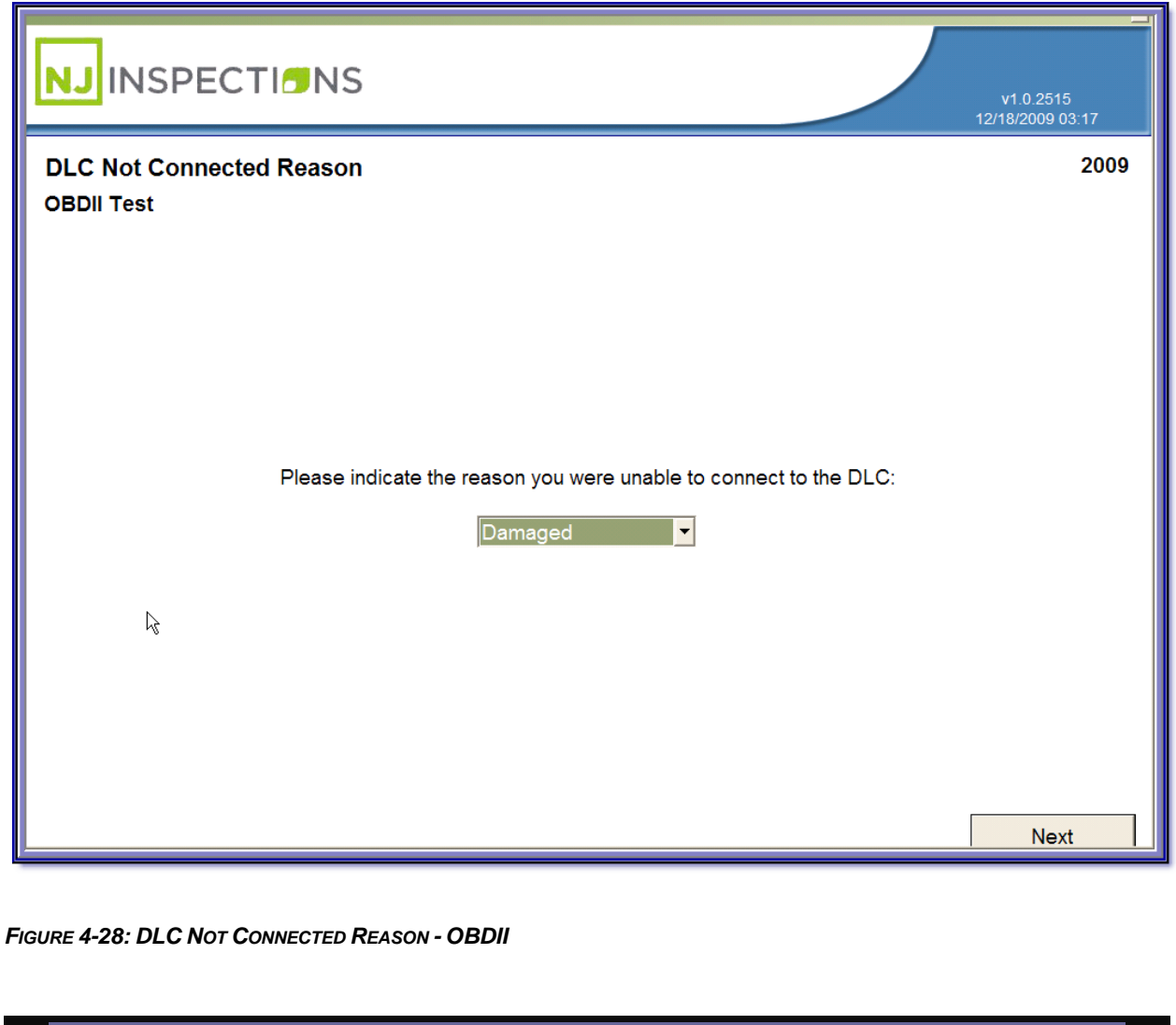

Created on: October 26, 2009 **Page: 4-28** NJ2009 Operators Manual

## **VEHICLE INSPECTION MENU (1)**

**STEP 40. OBDll Test in progress…**

- **Select Pass**, **Fail, Comm Error,** or **Equipment** to reflect OBD readings.
- **If <Pass>** is selected continue to the next step.

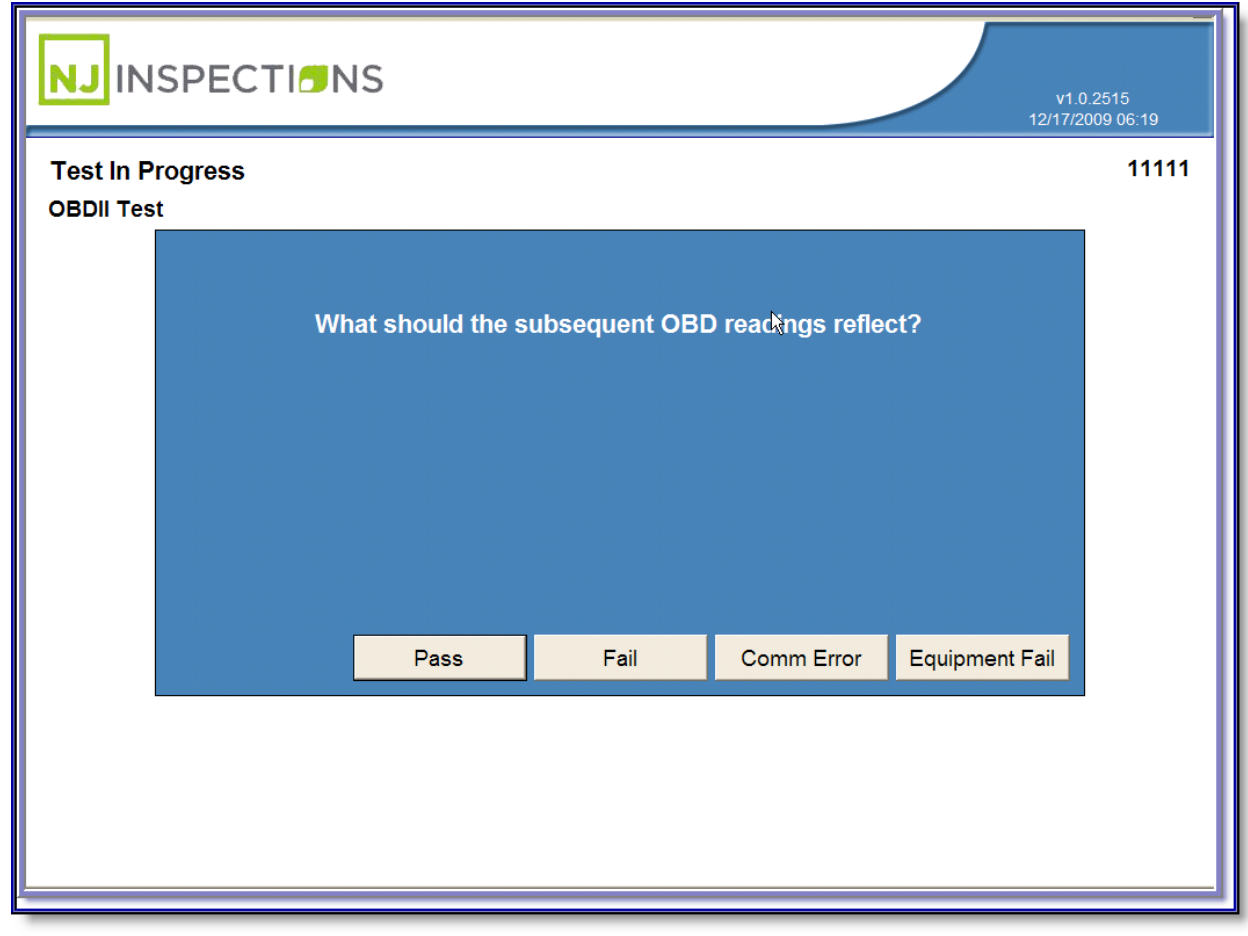

*FIGURE 4-29: OBDII TEST IN PROGRESS*

Created on: October 26, 2009 **Page: 4-29** NJ2009 Operators Manual

**VEHICLE INSPECTION MENU (1)**

**STEP 41. Select <Pass>,** See test in progress message below.

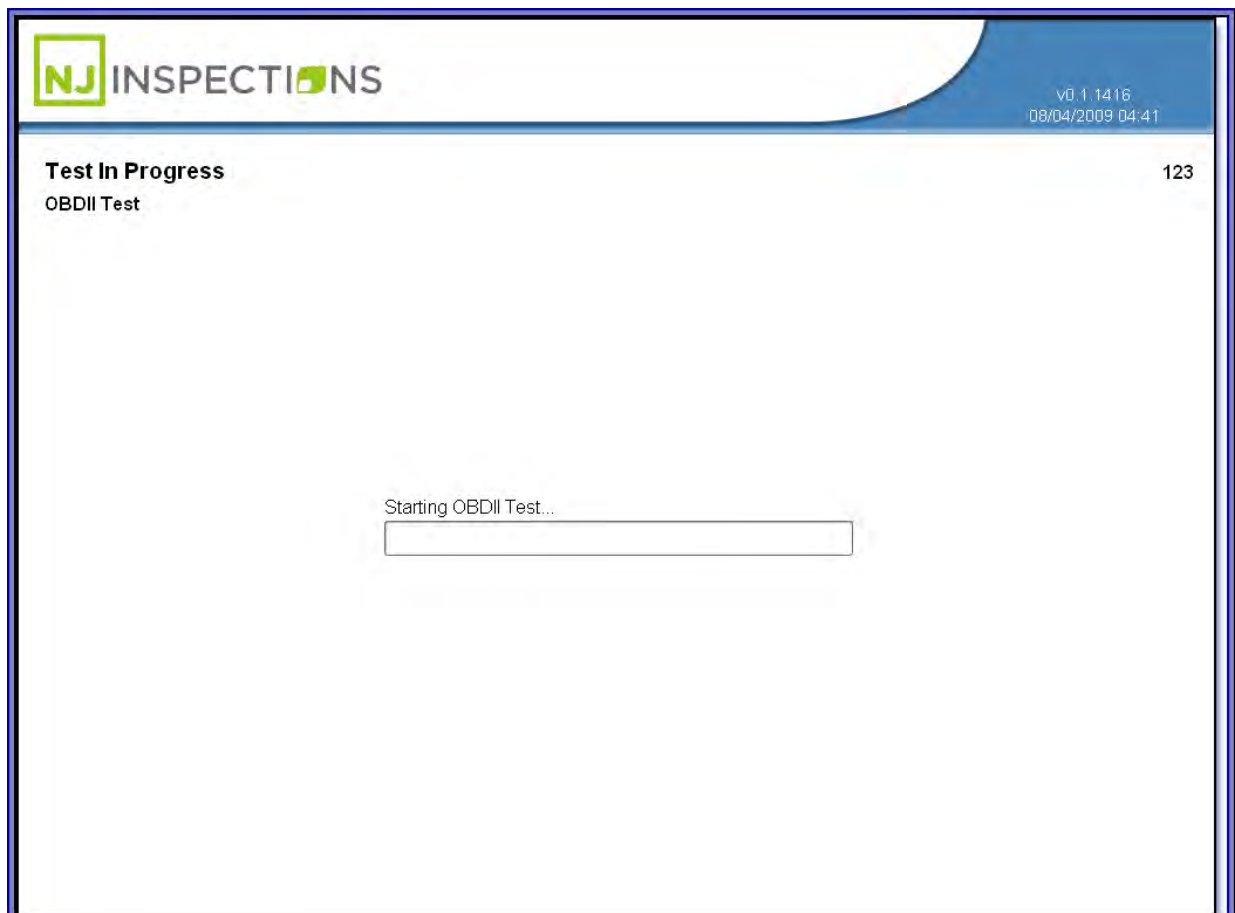

*FIGURE 4-30: TEST IN PROGRESS CONT.*

Created on: October 26, 2009 **Page: 4-30** NJ2009 Operators Manual

**VEHICLE INSPECTION MENU (1)**

**STEP 42. Emissions test is now complete.** 

- **Disconnect the OBDII cable** from the vehicle's DLC connector.
- Select **<OK>** to continue.

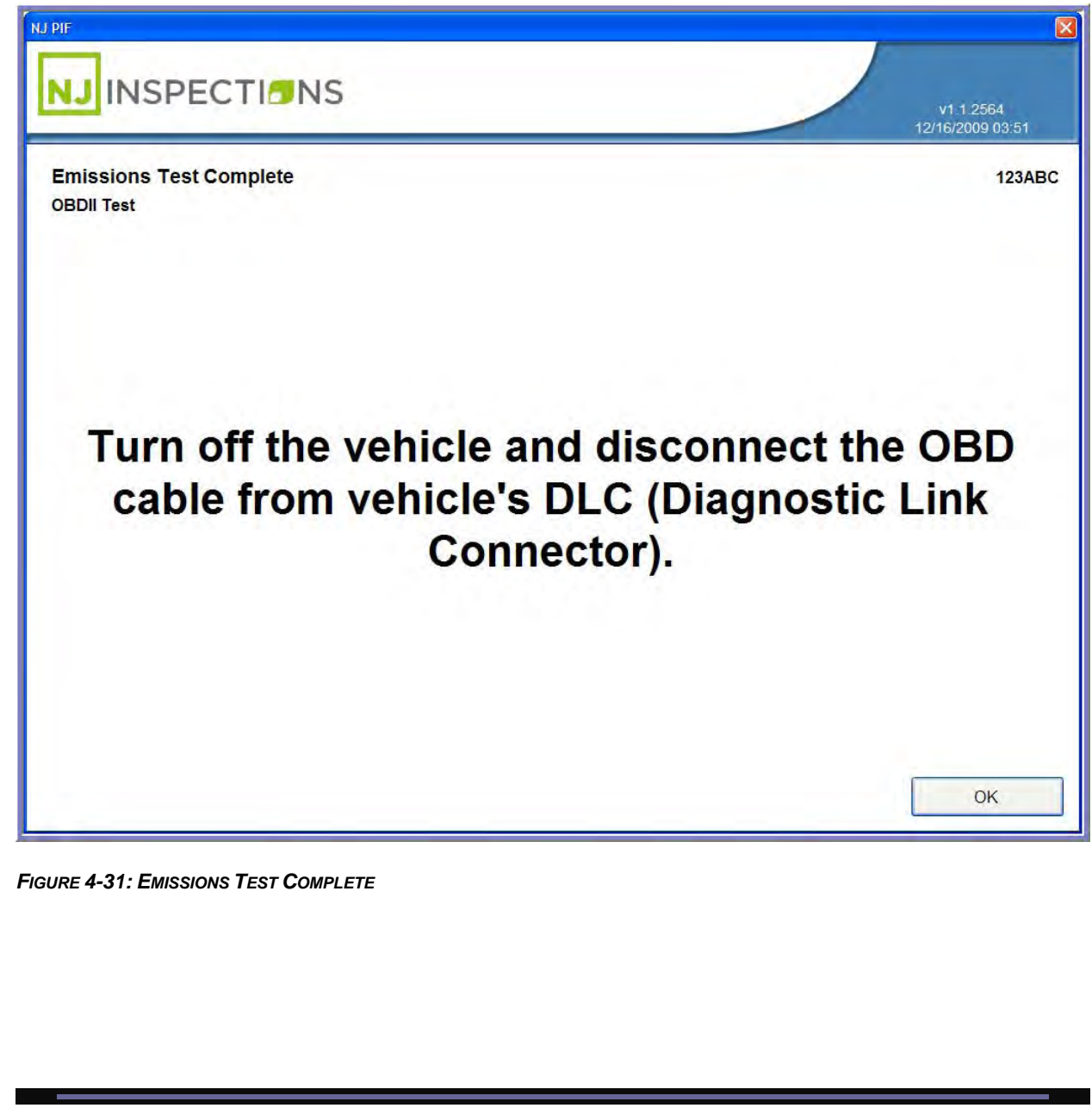

Created on: October 26, 2009 **Page: 4-31** NJ2009 Operators Manual

## **VEHICLE INSPECTION MENU (1)**

# **STEP 43. Gas Cap Checklist (Gas cap Test)**

- **Follow** Gas Cap test questions on the screen and Select **Yes or No**.
- **Select Next** to continue.

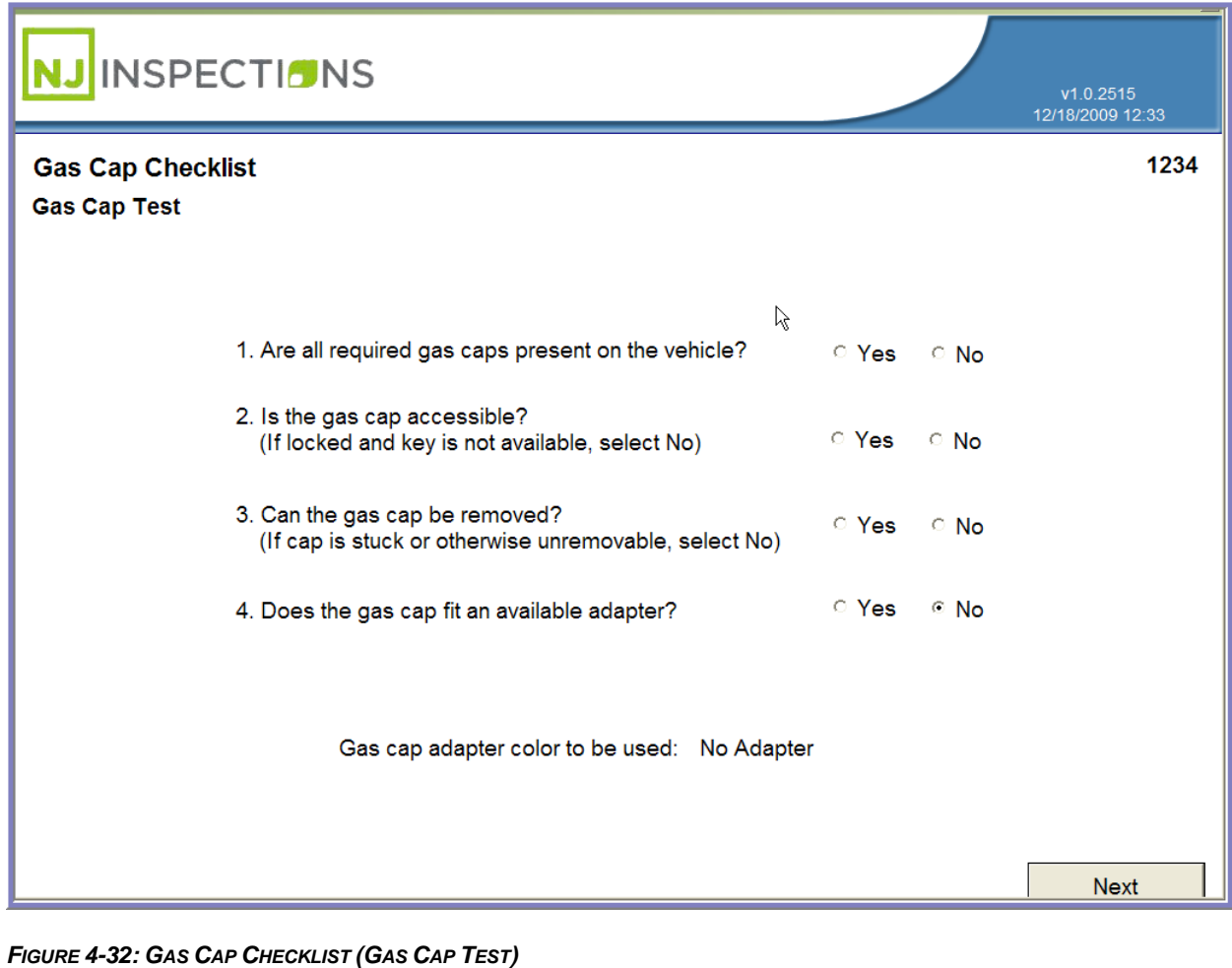

## **VEHICLE INSPECTION MENU (1)**

### **STEP 44. Gas Cap Test In Progress**

- **Select Pass, Fail, Device Error,** or **Timeout** to continue.
- **Select Pass** to continue to next step.

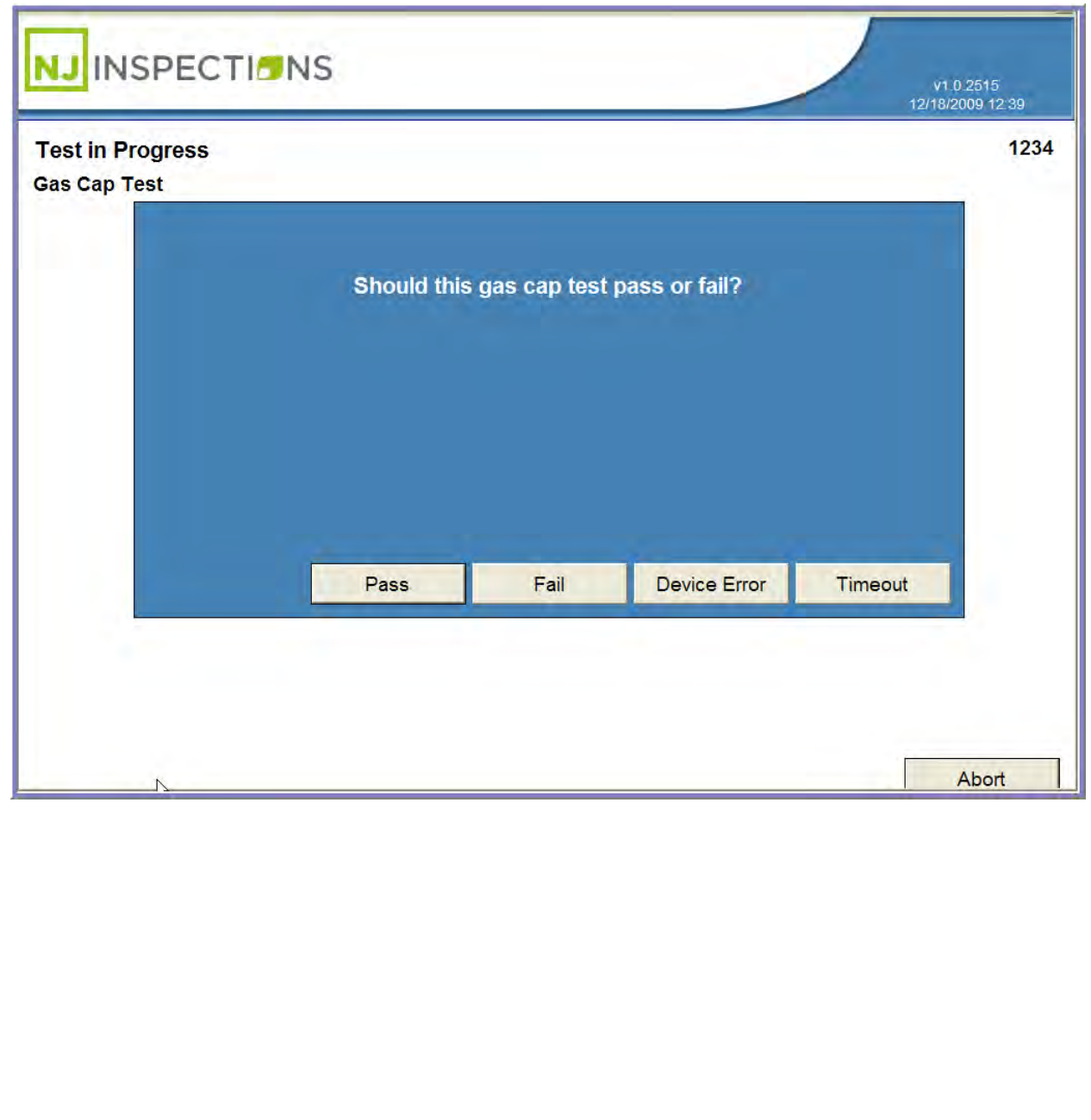

## **VEHICLE INSPECTION MENU (1)**

#### **STEP 45. Multiple Gas Cap Check**

- If Vehicle has another gas cap to test, **Select Yes,** if not **Select No.**
- If **Yes,** repeat **Steps 35** and **36** above.
- **Select No** if vehicle there are no other Gas Caps and **continue to next step.**

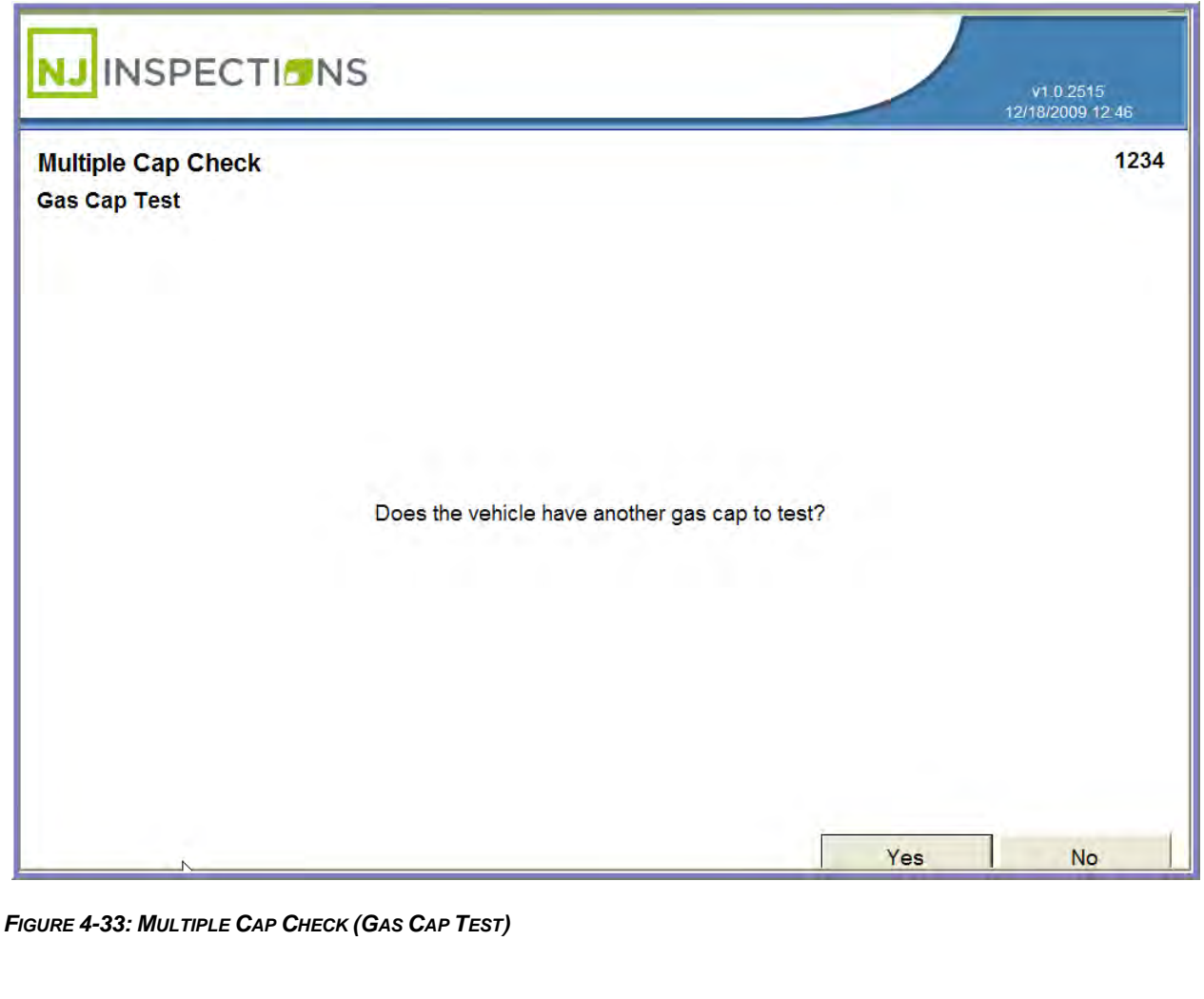

Created on: October 26, 2009 **Page: 4-34** NJ2009 Operators Manual

## **VEHICLE INSPECTION MENU (1)**

#### **STEP 46. Gas Cap Test Complete**

 **If test is complete**, remove the gas cap from the adapter and re-

install the gas cap(s) on the vehicle.

**Select OK to continue to next step.** 

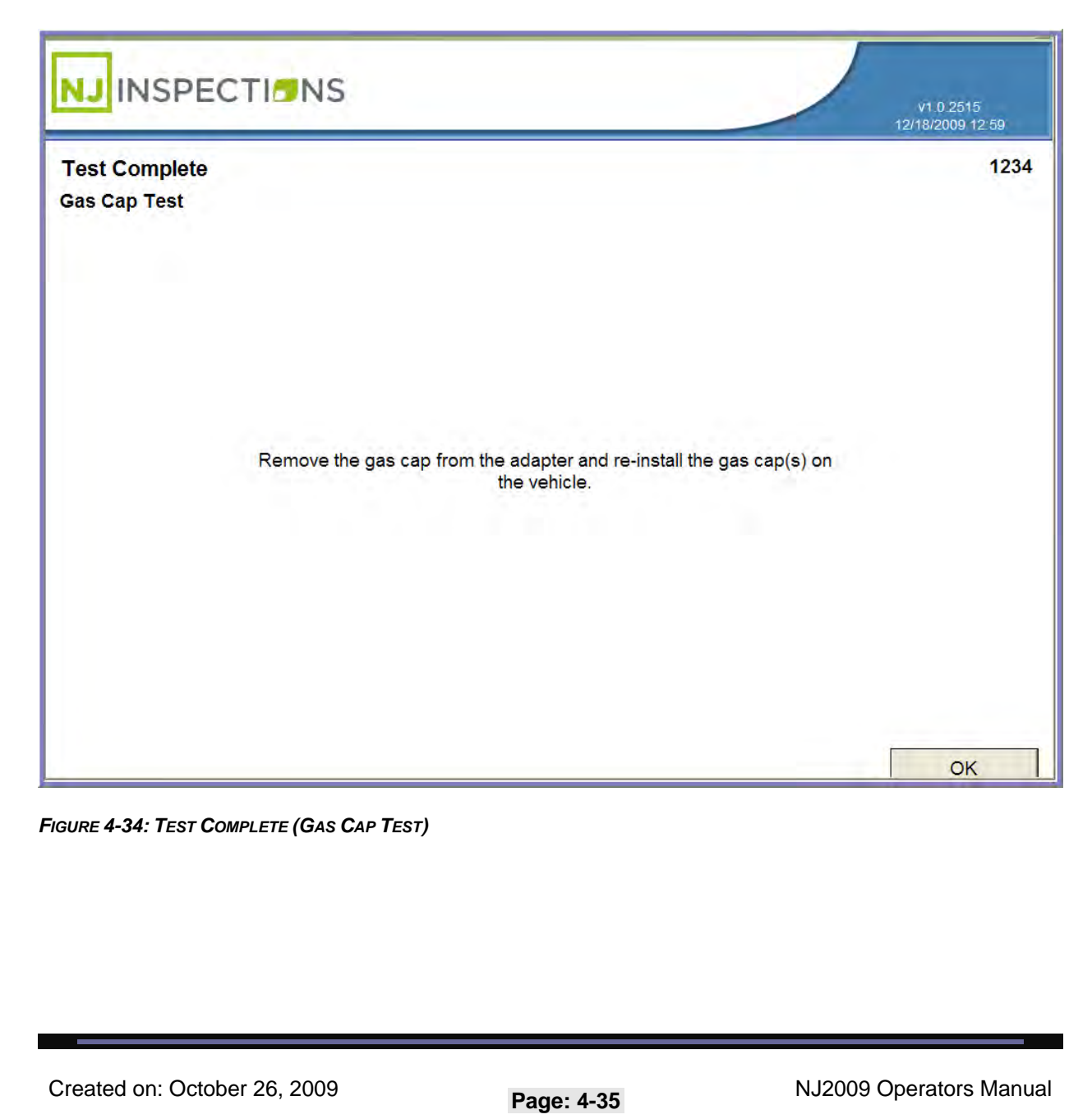

## **VEHICLE INSPECTION MENU (1)**

#### **STEP 47. Miscellaneous Emissions Test**

Follow instructions on screen and **Select Next** to continue.

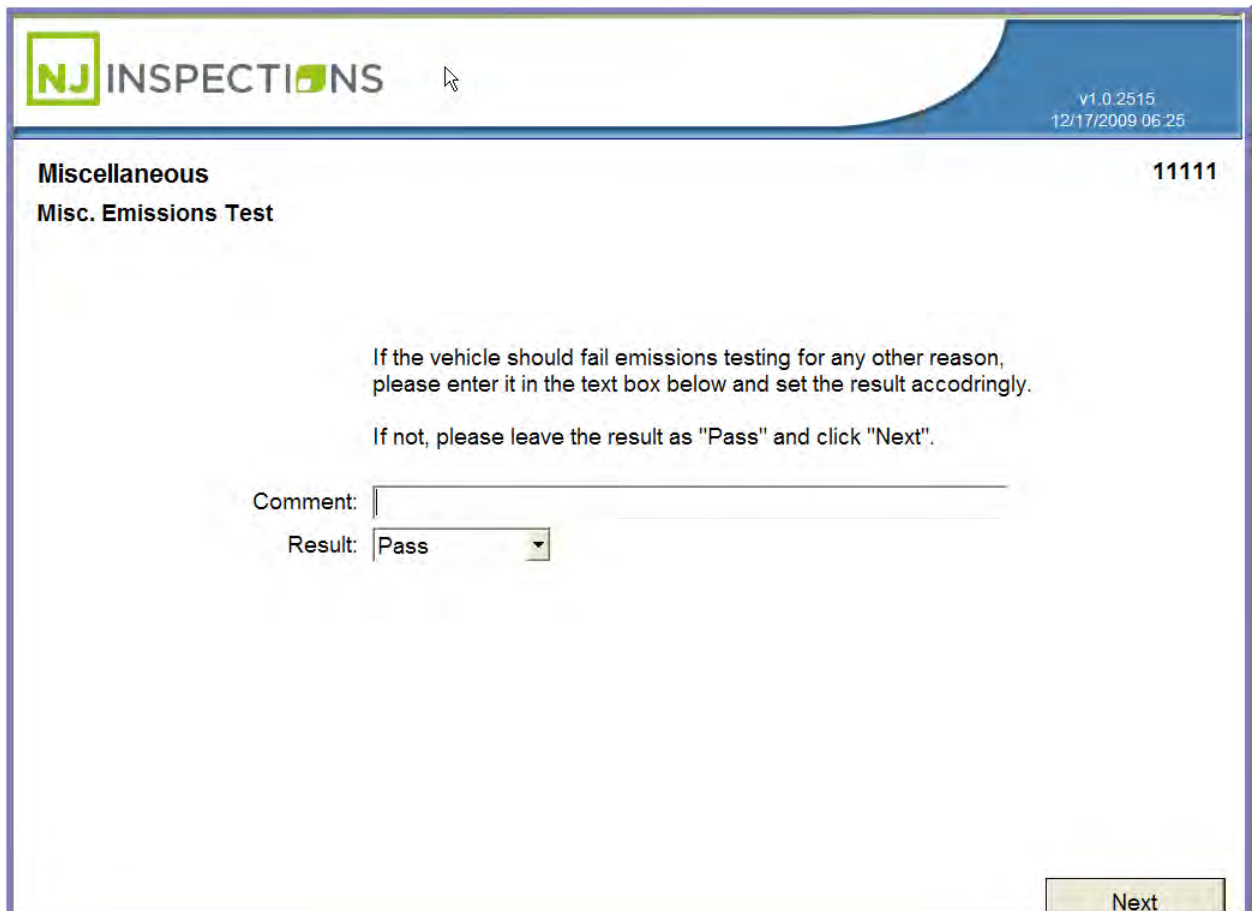

*FIGURE 4-35: MISCELLANEOUS EMISSIONS TEST*

Created on: October 26, 2009 **Page: 4-36** NJ2009 Operators Manual
#### **VEHICLE INSPECTION MENU (1)**

#### **STEP 48. Clarification Emissions**

**STEP 49.** Follow instructions on screen and **Select Next** to continue.

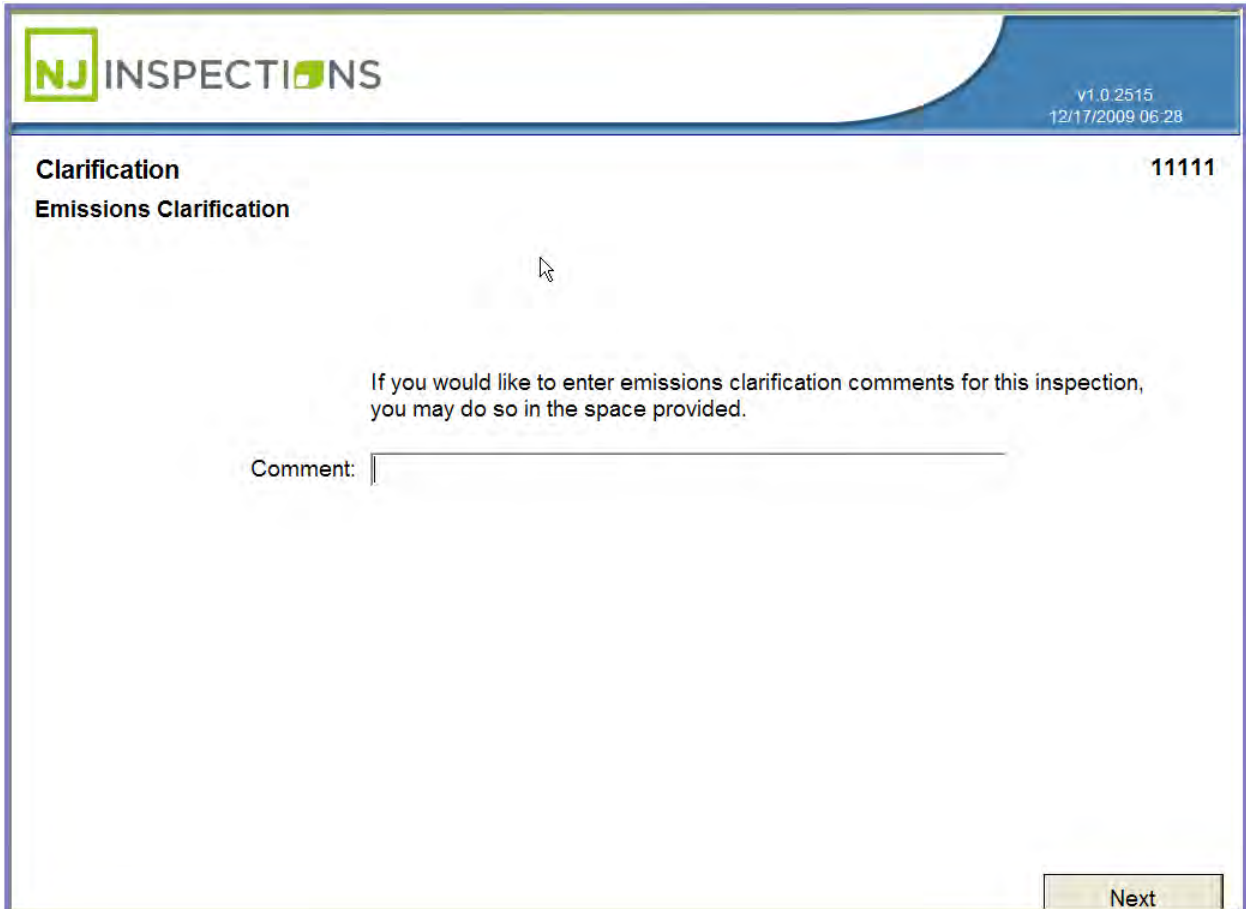

*FIGURE 4-36: CLARIFICATION (EMISSIONS CLARIFICATION)* 

Created on: October 26, 2009 **Page: 4-37** NJ2009 Operators Manual

**VEHICLE INSPECTION MENU (1)**

**STEP 50. Enter the inspection fee**. Select **Next** to continue.

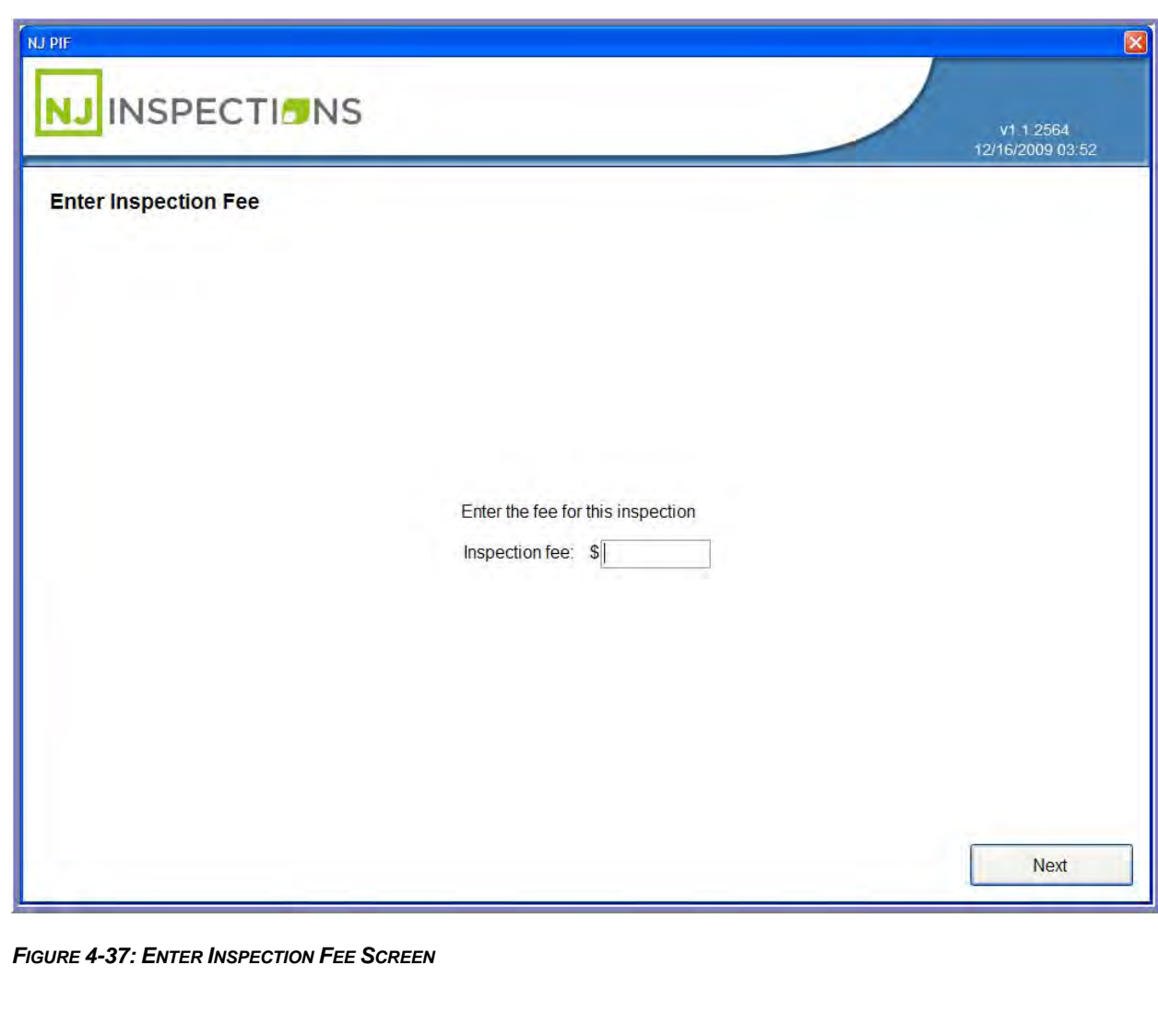

Created on: October 26, 2009 **Page: 4-38** NJ2009 Operators Manual

**VEHICLE INSPECTION MENU (1)**

**STEP 51.** Next, the Vehicle Inspection Report (VIR) will print. When the printing is

complete, select **OK** to continue.

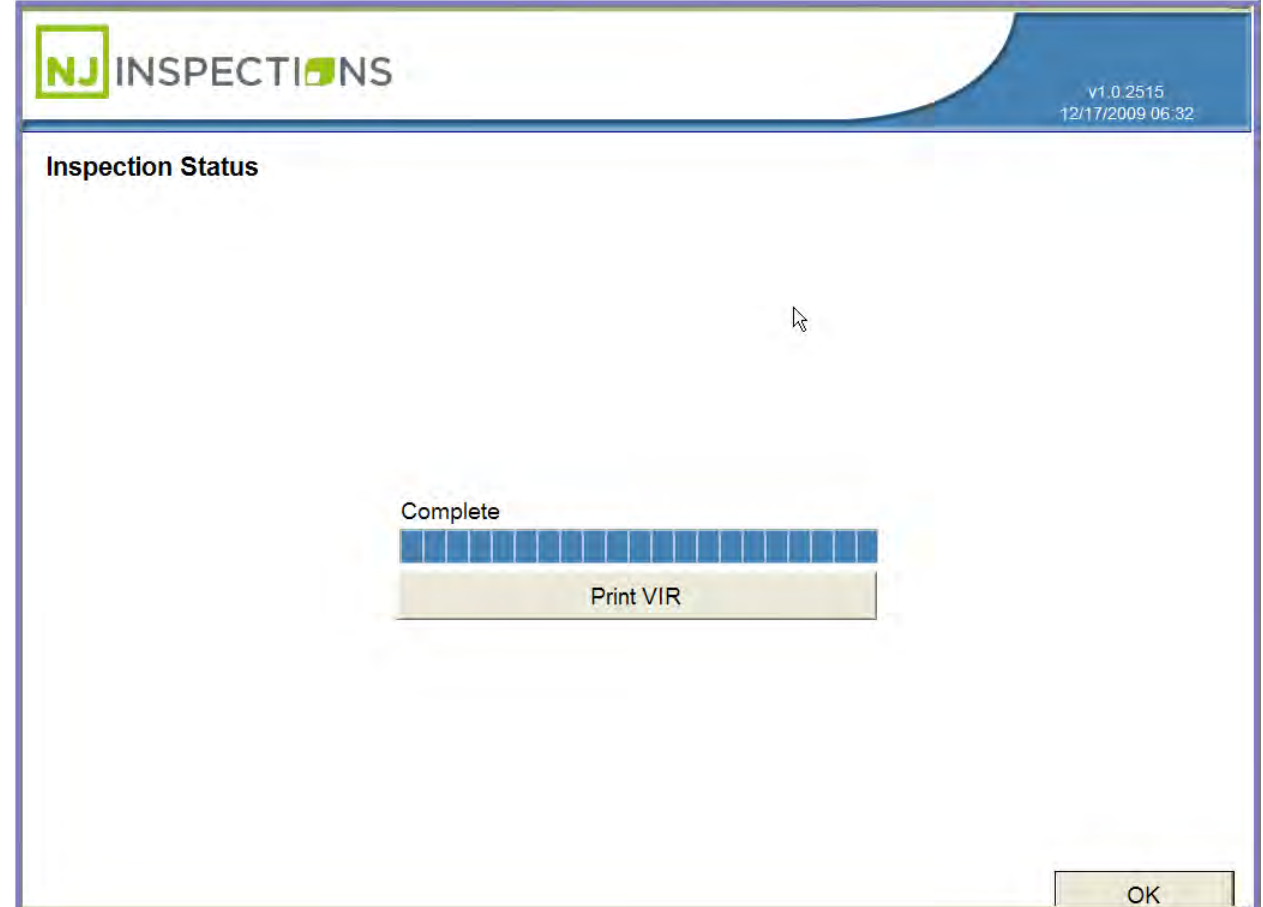

*FIGURE 4-38: INSPECTION STATUS "PRINTING VIR" SCREEN*

Created on: October 26, 2009 **Page: 4-39** NJ2009 Operators Manual

## **VEHICLE INSPECTION MENU (1)**

The screen will return to the **Main Menu.**

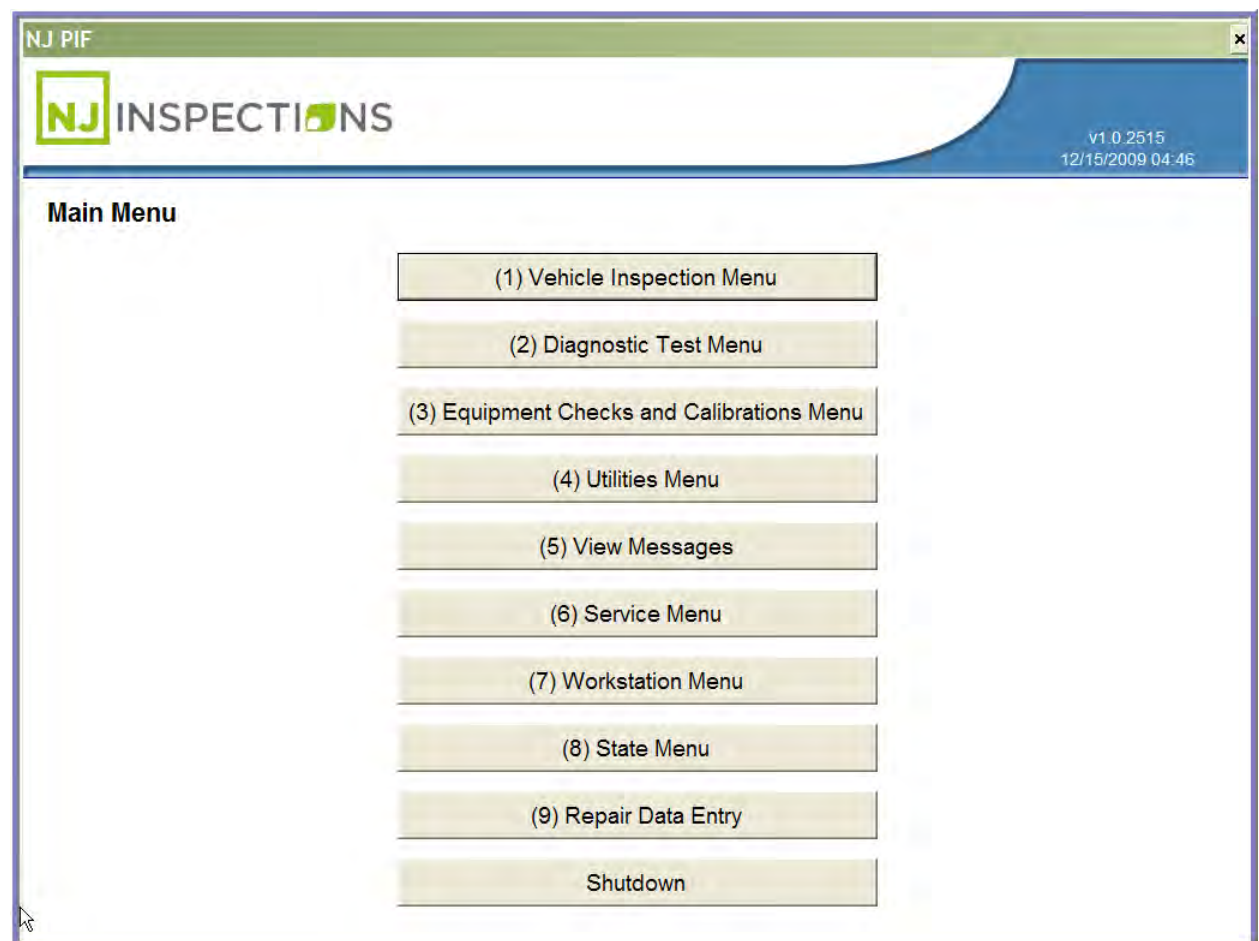

*FIGURE 4-39: MAIN MENU SCREEN*

Created on: October 26, 2009 **Page: 4-40** NJ2009 Operators Manual

## **REPRINT VIR (2)**

## **(2) REPRINT VIR**

#### **STEP 1.** Select **(2) Reprint VIR** from the **(1) Vehicle Inspection Menu.**

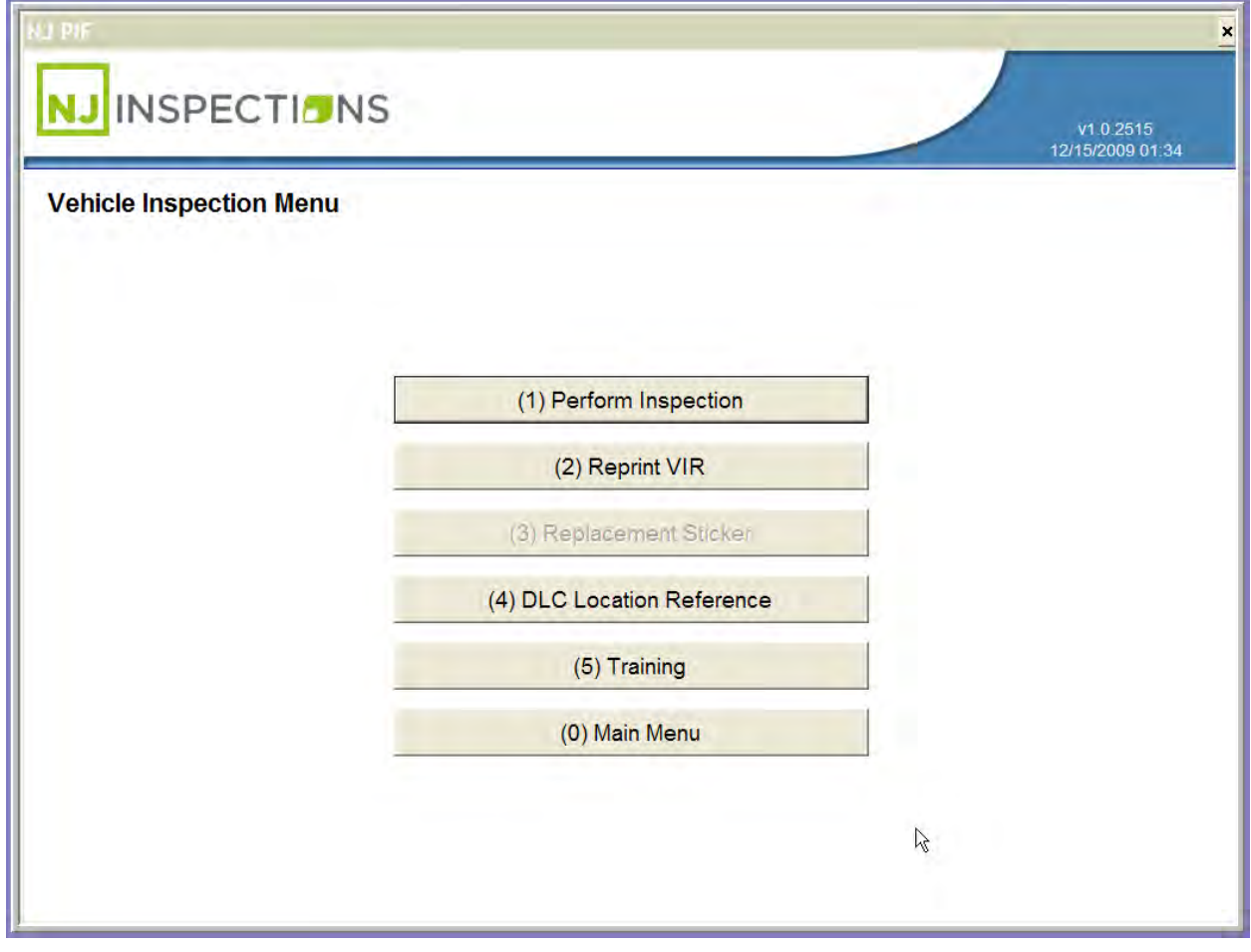

*FIGURE 4-40: VEHICLE INSPECTION MENU*

Created on: October 26, 2009 **Page: 4-1** NJ2009 Operators Manual

## **REPRINT VIR (2)**

**STEP 2.** To **Reprint VIR** you must enter into the VIN the VIR reference number.

**Select <Done>** when complete.

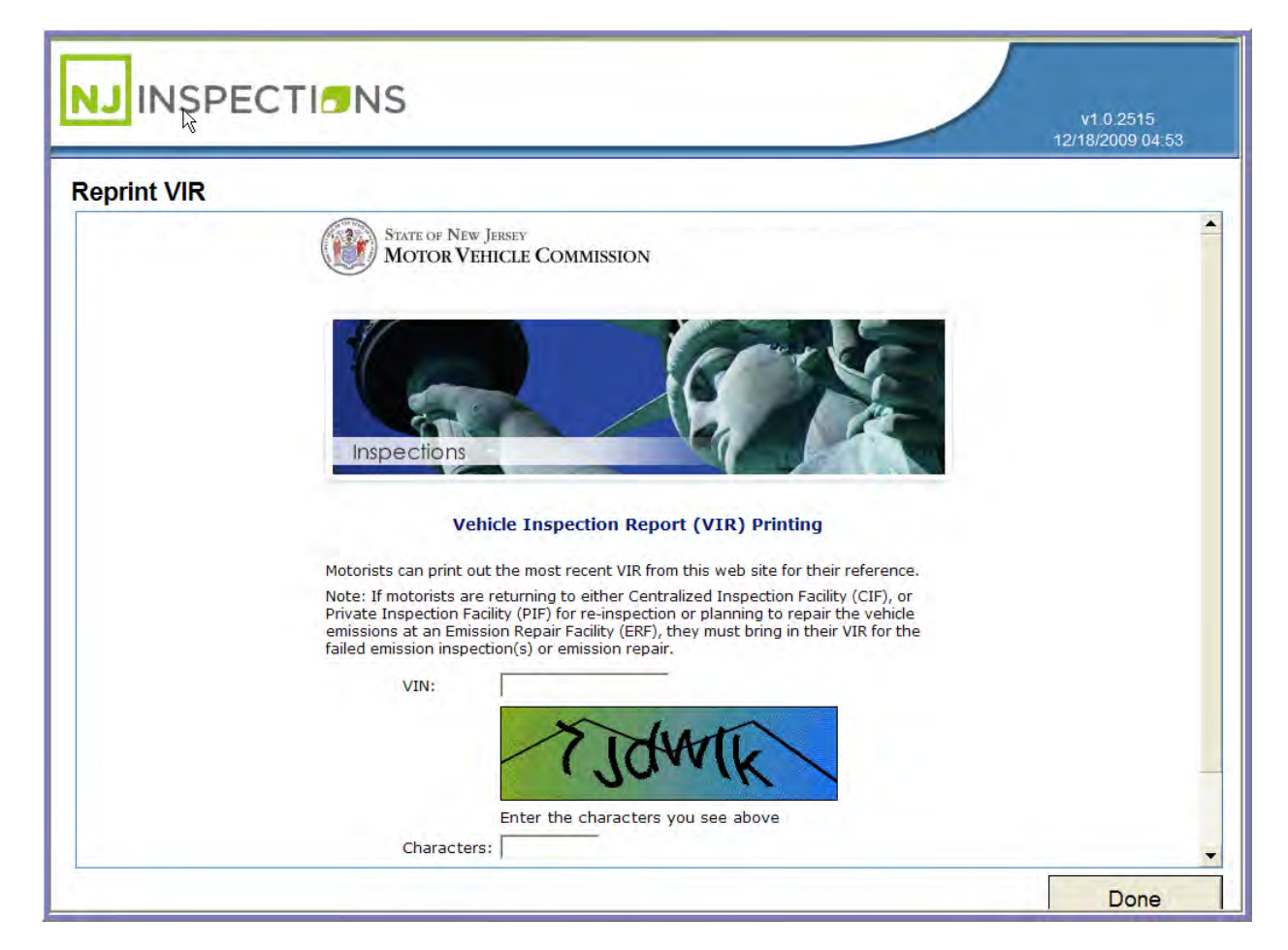

#### *FIGURE 4-41: REPRINT VIR WEBSITE*

Created on: October 26, 2009 **Page: 4-2** NJ2009 Operators Manual

**TRAINING (1)**

## **(4) DLC LOCATION REFERENCE**

#### **STEP 1.** Select **(4) DLC Location Reference** from the **(1) Vehicle Inspection**

**Menu.** 

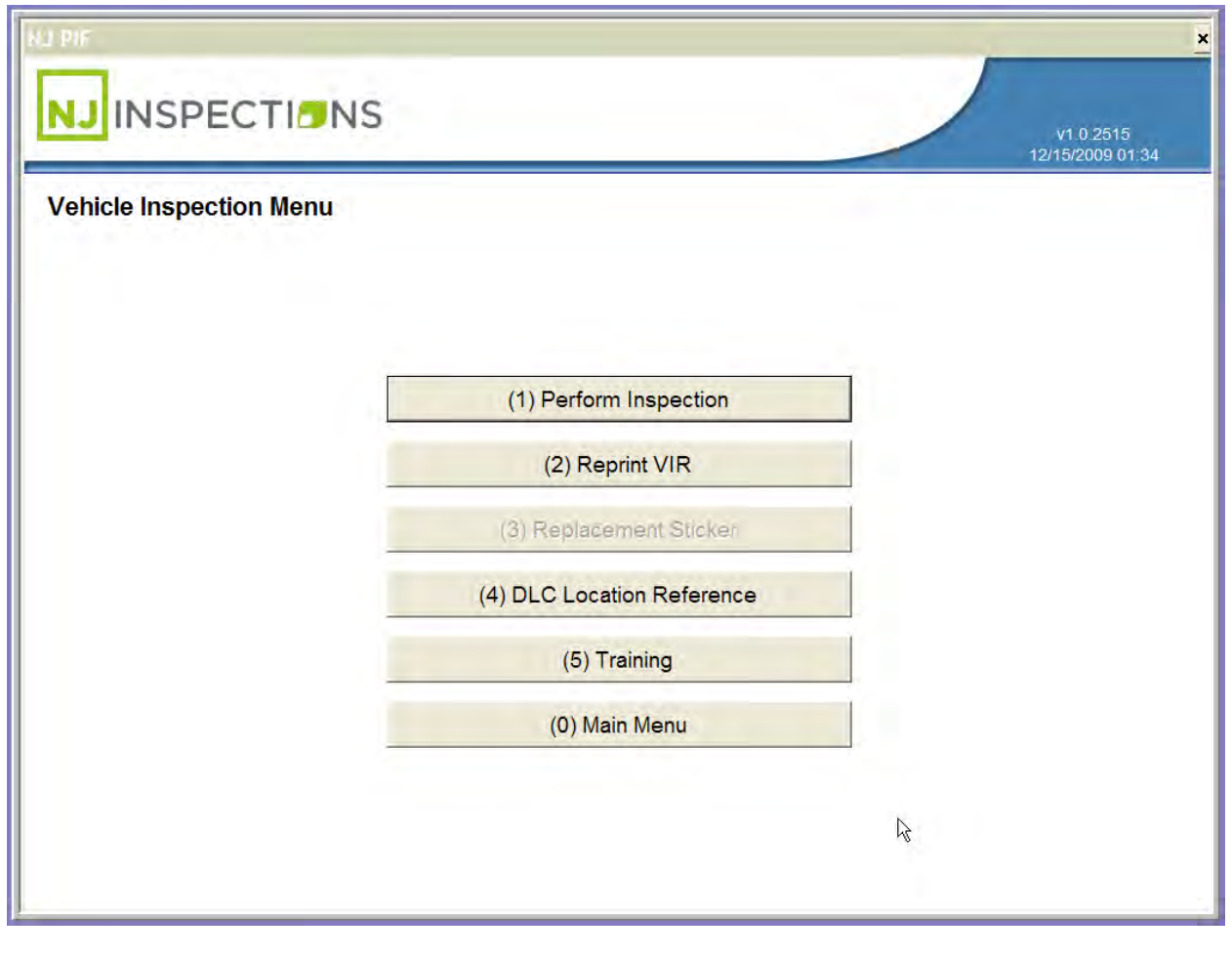

*FIGURE 4-42: VEHICLE INSPECTION MENU*

Created on: October 26, 2009 **Page: 4-1** NJ2009 Operators Manual

## **TRAINING (1)**

#### **STEP 2. DLC Location Vehicle Information Menu, Enter Model yea**r, **Make** and

**Model,** Select **<Next>** to see illustration of the DLC location for your vehicle.

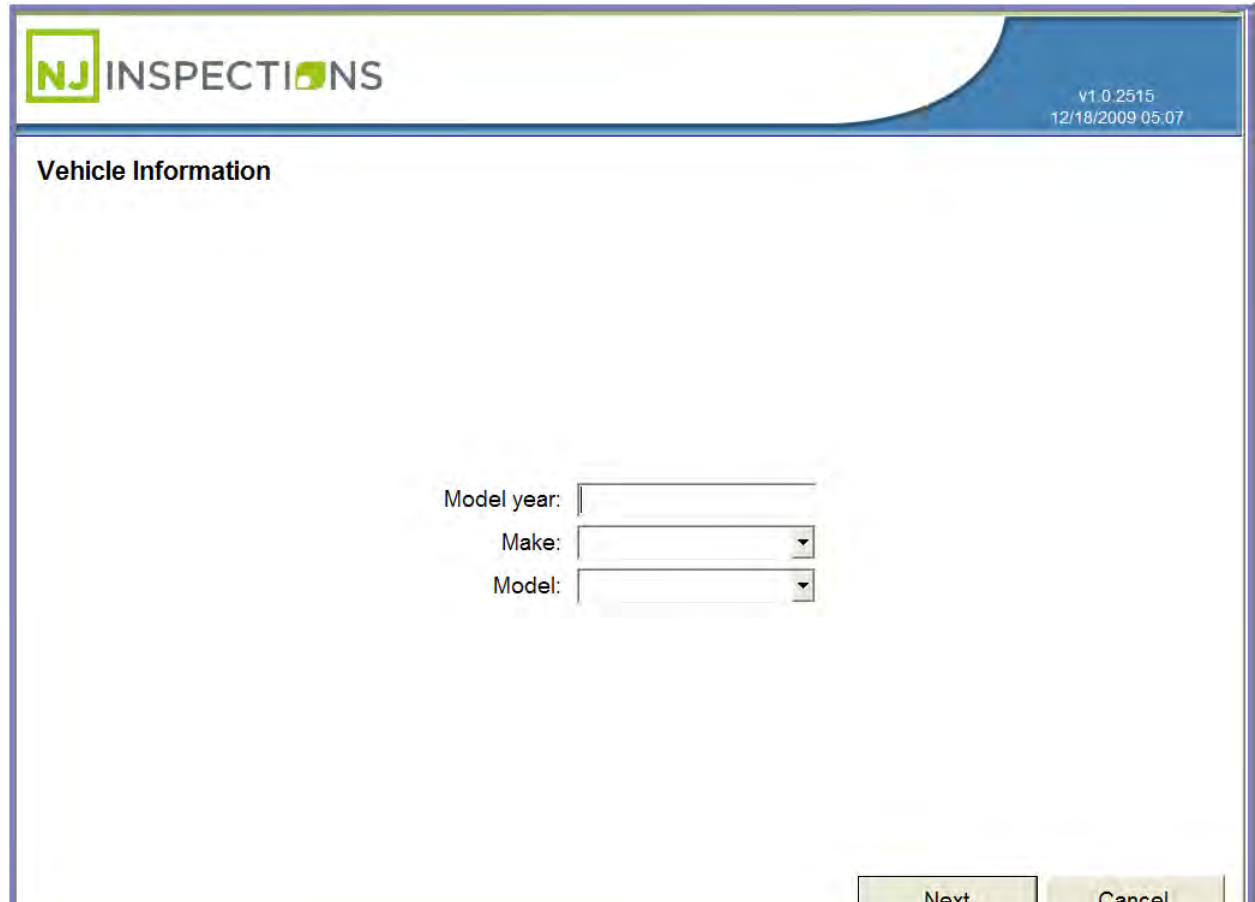

*FIGURE 4-43: DLC VEHICLE INFORMATION ENTRY MENU*

Created on: October 26, 2009 **Page: 4-2** NJ2009 Operators Manual

## **TRAINING (1)**

**STEP 3. DLC Location Reference Map** of the location where the DLC is located

for this example vehicle. **Note highlighted area,** #1 indicating the location.

**STEP 4.** Select **OK** to return to the **Vehicle Inspection Menu.** 

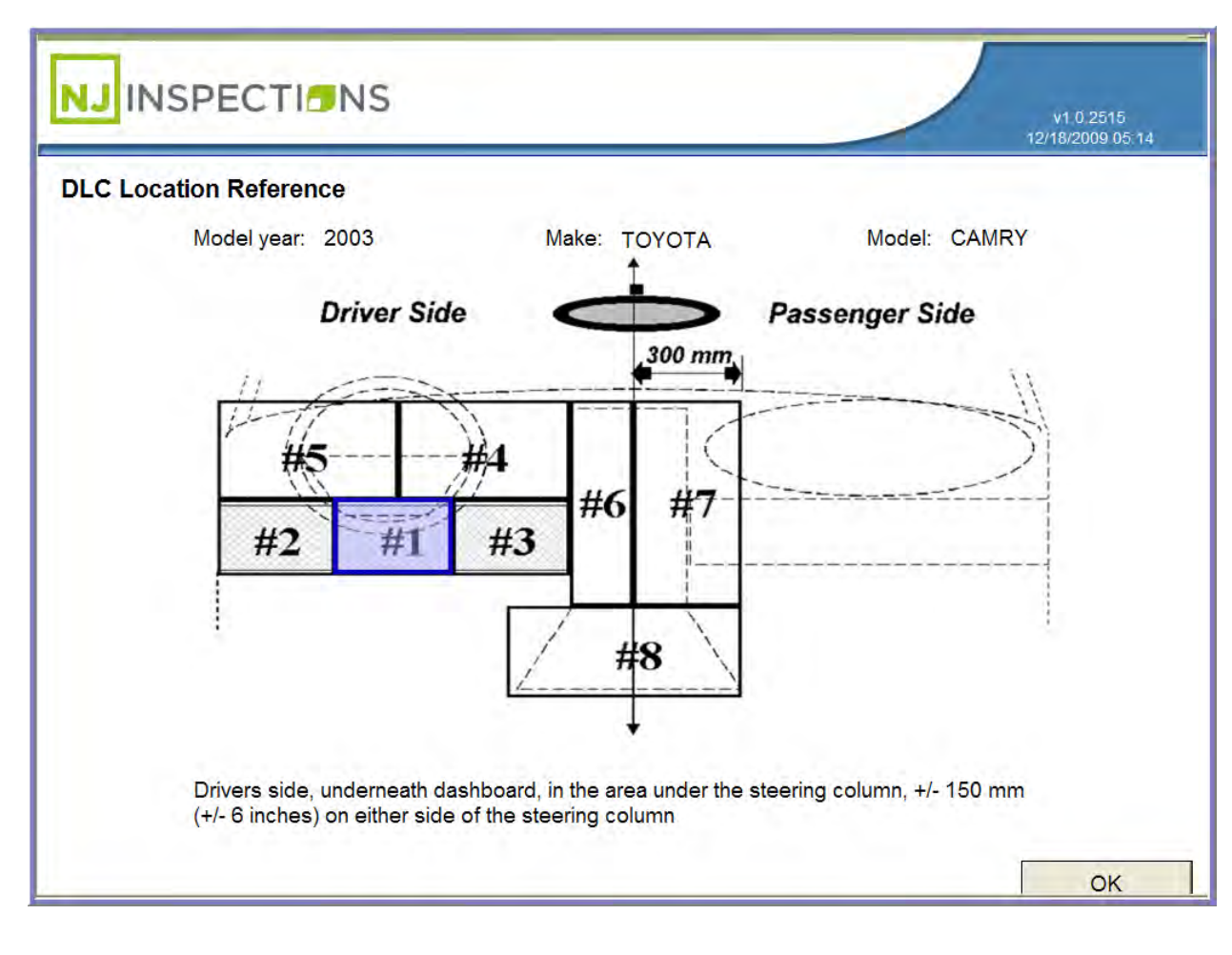

*FIGURE 4-44: DLC LOCATION MAP*

Created on: October 26, 2009 **Page: 4-3** NJ2009 Operators Manual

*[TABLE\\_OF\\_CONTENTS](#page-1-0)*

## Chapter 5

# The Diagnostics Menu (2)

#### **THE DIAGNOSTIC TEST MENU (2)**

## **CHAPTER 5: THE DIAGNOSTIC MENU (2)**

The **NJ2009 Workstation** automatically opens the **Main Menu** when the workstation is powered on. It will take a couple minutes for the software to load.

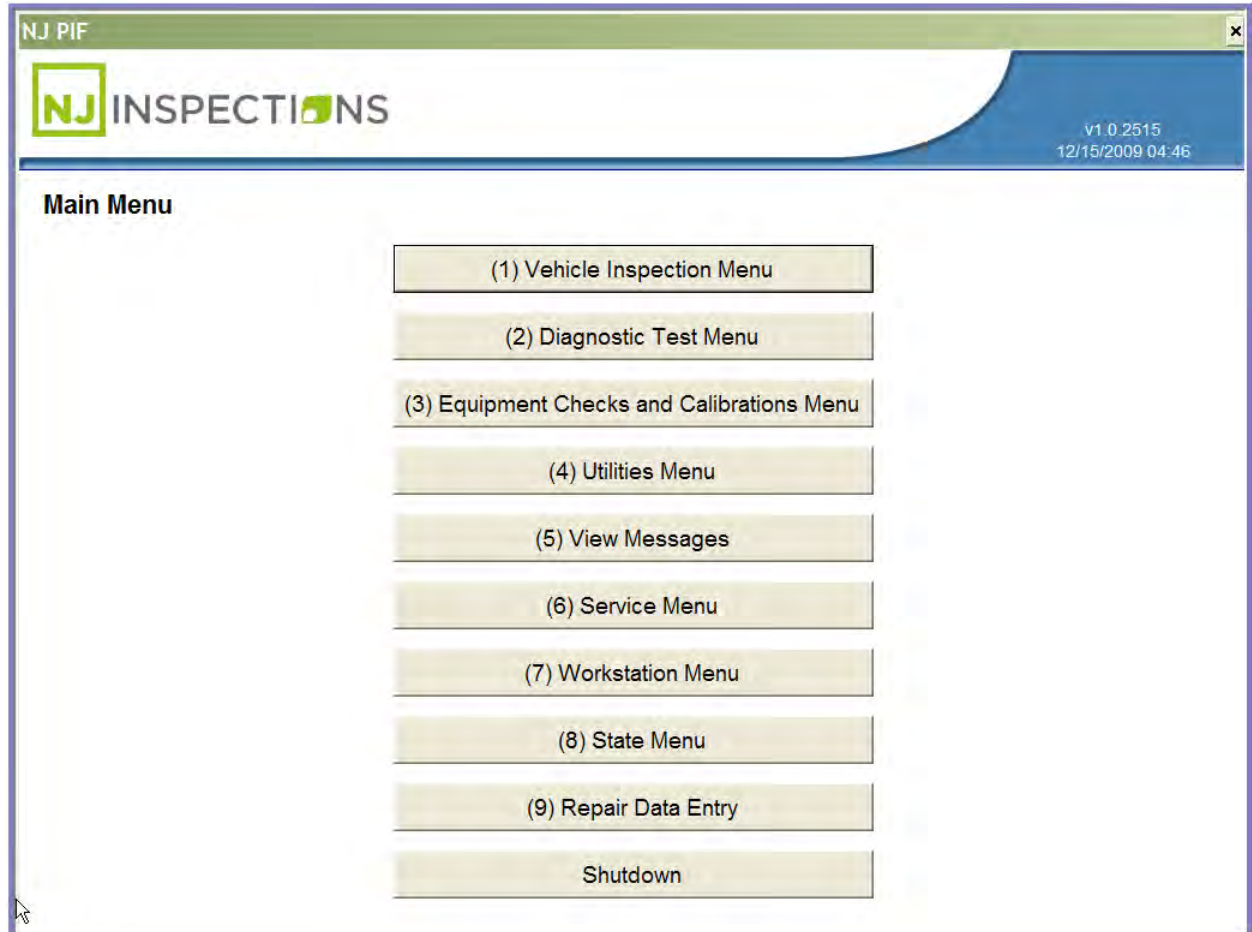

#### *FIGURE 5-1: MAIN MENU SCREEN*

**THE DIAGNOSTIC TEST MENU (2)**

#### **DIAGNOSTIC TEST MENU (2)**

From the **Main Menu** Select **(2) Diagnostic Test Menu.**

#### **(1) OBDII SCAN**

#### **STEP 1. Select (1) OBDII Scan**

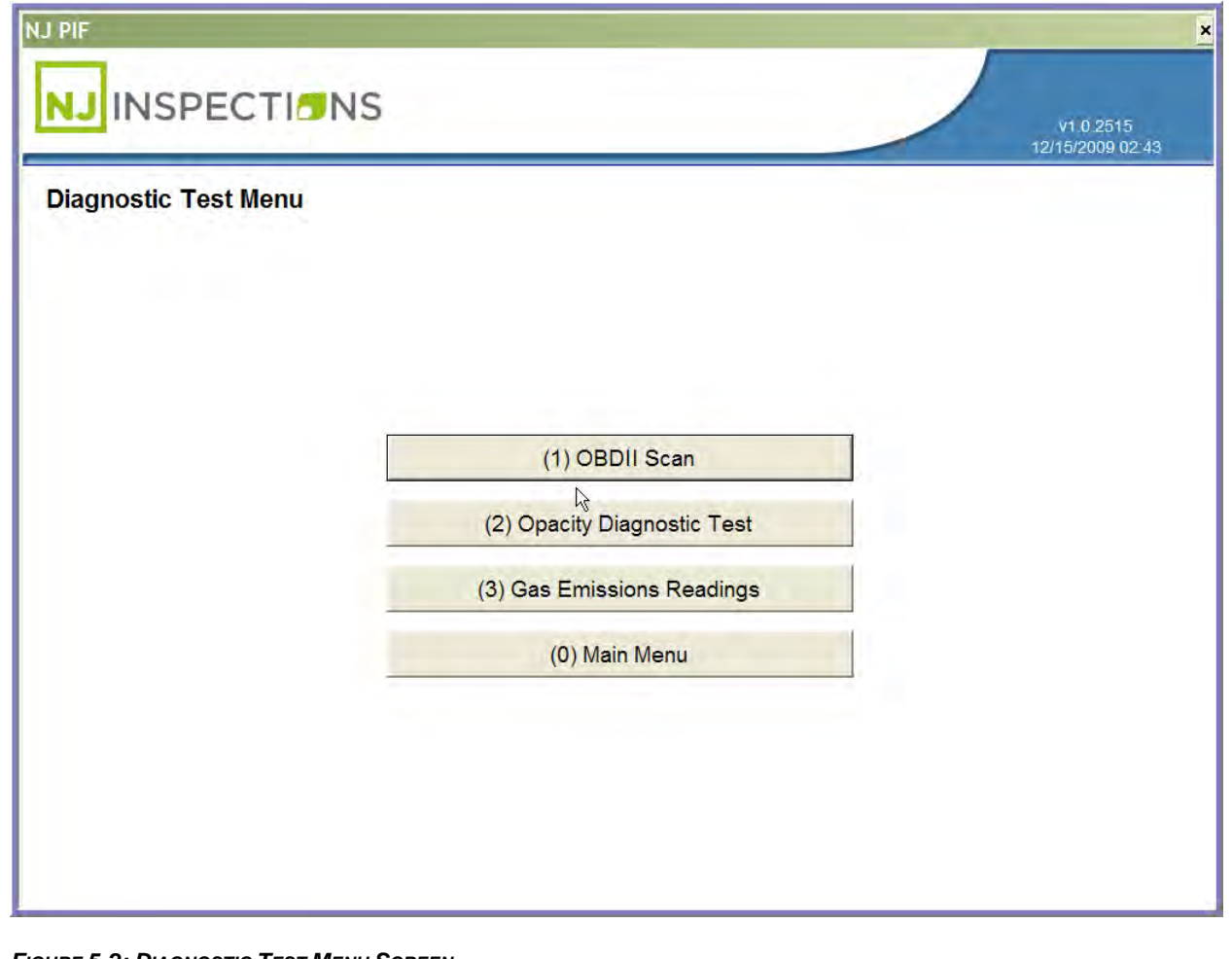

*FIGURE 5-2: DIAGNOSTIC TEST MENU SCREEN*

#### **THE DIAGNOSTIC TEST MENU (2)**

- **STEP 2. Next,** "**Enter vehicle Information".**
- **STEP 3.** Locate the vehicles OBDII. Diagnostic Link Connector (DLC) and attach the workstation OBDII Cable.
- **STEP 4. Select next** to continue.

**Note**: If you do not want to continue with the OBDII Diagnostic Test select cancel.

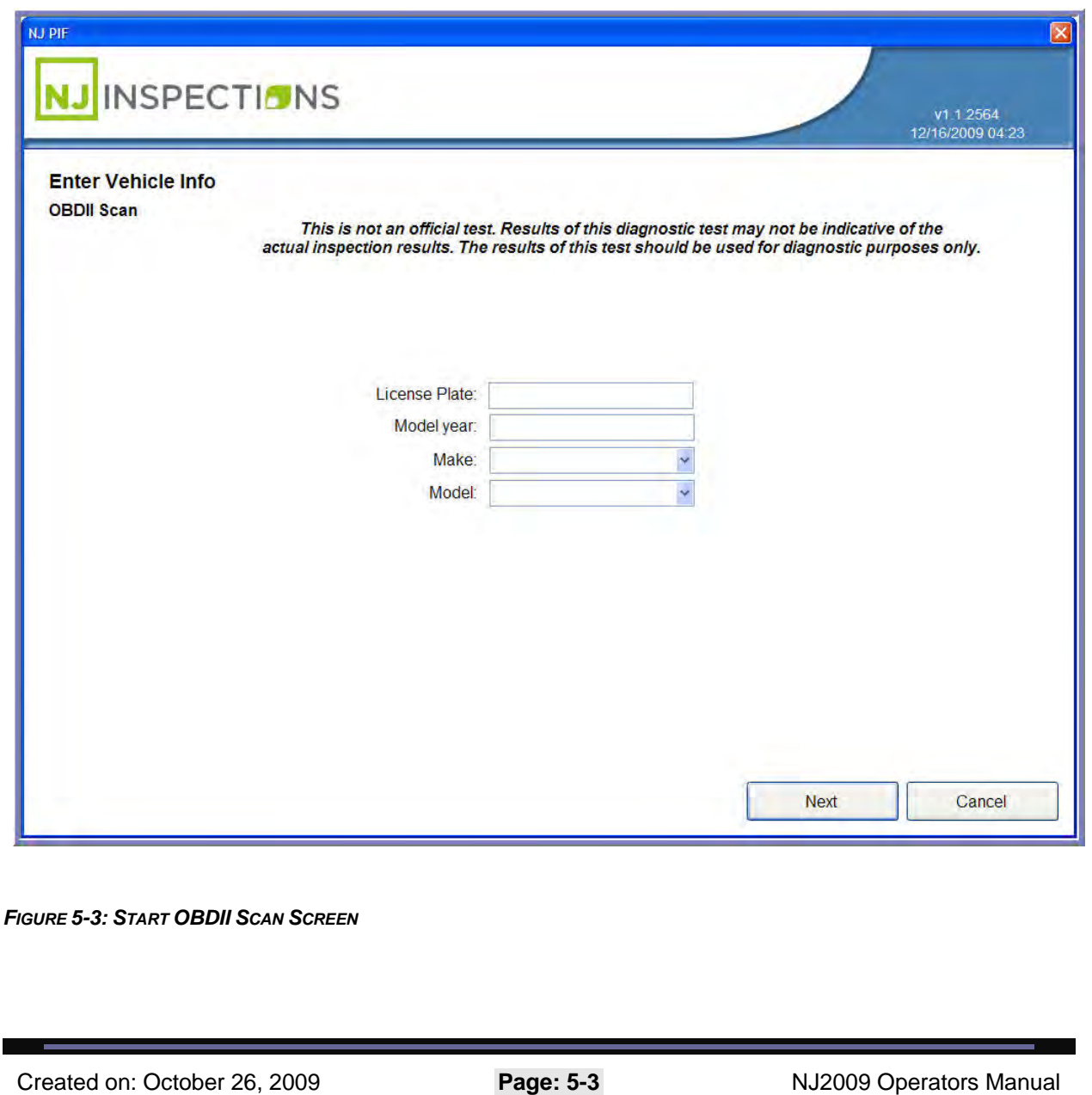

**THE DIAGNOSTIC TEST MENU (2)**

- **STEP 5. Next, Connect to DLC Screen,** follow steps 1-3 or Press <F1> for help locating the vehicles DLC.
- **STEP 6.** Could the DLC be located and a connection made? Select **Yes** or **No.**
- **STEP 7.** If **Yes,** continue to next step.

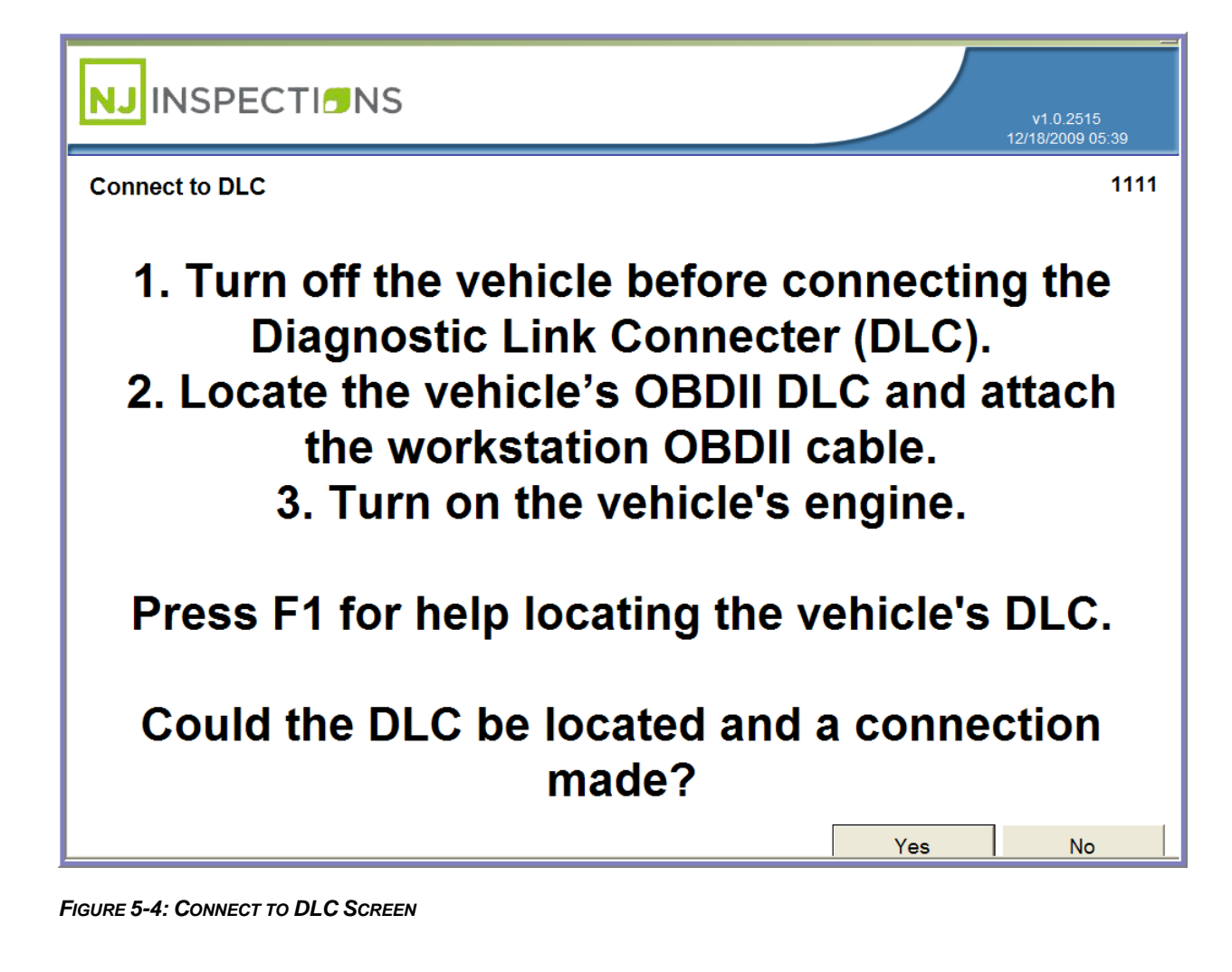

**THE DIAGNOSTIC TEST MENU (2)**

**STEP 8. Next**, **OBDII Scan in Progress** message appears, now **Verify your** 

**connection to the OBDII module.** 

**STEP 9.** Then **select** appropriate OBD reading.

**STEP 10.** If reading is Pass, **select <Pass>** to continue with OBDII Diagnostic Test.

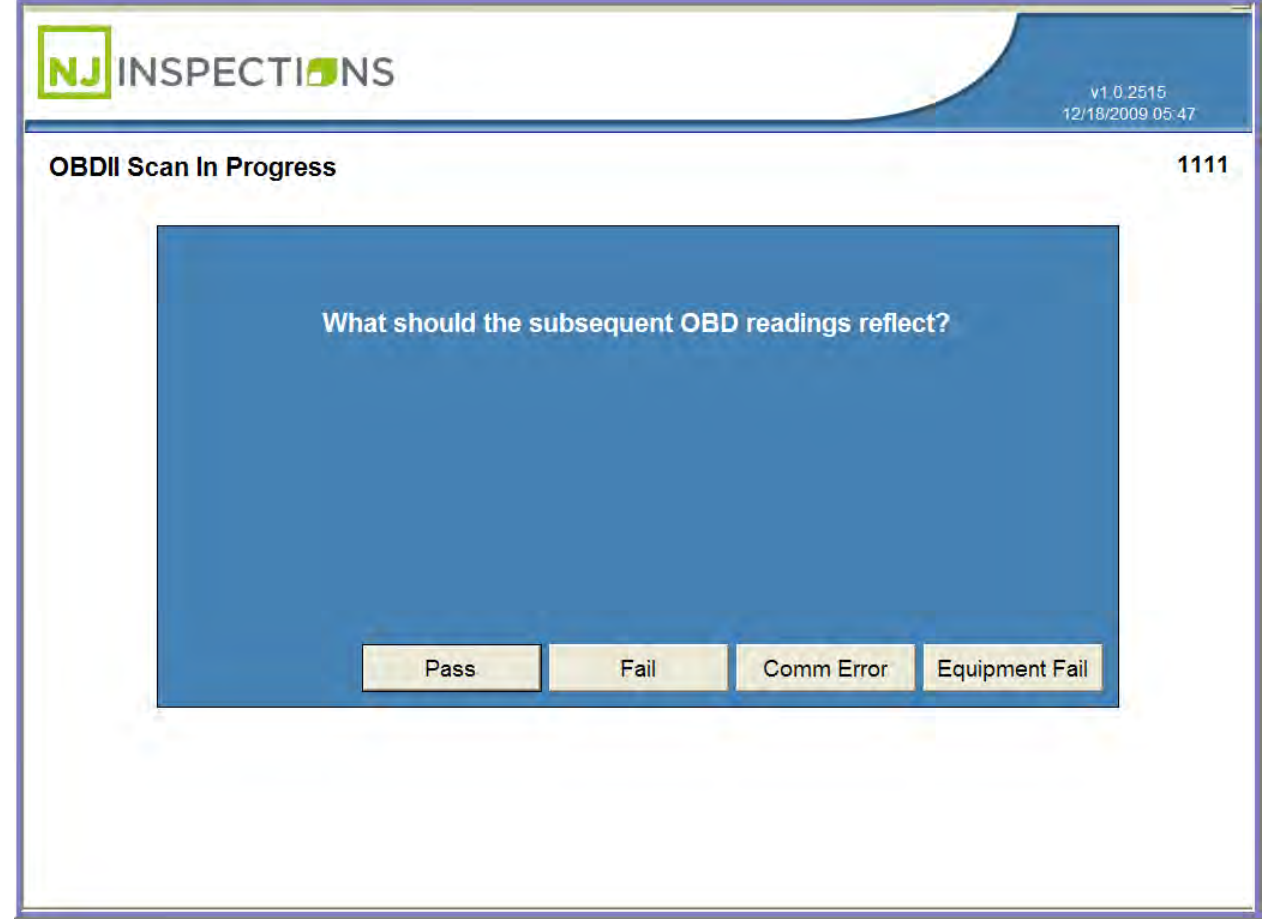

*FIGURE 5-5: OBDII SCAN IN PROGRESS SCREEN*

#### **THE DIAGNOSTIC TEST MENU (2)**

#### **STEP 11. View/Print OBDII Scan Results**

**STEP 12.** Select **<OK>** to return to the **Diagnostic Test Menu** or **<Print>** for print

copy of results.

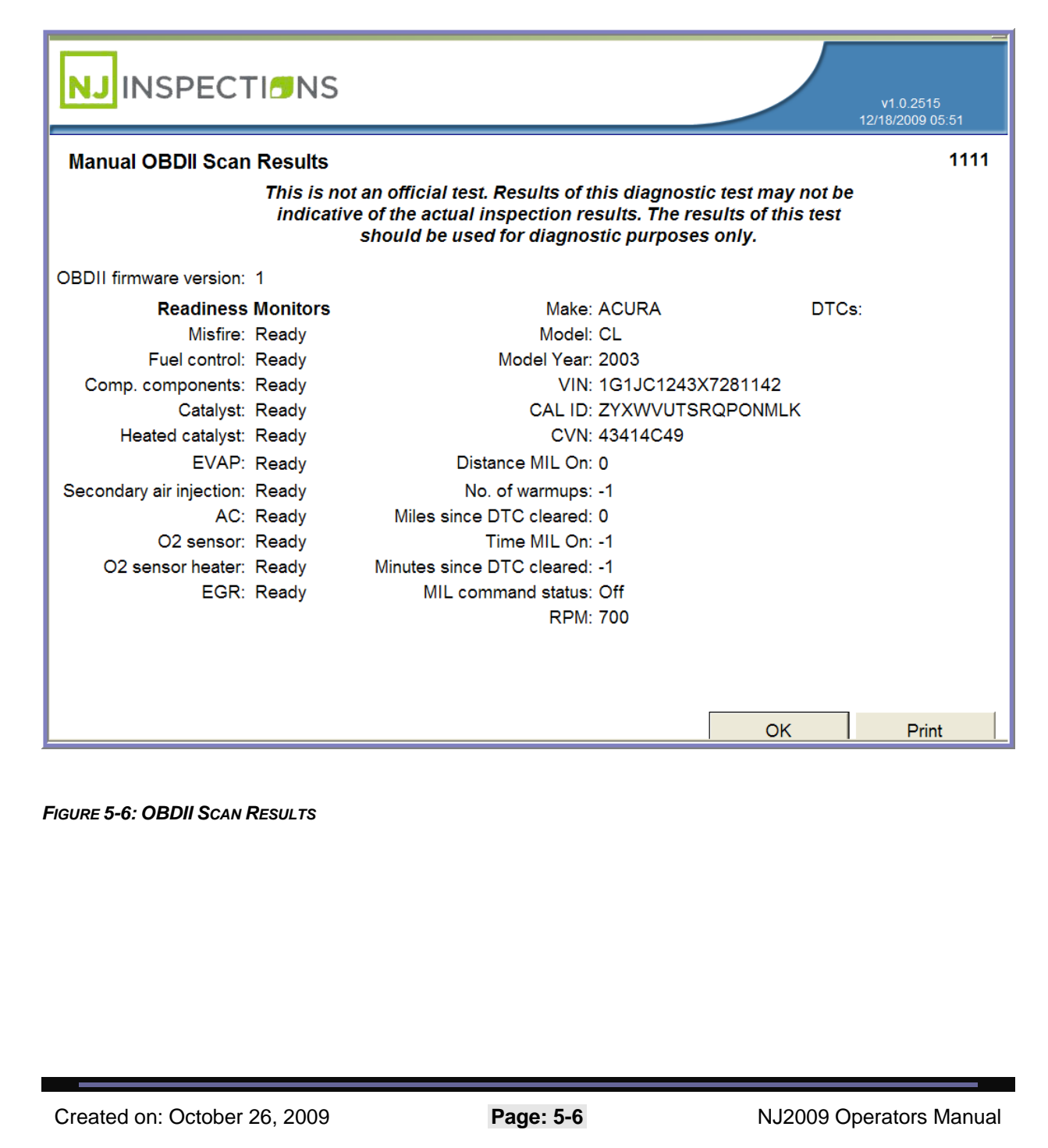

#### **OPACITY DIAGNOSTIC TEST (2)**

#### **(2) OPACITY DIAGNOSTIC TEST**

**Note:** Screen displays for diagnostic check may vary from screens used for actual inspection.

**STEP 1.** From the **Diagnostic Test Menu,** Select **(2) Opacity Diagnostic Test.**

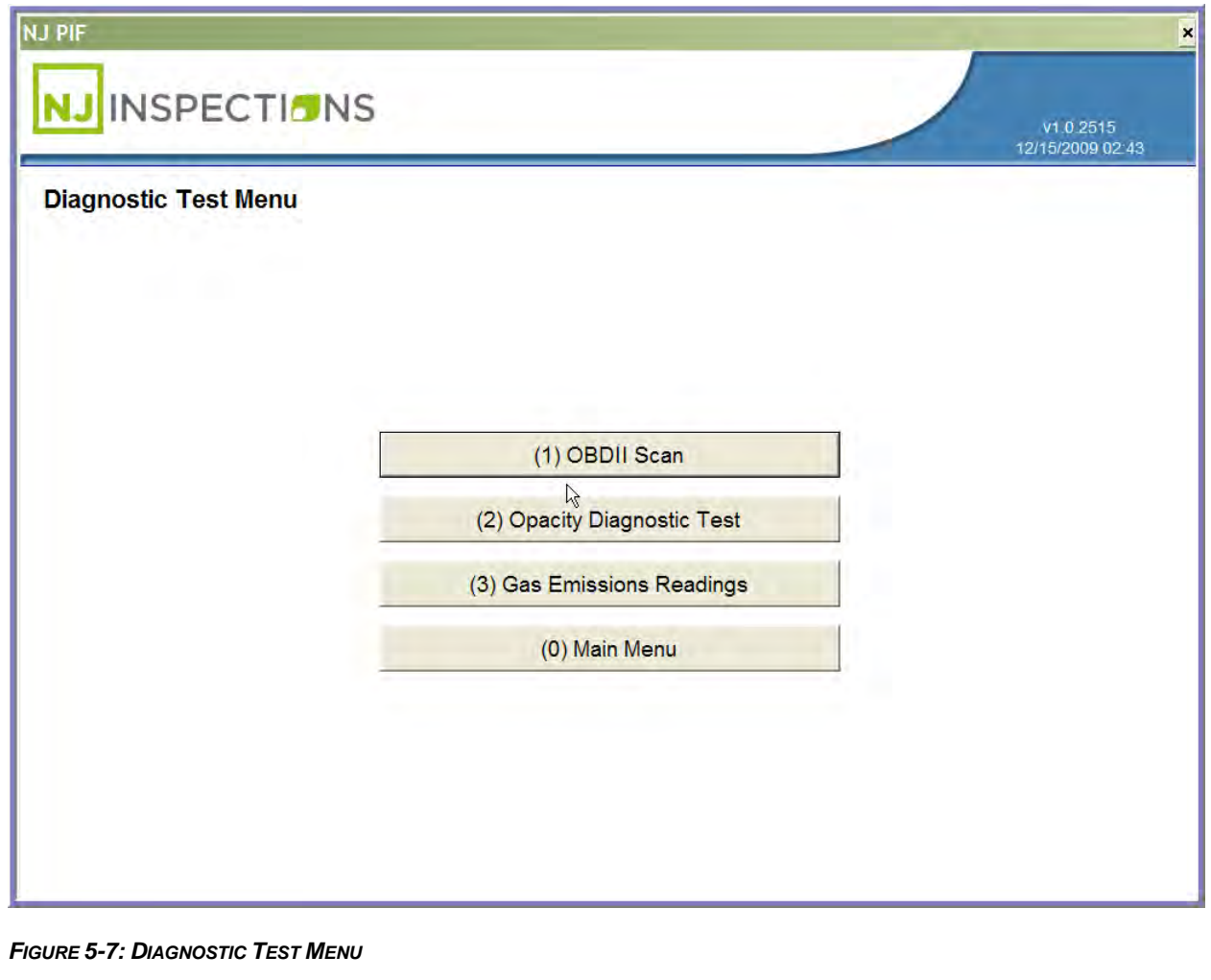

**OPACITY DIAGNOSTIC TEST (2)**

**STEP 2. Start Opacity Diagnostic Test,** enter requested information in each field

and **Select Next.**

**Please note:** Message below is only showed on manual Opacity test.

*"This is not an official test. Results of this diagnostic test may not be indicative of the* 

*actual inspection results. The results of this test should be used for diagnostic purposes* 

*only".* 

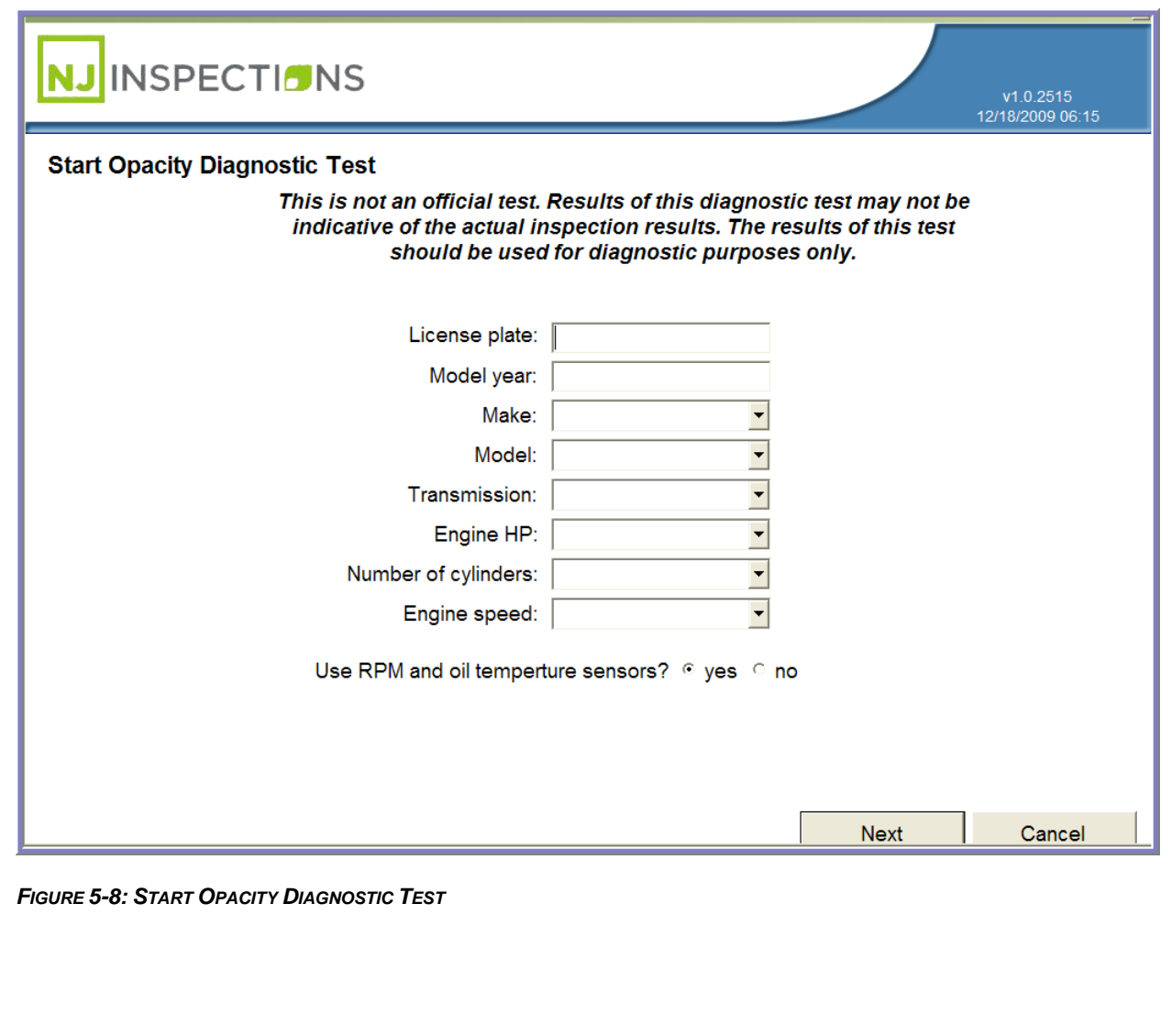

Created on: October 26, 2009 **Page: 5-2** NJ2009 Operators Manual

#### **OPACITY DIAGNOSTIC TEST (2)**

#### **STEP 3. Turn Off Accessories (Diesel Opacity Test)**

**STEP 4.** Turn off the engine brake and all vehicle accessories, including, but not

limited to, air conditioning, heating, defroster, radio, and lights.

**STEP 5.** Select <**Next>** to continue.

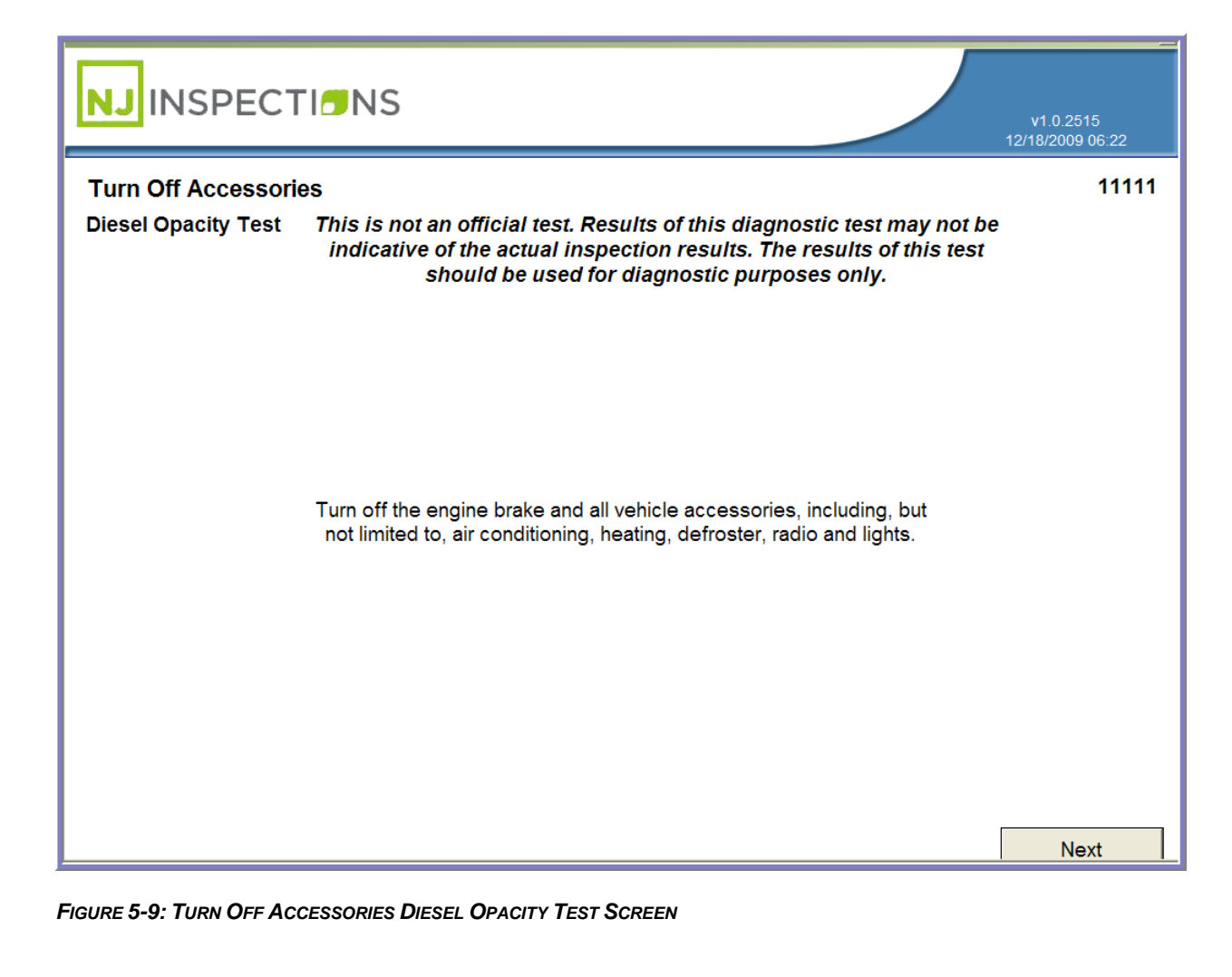

## **OPACITY DIAGNOSTIC TEST (2)**

**STEP 6. Test Selection (Diesel Opacity Test) -** Select Test to be performed.

- **•** (1) Rolling Acceleration
- (2) Power Brake
- (3) Snap Acceleration

#### *(1) Rolling Acceleration:*

#### **STEP 1. Select (1) Rolling Acceleration**

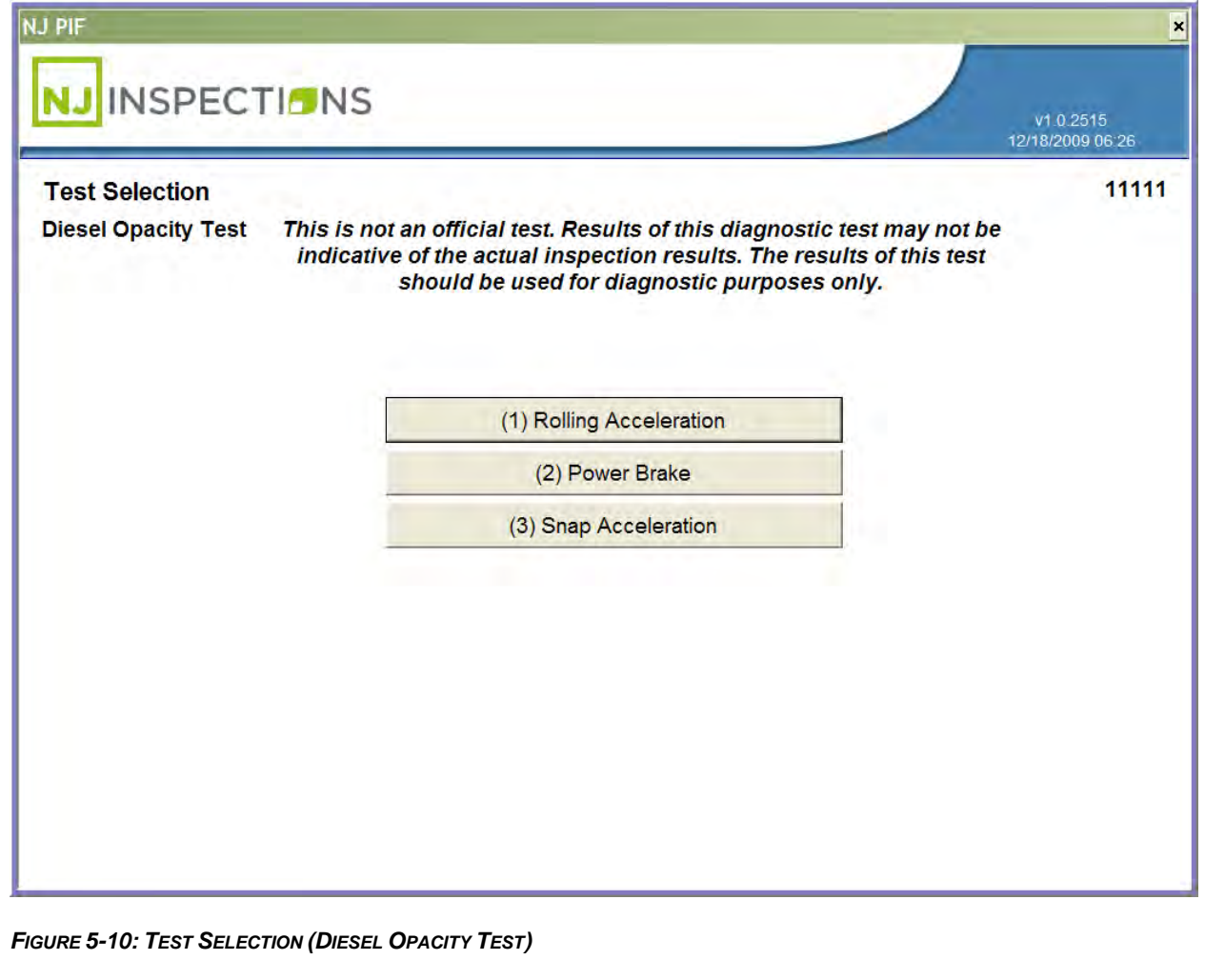

Created on: October 26, 2009 **Page: 5-4** NJ2009 Operators Manual

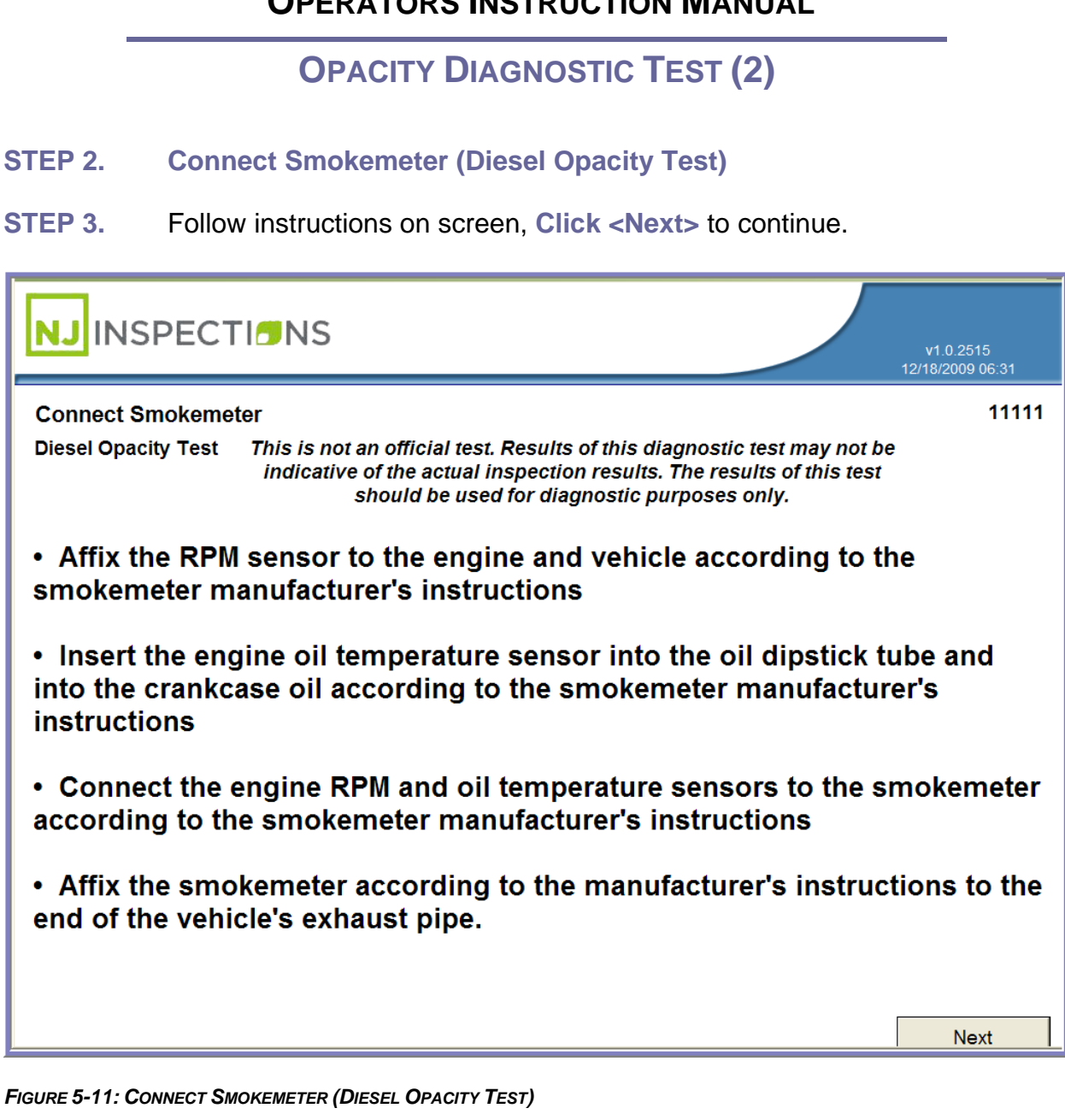

## **OPACITY DIAGNOSTIC TEST (2)**

#### **STEP 4. Next, Start Rolling Acceleration Test**

Select what the result of the smokemeter test should be.

**STEP 5. Smokemeter Pass -** Select Pass to continue to the next step.

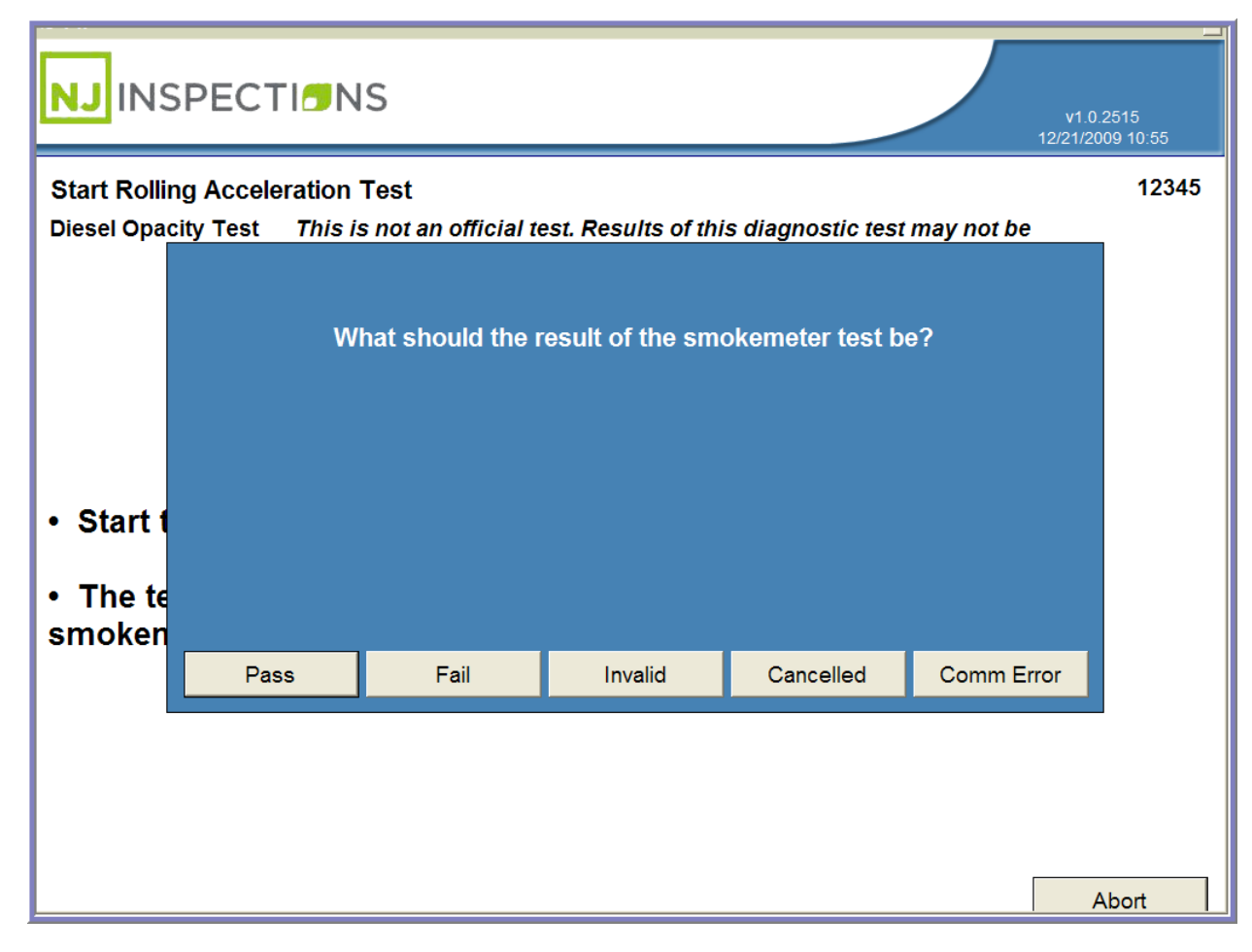

*FIGURE 5-12: START ROLLING ACCELERATION TEST (DIESEL OPACITY TEST)* 

**OPACITY DIAGNOSTIC TEST (2)**

**STEP 6. View/Print Opacity Diagnostic Test Results (Start Rolling** 

**Acceleration)** 

**STEP 7.** Select **<OK>** to return to the Diagnostic Test Menu or **<Print>** for print

copy of results.

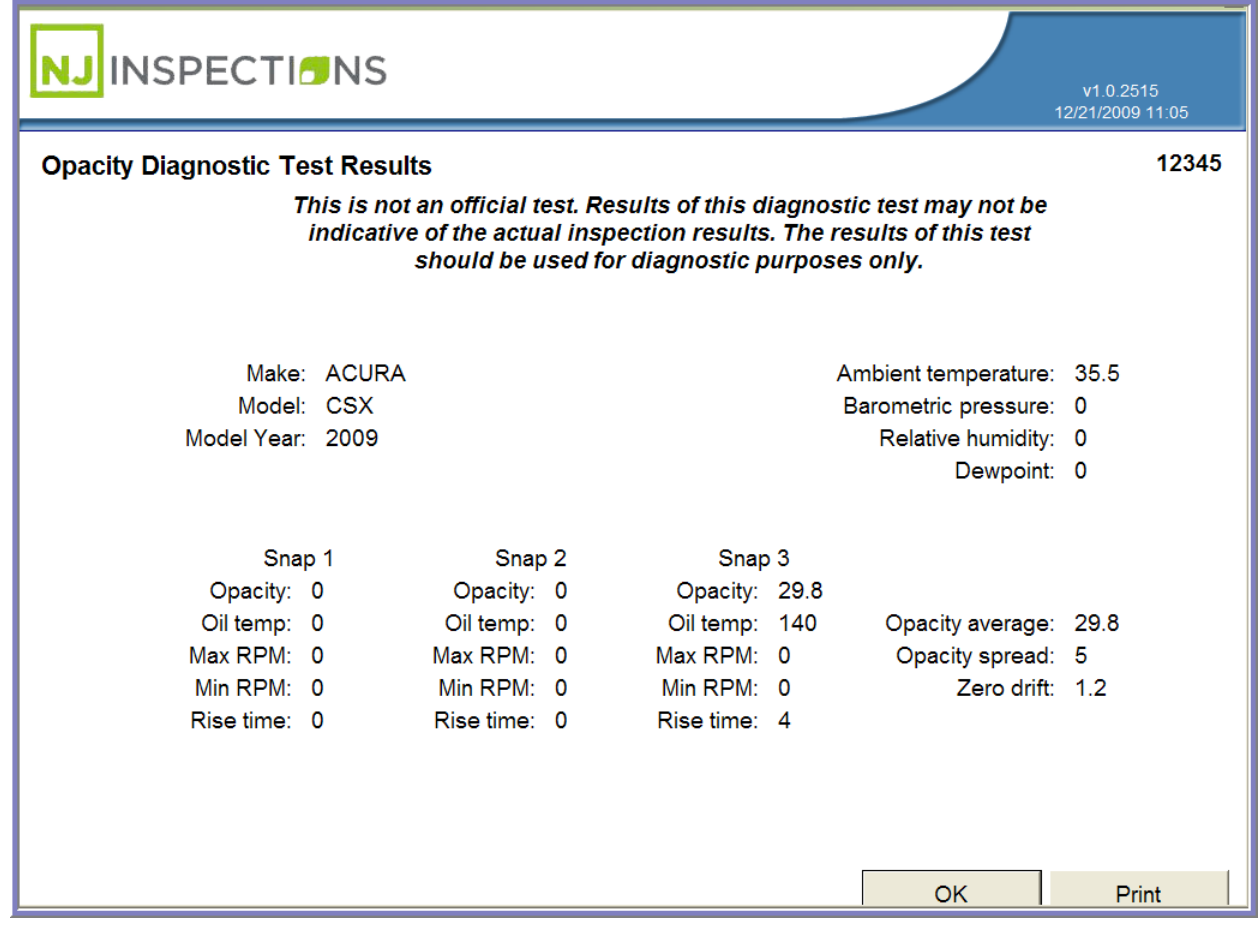

*FIGURE 5-13: OPACITY DIAGNOSTIC TEST RESULTS*

## **OPACITY DIAGNOSTIC TEST (2)**

#### *(2) Power Brake Test*

**STEP 1.** Follow steps 1-6 above from the **Diagnostic Test Menu** (See Figure 5-5

thru Figure 5-9) and **Select (2) Power Brake** 

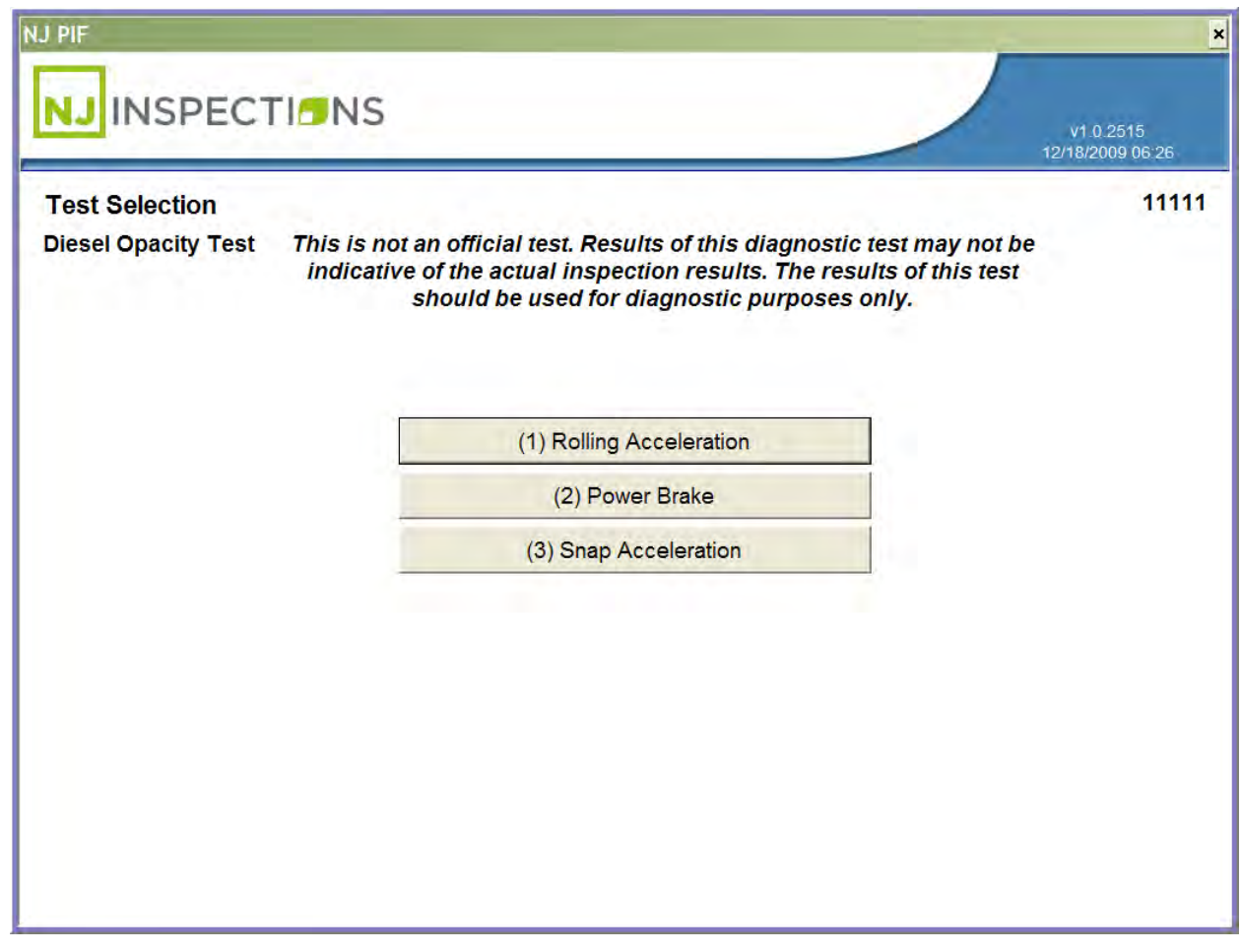

*FIGURE 5-14: TEST SELECTION (DIESEL OPACITY TEST)* 

Created on: October 26, 2009 **Page: 5-8** NJ2009 Operators Manual

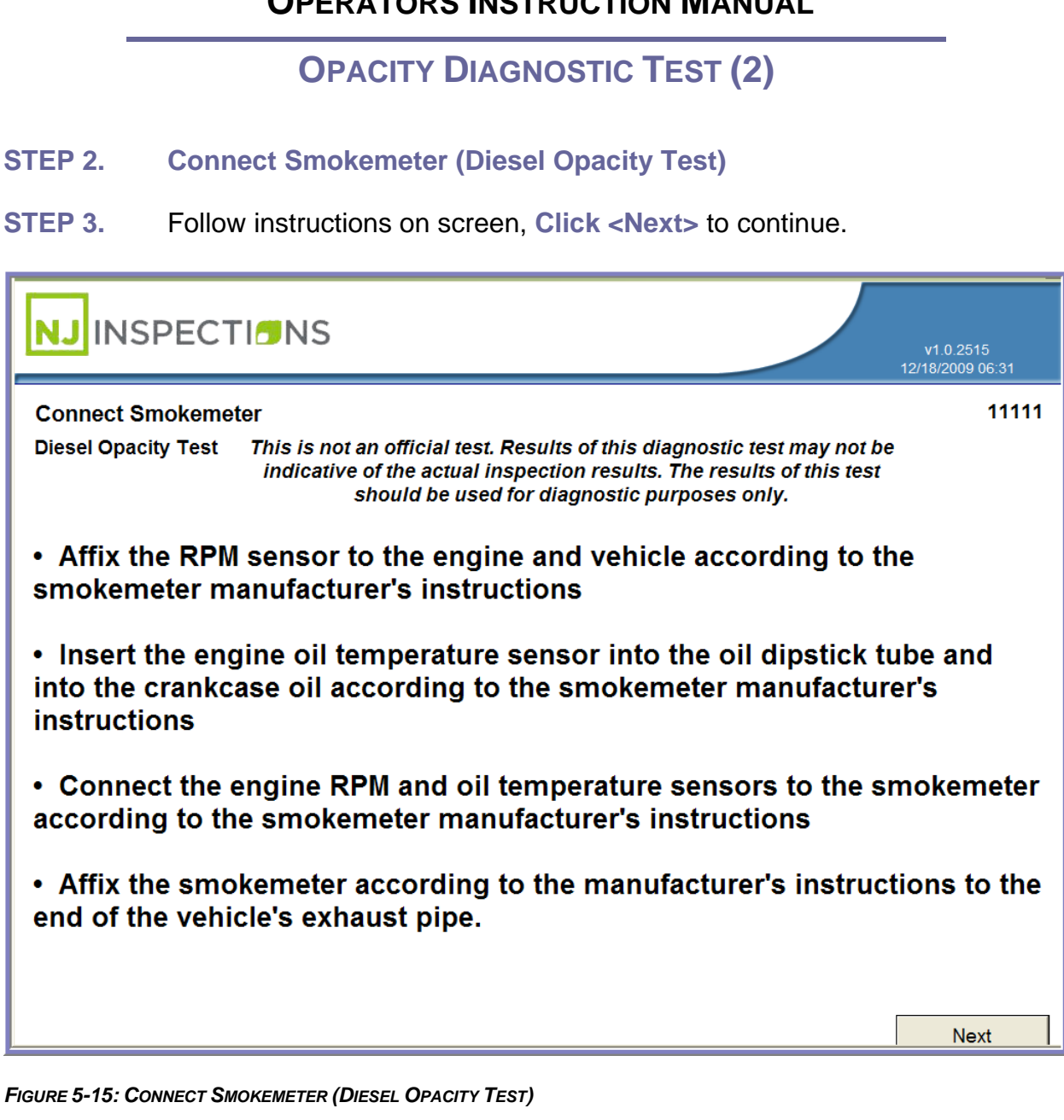

#### **OPACITY DIAGNOSTIC TEST (2)**

#### **STEP 4. Start Power Brake Test**

Select what the result of the smokemeter test should be.

**STEP 5. Smokemeter Pass -** Select Pass to continue to the next step.

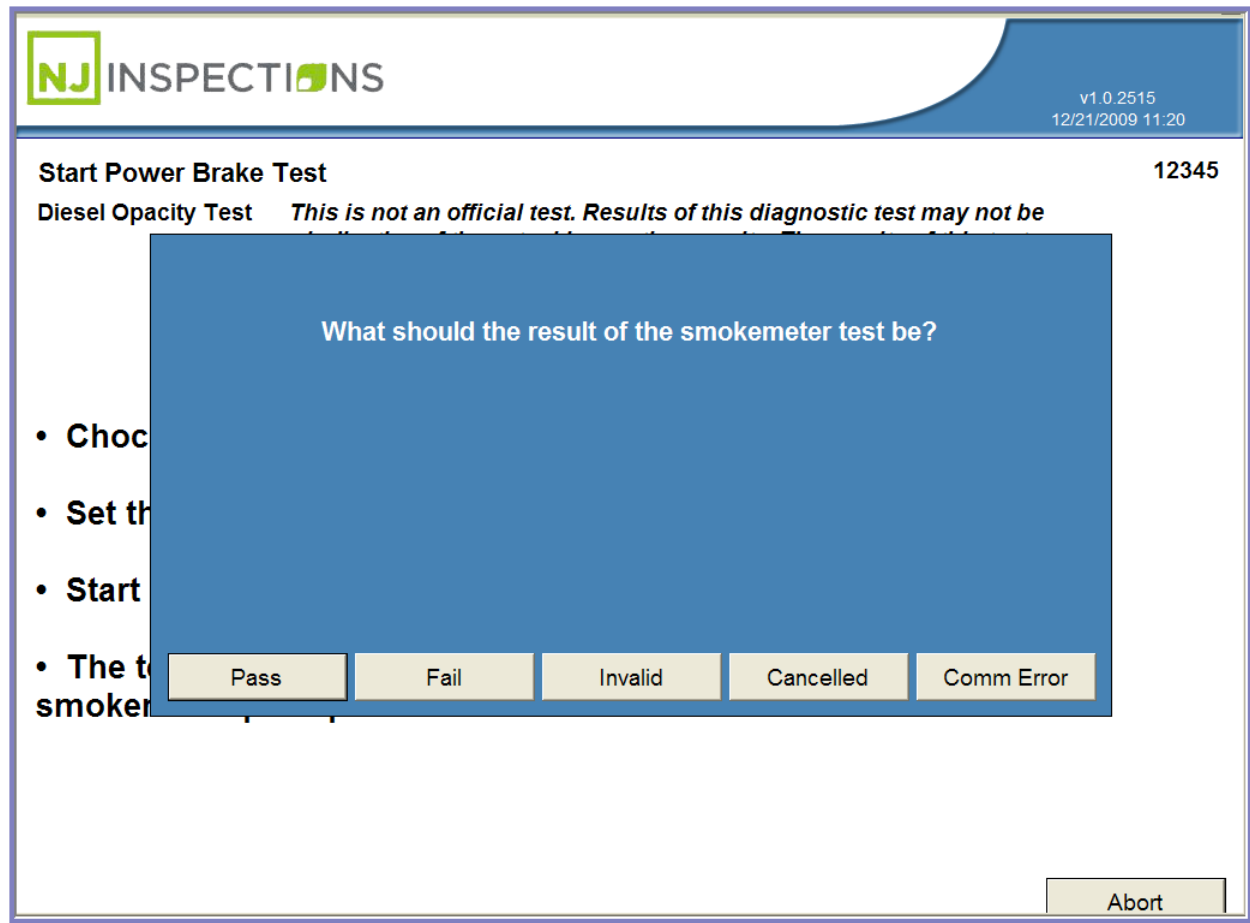

*FIGURE 5-16: START POWER BRAKE TEST (DIESEL OPACITY TEST)* 

#### **OPACITY DIAGNOSTIC TEST (2)**

- **STEP 6. View/Print Opacity Diagnostic Test Results (Power Break Test)**
- **STEP 7.** Select **<OK>** to return to the **Diagnostic Test Menu** or **<Print>** for print

copy of results.

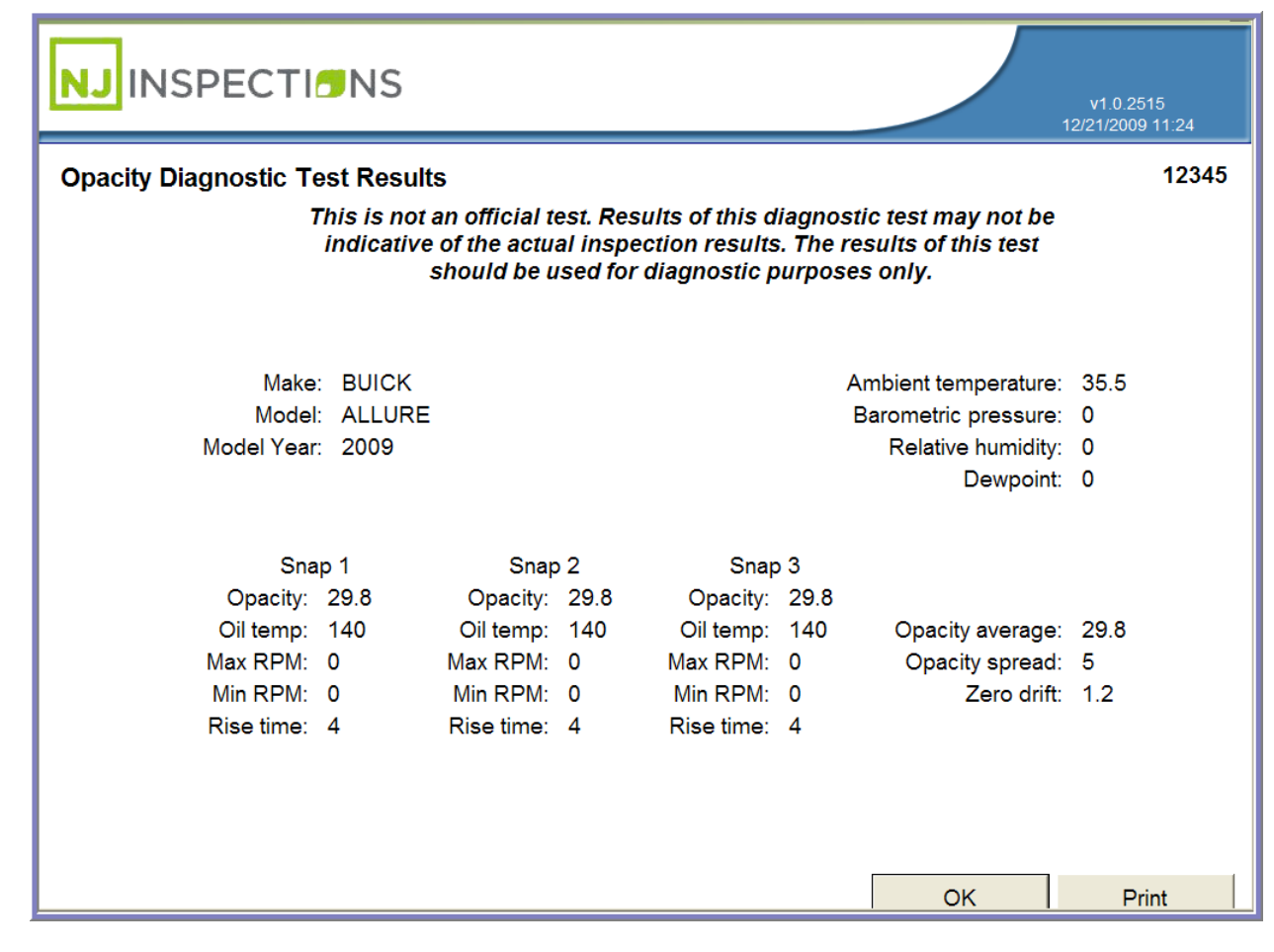

*FIGURE 5-17: OPACITY DIAGNOSTIC TEST RESULTS (POWER BREAK TEST)* 

## **OPACITY DIAGNOSTIC TEST (2)**

#### *(3) Snap Acceleration Test:*

**STEP 1.** Follow steps 1-6 above from the **Diagnostic Test Menu** (See Figure 5-5

thru Figure 5-9) and **Select (3) Snap Acceleration** 

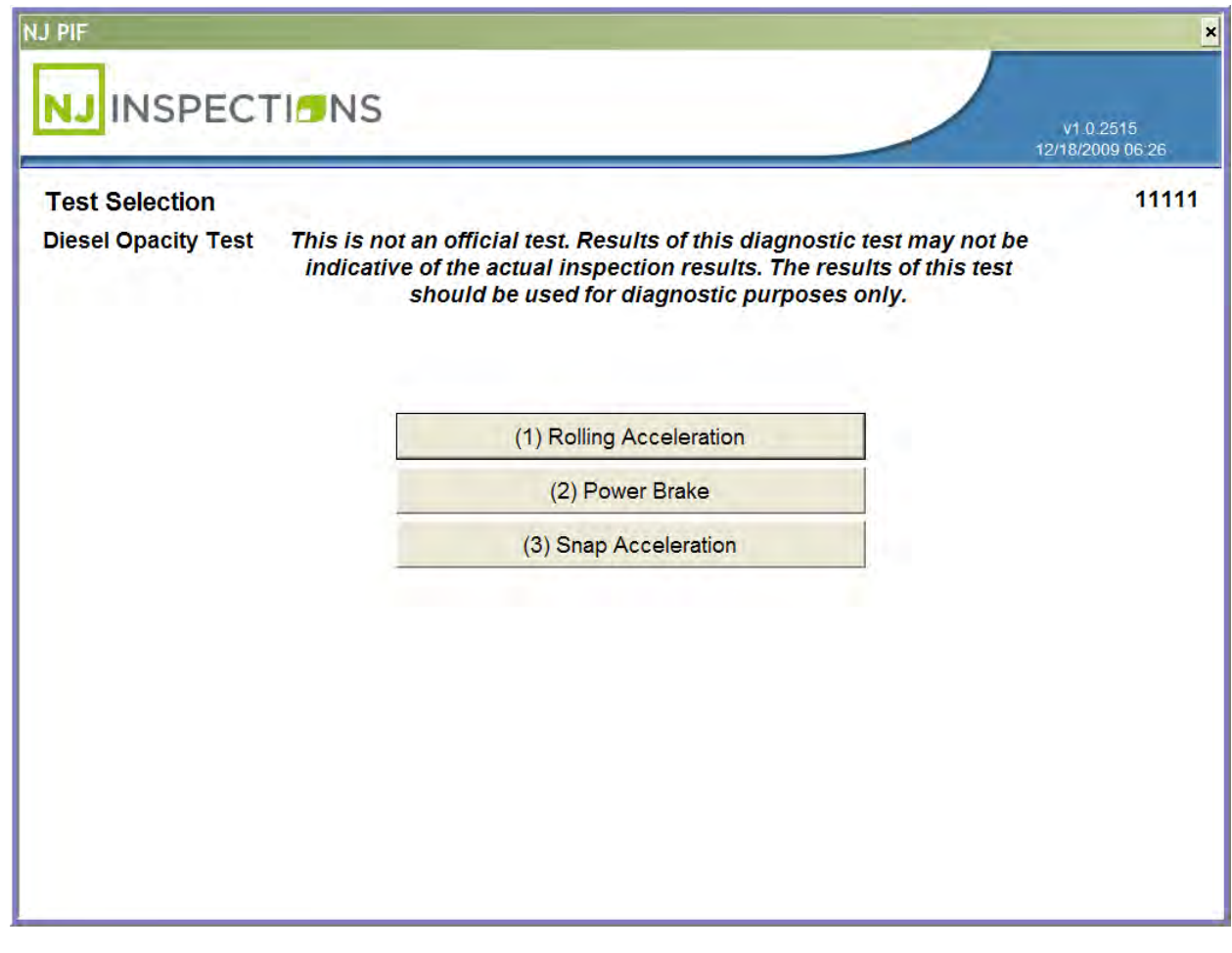

*FIGURE 5-18: TEST SELECTION (DIESEL OPACITY TEST)* 

Created on: October 26, 2009 **Page: 5-12** NJ2009 Operators Manual

#### **OPACITY DIAGNOSTIC TEST (2)**

#### **STEP 2. Start Snap Acceleration Test**

Select what the result of the smokemeter test should be.

**STEP 3. Smokemeter Pass -** Select Pass to continue to the next step.

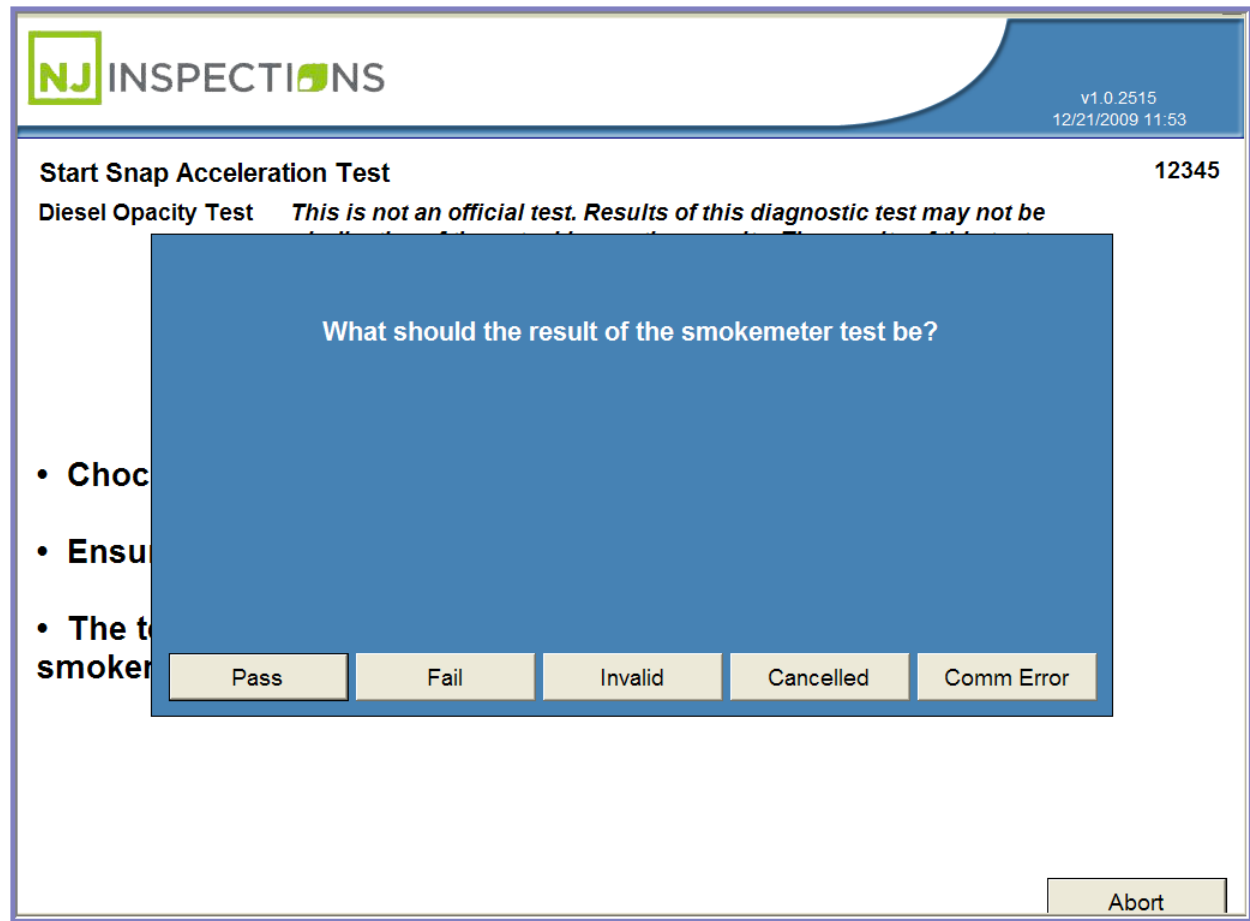

#### *FIGURE 5-19: START SNAP ACCELERATION TEST (DIESEL OPACITY TEST)*

#### **OPACITY DIAGNOSTIC TEST (2)**

- **STEP 4. View/Print Opacity Diagnostic Test Results (Snap Acceleration Test)**
- **STEP 5. Select <OK>** to return to the **Diagnostic Test Menu** or **<Print>** for print

copy of results.

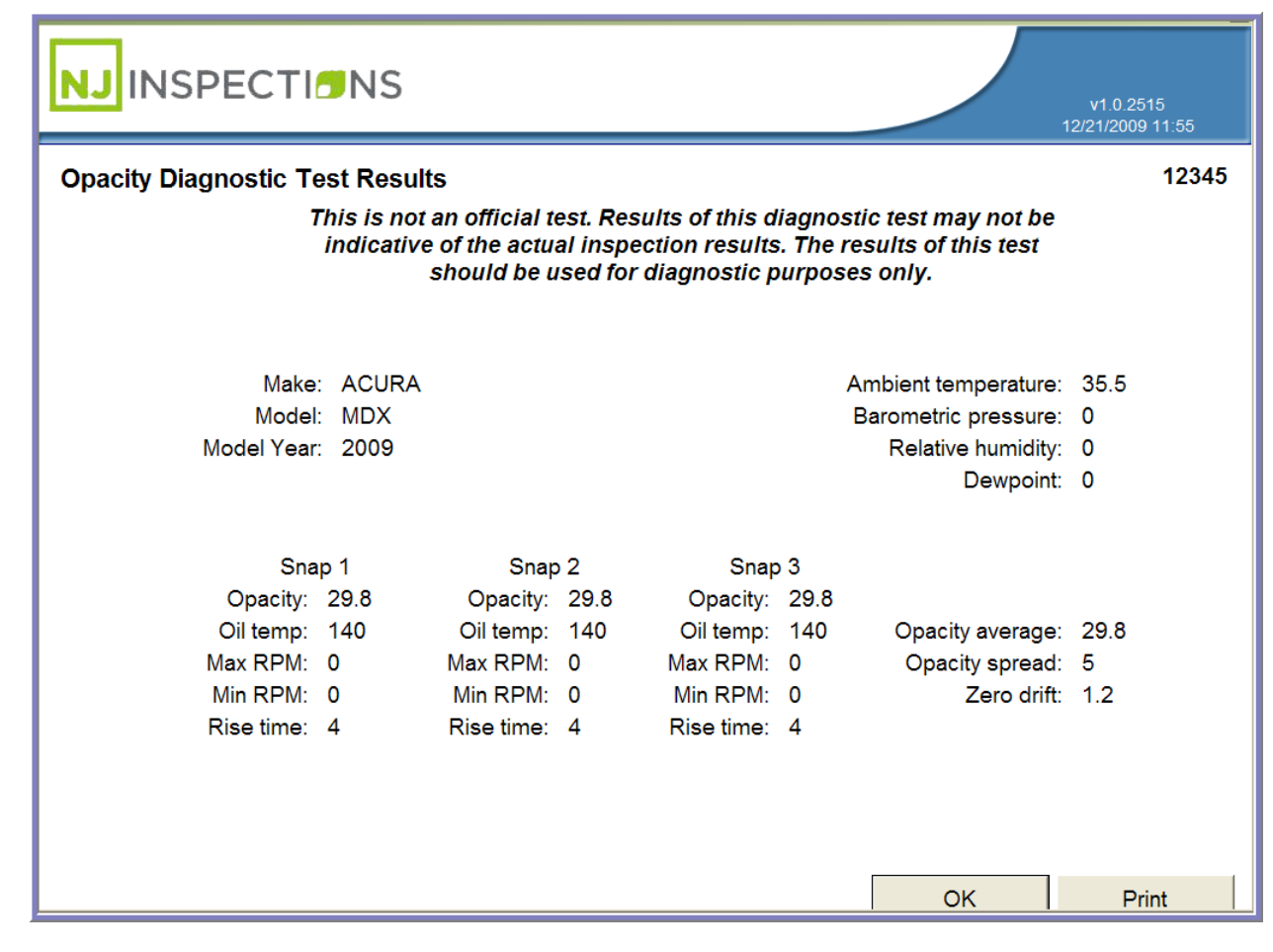

*FIGURE 5-20: OPACITY DIAGNOSTIC TEST RESULTS (SNAP ACCELERATION TEST)* 

## **OPACITY DIAGNOSTIC TEST (2)**

#### **(3) GAS EMISSIONS READINGS**

**STEP 1.** From the **Diagnostic Test Menu,** Select **(3) Test Gas Emissions** 

**Readings.**

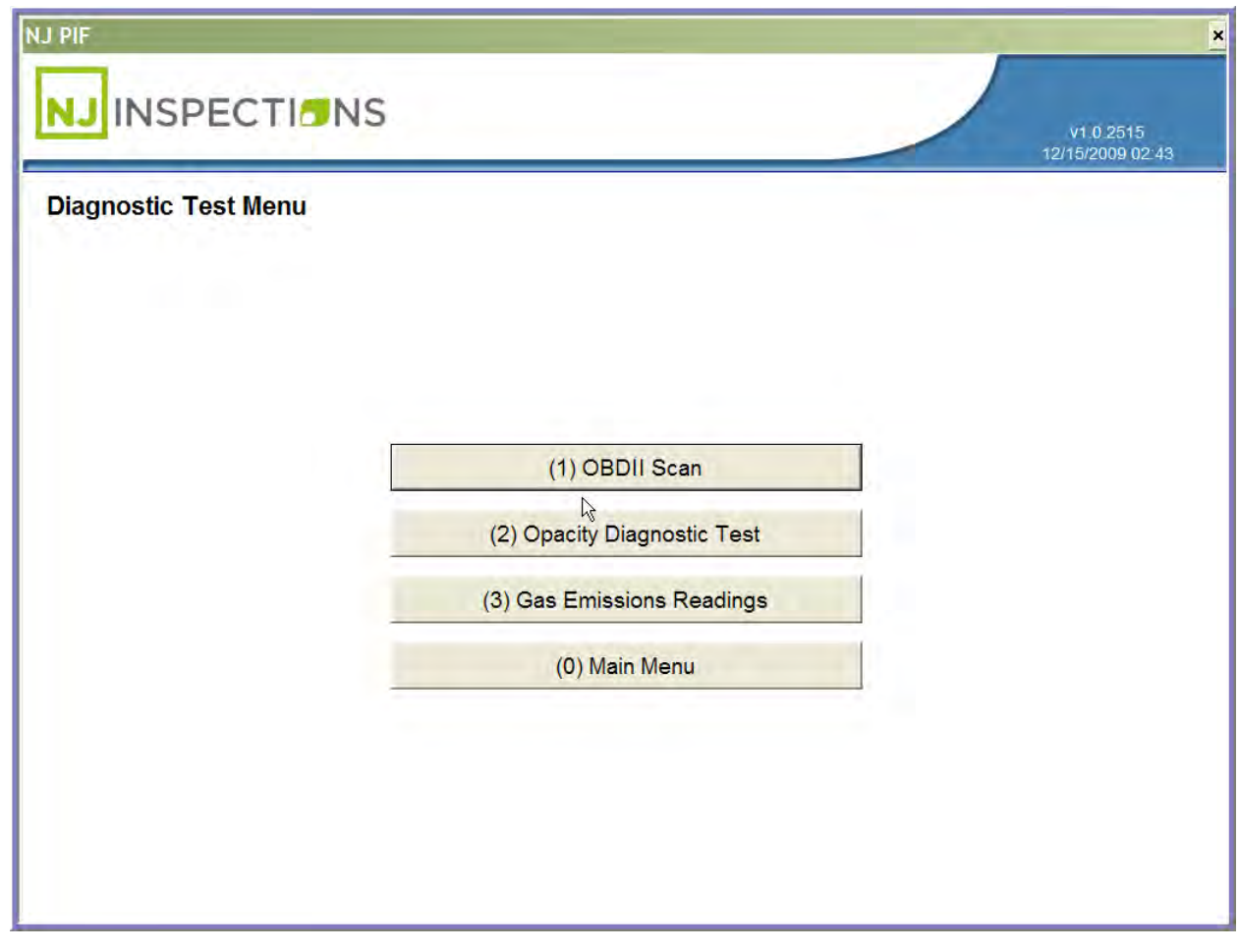

#### *FIGURE 5-21: DIAGNOSTIC TEST MENU*

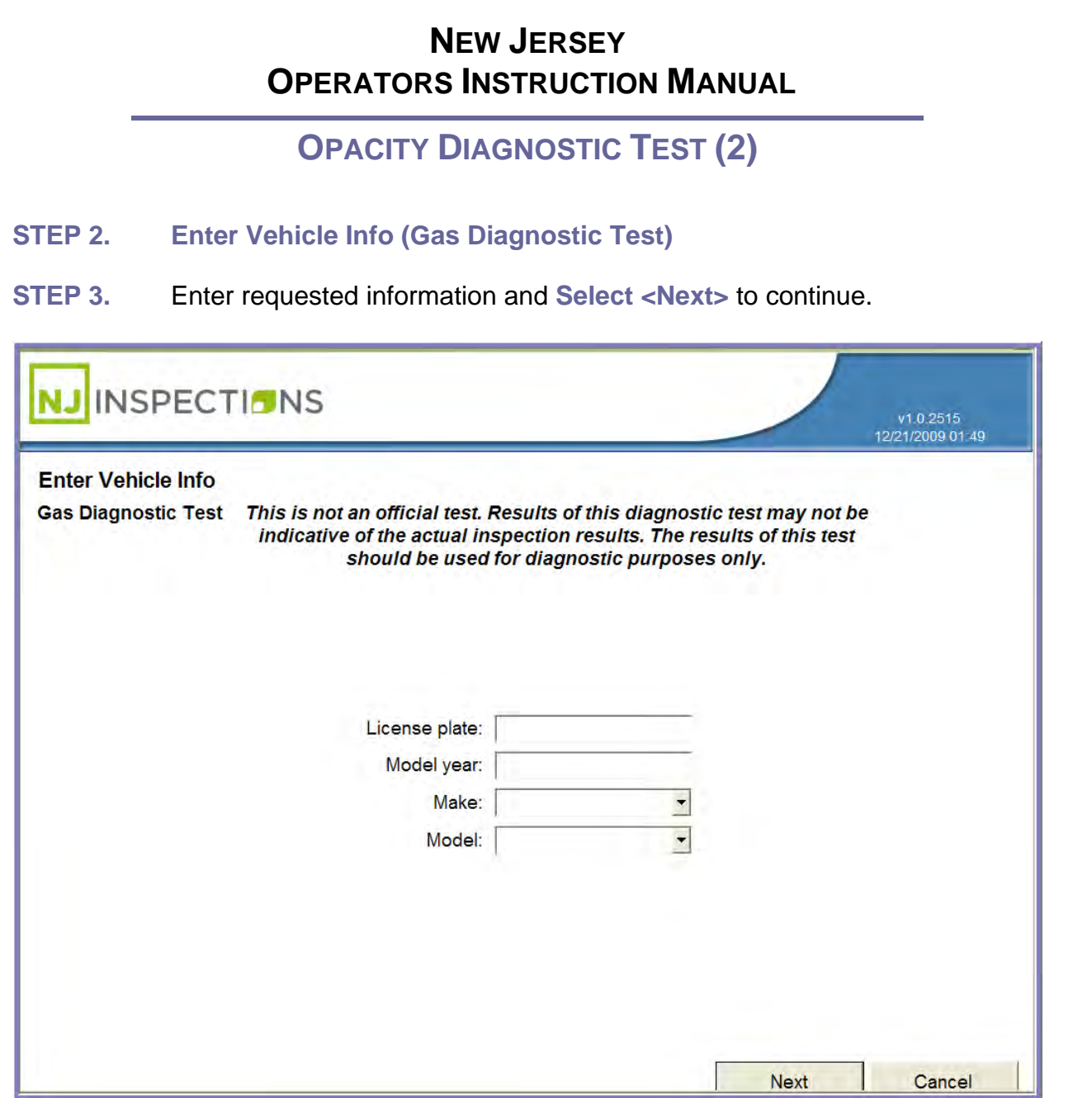

*FIGURE 5-22: ENTER VEHICLE INFO (GAS DIAGNOSTIC TEST)* 

#### **OPACITY DIAGNOSTIC TEST (2)**

#### **STEP 4. Gas Emission Readings Start**

**STEP 5.** Follow instructions on the screen, **Select <Next>** to continue.

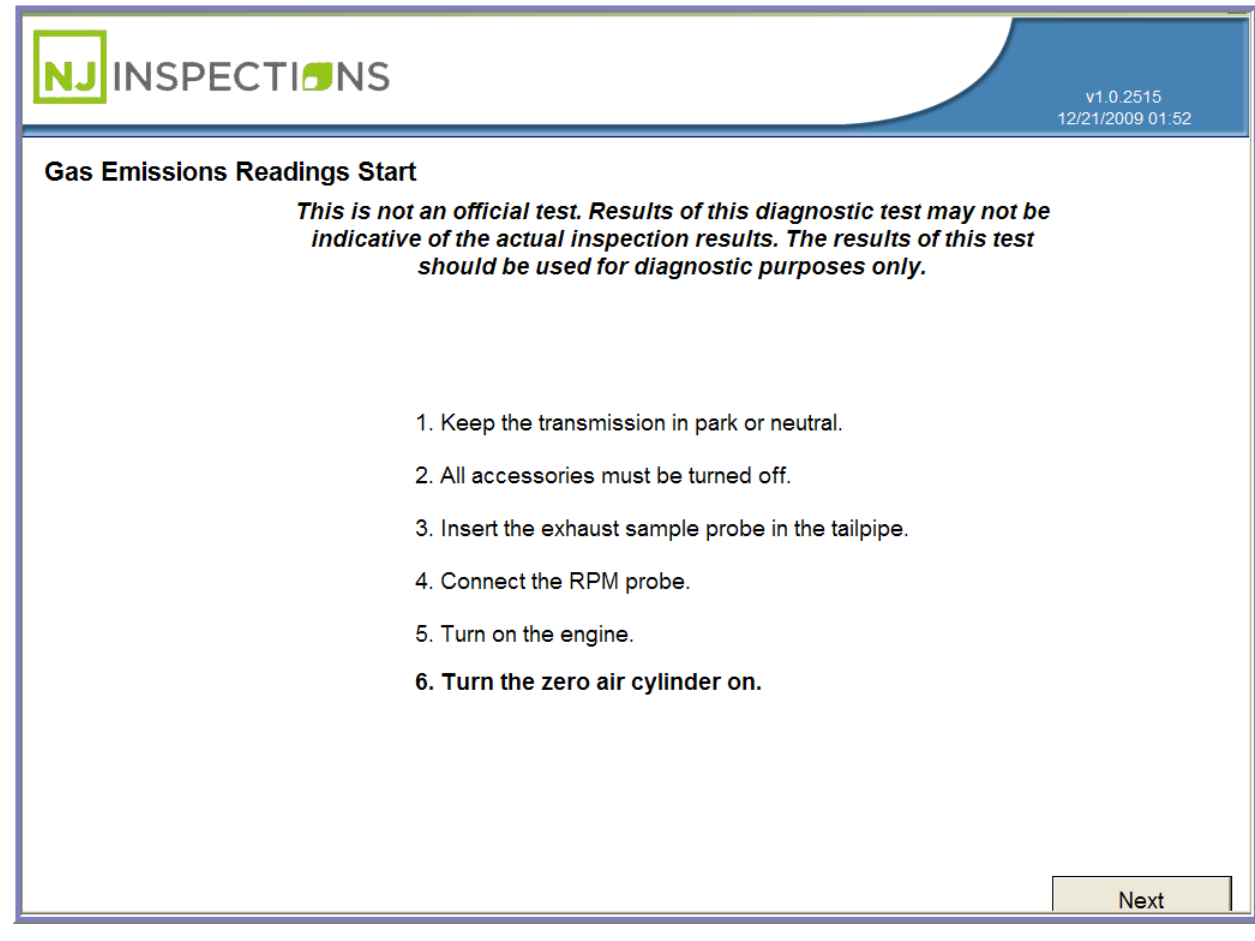

*FIGURE 5-23: GAS EMISSIONS READING START*

**OPACITY DIAGNOSTIC TEST (2)**

**STEP 6. Zero Calibration Message (Gas Diagnostic Test)** 

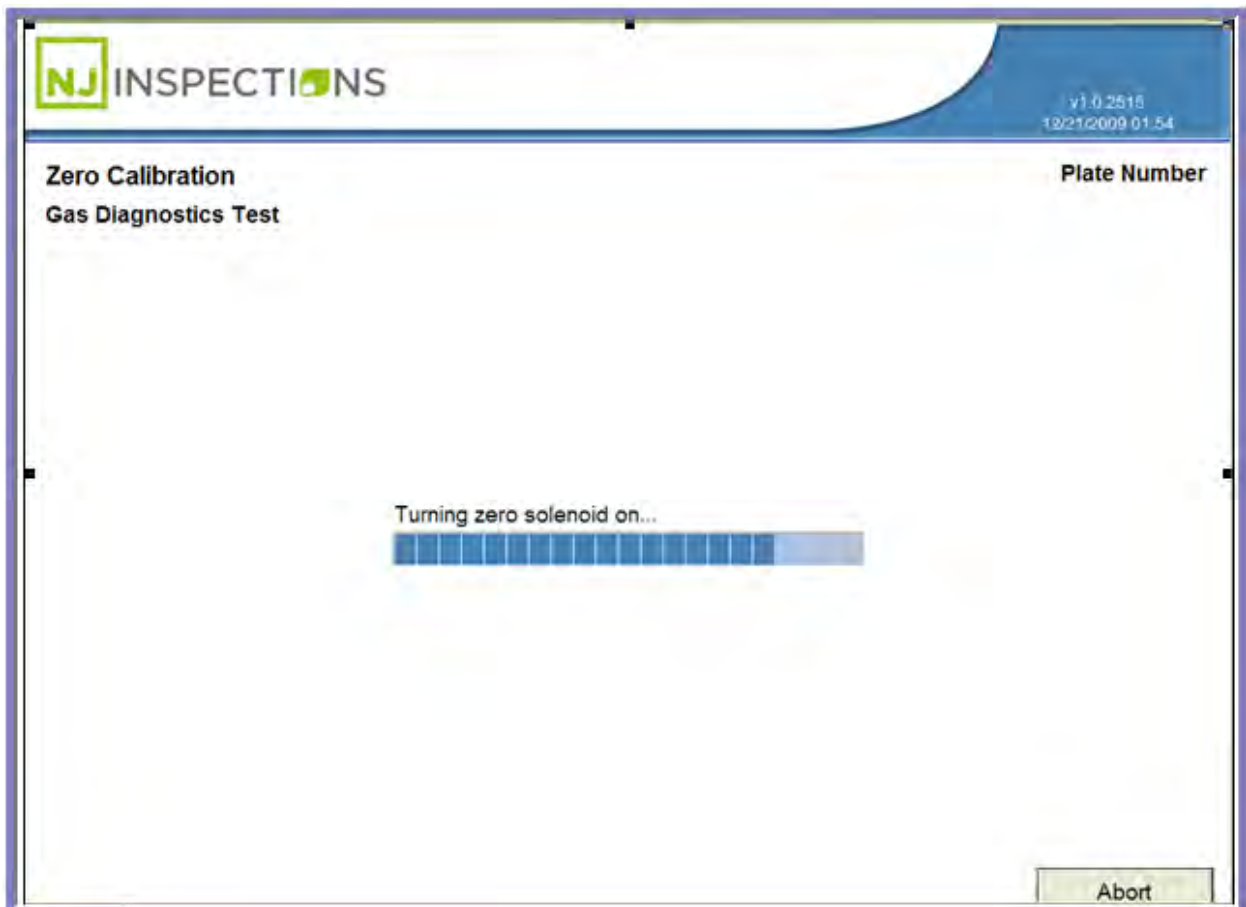

*FIGURE 5-24: ZERO CALIBRATION (GAS DIAGNOSTIC TEST)* 

#### **OPACITY DIAGNOSTIC TEST (2)**

**STEP 7.** Message to turn off the zero air cylinder is displayed; **Select <OK>** to

continue.

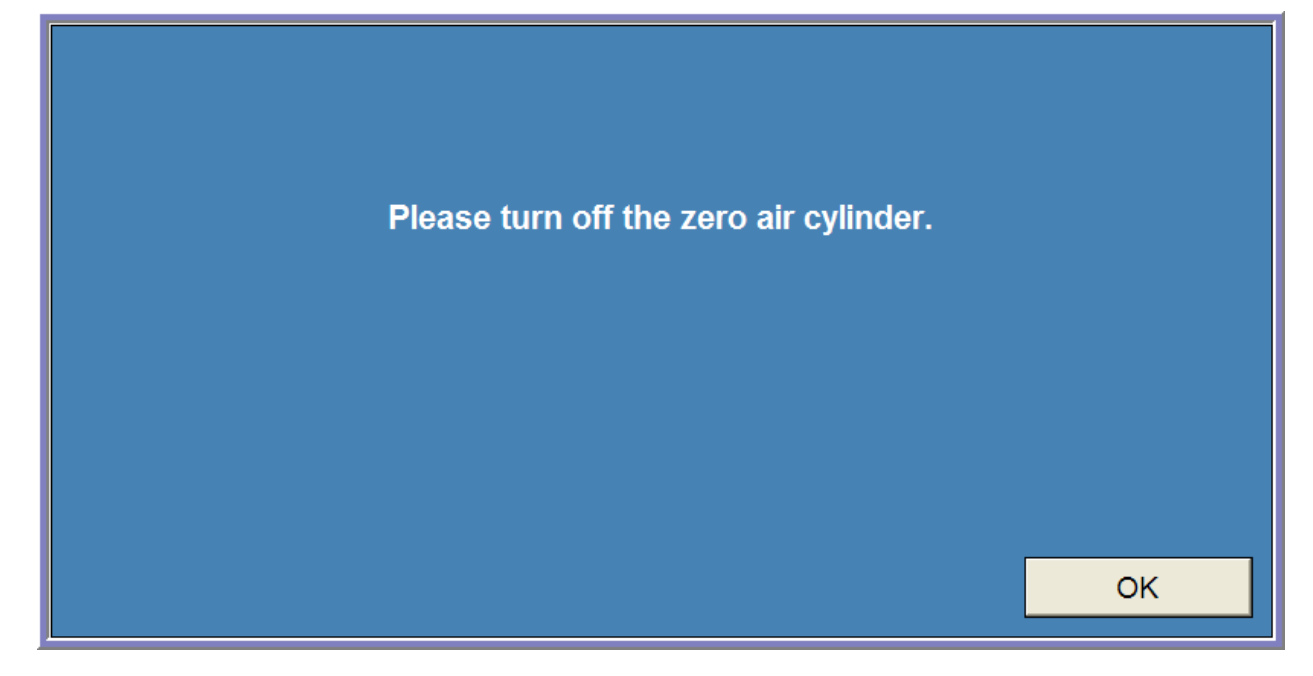

*FIGURE 5-25: TURN OFF ZERO AIR CYLINDER MESSAGE*

*[TABLE\\_OF\\_CONTENTS](#page-1-0)*

## Chapter 6

# Equipment Checks and Calibrations (3)
#### **EQUIPMENT CHECKS/CALIBRATIONS MENU (3)**

#### **CHAPTER 6: EQUIPMENT CHECKS/CALIBRATIONS MENU**

**EQUIPMENT CHECKS AND CALIBRATIONS MENU**

**Menu.** 

**STEP 1.** From the **Main Menu** Select **(3) Equipment Checks and Calibrations** 

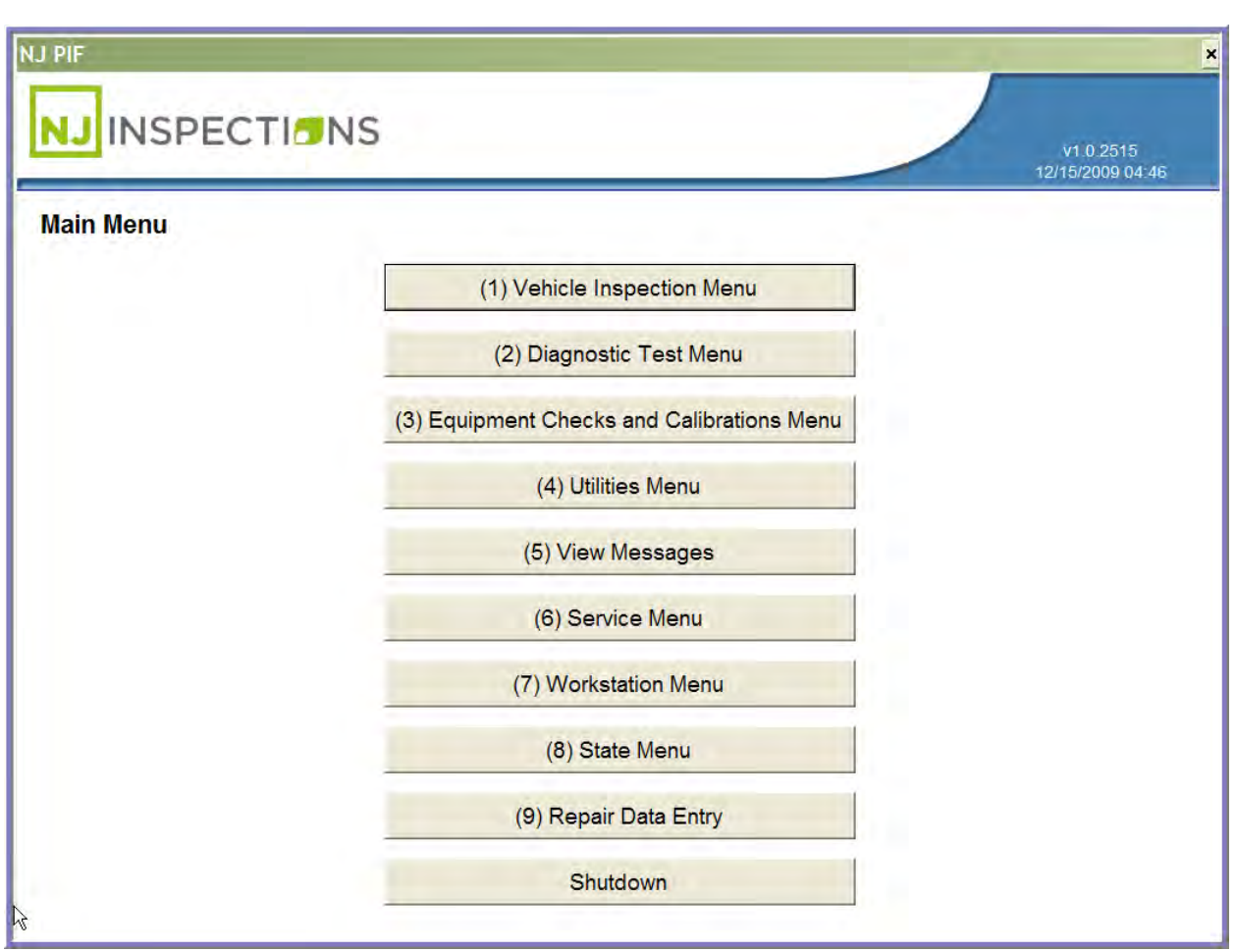

*FIGURE 6-1: MAIN MENU SCREEN* 

Created on: October 26, 2009 **Page: 6-2** NJ2009 Operators Manual

#### **EQUIPMENT CHECKS/CALIBRATIONS MENU (3)**

- **STEP 2. Scan badge number** of enter login information.
- **STEP 3.** Click **OK** to continue.

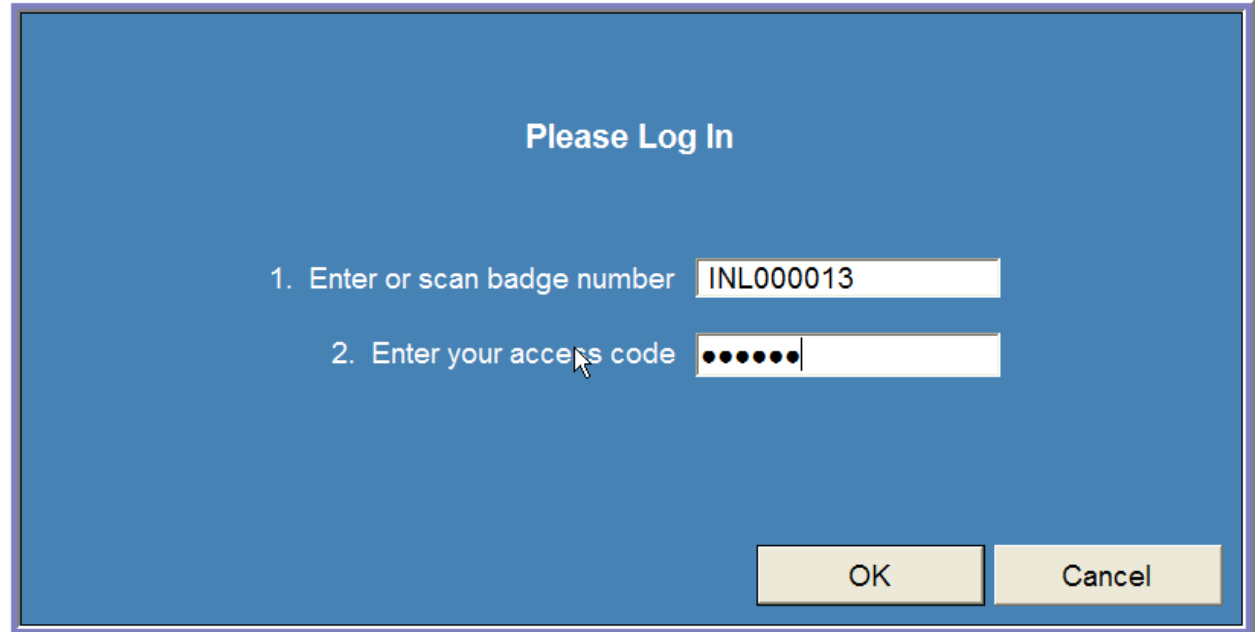

*FIGURE 6-2: LOG IN SCREEN - SCAN OR ENTER BADGE/ACCESS CODE*

#### **EQUIPMENT CHECKS/CALIBRATIONS MENU (3)**

#### **(2) PRINTER AND BARCODE**

**STEP 4.** From the **Calibration/Check Menu**, Select **(2) Printer and Barcode** 

**Scanner Check.** 

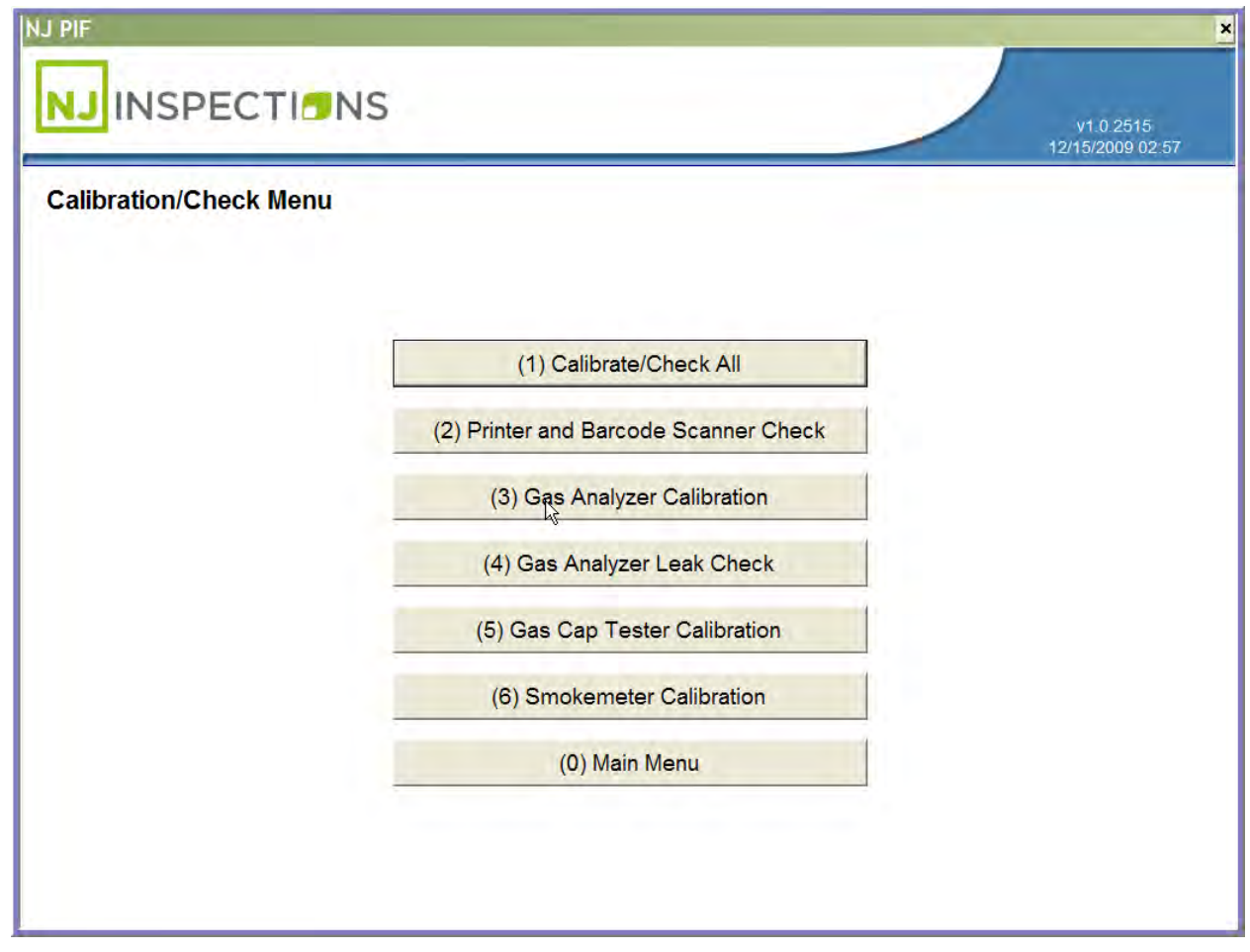

*FIGURE 6-3: CALIBRATION/CHECK MENU SCREEN*

Created on: October 26, 2009 **Page: 6-4** NJ2009 Operators Manual

#### **EQUIPMENT CHECKS/CALIBRATIONS MENU (3)**

**STEP 5. Verify that the text**, the 1D, and 2D barcodes have printed correctly.

**STEP 6.** Select **Yes** or **No**.

If Yes, continue to Step 7.

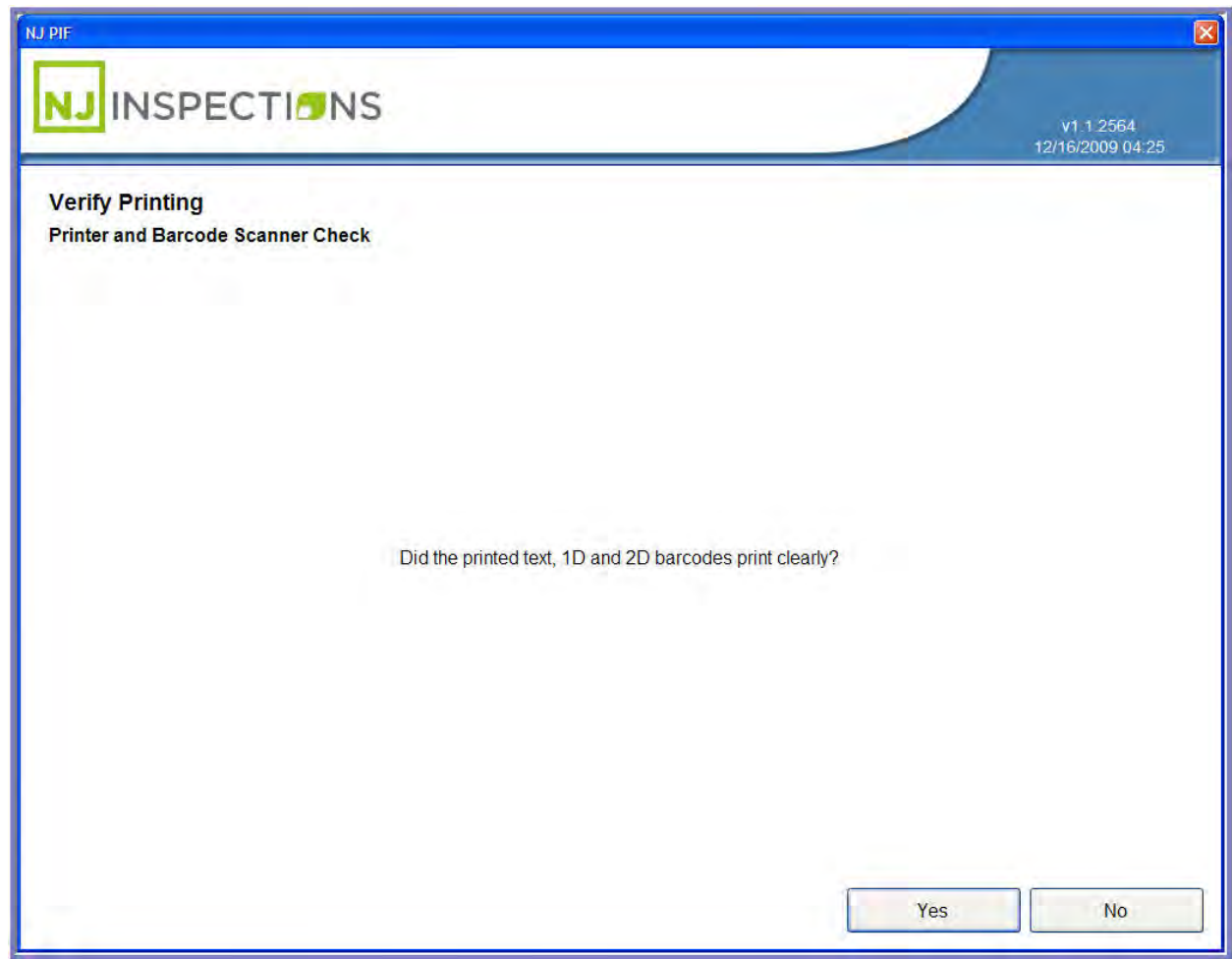

*FIGURE 6-4: VERIFY PRINTING "PRINTER AND BARCODE SCANNER CHECK" SCREEN*

Created on: October 26, 2009 **Page: 6-5** NJ2009 Operators Manual

#### **EQUIPMENT CHECKS/CALIBRATIONS MENU (3)**

**STEP 7. Scan the 1D barcode** on the printer test page.

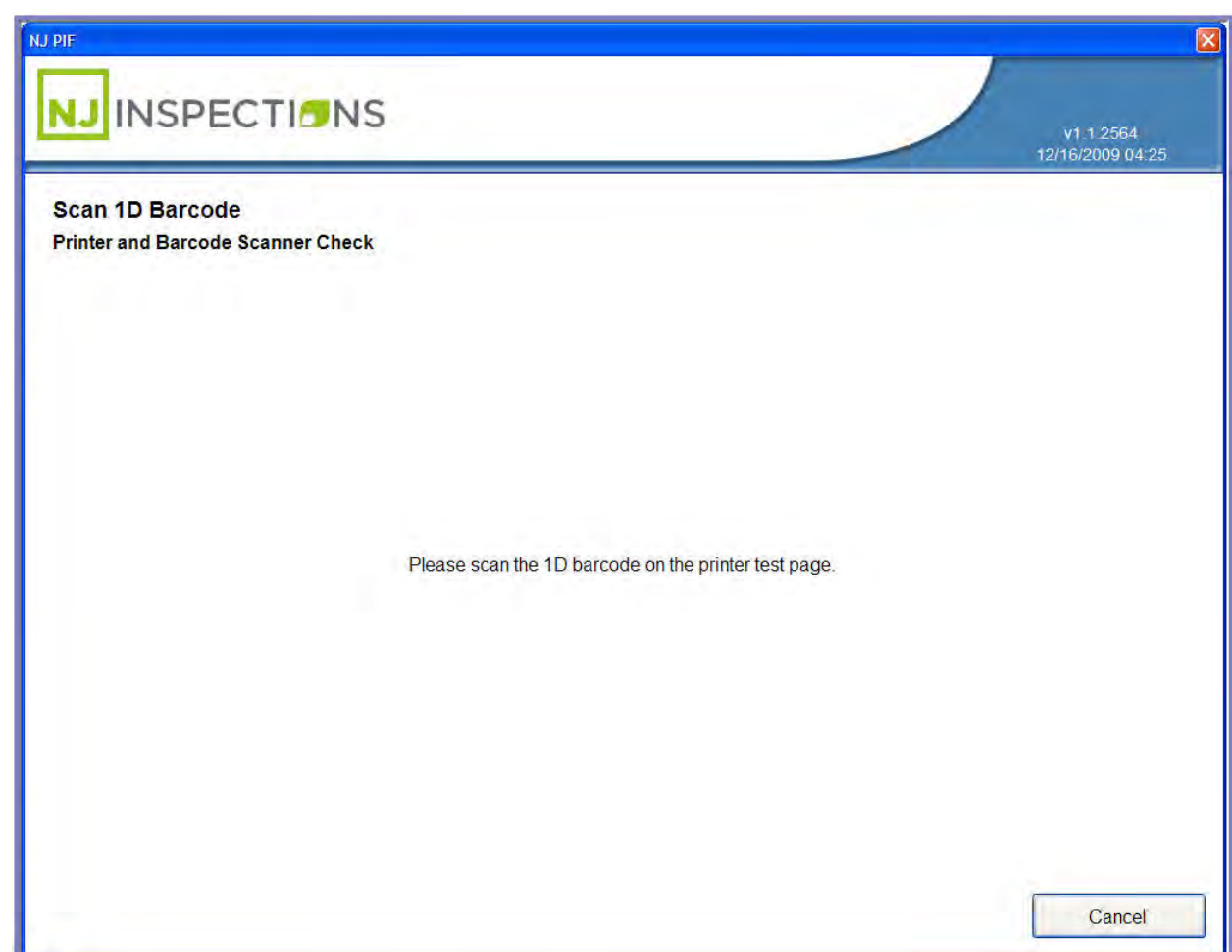

*FIGURE 6-5: SCAN 1D BARCODE "PRINTER AND BARCODE SCANNER CHECK" SCREEN*

Created on: October 26, 2009 **Page: 6-6** NJ2009 Operators Manual

#### **EQUIPMENT CHECKS/CALIBRATIONS MENU (3)**

**STEP 8. Verify your Barcode** scanner and **Printer Equipment check results**.

**STEP 9.** Click **OK**.

Please note, example below illustrates a failed result. If pass, screen will display

Barcode scanner: Passed.

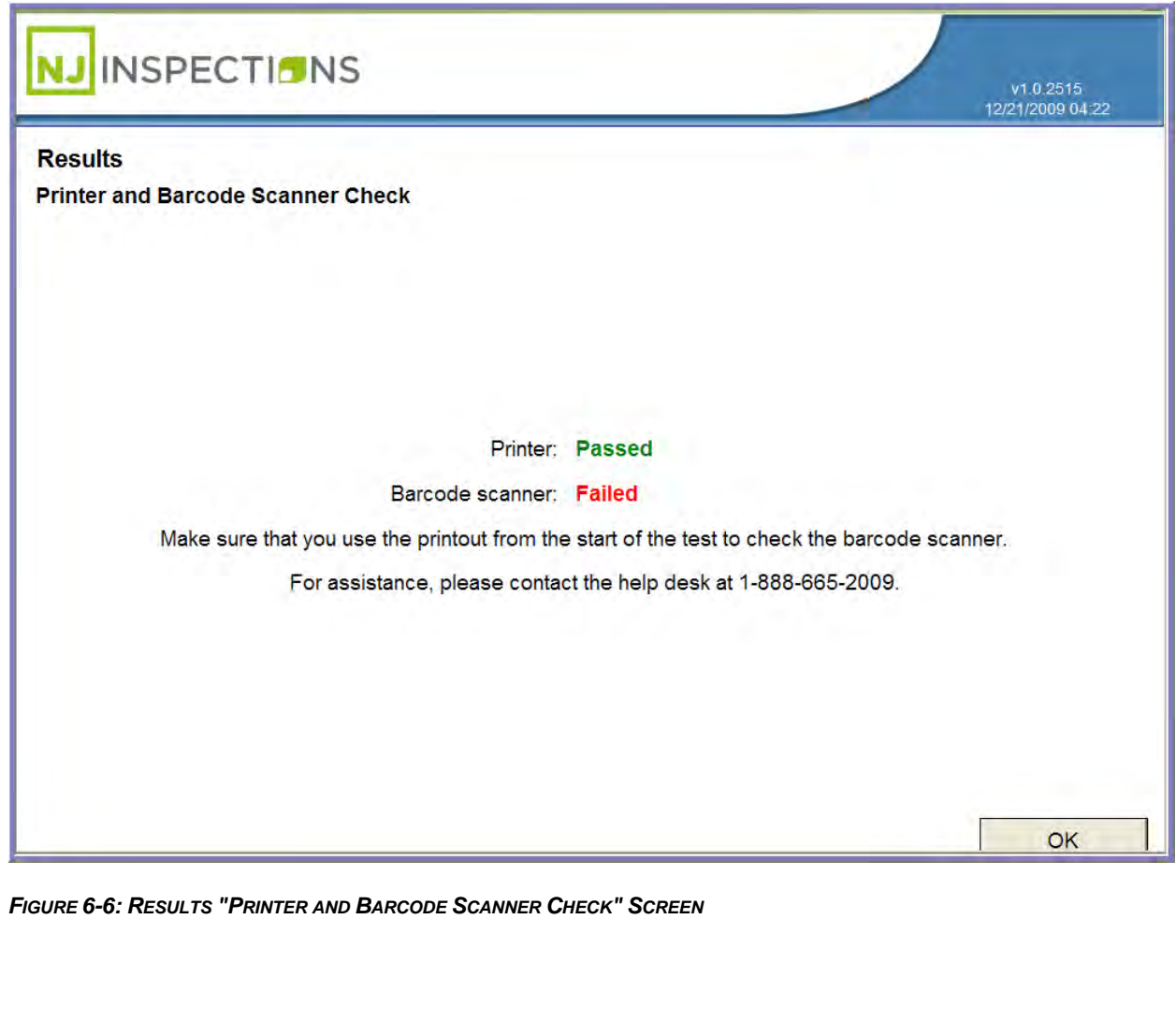

Created on: October 26, 2009 **Page: 6-7** NJ2009 Operators Manual

**EQUIPMENT CHECKS/CALIBRATIONS MENU (3)**

**STEP 10.** Completed Calibration test message will be displayed, **Select <OK>** to

return to the **Calibration/Check Menu.**

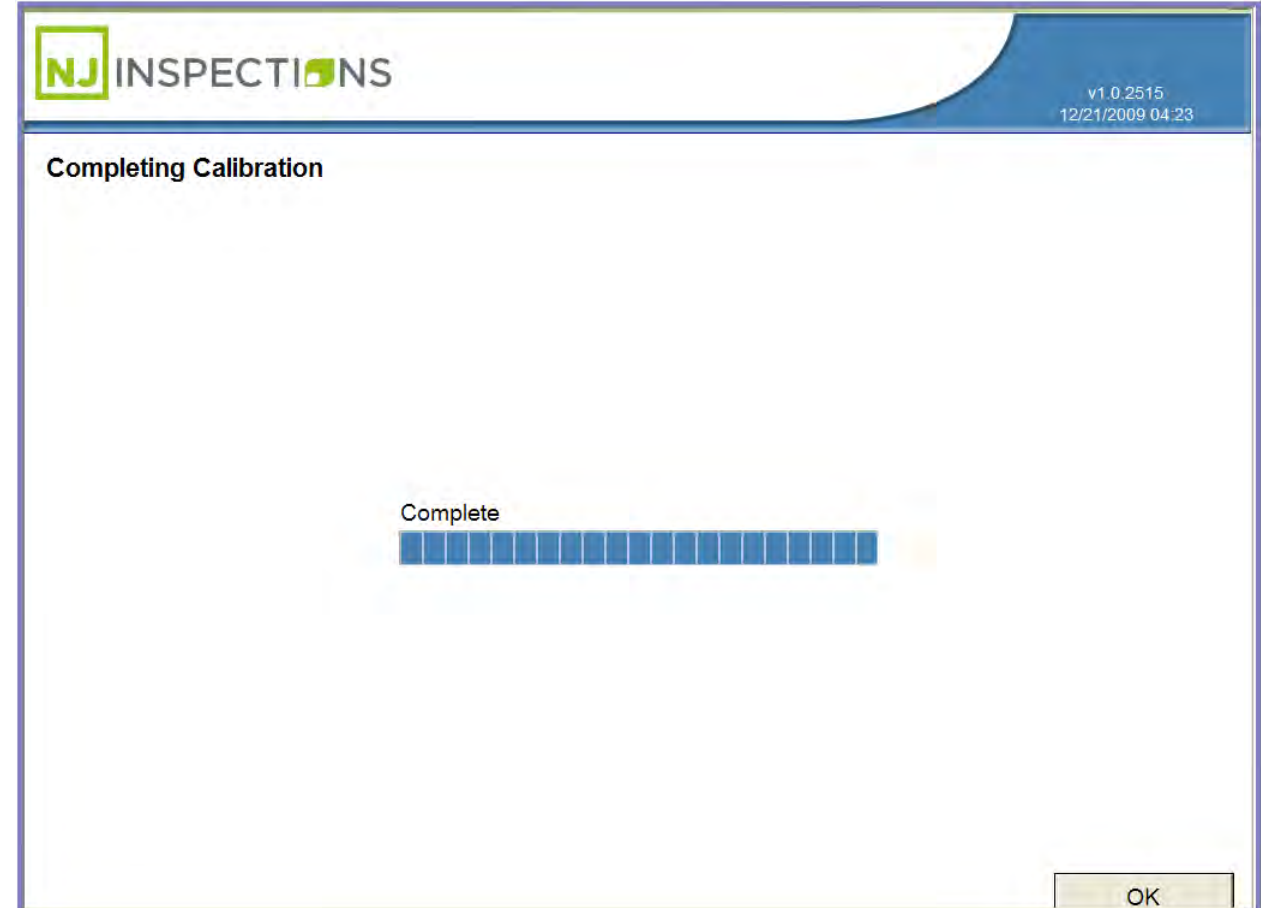

*FIGURE 6-7: COMPLETING CALIBRATION COMPLETED MESSAGE*

Created on: October 26, 2009 **Page: 6-8** NJ2009 Operators Manual

*[TABLE\\_OF\\_CONTENTS](#page-1-0)*

# Chapter 7 The Utilities Menu (4)

**UTILITIES MENU (4)**

#### **CHAPTER 7: THE UTILITIES MENU**

#### **UTILITIES MENU**

From the **Main Menu** select **(4) Utilities Menu.** 

Within the **(4) Utilities menu** option there are several functions available, see the different options below in Figure 7-1 to Figure 7-7.

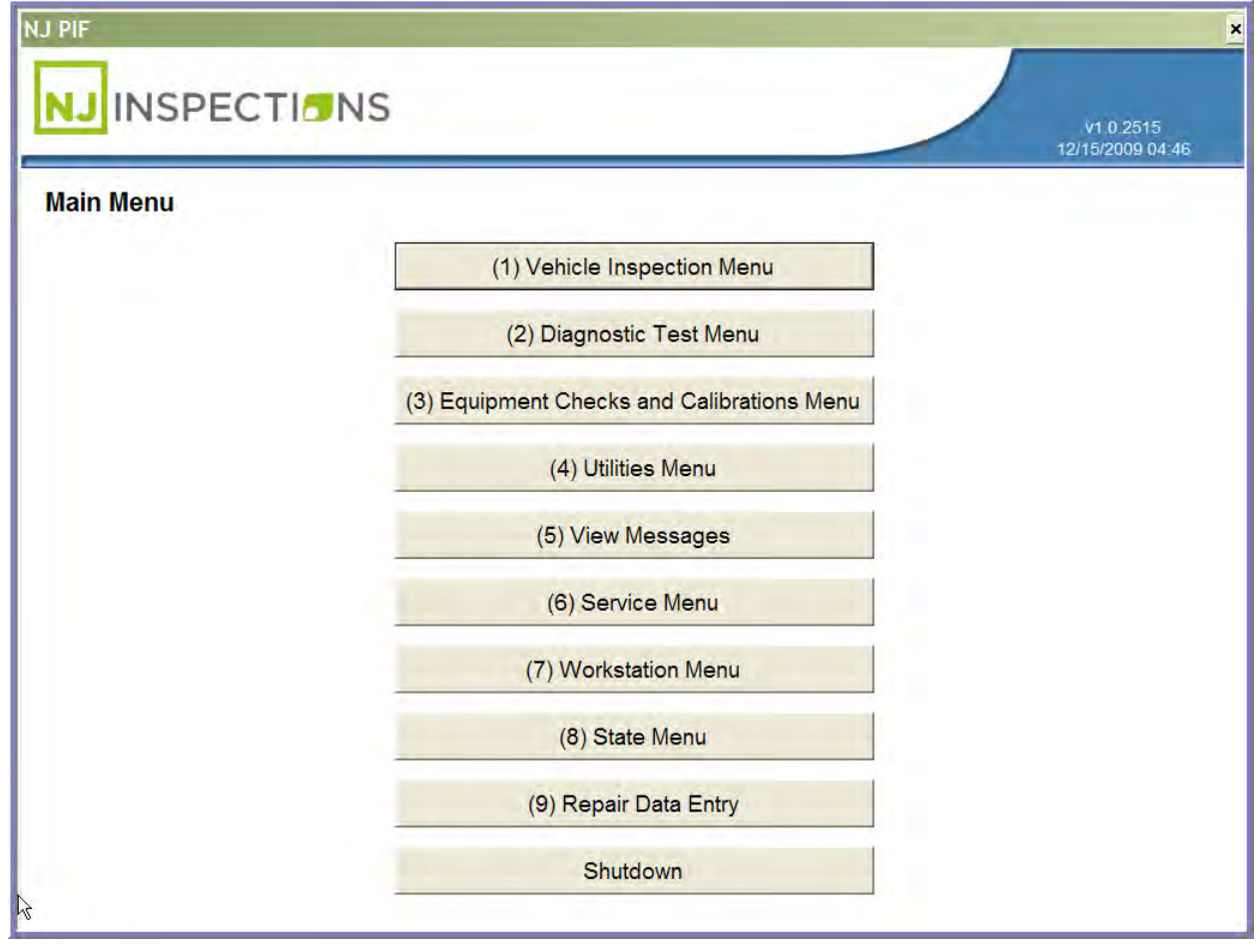

*FIGURE 7-1: MAIN MENU SCREEN* 

Created on: October 26, 2009 **Page: 7-10** NJ2009 Operators Manual

#### **UTILITIES MENU (4)**

#### **(1) DATA FILE REFRESH FROM THE UTILITIES MENU**

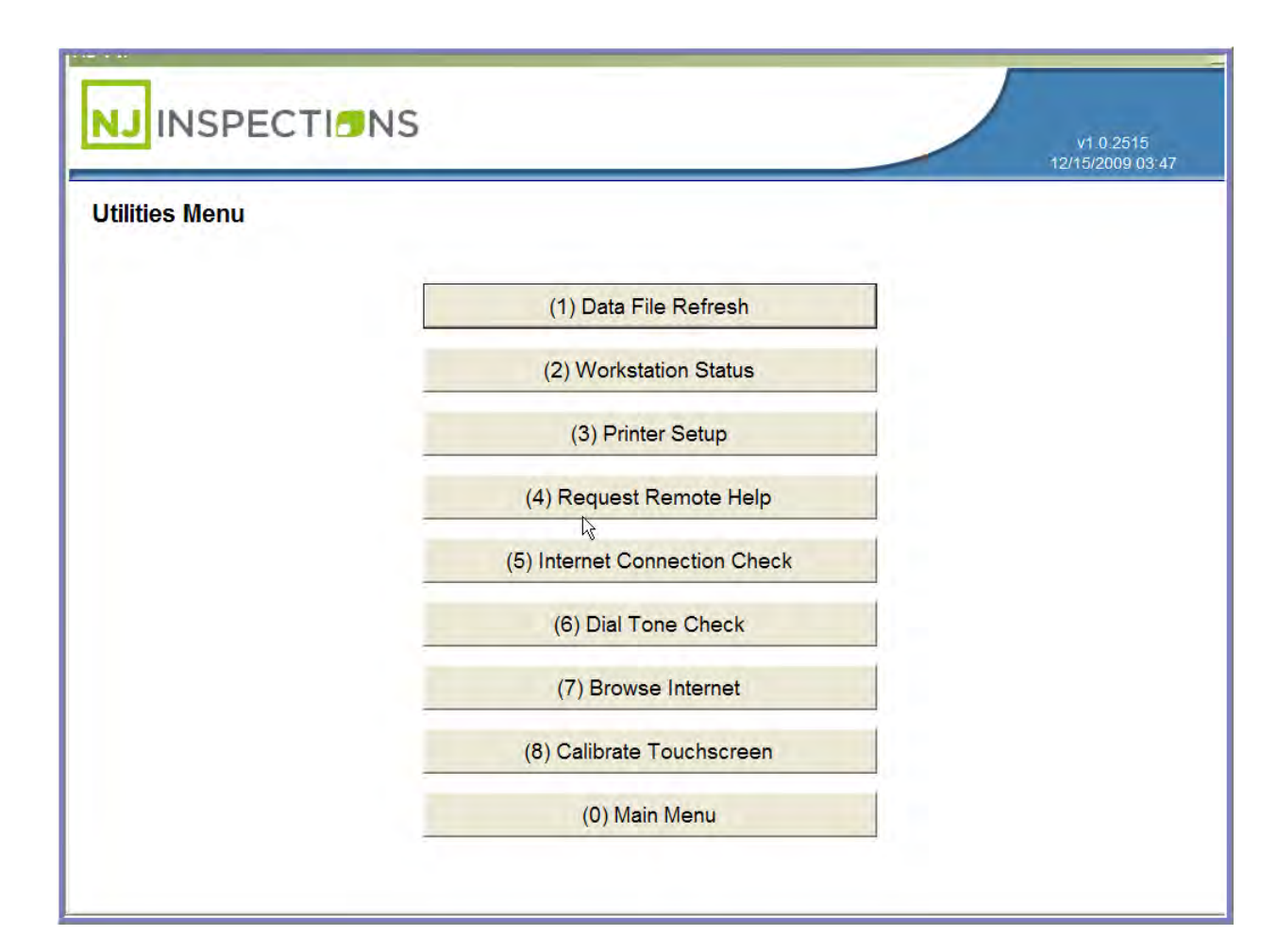

*FIGURE 7-2: UTILITIES MENU*

Created on: October 26, 2009 **Page: 7-11** NJ2009 Operators Manual

#### **NEW JERSEY**

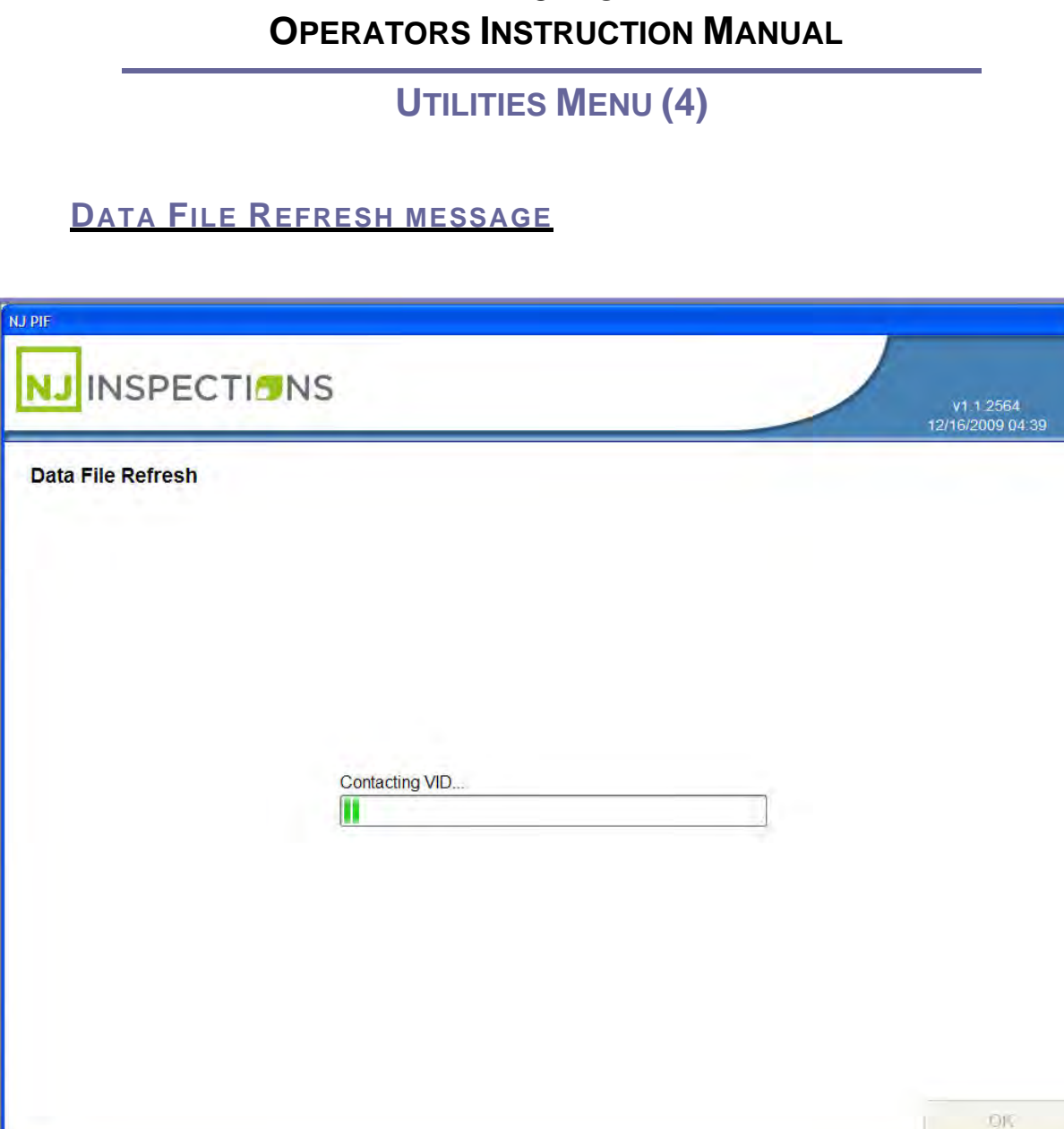

*FIGURE 7-3: DATA FILE REFRESH SCREEN*

Created on: October 26, 2009 **Page: 7-12** NJ2009 Operators Manual

#### **UTILITIES MENU (4)**

#### **(2) WORKSTATION STATUS SCREEN FROM THE UTILITIES MENU.**

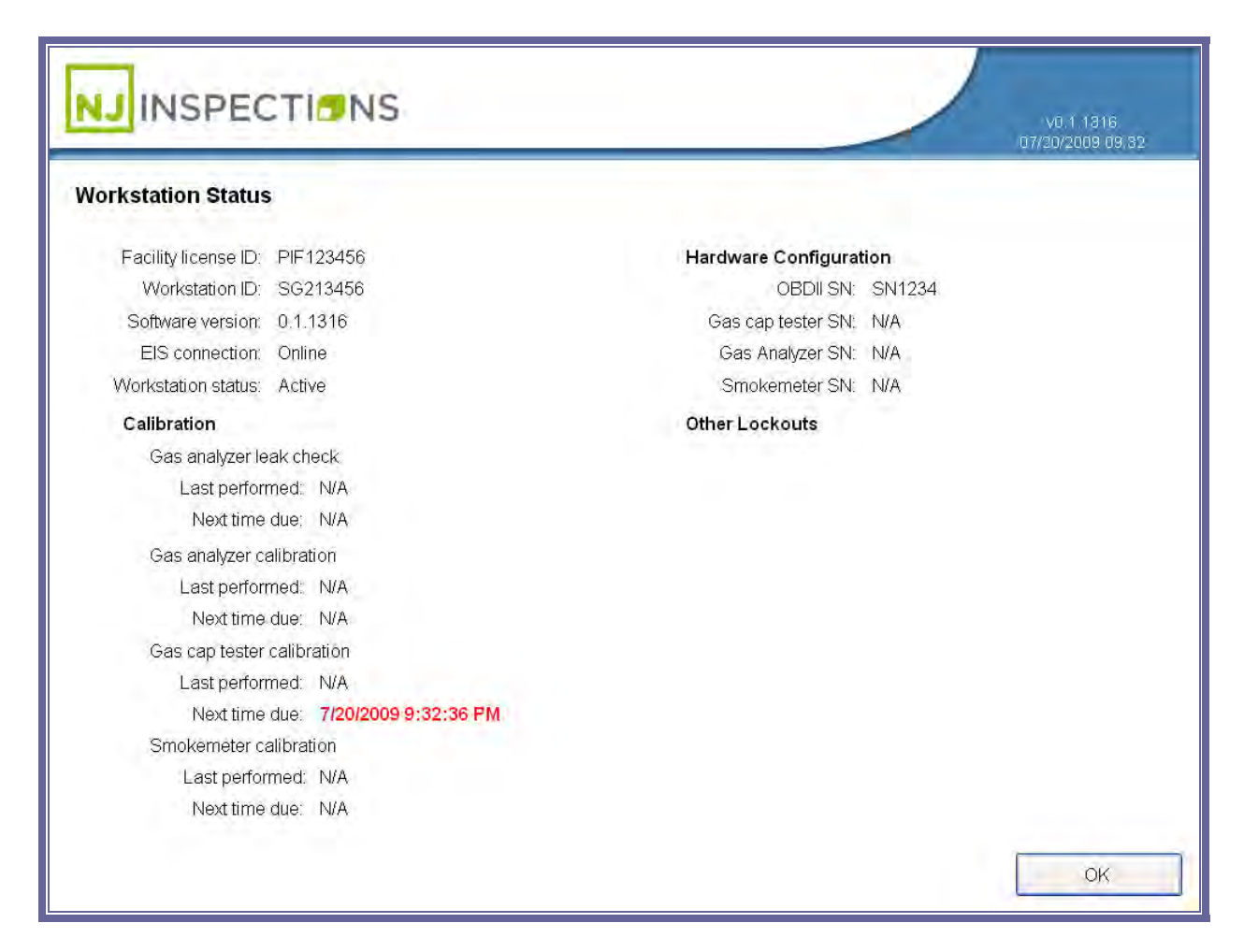

*FIGURE 7-4: WORKSTATION STATUS SCREEN*

Created on: October 26, 2009 **Page: 7-13** NJ2009 Operators Manual

**UTILITIES MENU (4)**

#### **(3) PRINTER SETUP SCREEN FROM THE UTILITIES MENU**

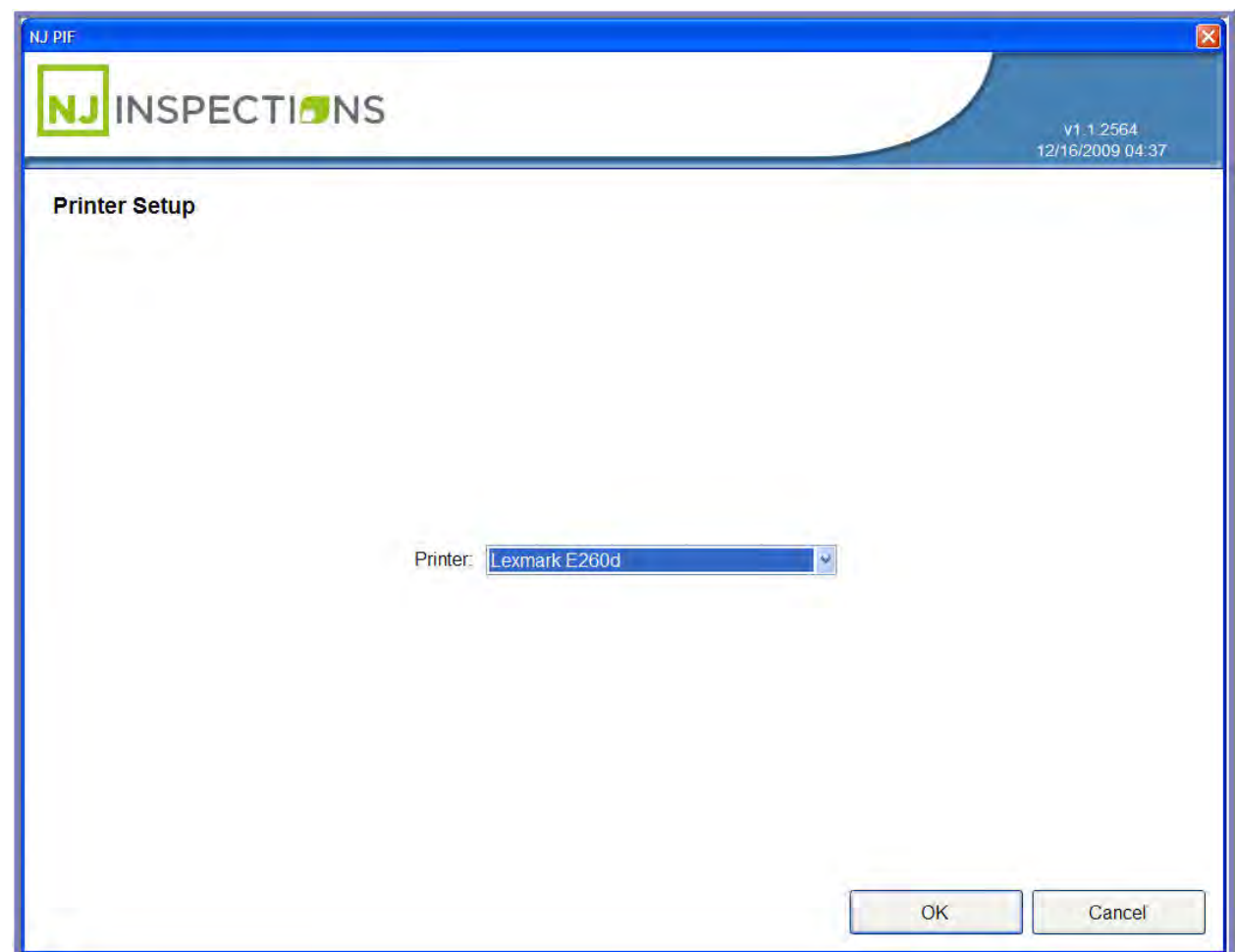

*FIGURE 7-5: PRINTER SETUP SCREEN OPTION*

Created on: October 26, 2009 **Page: 7-14** NJ2009 Operators Manual

#### **UTILITIES MENU (4)**

#### **(4) REQUEST REMOTE HELP SCREEN FROM THE UTILITIES MENU**

- You will be prompted to enter the daily password, which must be requested by the helpdesk.
- **Click OK** to continue.

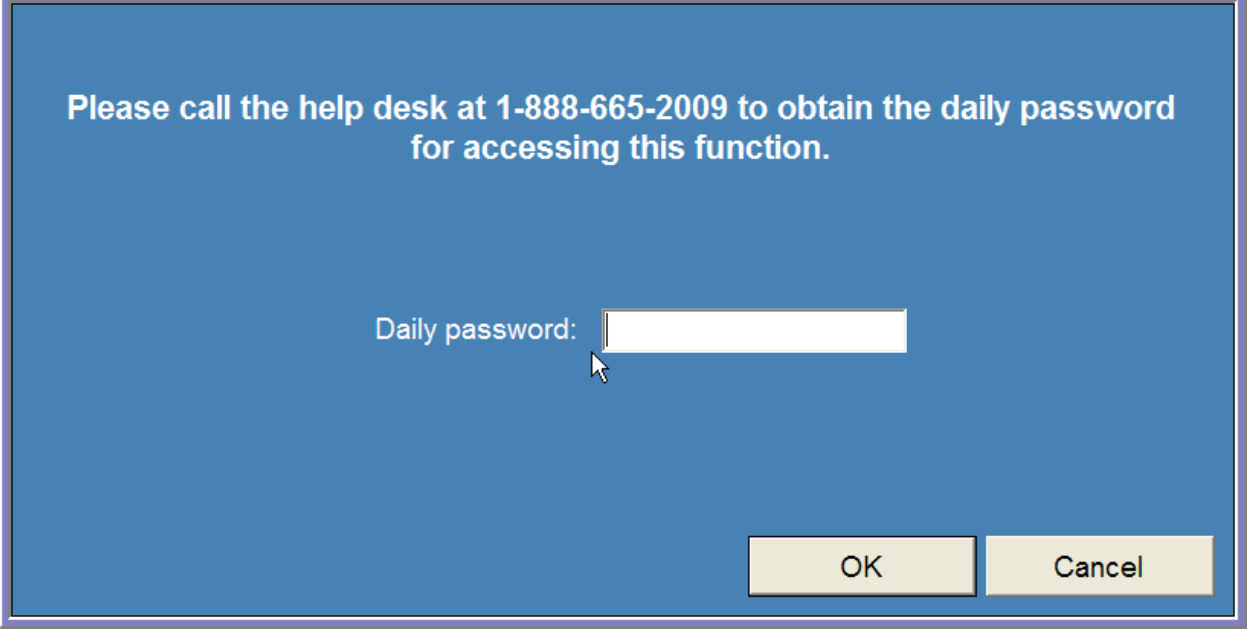

*FIGURE 7-6: REQUEST REMOTE HELP SCREEN ENTRY*

**1.** Once the daily password is entered and you choose **<OK>** you will be returned to the Utilities Menu.

#### **UTILITIES MENU (4)**

**(5) INTERNET CONNECTION CHECK SCREEN FROM THE FROM THE** 

#### **UTILITIES MENU**

- Verify your connection if any problems contact the help desk at 1-888-665-2009.
- **Click OK** to return to the Utilities Menu.

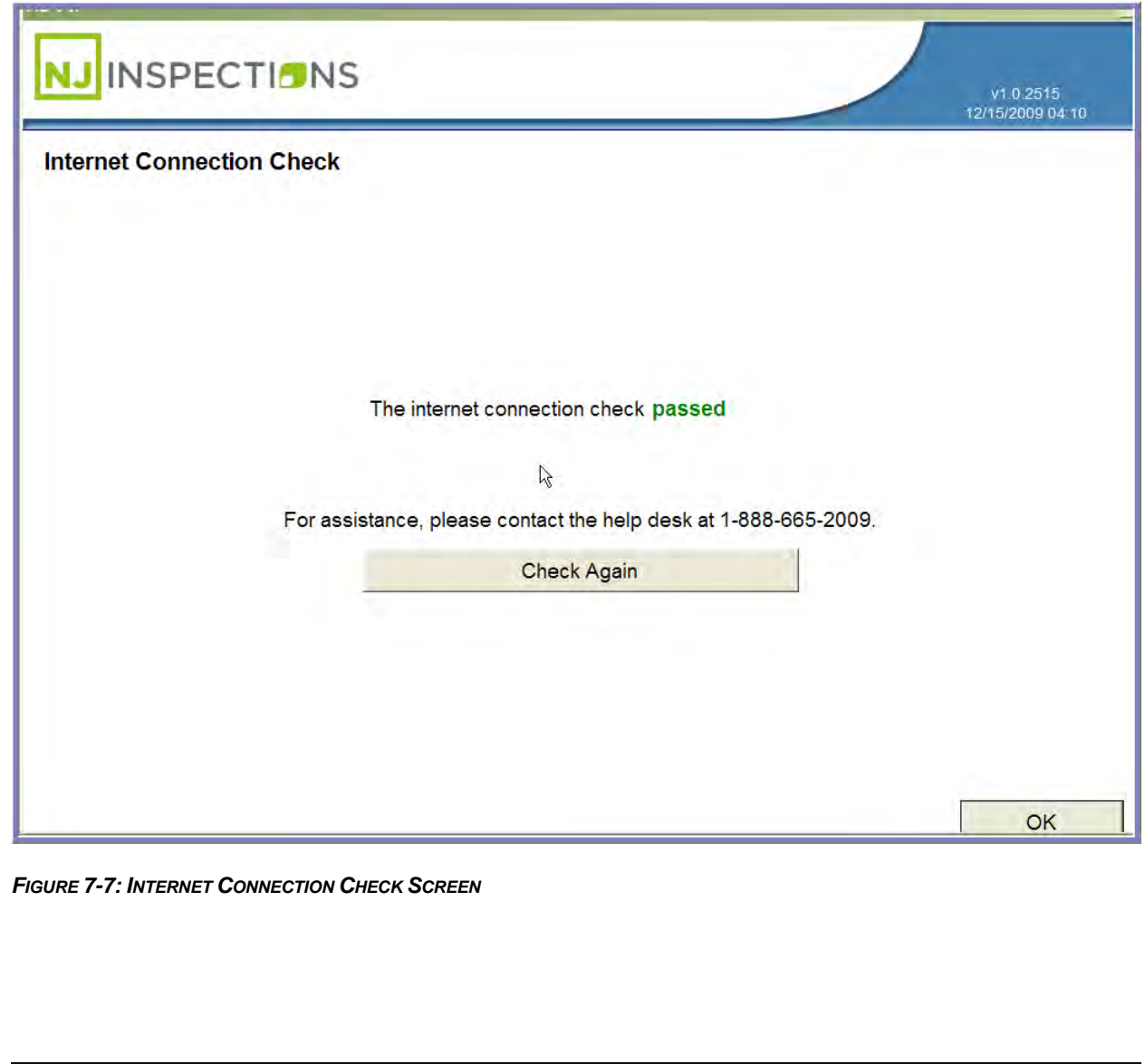

Created on: October 26, 2009 **Page: 7-16** NJ2009 Operators Manual

#### **UTILITIES MENU (4)**

#### **(6) DIAL TONE CHECK SCREEN FROM THE FROM THE UTILITIES MENU**

- If any problems with connection contact the help desk at 1-888-665-2009
- **Click OK** to return to the **Utilities Menu.**

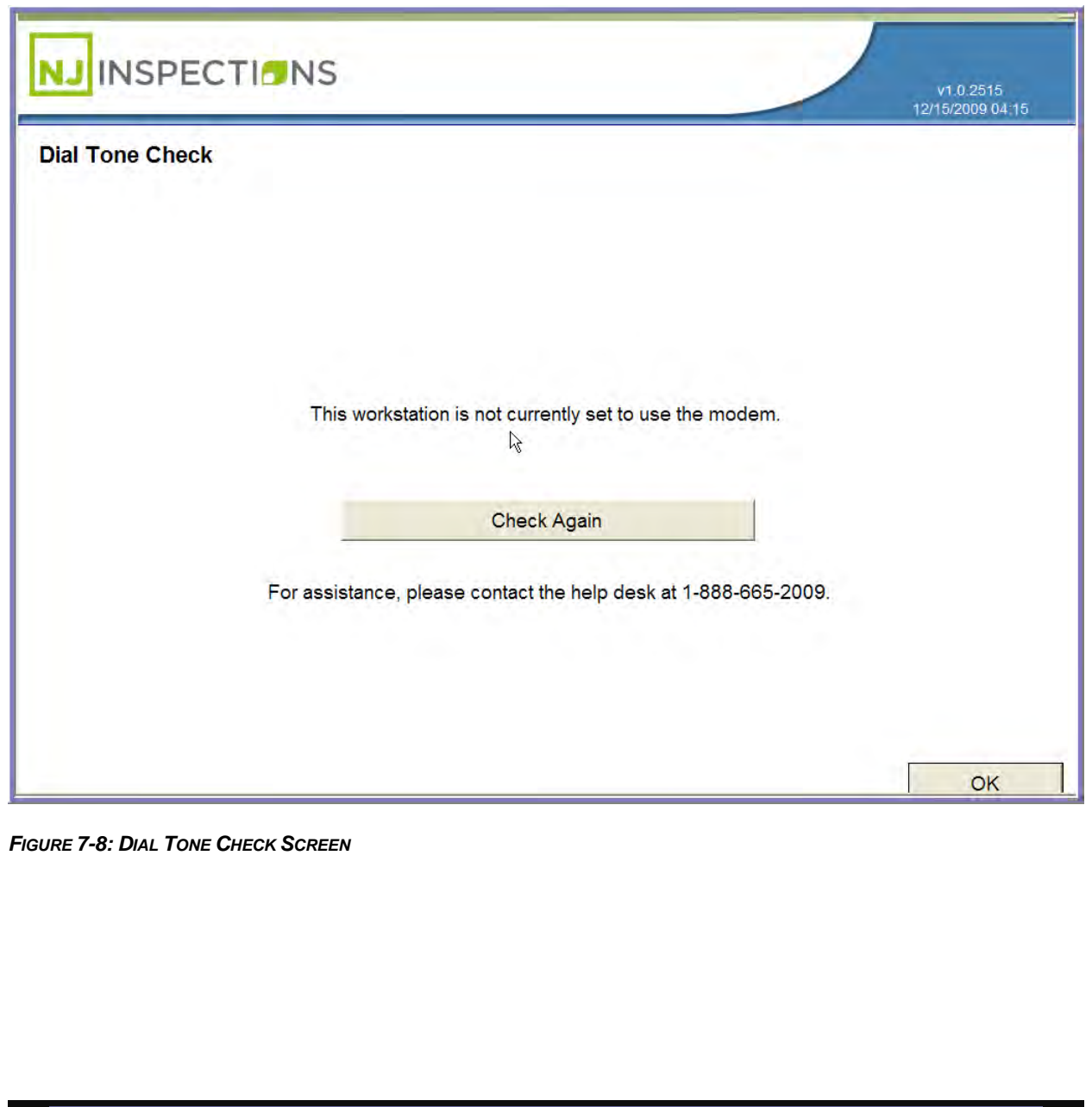

Created on: October 26, 2009 **Page: 7-17** NJ2009 Operators Manual

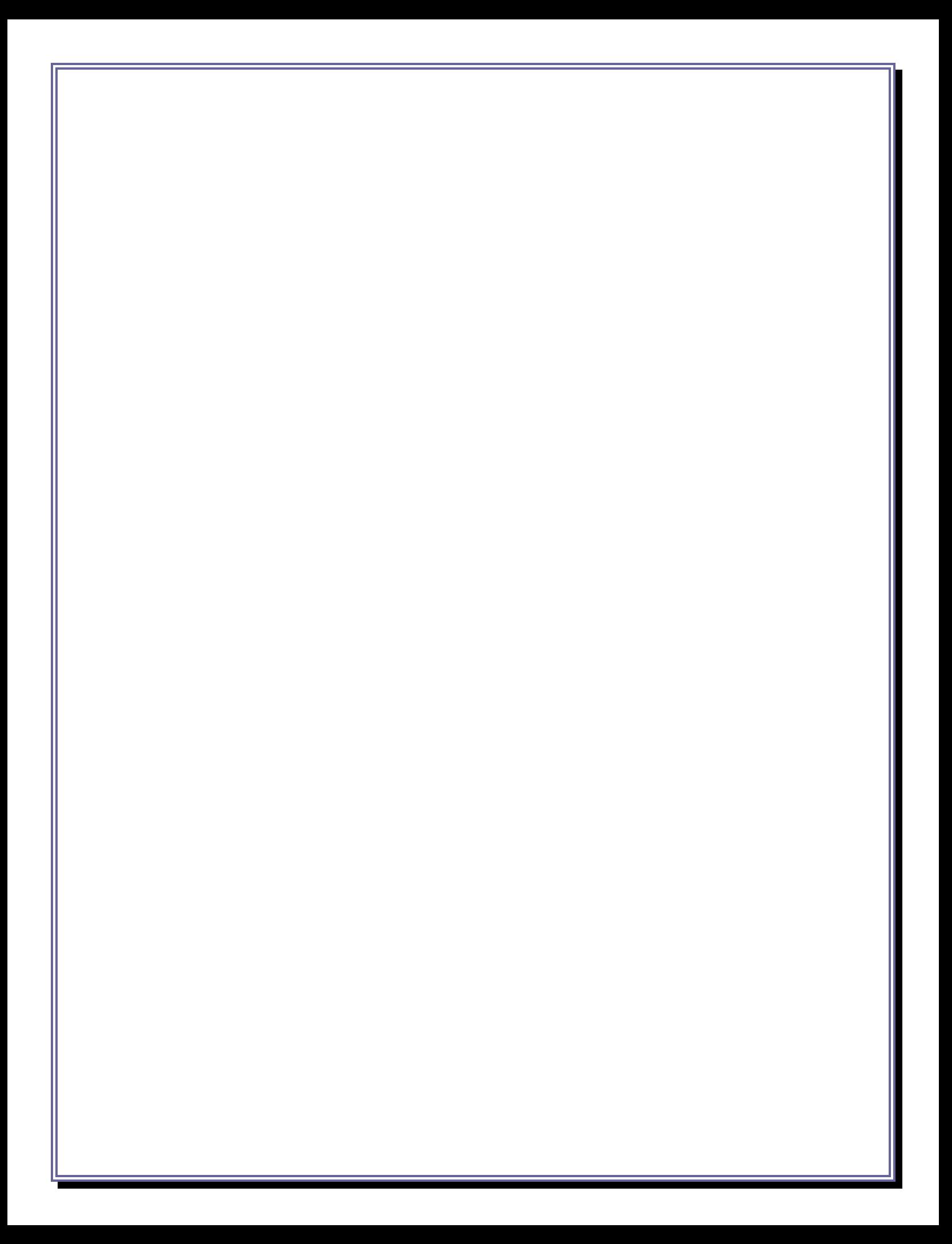

*[TABLE\\_OF\\_CONTENTS](#page-1-0)*

### Chapter 8

### View

## Messages (5)

**VIEW MESSAGES (5)**

#### **CHAPTER 8: VIEW MESSAGES**

#### **1.** From the **Main Menu,** select **(5) Messages.**

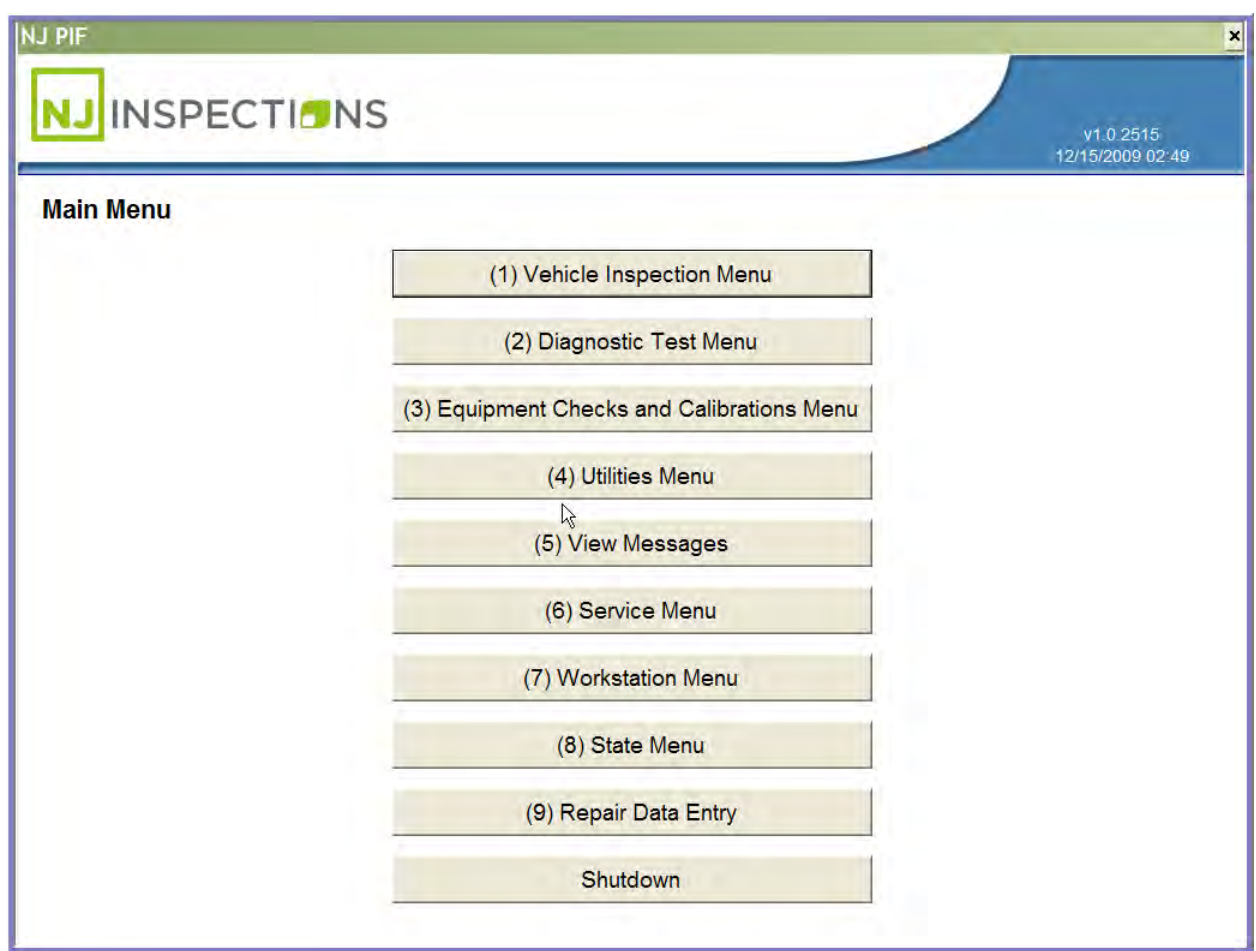

*FIGURE 8-1: MAIN MENU SCREEN*

Created on: October 26, 2009 **Page: 8-20** NJ2009 Operators Manual

**VIEW MESSAGES (5)**

- **2.** All messages will be listed with the newest message listed first. All messages are listed in order of the date they were sent.
- **3. Click on the message** you wish to view and **select OK.**

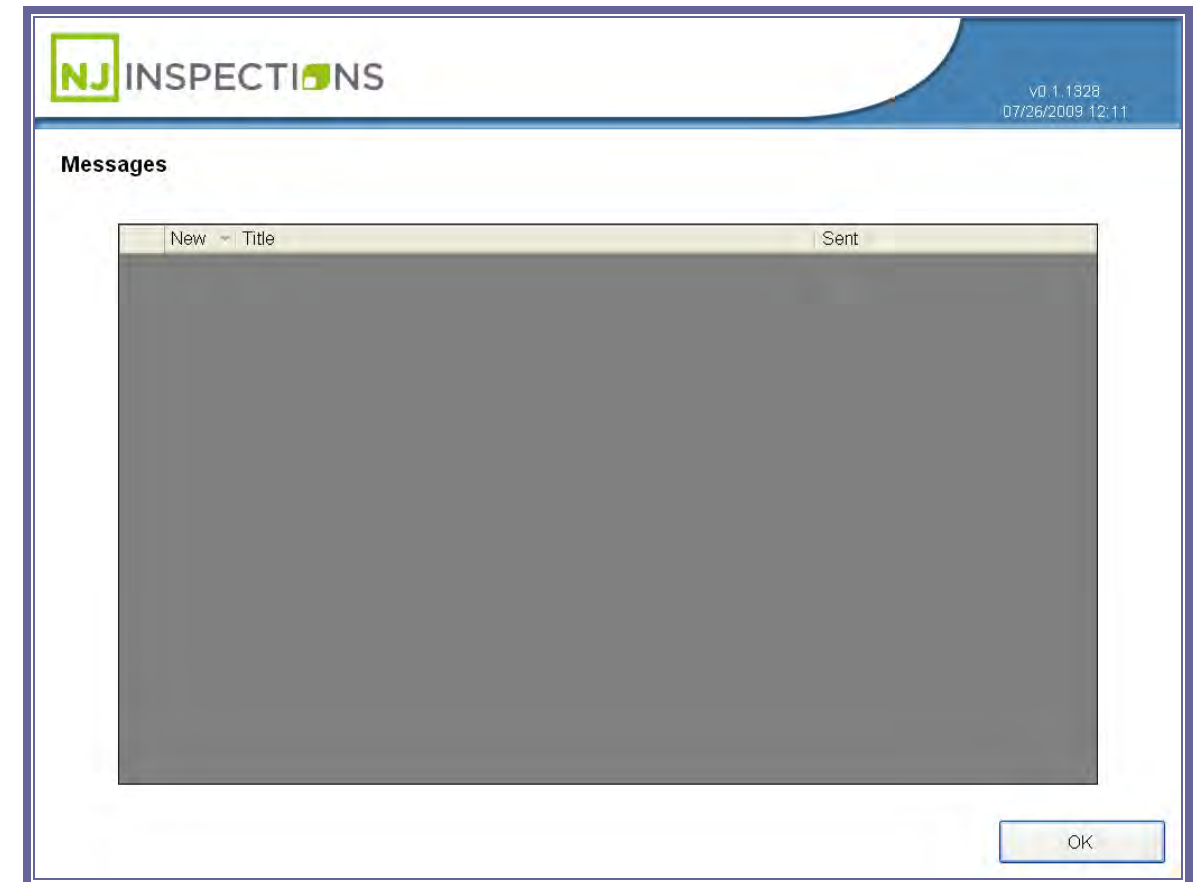

*FIGURE 8-2: MESSAGES SCREEN*

*[TABLE\\_OF\\_CONTENTS](#page-1-0)*

## Chapter 9 The Workstation Management Menu (7)

#### **THE WORKSTATION MANAGEMENT MENU (7)**

#### **CHAPTER 9: THE WORKSTATION MANAGEMENT MENU**

#### **1.** From the **Main Menu,** select **(7) Workstation Management Menu.**

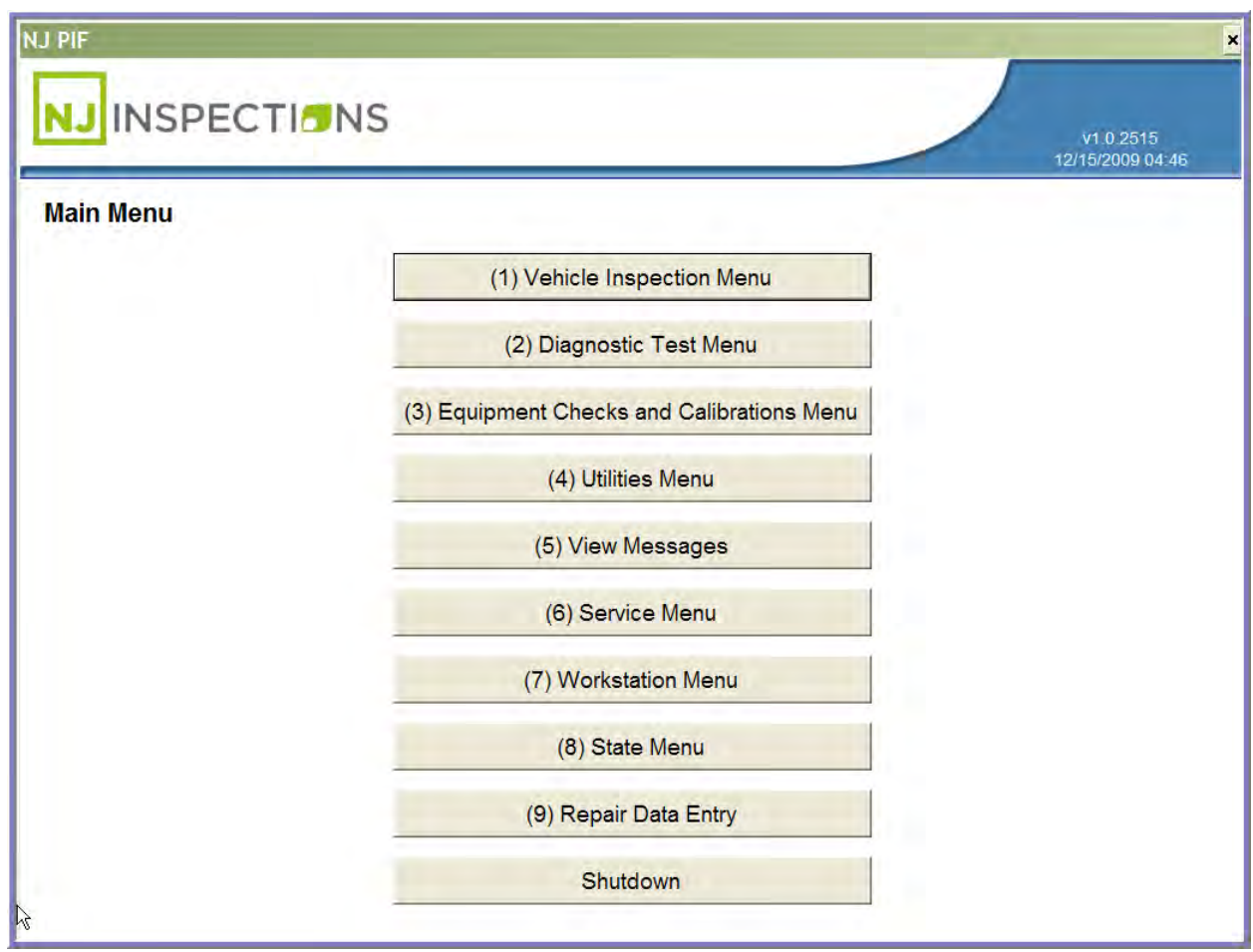

*FIGURE 9-1: MAIN MENU SCREEN*

Created on: October 26, 2009 **Page: 9-24** NJ2009 Operators Manual

#### **THE WORKSTATION MANAGEMENT MENU (7)**

**2.** Enter Workstation password to continue.

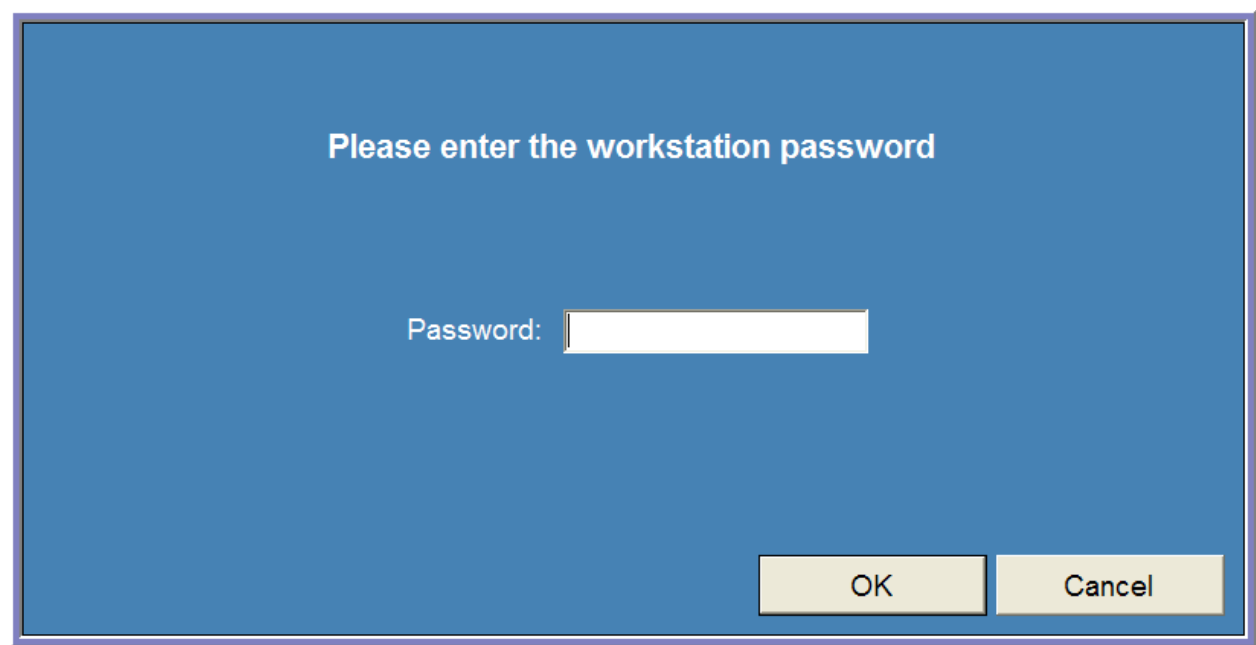

*FIGURE 9-2: WORKSTATION PASSWORD SCREEN*

#### **THE WORKSTATION MANAGEMENT MENU (7)**

From the **Workstation Management Menu**, select option **(1) Data File Refresh.**

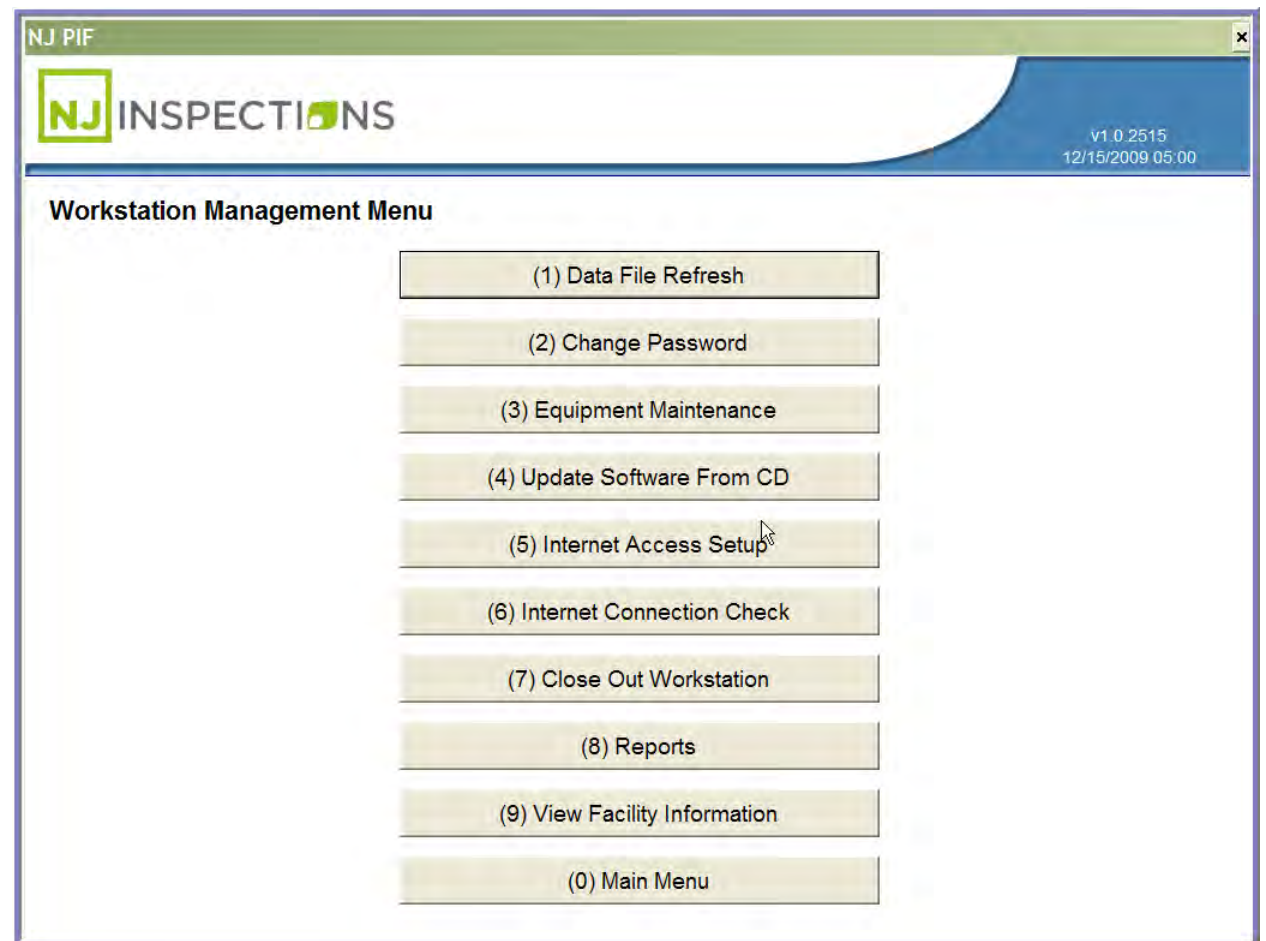

*FIGURE 9-3: WORKSTATION MANAGEMENT MENU SCREEN*

#### **THE WORKSTATION MANAGEMENT MENU (7)**

#### **(1) DATA FILE REFRESH SCREEN**

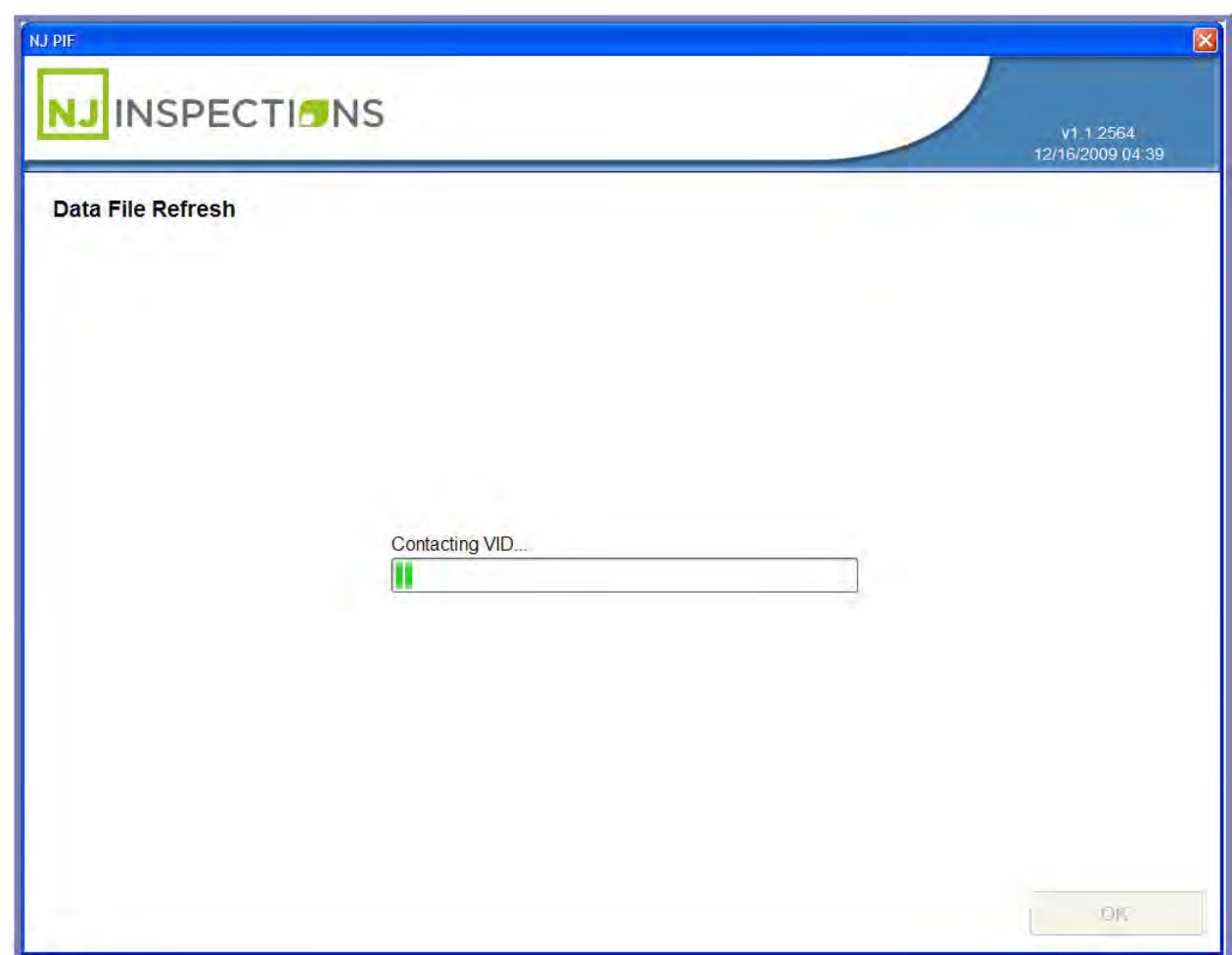

*FIGURE 9-4: DATA FILE REFRESH SCREEN*

Created on: October 26, 2009 **Page: 9-27** NJ2009 Operators Manual

#### **THE WORKSTATION MANAGEMENT MENU (7)**

#### **(2) CHANGE WORKSTATION PASSWORD**

Enter new password and confirm click <OK> to complete change and return to the Workstation Menu.

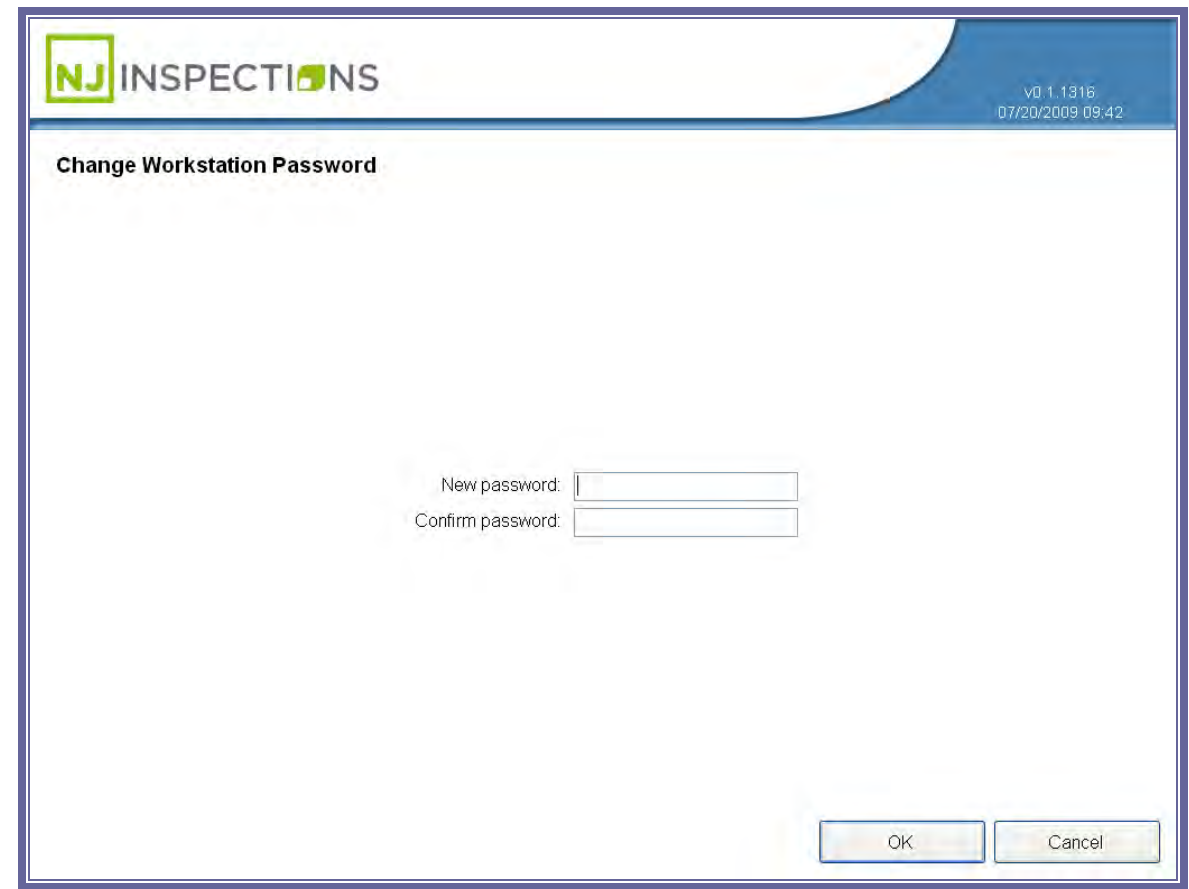

#### *FIGURE 9-5: CHANGE WORKSTATION PASSWORD SCREEN*

#### **THE WORKSTATION MANAGEMENT MENU (7)**

#### **(3) EQUIPMENT MAINTENANCE**

 **Enter equipment information** and click **OK** to return to the Workstation

Management Menu.

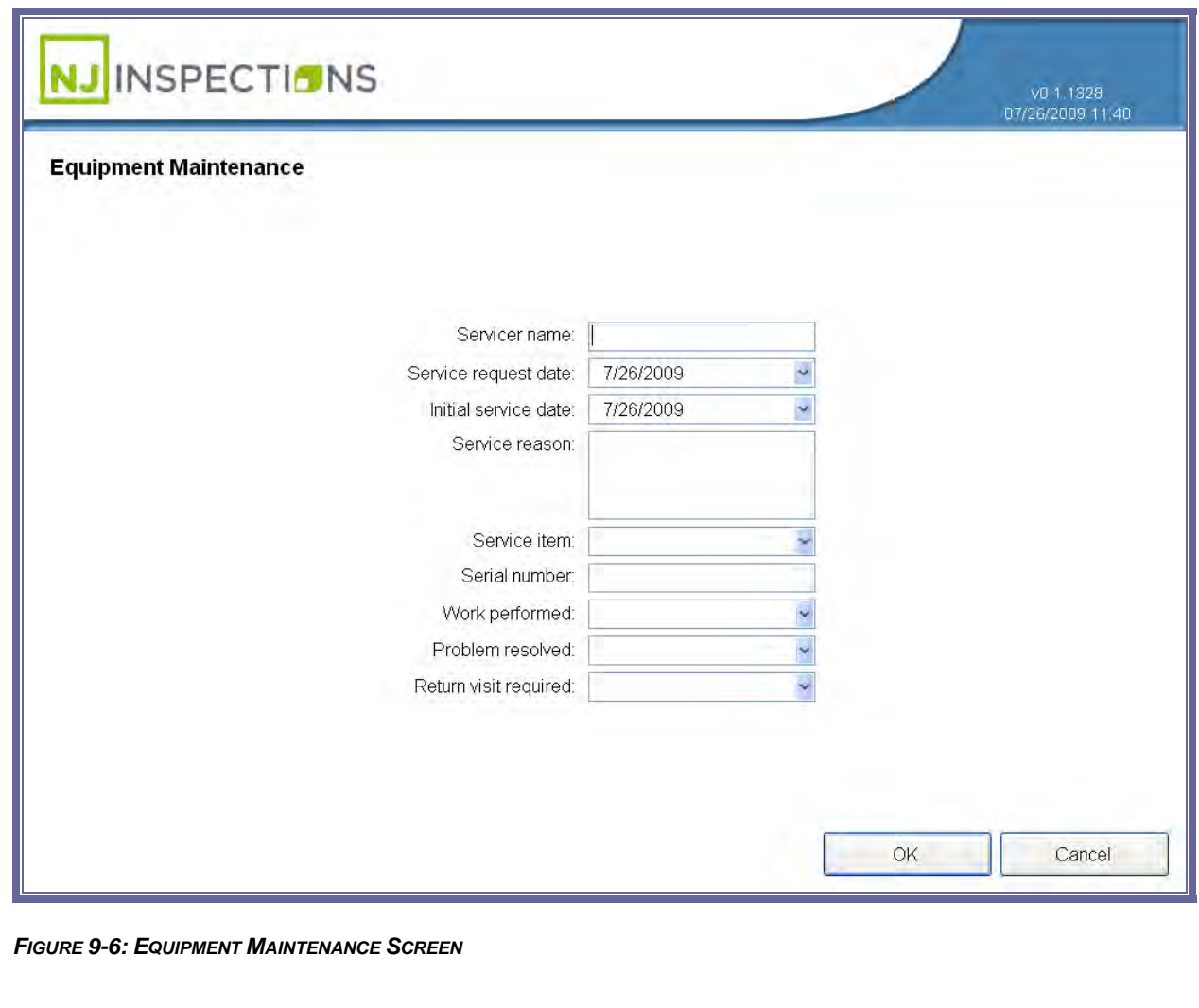

Created on: October 26, 2009 NJ2009 Operators Manual **Page: 9-29** 

#### **THE WORKSTATION MANAGEMENT MENU (7)**

#### **(4) UPDATE SOFTWARE FROM CD**

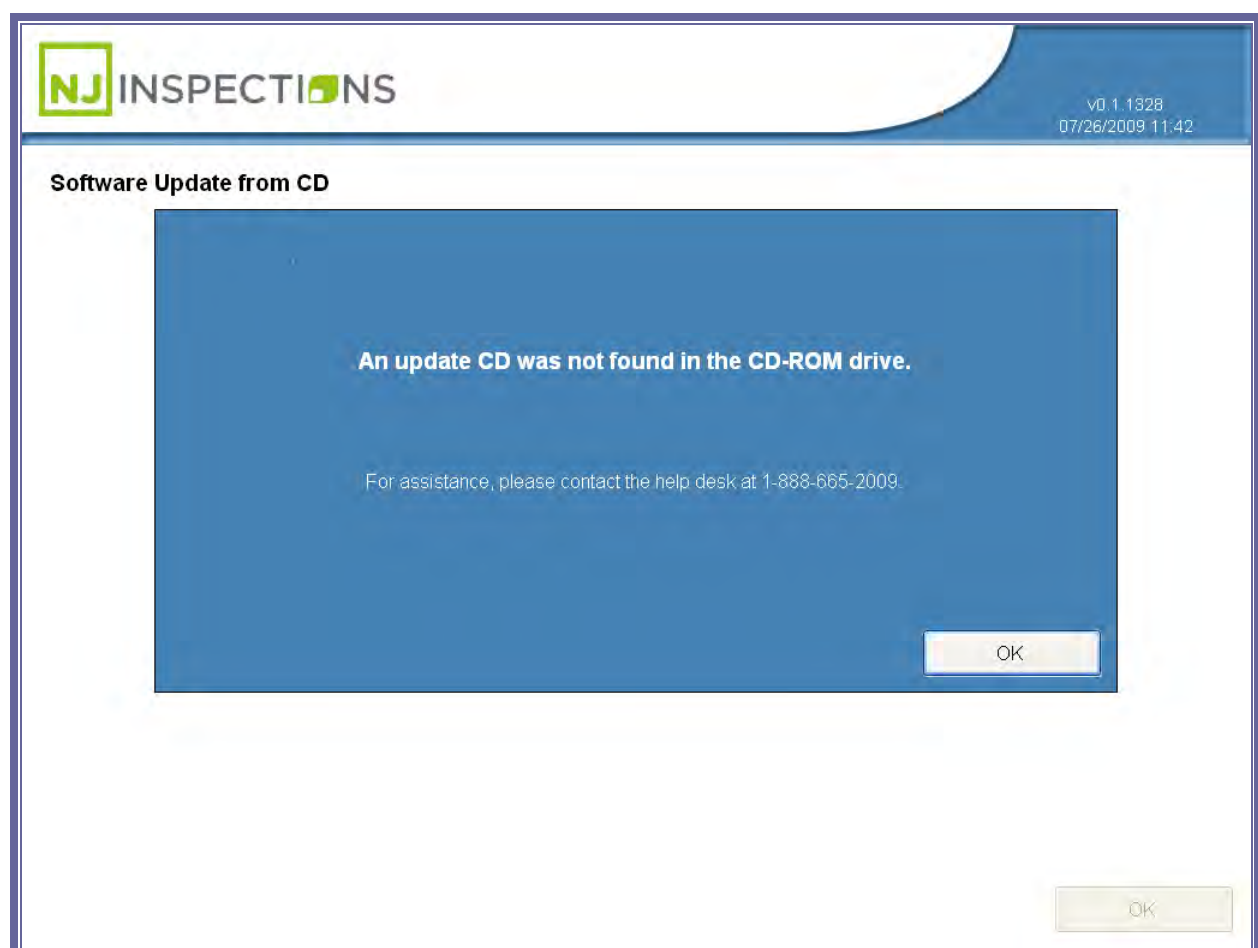

#### *FIGURE 9-7: SOFTWARE UPDATE FROM CD SCREEN*

Created on: October 26, 2009 NJ2009 Operators Manual **Page: 9-30** 

#### **THE WORKSTATION MANAGEMENT MENU (7)**

#### **(5) INTERNET ACCESS SETUP**

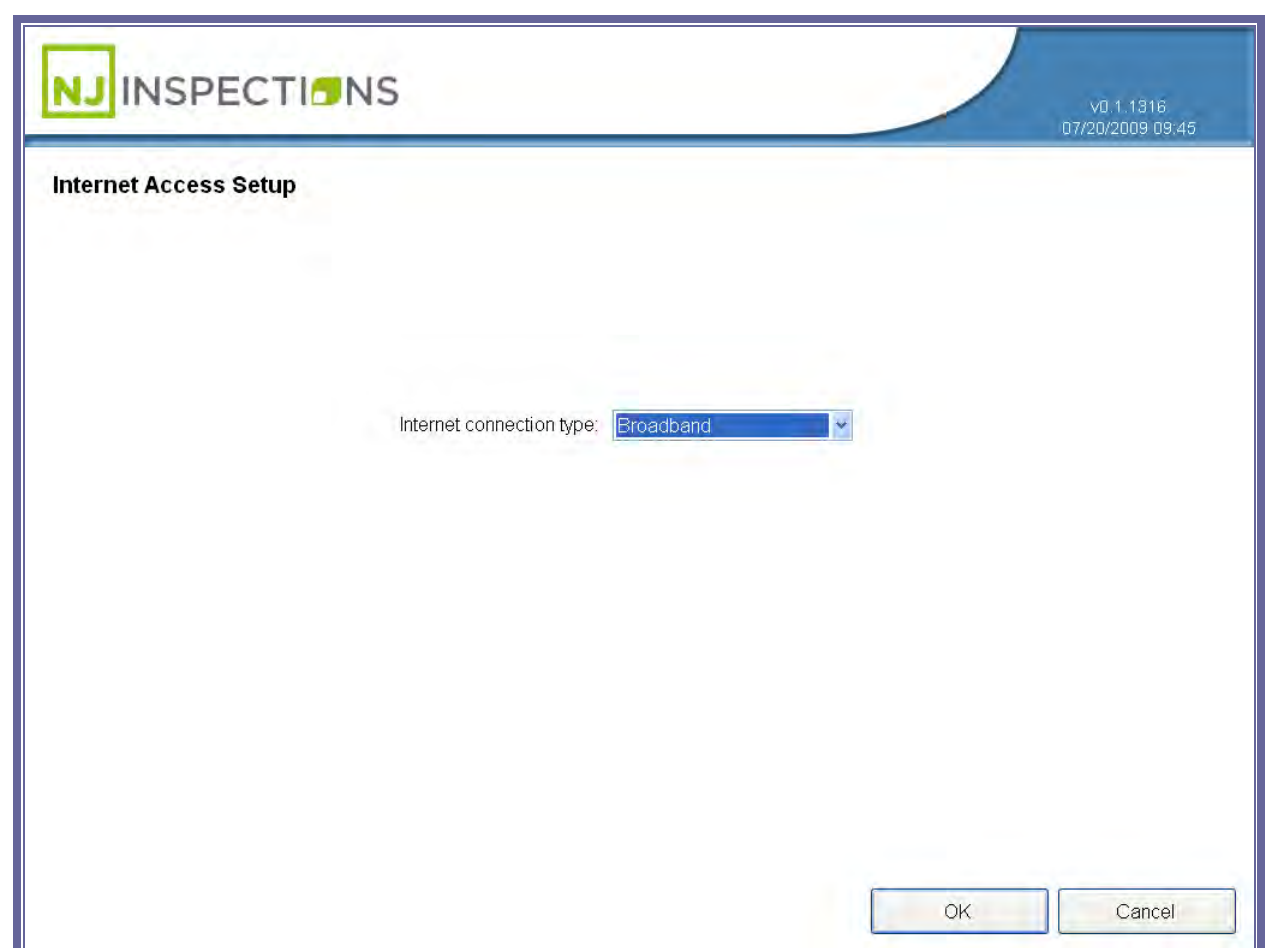

*FIGURE 9-8: INTERNET ACCESS SETUP SCREEN*

Created on: October 26, 2009 **Page: 9-31** NJ2009 Operators Manual

#### **THE WORKSTATION MANAGEMENT MENU (7)**

#### **(6) INTERNET CONNECTION CHECK**

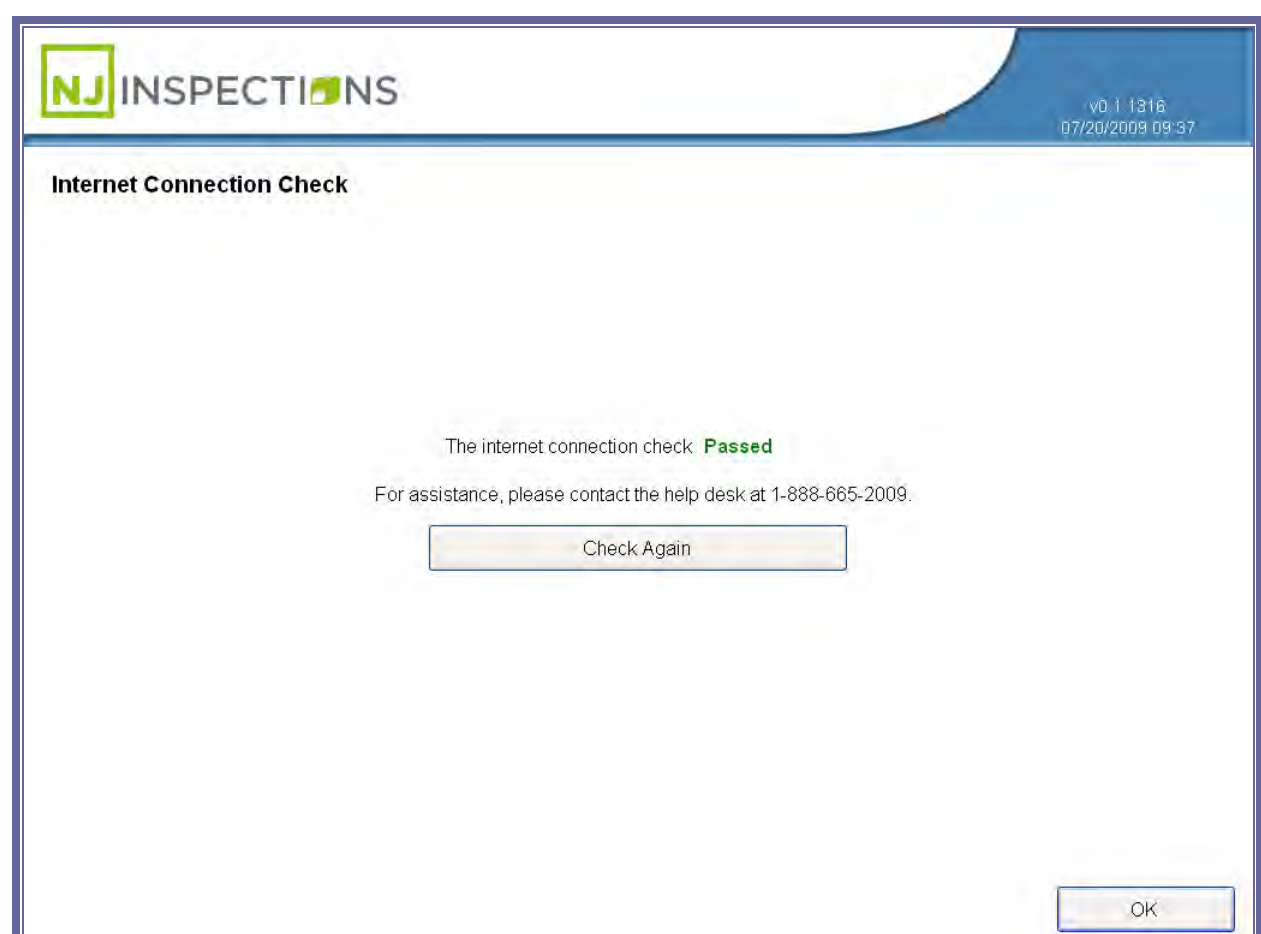

*FIGURE 9-9: INTERNET CONNECTION CHECK SCREEN*

Created on: October 26, 2009 **Page: 9-32** NJ2009 Operators Manual

#### **THE WORKSTATION MANAGEMENT MENU (7)**

#### **(7) INITIALIZATION**

- See Figure 9-10 to Figure 9-12 for steps to initialize workstation.
	- **a. Scan Workstation ID.**

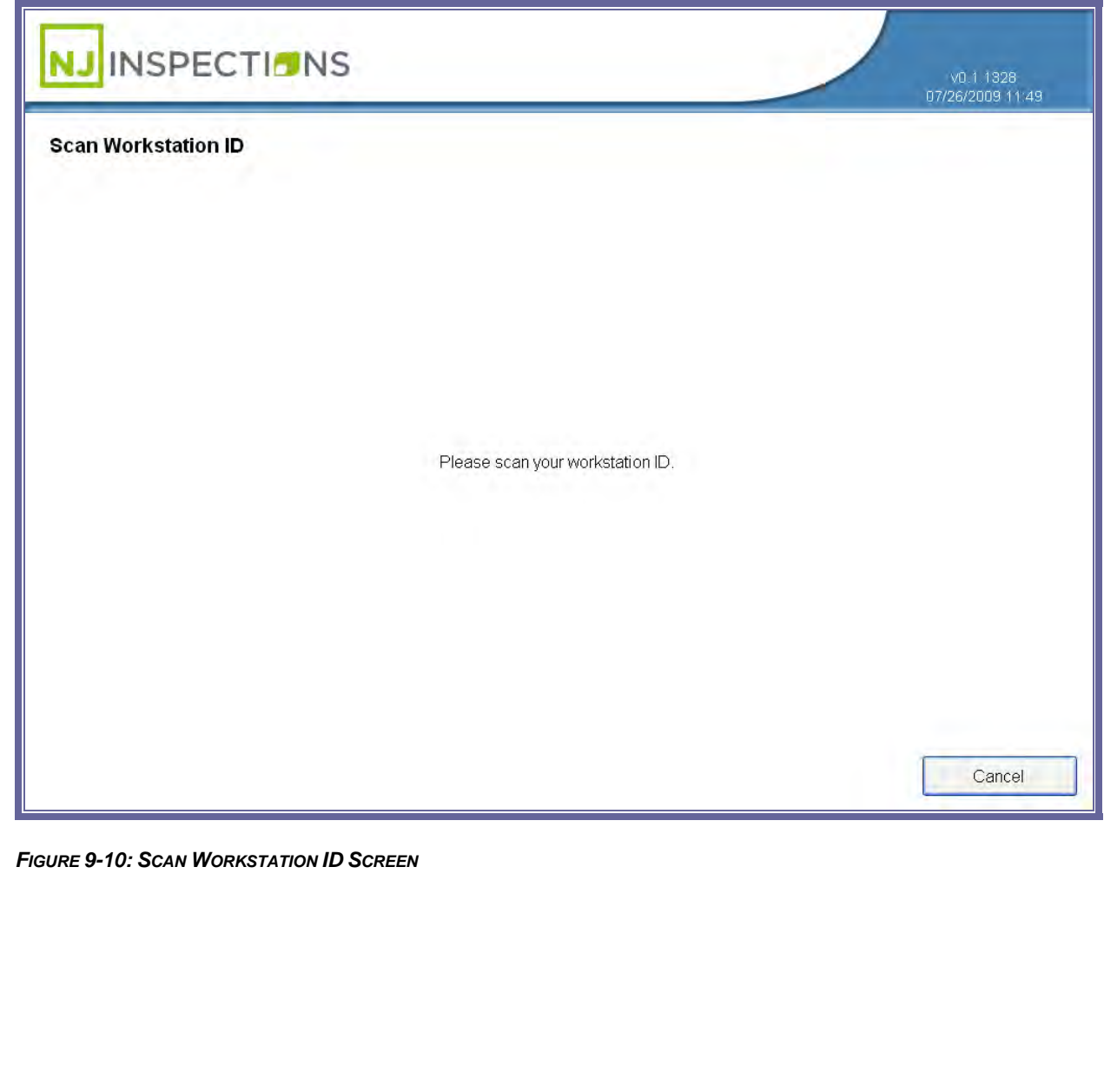

Created on: October 26, 2009 NJ2009 Operators Manual **Page: 9-33** 

#### **THE WORKSTATION MANAGEMENT MENU (7)**

**b. Scan Facility ID.** 

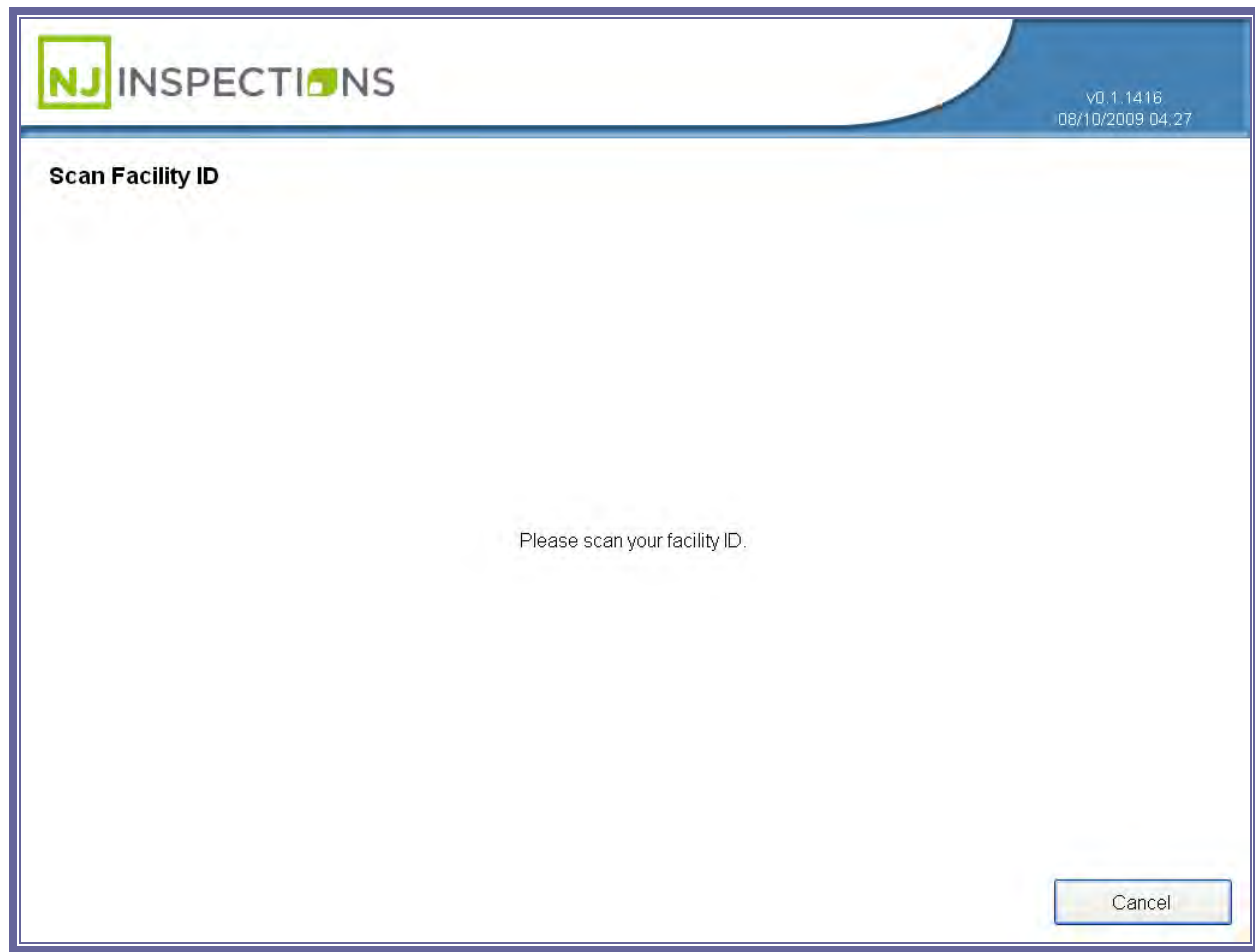

*FIGURE 9-11: SCAN FACILITY ID SCREEN*

Created on: October 26, 2009 **Page: 9-34** NJ2009 Operators Manual

#### **THE WORKSTATION MANAGEMENT MENU (7)**

#### **c. View Facility Information.**

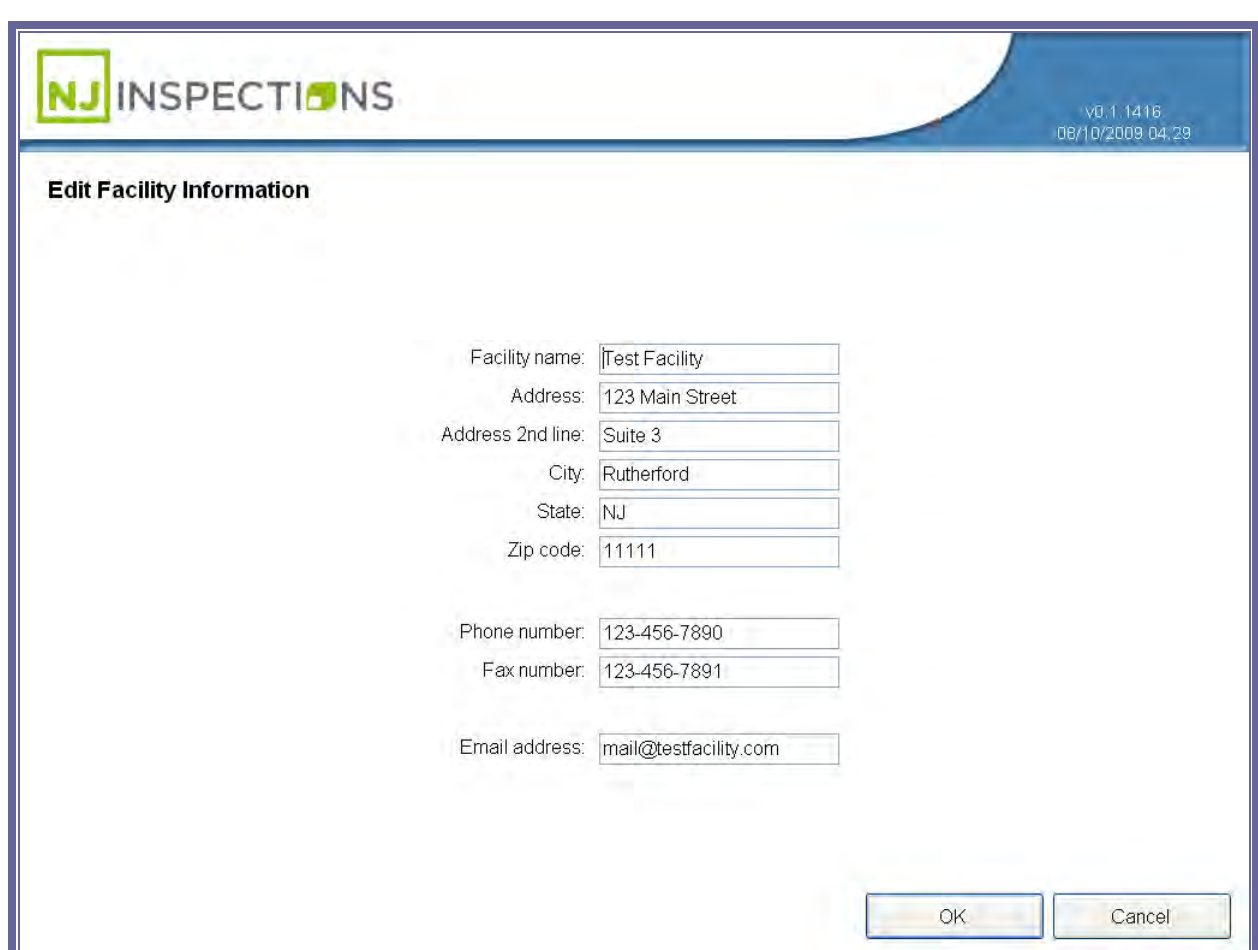

*FIGURE 9-12: VIEW FACILITY INFORMATION SCREEN*

#### **THE WORKSTATION MANAGEMENT MENU (7)**

#### **(8) REPORTS MENU**

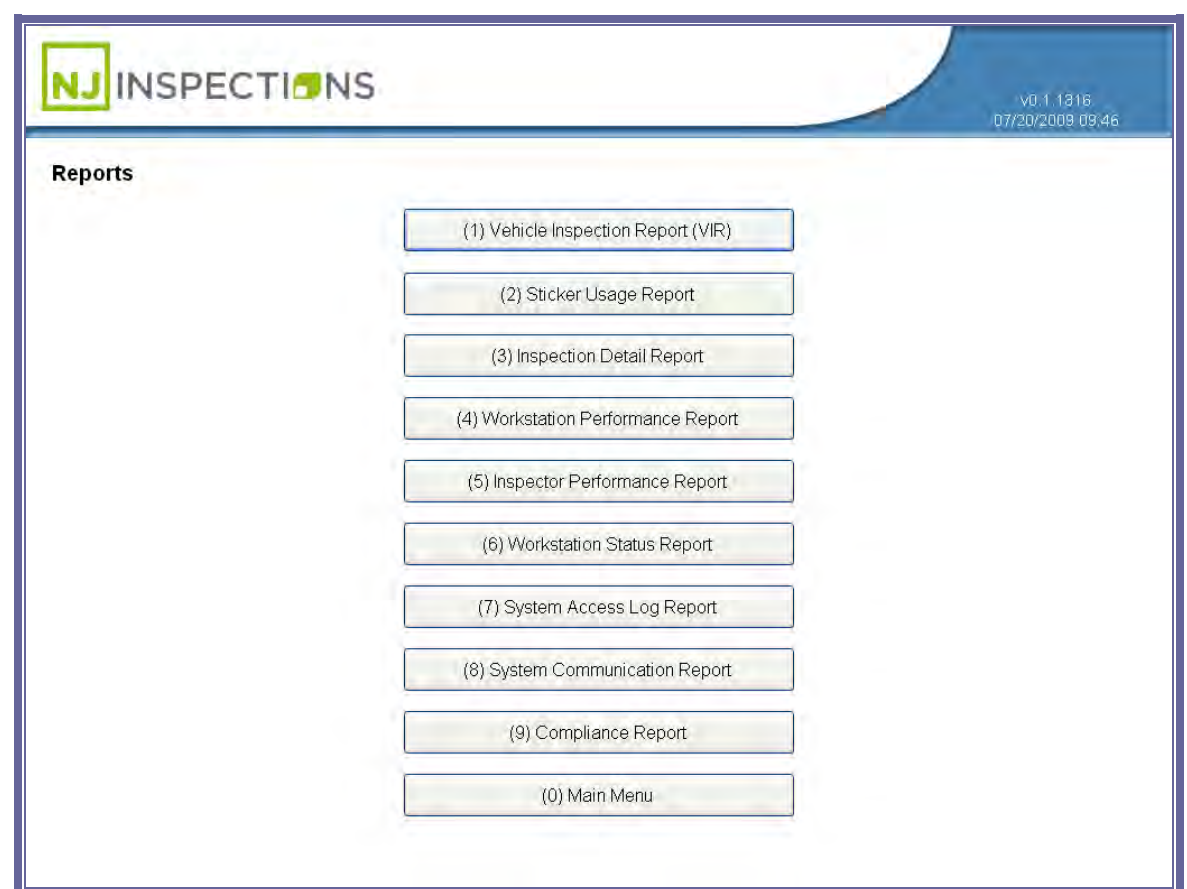

*FIGURE 9-13: REPORTS MENU*

Created on: October 26, 2009 **Page: 9-36** NJ2009 Operators Manual

#### **THE WORKSTATION MANAGEMENT MENU (7)**

#### **(9) VIEW FACILITY INFORMATION**

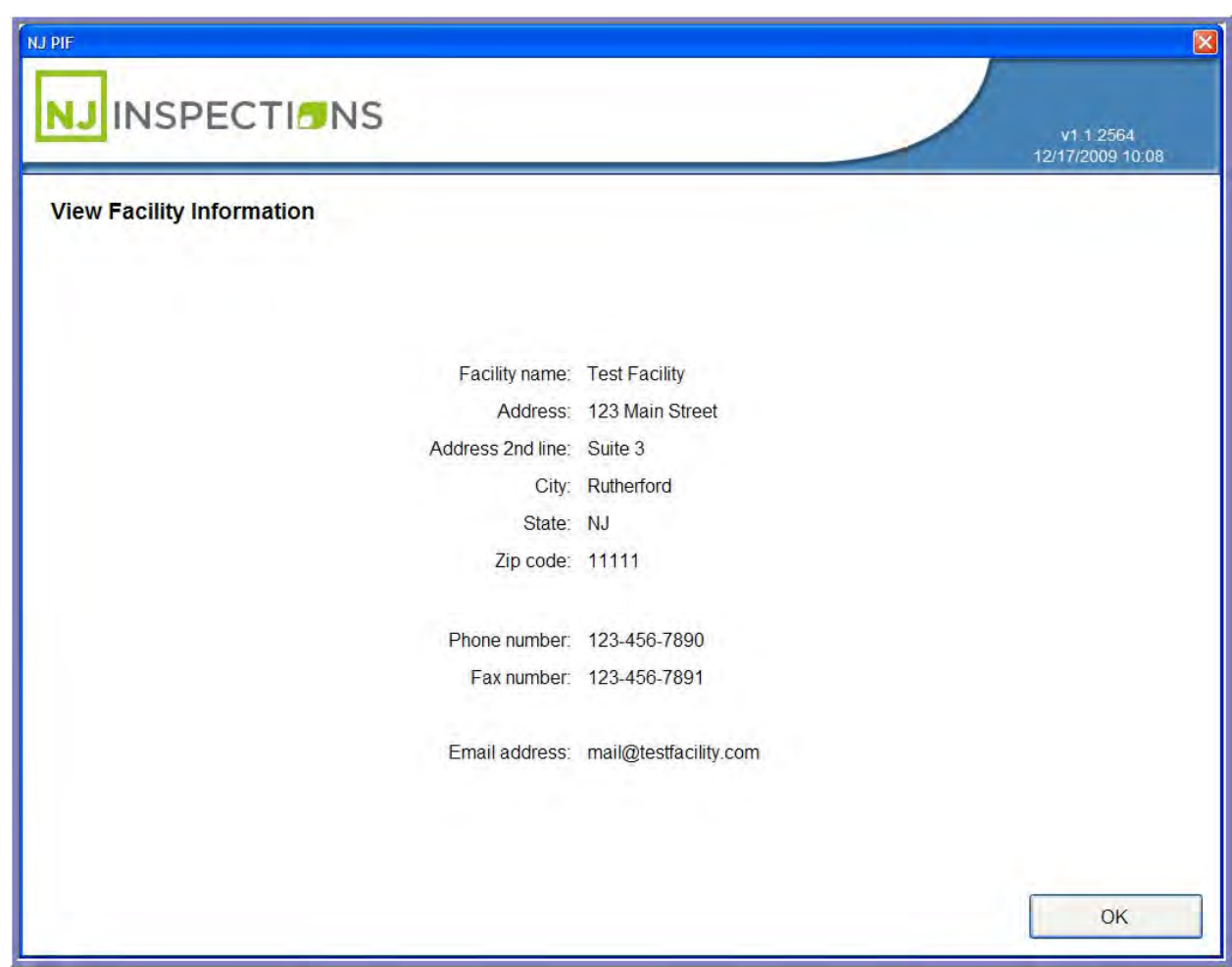

*FIGURE 9-14: VIEW FACILITY INFORMATION SCREEN*

Created on: October 26, 2009 **Page: 9-37** NJ2009 Operators Manual
Select option **(0) Main Menu** to return to the **Main Menu** from the **Workstation** 

**Management Menu.** 

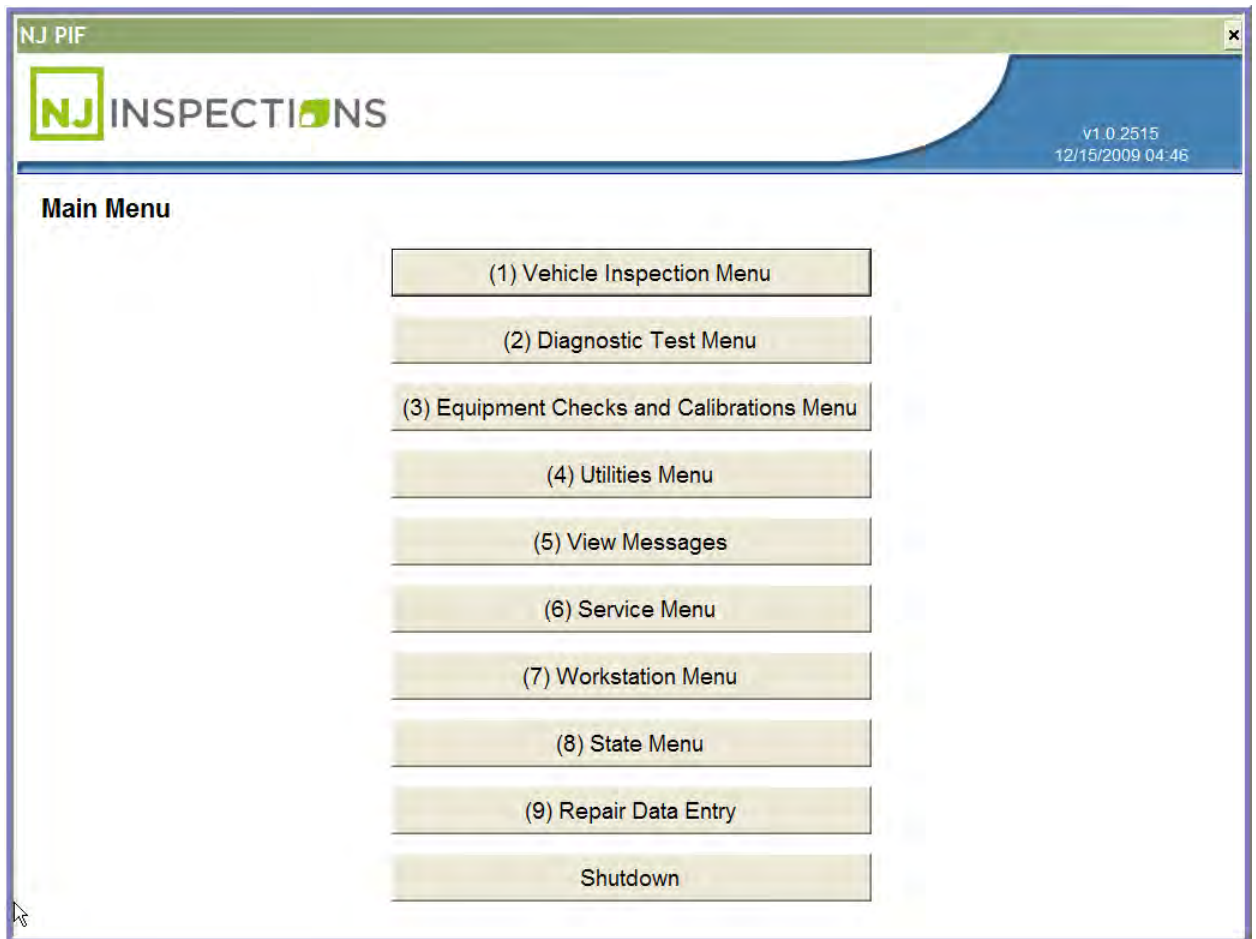

*[TABLE\\_OF\\_CONTENTS](#page-1-0)*

# Chapter 10 Repair Data Entry (9)

#### **REPAIR DATA ENTRY (9)**

# **CHAPTER 10: REPAIR DATA ENTRY**

**1.** From the **Workstation Management Menu**, select option **(9) Repair Data Entry.**

Repair Data Entry is where the customer inputs any vehicle repair's they have

performed.

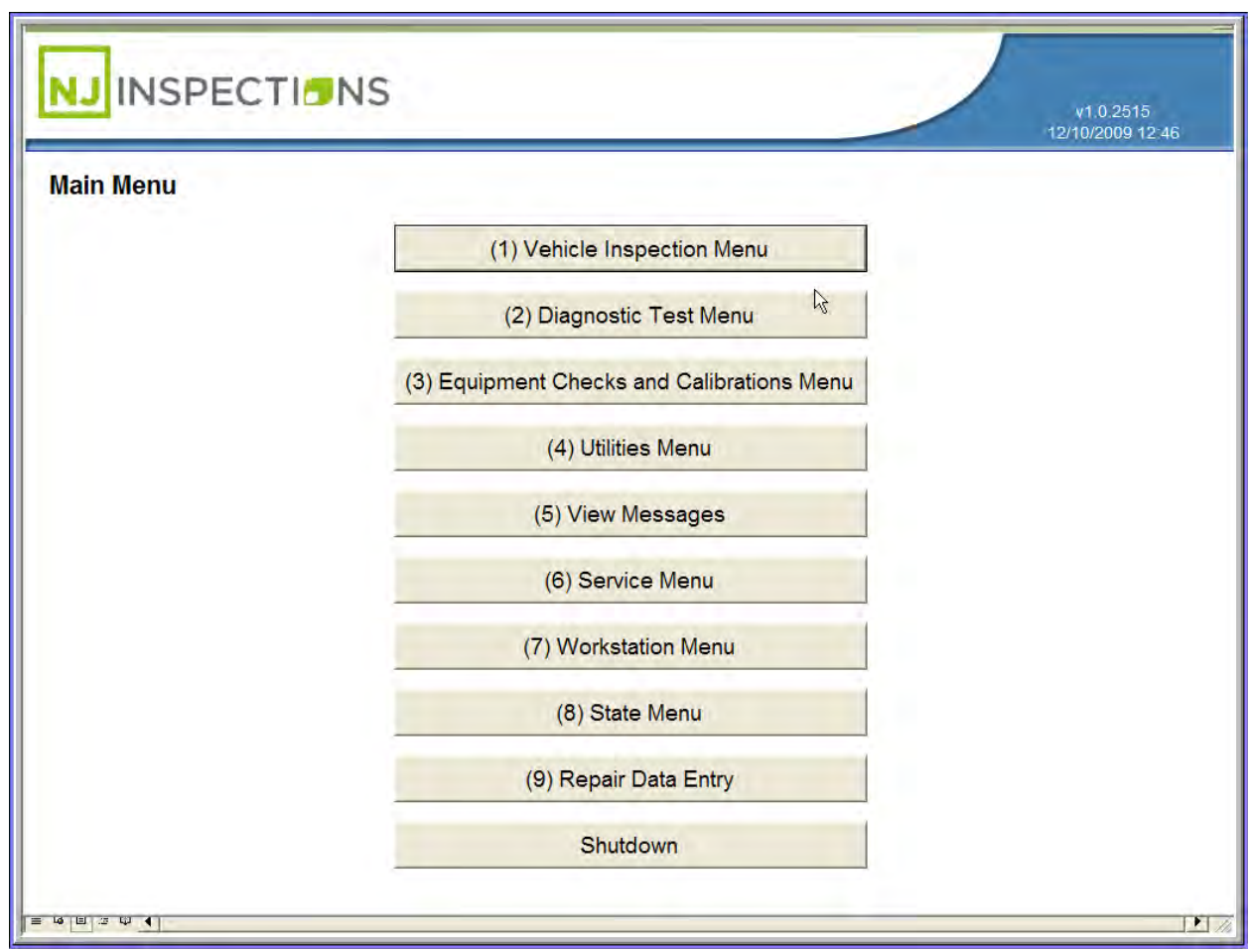

#### *FIGURE 10-1: MAIN MENU SCREEN*

**REPAIR DATA ENTRY (9)**

**2.** Enter your user name and password and click Login to enter the New Jersey

Vehicle Inspection Portal.

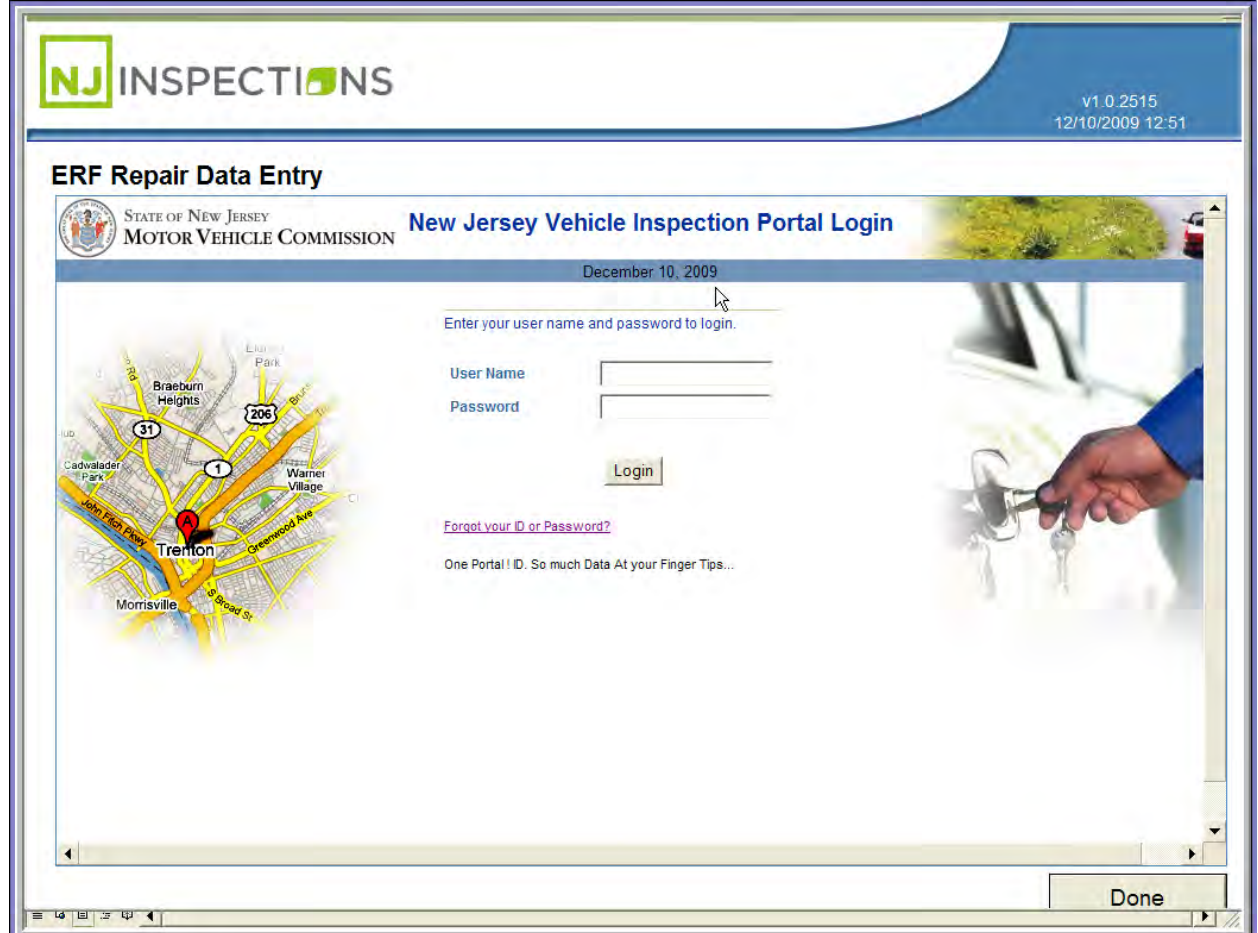

*FIGURE 10-2: ERF REPAIR DATA ENTRY LOGIN SCREEN*

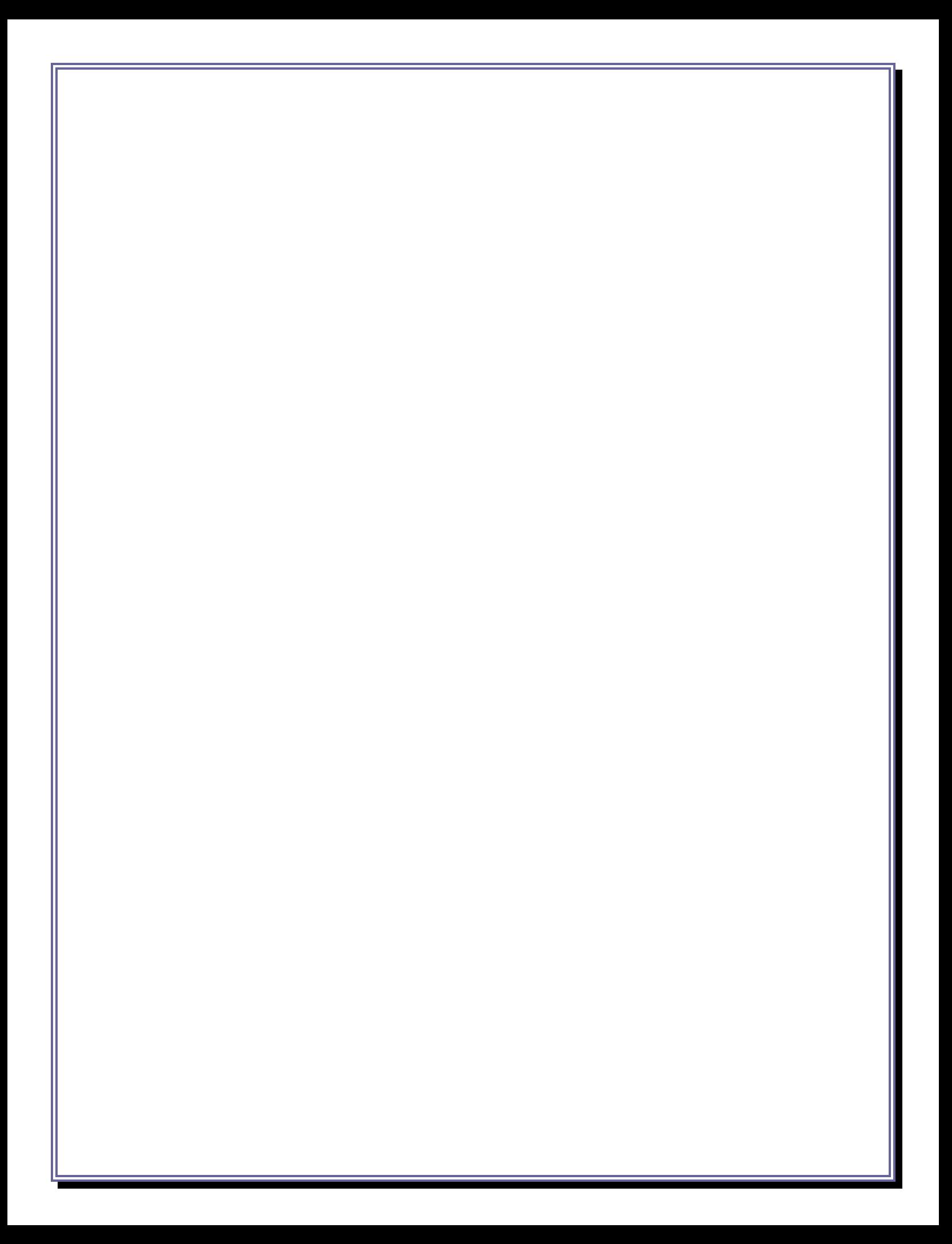

*[TABLE\\_OF\\_CONTENTS](#page-1-0)*

# Chapter 11

# Troubleshooting

#### **TROUBLESHOOTING GUIDE (LCD MONITOR)**

#### **CHAPTER 11: TROUBLESHOOTING**

#### **VIEWSONIC 17" LCD MONITOR TROUBLESHOOTING PROCEDURES:**

#### **NO POWER**

Make sure power button (or switch) is ON.

Make sure A/C power cord is securely connected to the LCD display.

Plug another electrical device (like a radio) into the power outlet to verify that the outlet is supplying proper voltage.

#### **POWER IS ON BUT NO SCREEN IMAGE**

Make sure the video cable supplied with the LCD display is tightly secured to the video output port on the back of the computer. If the other end of the video cable is not attached permanently to the LCD display, tightly secure it to the LCD display.

Adjust brightness and contrast.

If you are using a Macintosh older than G3, you need a Macintosh adapter.

#### **WRONG OR ABNORMAL COLORS**

If any colors (red, green, or blue) are missing, check the video cable to make sure it is securely connected. Loose or broken pins in the cable connector could cause an improper connection.

Connect the LCD display to another computer.

If you have an older graphics card, contact ViewSonic® for a non-DDC adapter.

#### **CONTROL BUTTONS DO NOT WORK**

Created on: October 26, 2009 NJ2009 Operators Manual **Page: 11-44** 

#### **TROUBLESHOOTING GUIDE (LCD MONITOR)**

Press only one button at a time.

**(Troubleshooting procedures courtesy of ViewSonic)** 

Created on: October 26, 2009 **Page: 11-45** NJ2009 Operators Manual

#### **TROUBLESHOOTING GUIDE (BARCODE SCANNER)**

### **HONEYWELL HHP 4600 BARCODE SCANNER TROUBLESHOOTING PROCEDURES:**

The Bar Code Scanner automatically performs self-tests whenever you turn it on.

#### *If your Bar Code Scanner is not functioning properly, review the following Troubleshooting Guide to try to isolate the problem:*

Is the power on?

Is the aiming beam on?

If the aiming beam is not illuminated, check to make sure that:

- o The cable is connected properly.
- o The host system power is on (if external power is not used).
- o The trigger works.

Is the imager having trouble reading your symbols?

- $\circ$  If the imager isn't reading symbols well, check that the symbols:
	- **Are not smeared, rough, scratched, or exhibiting voids,**
	- Are not coated with frost or water droplets on the surface, or
	- Are enabled in the imager or in the decoder to which the imager connects.

*If the connections and power supply are Ok, please call the NJ2009 Help Desk for assistance @ 1-888-6NJ-2009 or (888-665-2009).* 

#### *If the Bar Code Scanner won't read your bar code at all.*

Call the NJ2009 Help Desk for assistance @ 1-888-6NJ-2009 or (1-888-665-2009).

#### **TROUBLESHOOTING GUIDE (BARCODE SCANNER)**

#### **RESET THE BAR CODE SCANNER SETTINGS**

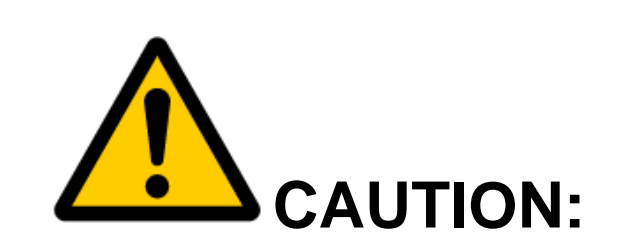

Do not attempt to reset or reprogram your Bar Code Scanner. If you are having difficulty with your bar code scanner, call the NJ2009 Help Desk at 1-888-6NJ-2009 or (1-8888-665-2009) for assistance.

- In the event that the NJ2009 Help Desk Customer Service Agent determines that your bar code scanner requires reprogramming, you will be instructed to scan the Default bar code below.
- **DO NOT SCAN THIS BAR CODE UNLESS INSTRUCTED TO DO SO...**

Default

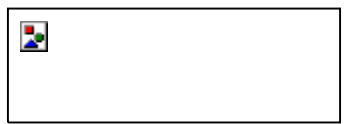

**(Troubleshooting procedures courtesy of Honeywell and SGS Testcom Inc.)** 

#### **TROUBLESHOOTING GUIDE (GAS CAP)**

#### **WAEKON FPT27 GAS CAP TESTER TROUBLESHOOTING PROCEDURES:**

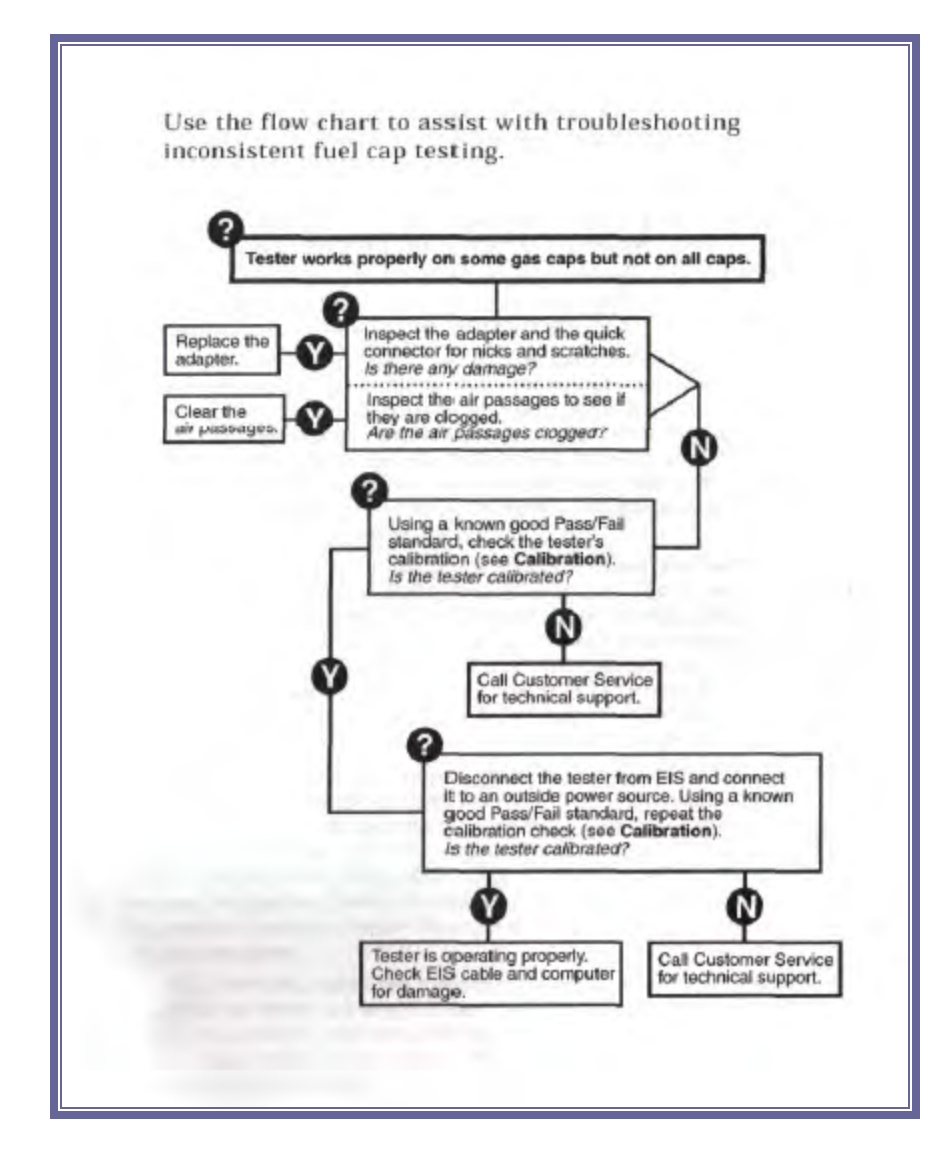

**(Troubleshooting procedures courtesy of Waekon)** 

Created on: October 26, 2009 NJ2009 Operators Manual **Page: 11-48** 

**TROUBLESHOOTING GUIDE (PRINTER JAM)**

*TABLE\_OF\_CONTENTS*

# Printer Jams Troubleshooting Procedures

Created on: October 26, 2009 NJ2009 Operators Manual **Page: 11-49** 

#### **TROUBLESHOOTING GUIDE (PRINTER JAM)**

#### **PRINTER JAMS**

- Accessing jammed areas
- Understanding jam lights and access locations
- Clearing jams behind the photo conductor kit and toner cartridge
- Clearing jams from the standard exit bin
- Clearing jams from tray 1
- Clearing jams from tray 2
- Clearing jams in the manual feeder
- Clearing jams behind the rear door

#### **TROUBLESHOOTING GUIDE (PRINTER JAM)**

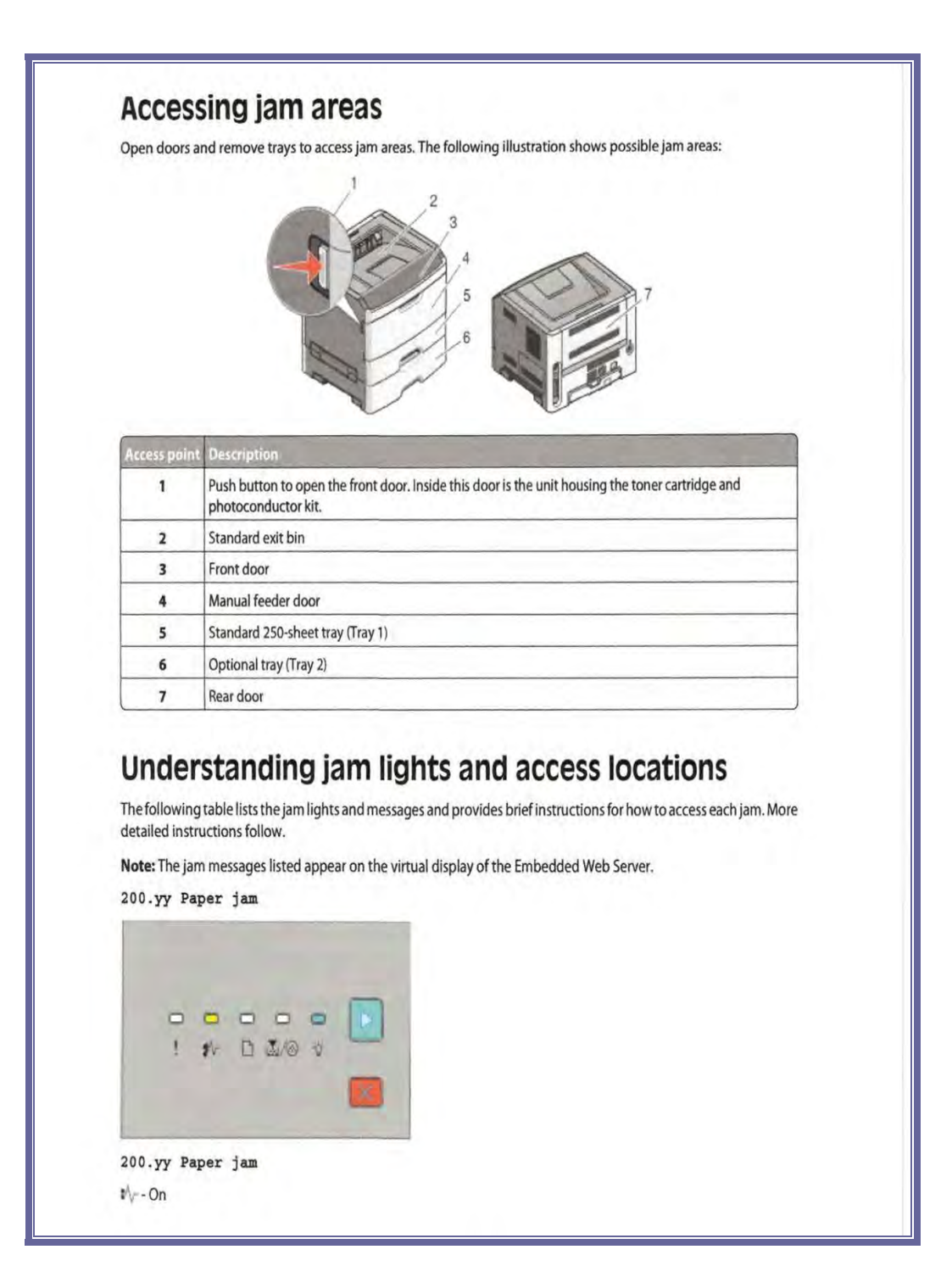

Created on: October 26, 2009 **Page: 11-51** NJ2009 Operators Manual

# **TROUBLESHOOTING GUIDE (PRINTER JAM)**

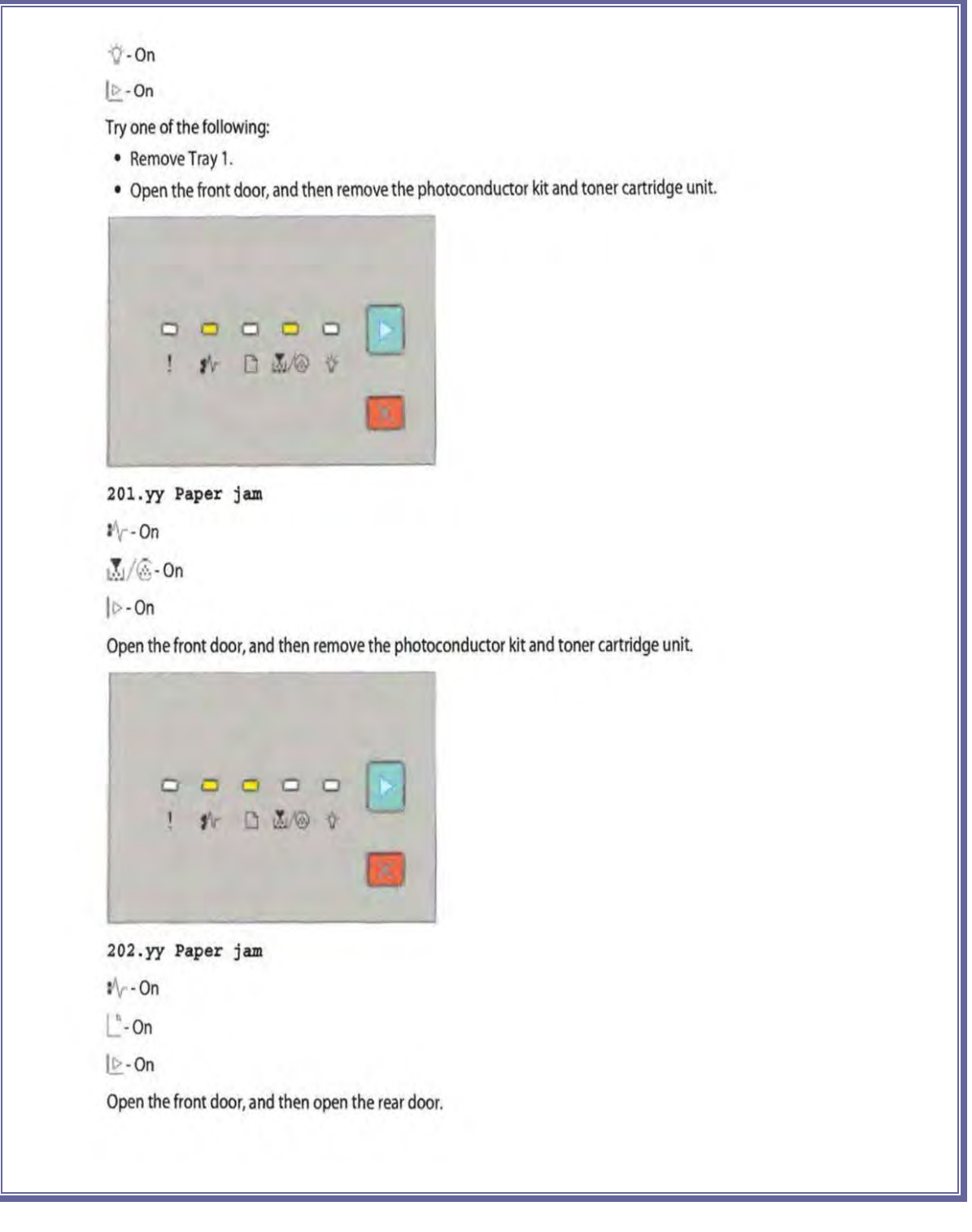

Created on: October 26, 2009 **Page: 11-52** NJ2009 Operators Manual

# **TROUBLESHOOTING GUIDE (PRINTER JAM)**

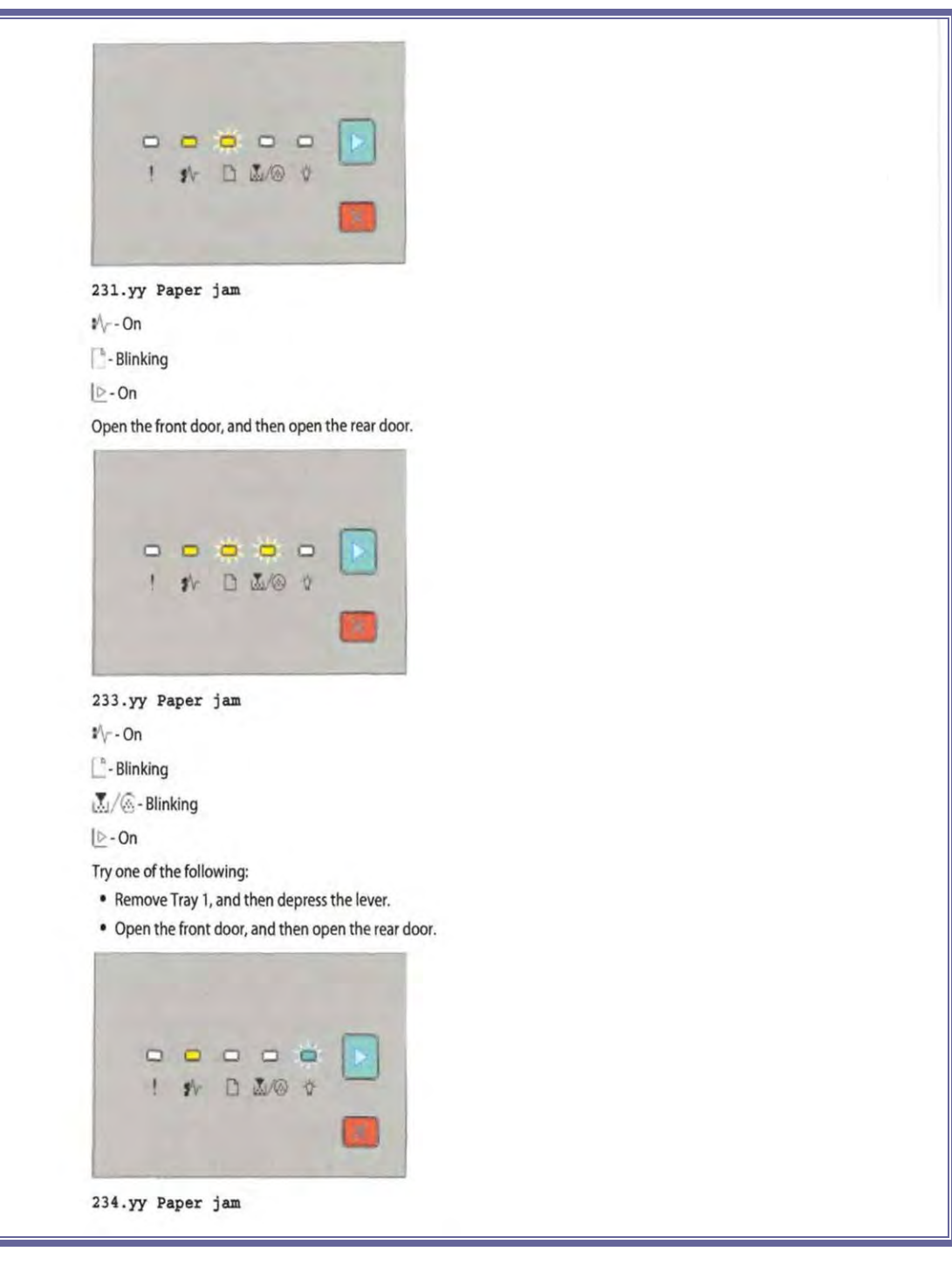

Created on: October 26, 2009 **Page: 11-53** NJ2009 Operators Manual

# **TROUBLESHOOTING GUIDE (PRINTER JAM)**

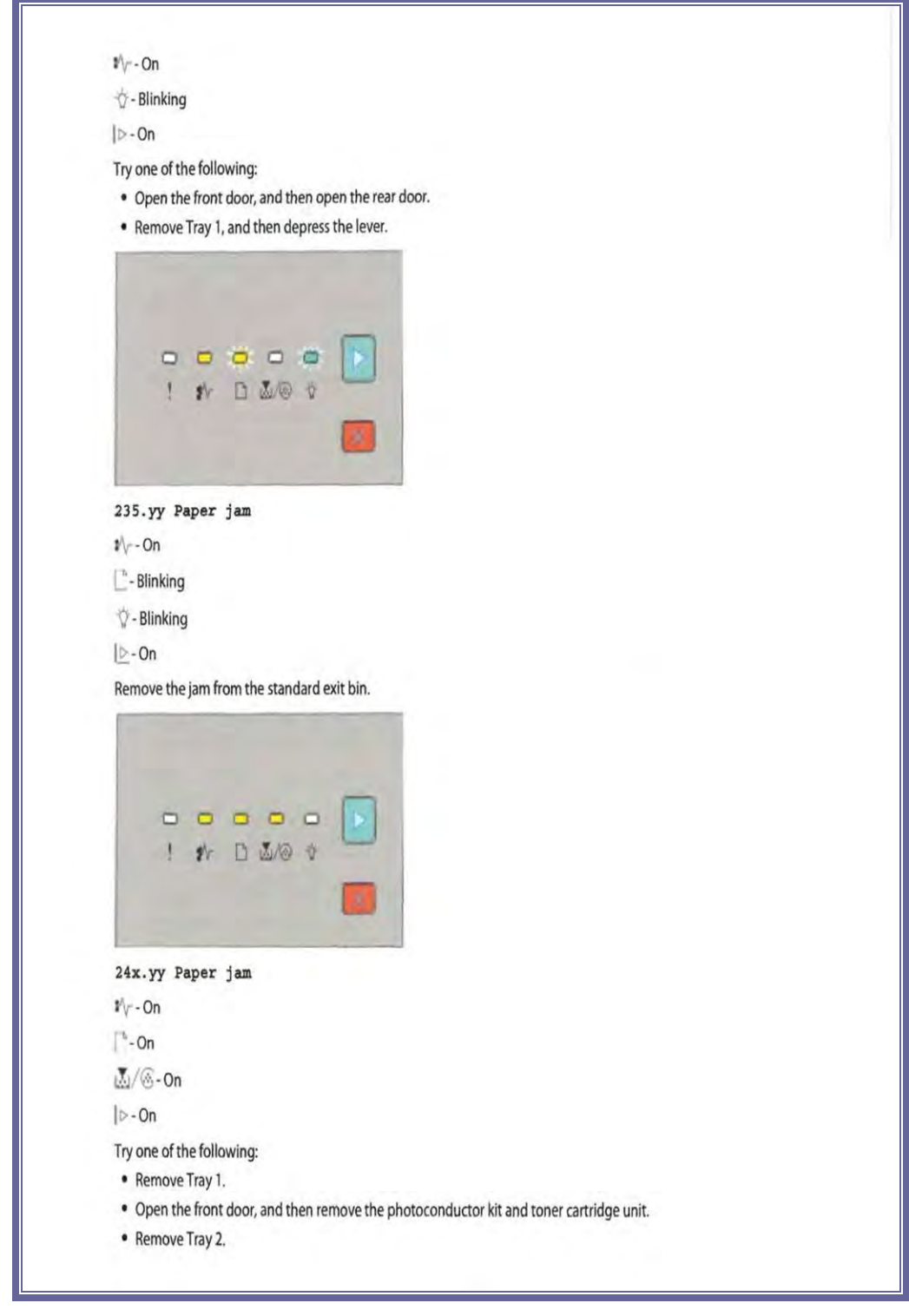

Created on: October 26, 2009 **Page: 11-54** NJ2009 Operators Manual

# **TROUBLESHOOTING GUIDE (PRINTER JAM)**

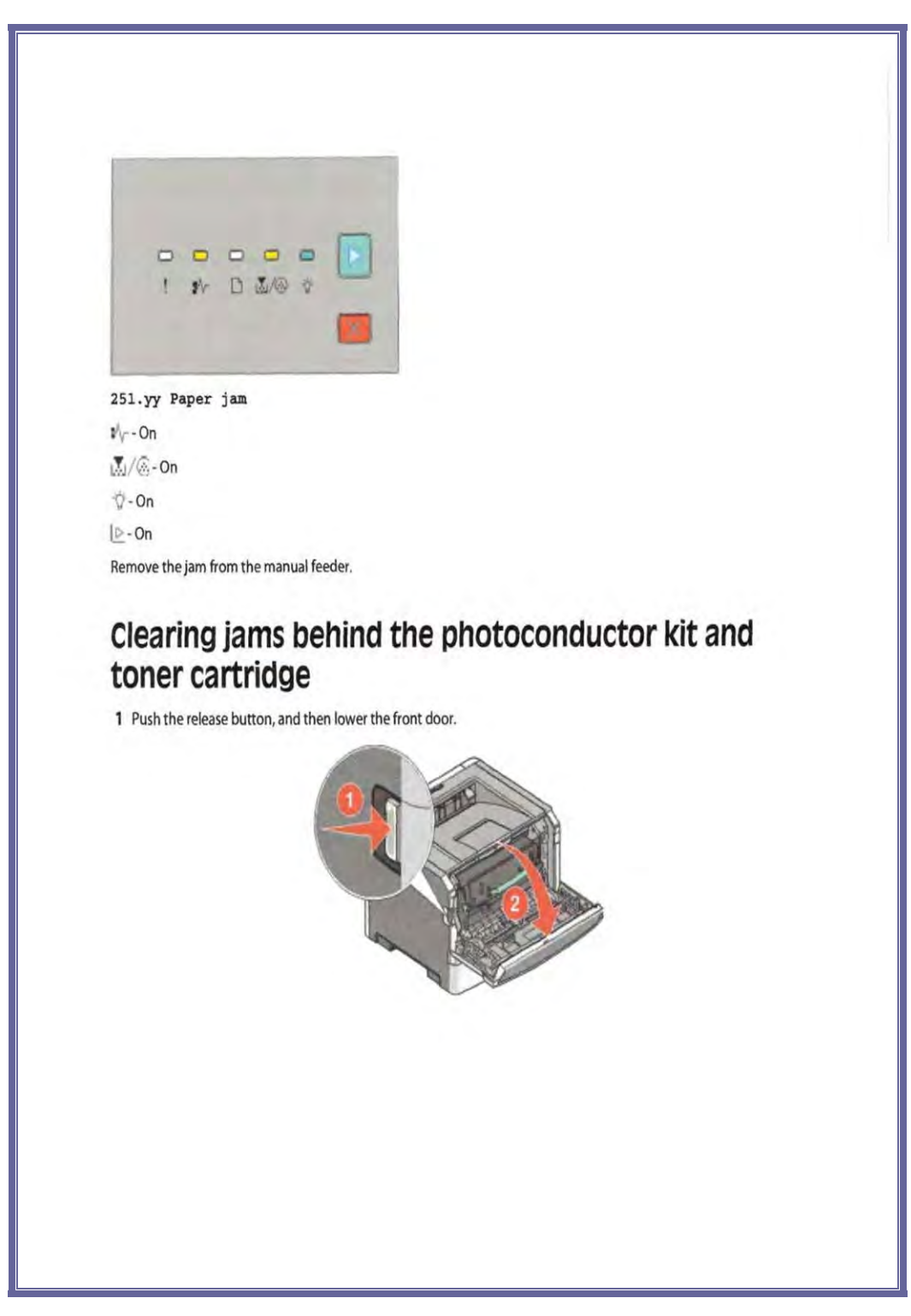

Created on: October 26, 2009 **Page: 11-55** NJ2009 Operators Manual

# **TROUBLESHOOTING GUIDE (PRINTER JAM)**

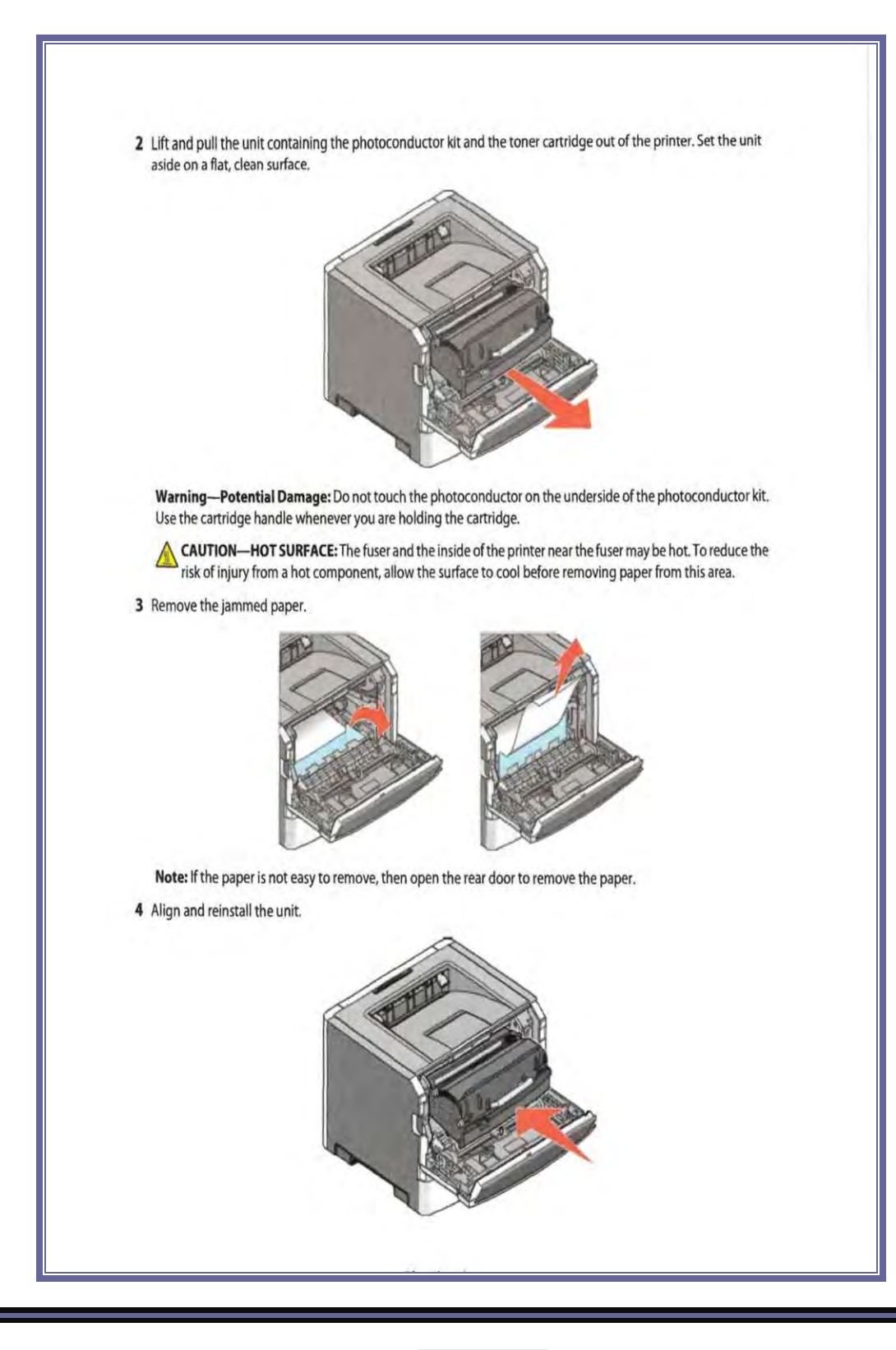

Created on: October 26, 2009 **Page: 11-56** NJ2009 Operators Manual

## **TROUBLESHOOTING GUIDE (PRINTER JAM)**

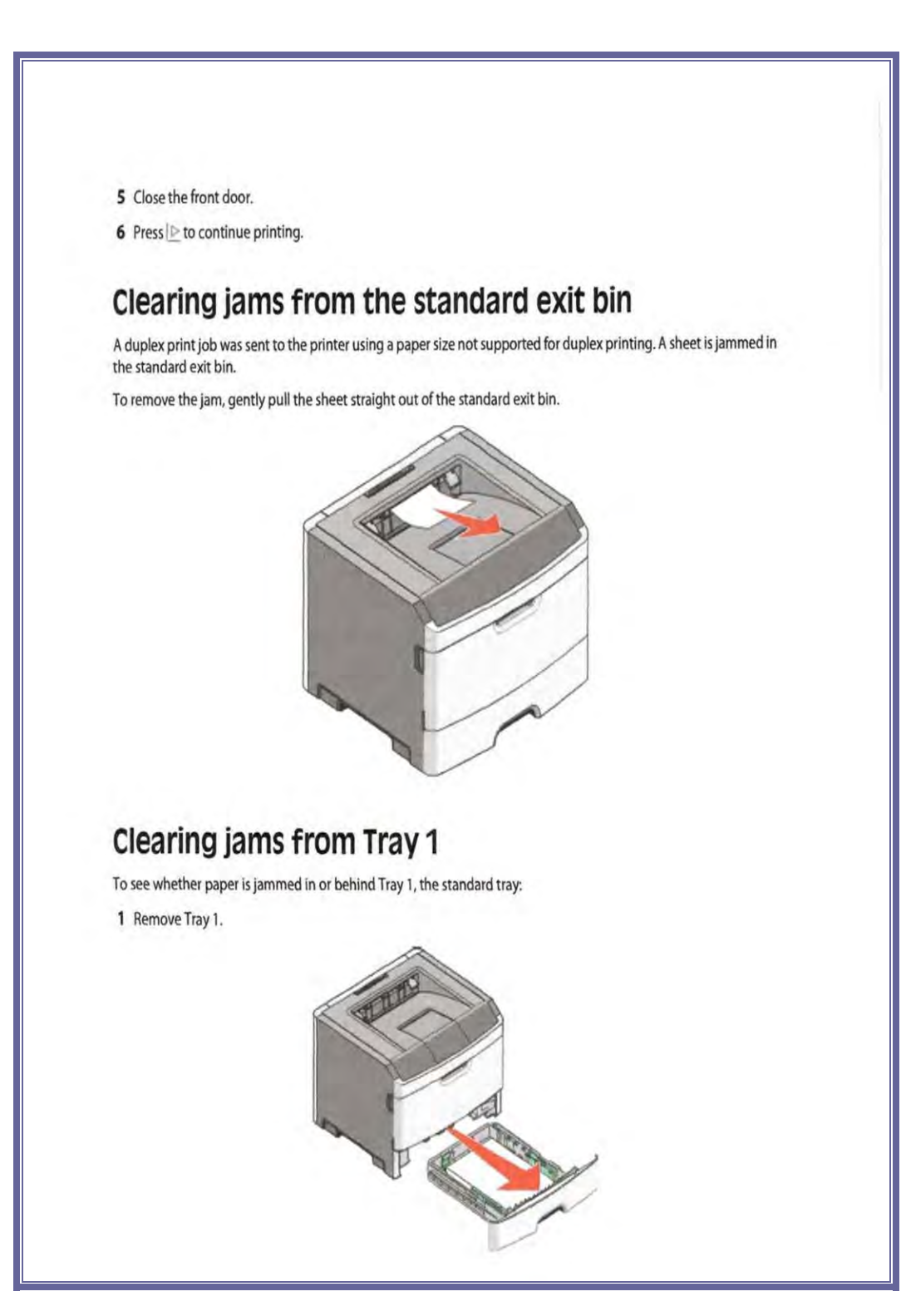

Created on: October 26, 2009 **Page: 11-57** NJ2009 Operators Manual

#### **TROUBLESHOOTING GUIDE (PRINTER JAM)**

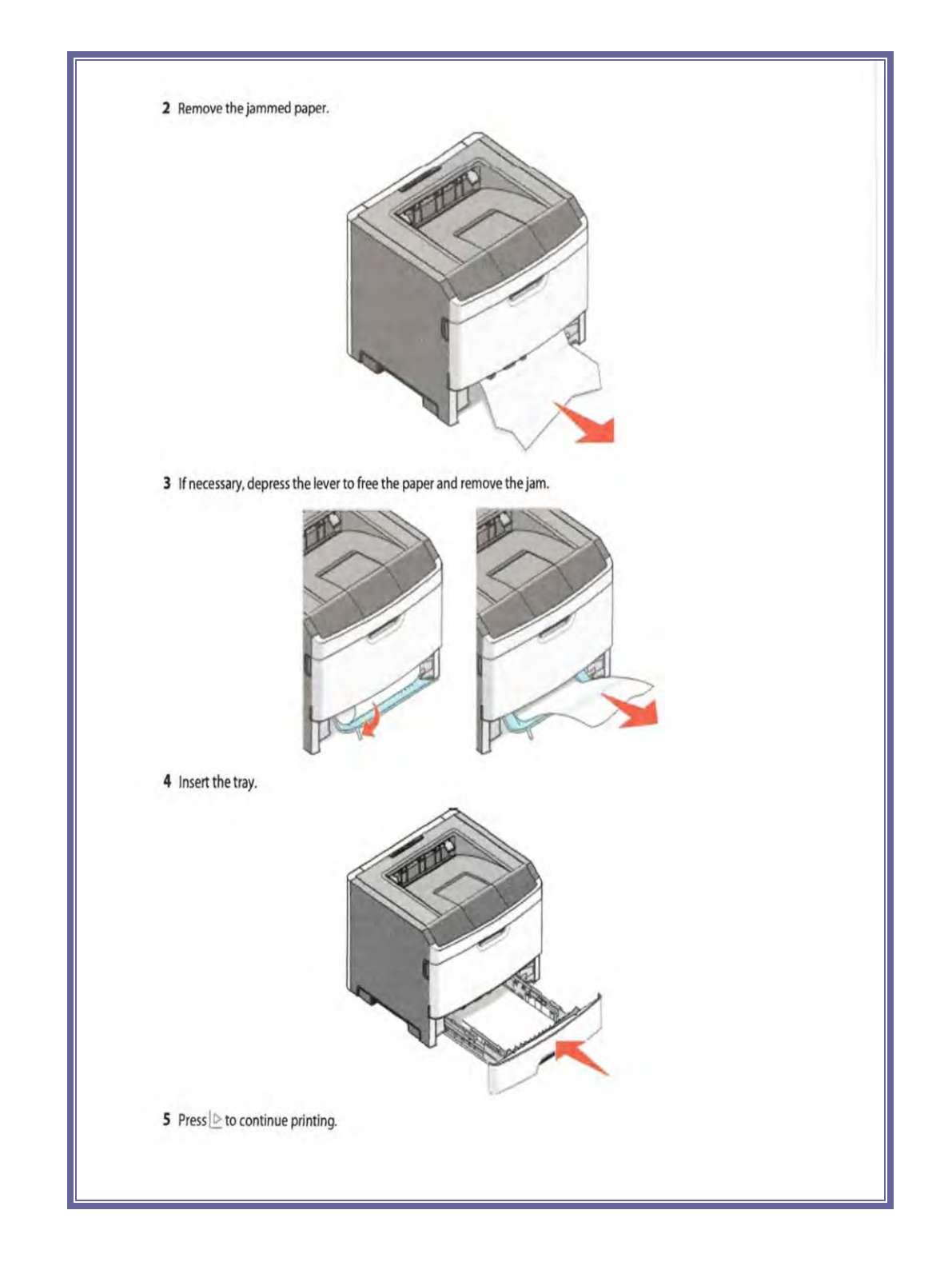

Created on: October 26, 2009 **Page: 11-58** NJ2009 Operators Manual

#### **TROUBLESHOOTING GUIDE (PRINTER JAM)**

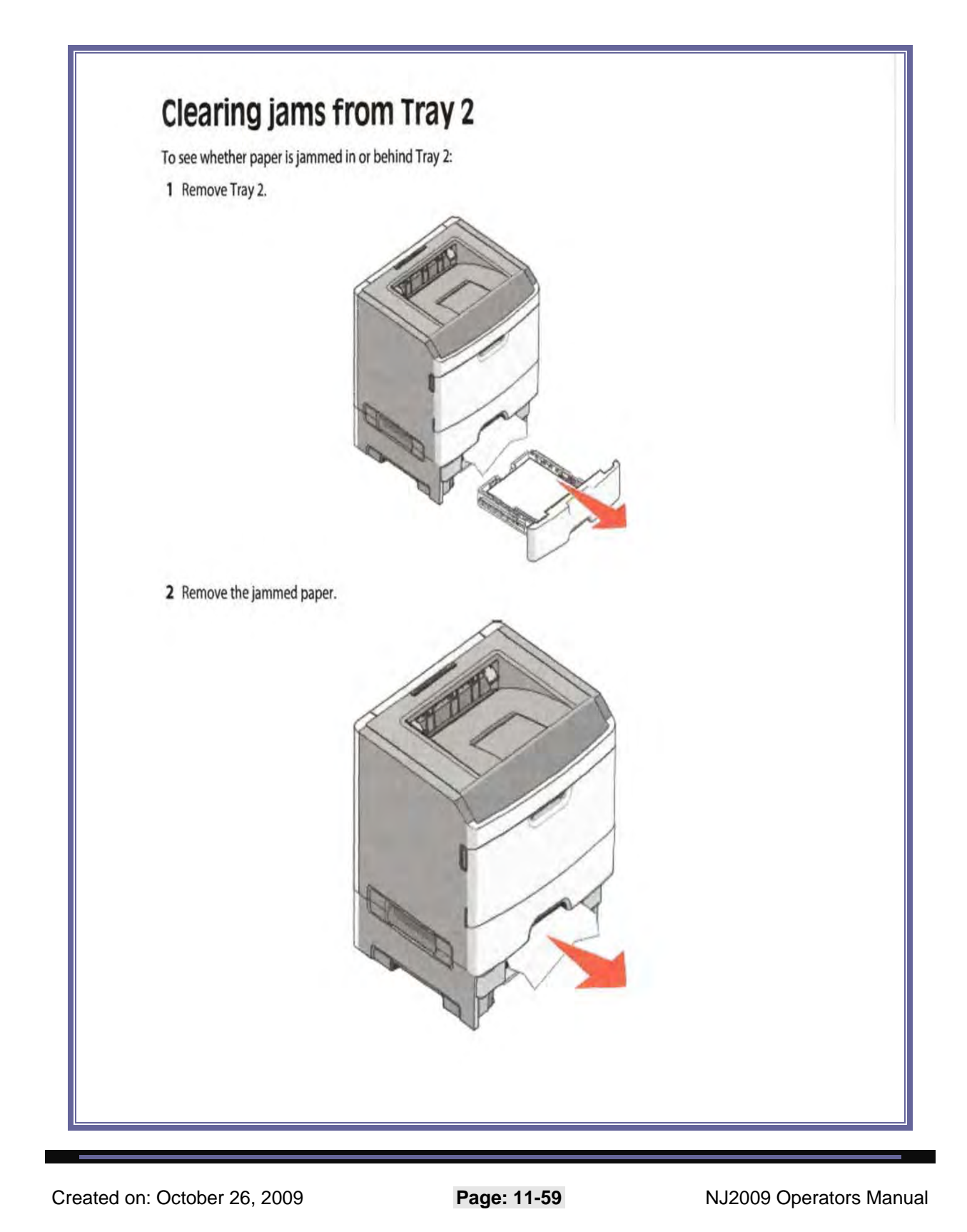

#### **TROUBLESHOOTING GUIDE (PRINTER JAM)**

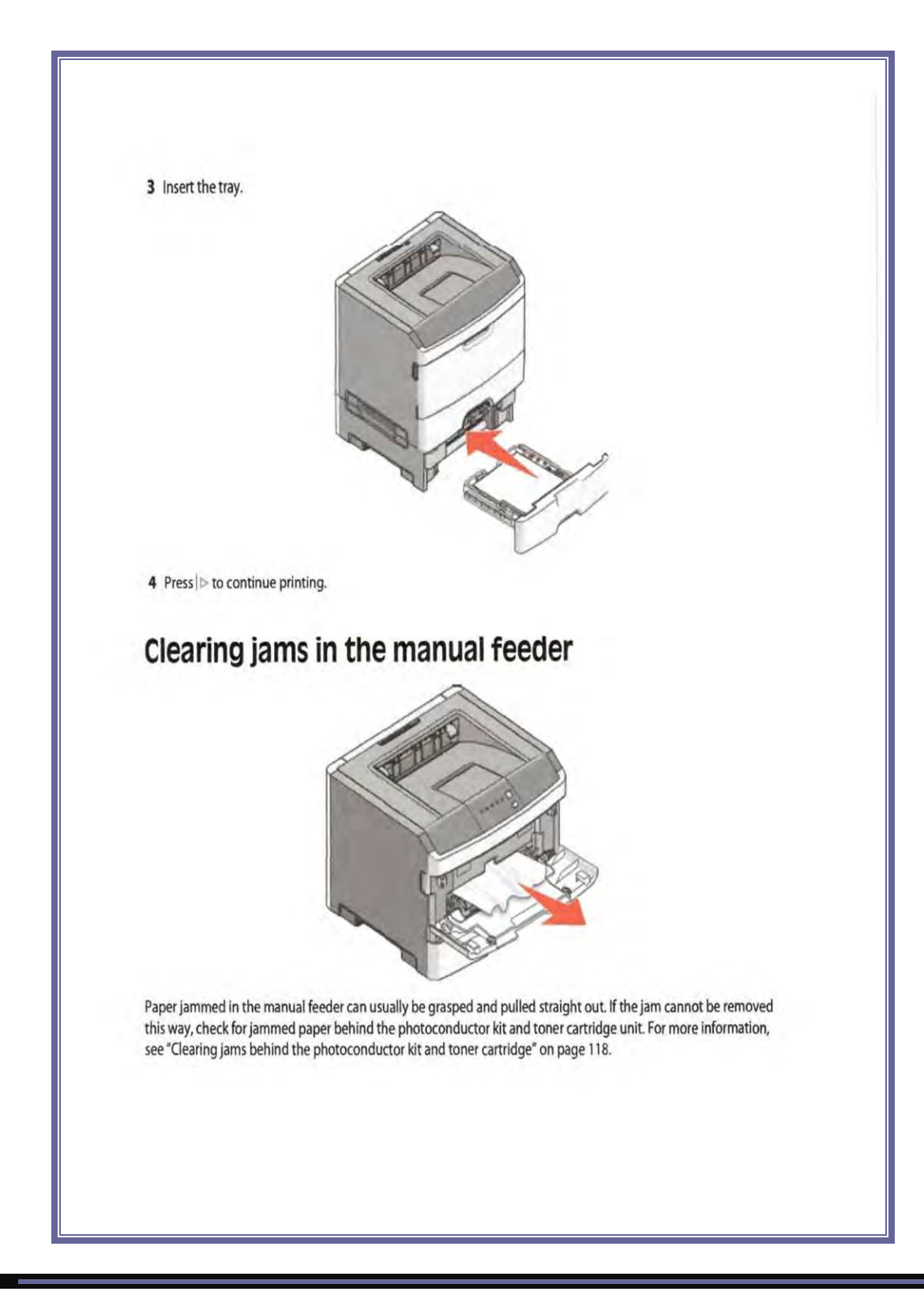

Created on: October 26, 2009 **Page: 11-60** NJ2009 Operators Manual

#### **TROUBLESHOOTING GUIDE (PRINTER JAM)**

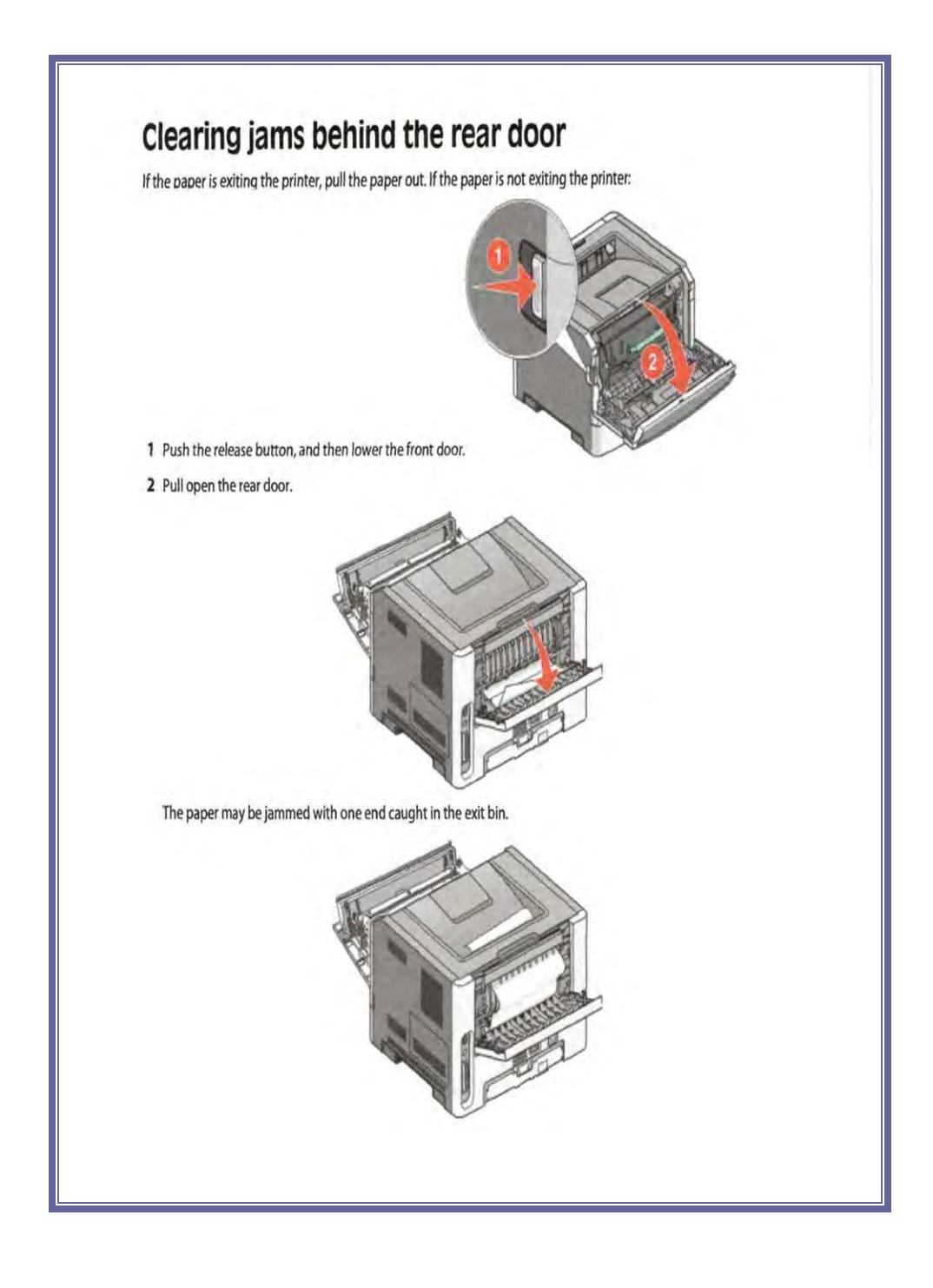

Created on: October 26, 2009 **Page: 11-61** NJ2009 Operators Manual

# **TROUBLESHOOTING GUIDE (PRINTER JAM)**

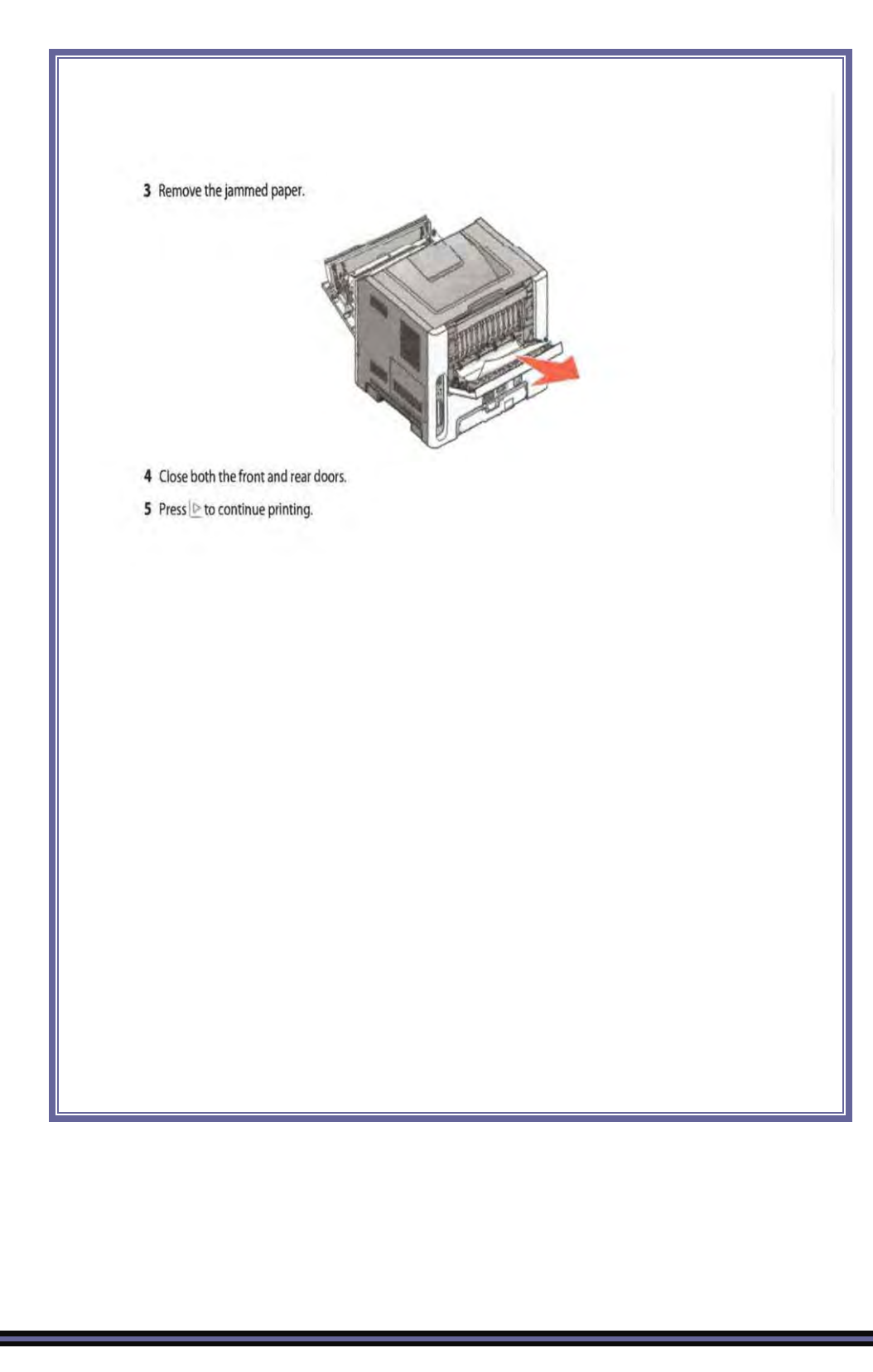

Created on: October 26, 2009 **Page: 11-62** NJ2009 Operators Manual

**TROUBLESHOOTING GUIDE (BASIC PRINTER ISSUES)**

*[TABLE\\_OF\\_CONTENTS](#page-1-0)*

# Basic Printer

# Troubleshooting

Procedures

Created on: October 26, 2009 NJ2009 Operators Manual **Page: 11-63** 

#### **TROUBLESHOOTING GUIDE (BASIC PRINTER ISSUES)**

#### **BASIC PRINTER TROUBLESHOOTING PROCEDURES**

- Solving basic printer problems
- Solving printing problems
- Solving option problems
- Solving paper feed problems
- Solving print quality problems
- Clearing jams

#### **TROUBLESHOOTING GUIDE (BASIC PRINTER ISSUES)**

# Troubleshooting

#### Solving basic printer problems

If there are basic printer problems, or the printer is unresponsive, make sure:

- . The power cord is plugged into the printer and a properly grounded electrical outlet.
- . The electrical outlet is not turned off by any switch or breaker.
- . The Ground Fault Circuit Interrupter (GFCI) has not tripped.
- . The printer is not plugged into any surge protectors, uninterrupted power supplies, or extension cords.
- · Other electronic equipment plugged into the outlet is working.
- . The printer is turned on. Check the printer power switch.
- . The printer cable is securely attached to the printer and the host computer, print server, option, or other network device.
- · All options are properly installed.
- . The printer driver settings are correct.

Once you have checked each of these possibilities, turn the printer off, wait for about 10 seconds, and then turn the printer back on. This often fixes the problem.

#### Solving printing problems

#### Jobs do not print

These are possible solutions. Try one or more of the following:

MAKE SURE THE PRINTER IS READY TO PRINT

Make sure the  $\Diamond$  light is on before sending a job to print.

CHECK TO SEE IF THE STANDARD EXIT BIN IS FULL

Remove the stack of paper from the standard exit bin.

CHECK TO SEE IF THE TRAY IS EMPTY

Load paper in the tray.

MAKE SURE THE CORRECT PRINTER SOFTWARE IS INSTALLED

Verify that you installed the correct printer software for your printer model.

Click Install printer and software on the Software and Documentation CD to check which software is installed. Make sure the model number of the software matches the model number of your printer.

To verify that the printer software is the most current, check the Lexmark Web site at www.lexmark.com.

Created on: October 26, 2009 NJ2009 Operators Manual **Page: 11-65** 

#### **TROUBLESHOOTING GUIDE (BASIC PRINTER ISSUES)**

MAKE SURE THE PRINTER IS CONNECTED TO THE NETWORK

Print a network setup page and check that the status shows Connected. If the status is Not Connected, check the network cables, and then uy printing the network setup page again. Contact your cyctom cupport person to make sure the network is functioning correctly.

Copies of the printer software are also available on the Lexmark Web site at www.lexmark.com.

MAKE SURE YOU ARE USING A RECOMMENDED USB, PARALLEL, OR ETHERNET CABLE

For more information, visit the Lexmark Web site at www.lexmark.com.

MAKE SURE PRINTER CABLES ARE SECURELY CONNECTED

Check the cable connections to the printer to make sure they are secure. For more information, see the setup documentation that came with the printer.

#### Multiple-language PDFs do not print

The documents contain unavailable fonts,

1 Open the document you want to print in Adobe Acrobat.

2 Click the printer icon.

- The Print dialog appears.
- 3 Select Print as image.

4 Click OK.

#### Job takes longer than expected to print

The job is too complex.

Reduce the complexity of your print job by eliminating the number and size of fonts, the number and complexity of images, and the number of pages in the job.

#### Job prints from the wrong tray or on the wrong paper

These are possible solutions. Try one or more of the following:

#### CHECK THE PAPER SIZE AND PAPER TYPE SETTINGS

From the Paper menu, make sure the Paper Size and Paper Type settings match the paper loaded in the trays. To access the Paper menu, do one of the following:

- . If the printer is on a network, access the Embedded Web Server by typing the IP address of the printer in the address bar of a Web browser. From the Settings tab, click Paper Menu
- . If the printer is connected to a computer by a USB or parallel cable, open the Local Printer Settings Utility for Windows or Printer Settings for Macintosh. One of these utilities installs with the printer software.

Created on: October 26, 2009 NJ2009 Operators Manual **Page: 11-66** 

## **TROUBLESHOOTING GUIDE (BASIC PRINTER ISSUES)**

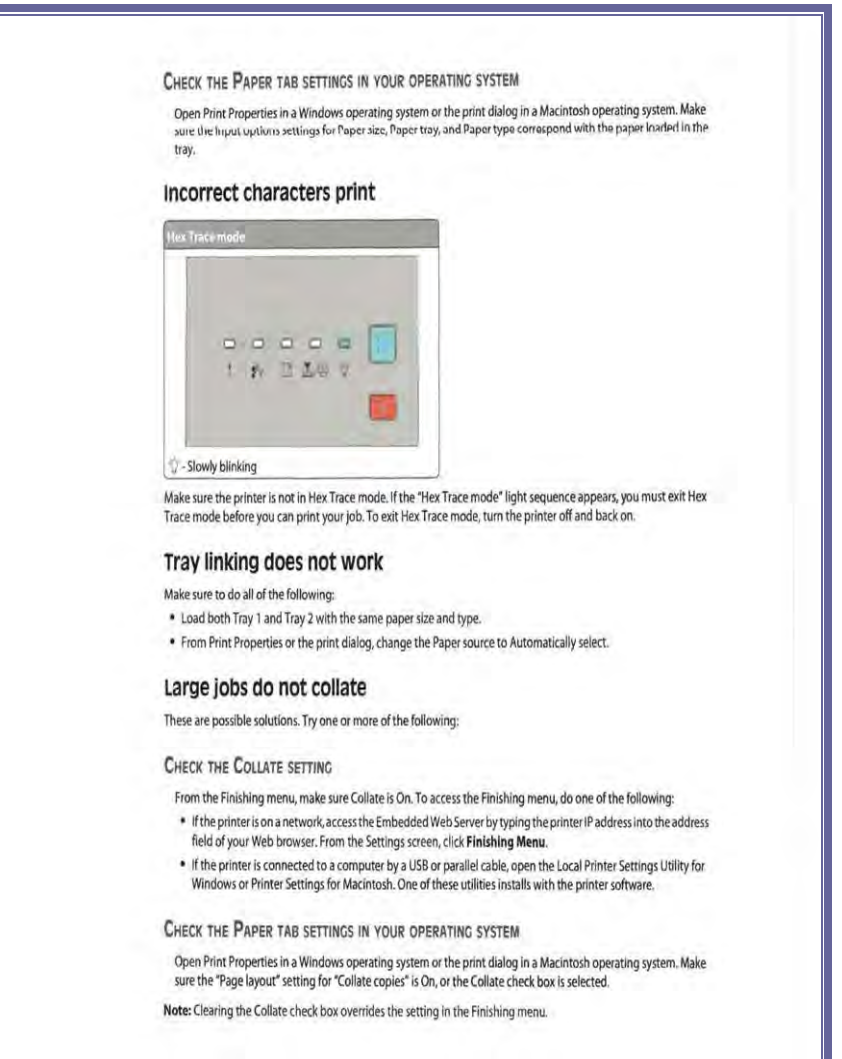

Created on: October 26, 2009 **Page: 11-67** NJ2009 Operators Manual

## **TROUBLESHOOTING GUIDE (BASIC PRINTER ISSUES)**

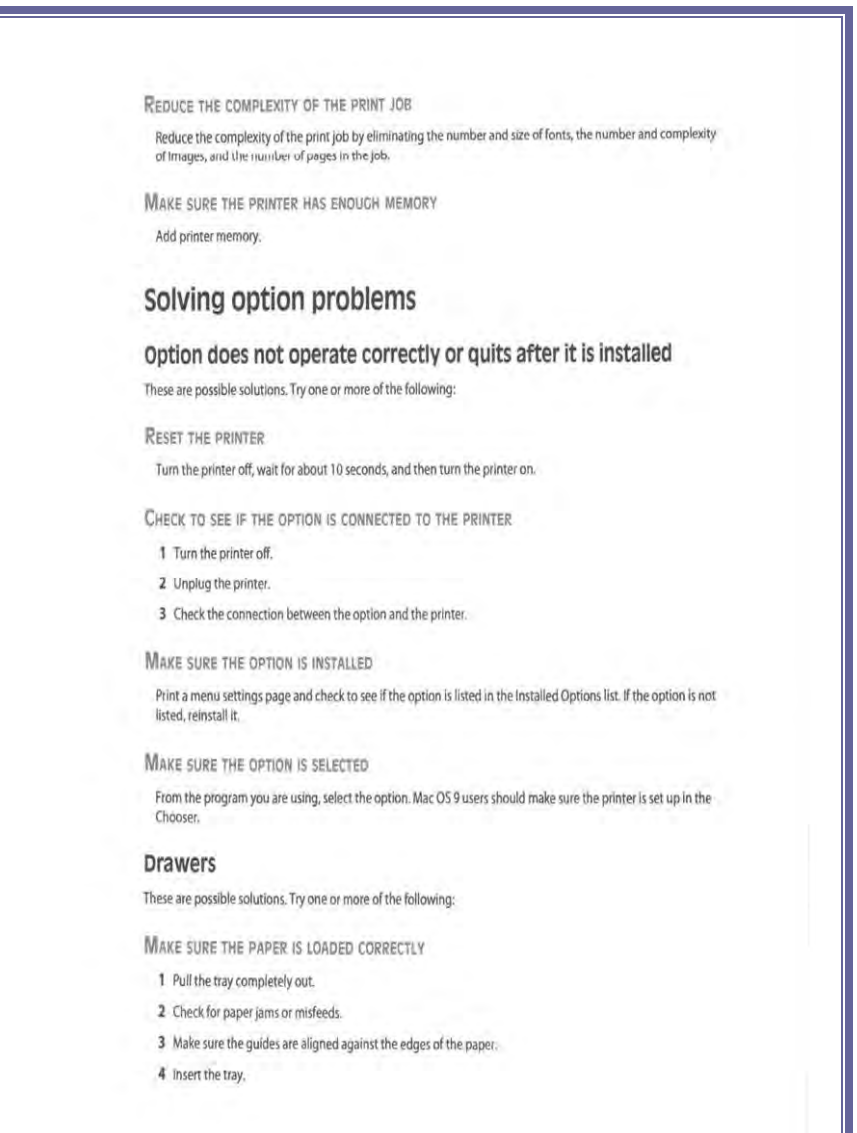

Created on: October 26, 2009 **Page: 11-68** NJ2009 Operators Manual

#### **TROUBLESHOOTING GUIDE (BASIC PRINTER ISSUES)**

**RESET THE PRINTER** 

Turn the printer off, wait about 10 seconds, and then turn the printer on.

#### **Memory card**

Make sure the memory card is securely connected to the printer system board.

#### Solving paper feed problems

#### Paper frequently jams

These are possible solutions. Try one or more of the following:

#### CHECK THE PAPER

Use recommended paper or specialty media. For more information, see "Paper and specialty media guide" on page 51.

FLEX, FAN, AND STRAIGHTEN THE PAPER BEFORE LOADING IT IN THE TRAY

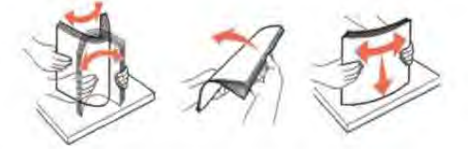

MAKE SURE THERE IS NOT TOO MUCH PAPER IN THE TRAY

Make sure the stack of paper you load does not exceed the maximum stack height indicated in the tray.

#### **CHECK THE GUIDES**

Move the guides in the tray to the correct positions for the paper size loaded.

THE PAPER MAY HAVE ABSORBED MOISTURE DUE TO HIGH HUMIDITY

- . Load paper from a fresh package.
- · Store paper in its original wrapper until you use it.

#### Paper jam lights remain on after jam is cleared

The paper path is not clear. Clear jammed paper from the entire paper path, and then close any open doors.

## **TROUBLESHOOTING GUIDE (BASIC PRINTER ISSUES)**

Page that jammed does not reprint after the jam is cleared Jam Recovery is set to Off. Do one of the following to set Jam Recovery to Auto or On: . If the printer is on a network, access the Embedded Web Server: 1 Type the printer IP address into the address field of your Web browser. Note: If you do not know the IP address of the printer, print a network setup page and locate the IP address in the TCP/IP section. 2 From the Settings tab, make sure Jam Recovery is set to Auto or On, and then click Submit. . If the printer is connected to a computer by a USB or parallel cable, open the Local Printer Settings Utility for Windows or Printer Settings for Macintosh. One of these utilities installs with the printer software. From the Setup menu, make sure Jam Recovery is set to Auto or On. Solving print quality problems The information in the following topics may help you solve print quality problems. If these suggestions still do not correct the problem, call Customer Support. You may have a printer part that requires adjustment or replacement. Isolating print quality problems Print the print quality test pages to isolate print quality problems. 1 Turn the printer off, and then open the front door. 2 Press and hold  $\triangleright$  while turning the printer on. 3 Release 4 Close the front door. The light sequence that represents the Home menu appears.  $00000$ 「 外 日 高 心 ☆  $L^*$ -On M/@-0n  $\overrightarrow{v}$  - On  $|D - On$ 5 Press and release | x until you see the light sequence for print quality test pages, as indicated on the printer settings configuration sheet 6 Press and hold | b until all lights cycle.

Created on: October 26, 2009 **Page: 11-70** NJ2009 Operators Manual

### **TROUBLESHOOTING GUIDE (BASIC PRINTER ISSUES)**

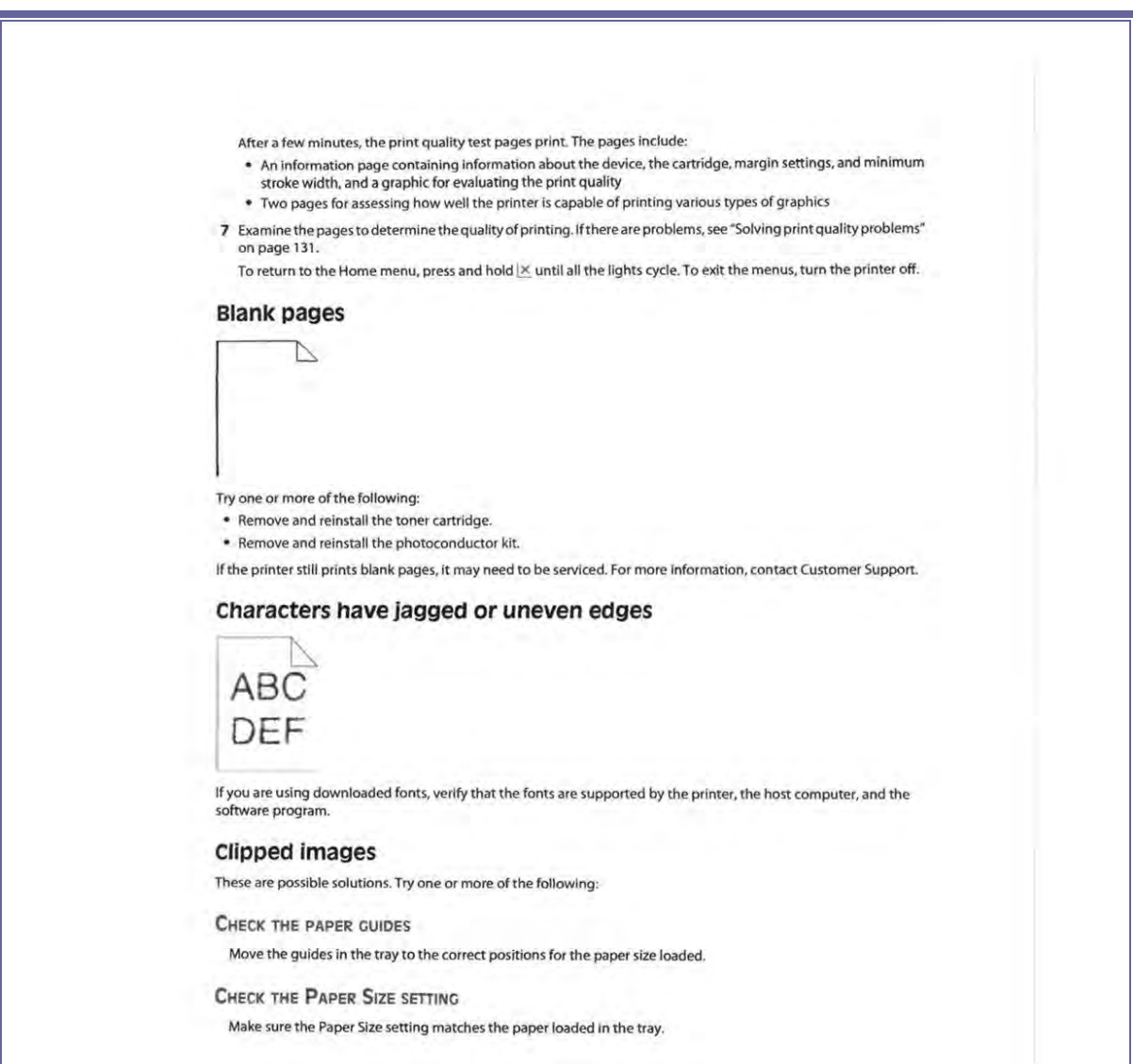

### **TROUBLESHOOTING GUIDE (BASIC PRINTER ISSUES)**

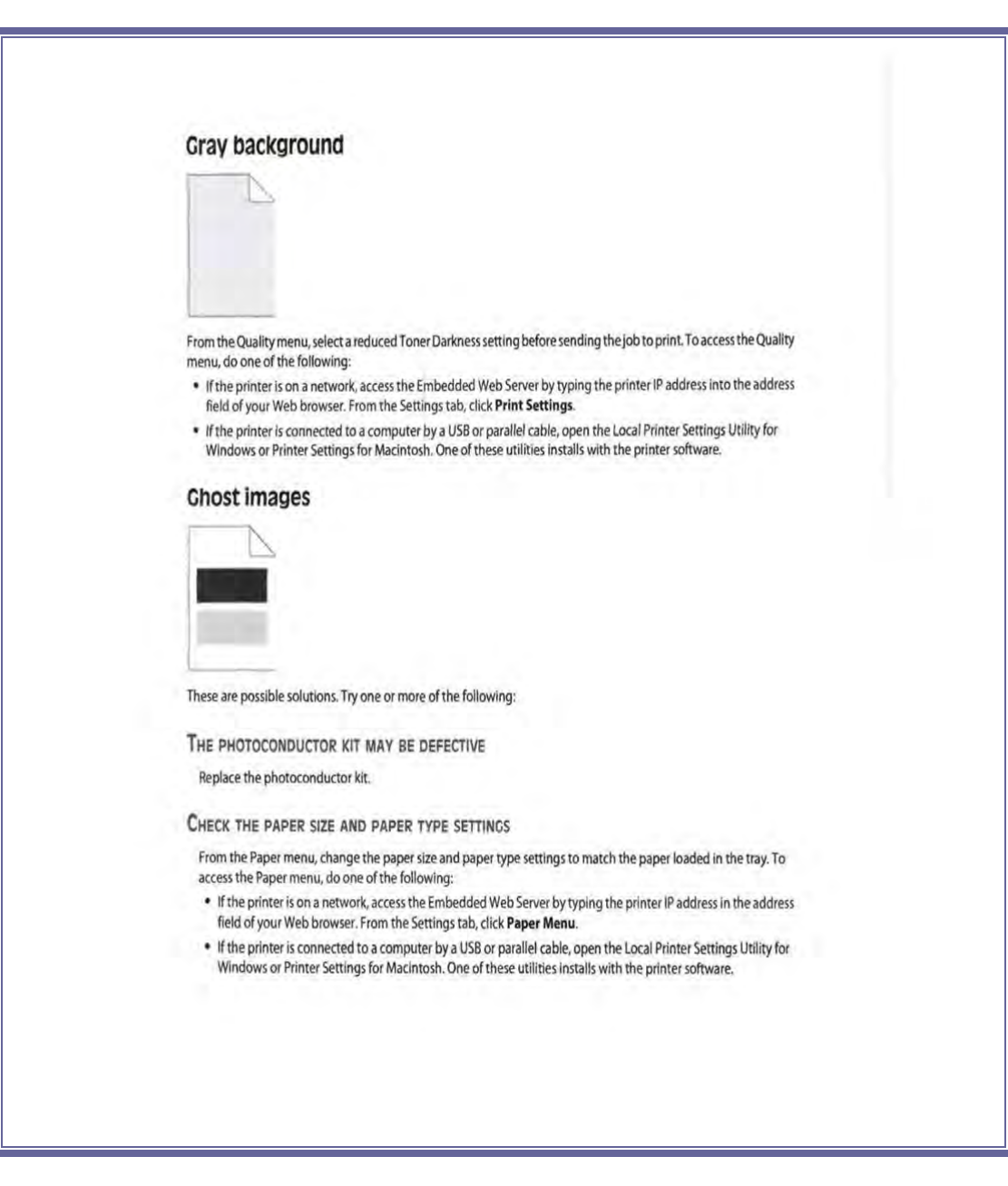

Created on: October 26, 2009 **Page: 11-72** NJ2009 Operators Manual

## **TROUBLESHOOTING GUIDE (BASIC PRINTER ISSUES)**

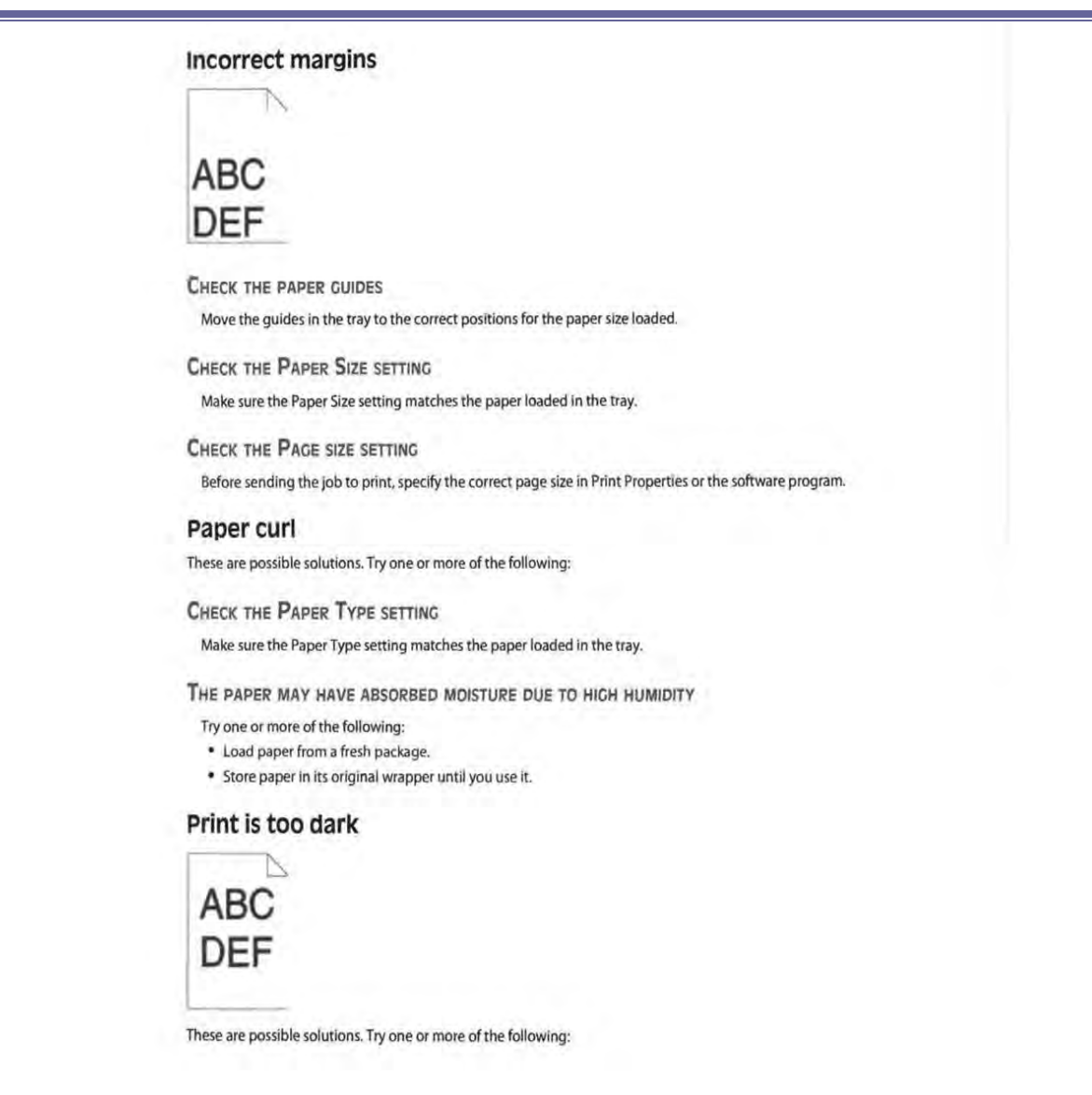

Created on: October 26, 2009 **Page: 11-73** NJ2009 Operators Manual
#### **TROUBLESHOOTING GUIDE (BASIC PRINTER ISSUES)**

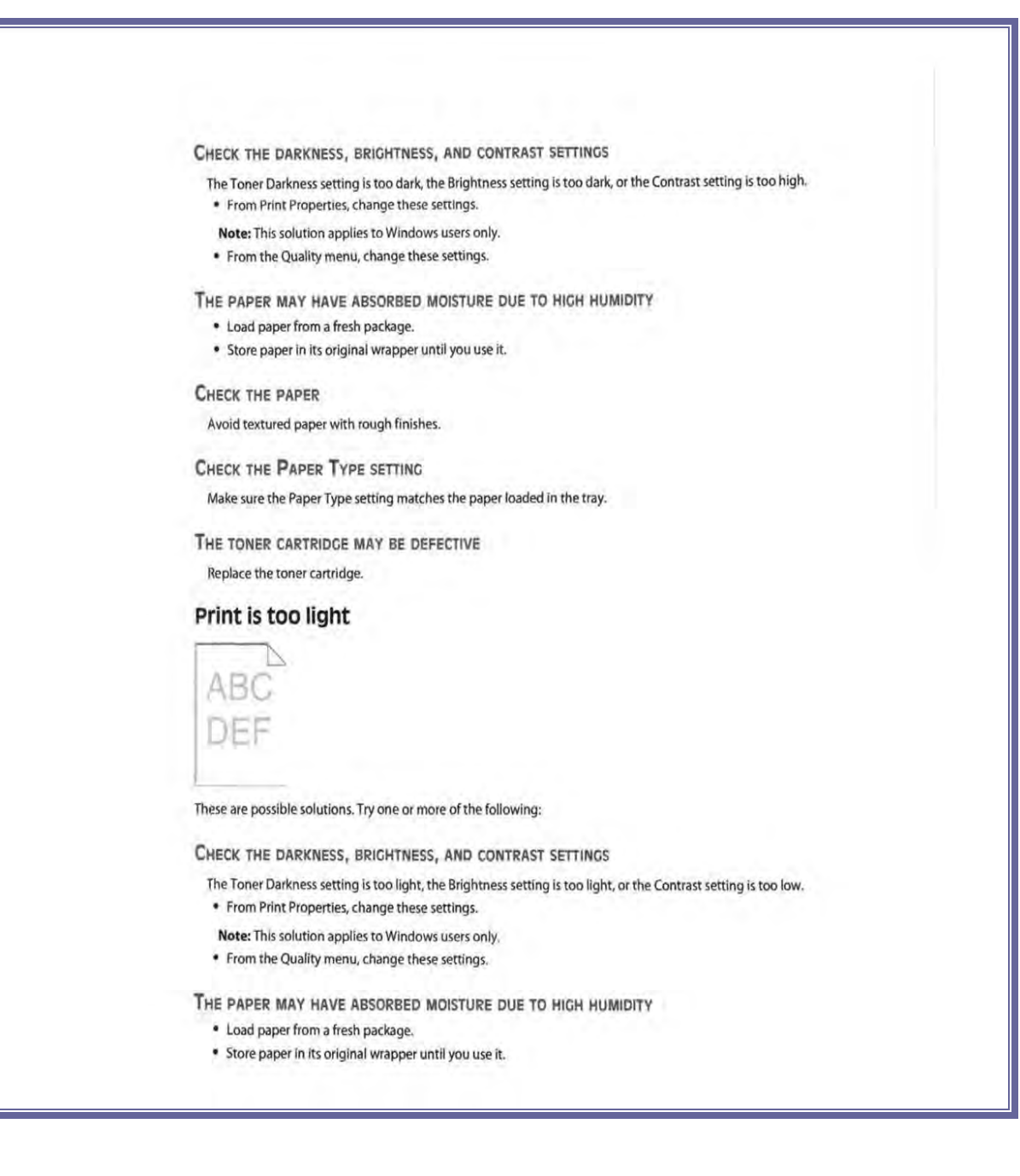

#### **TROUBLESHOOTING GUIDE (BASIC PRINTER ISSUES)**

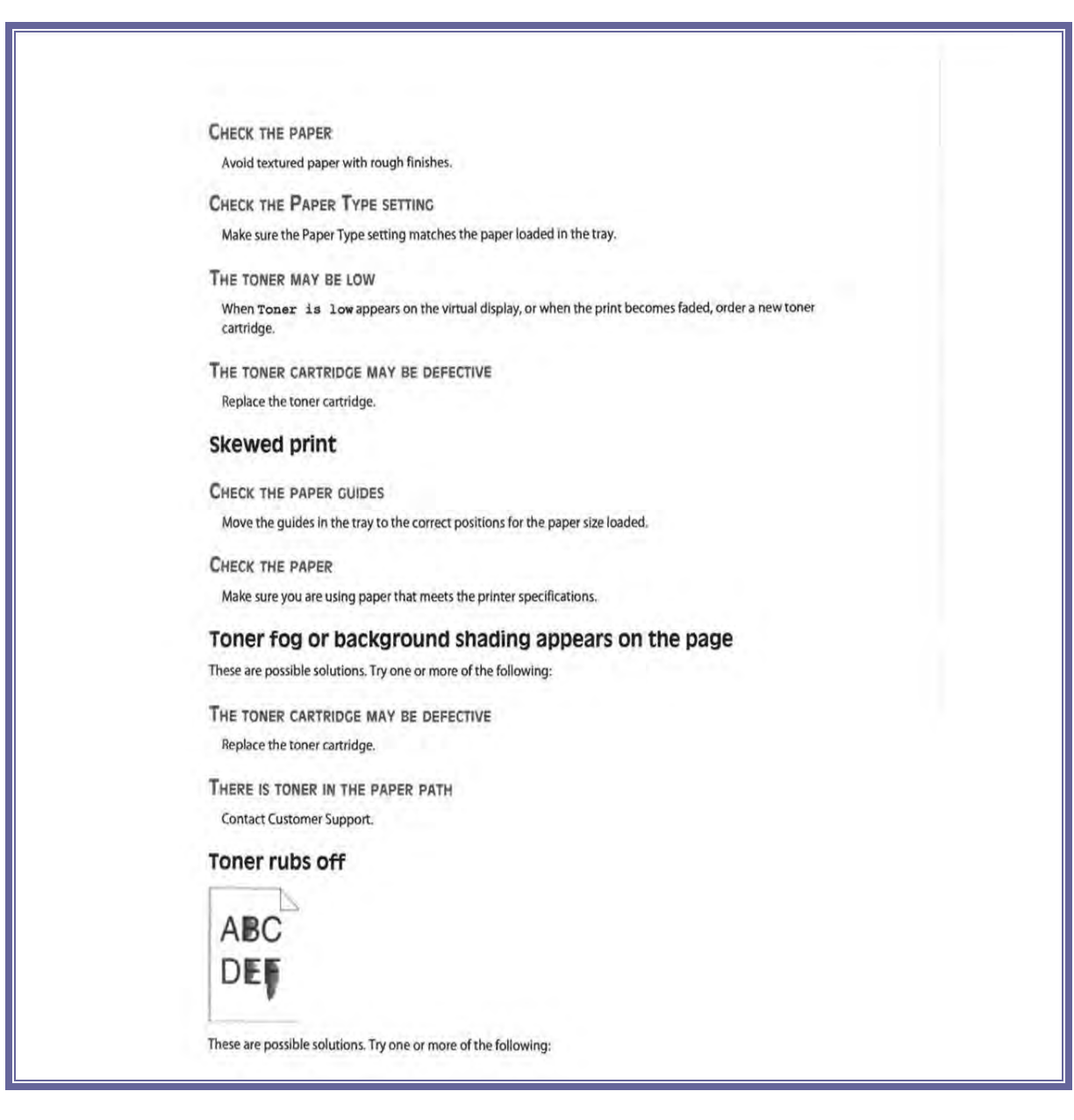

Created on: October 26, 2009 **Page: 11-75** NJ2009 Operators Manual

#### **TROUBLESHOOTING GUIDE (BASIC PRINTER ISSUES)**

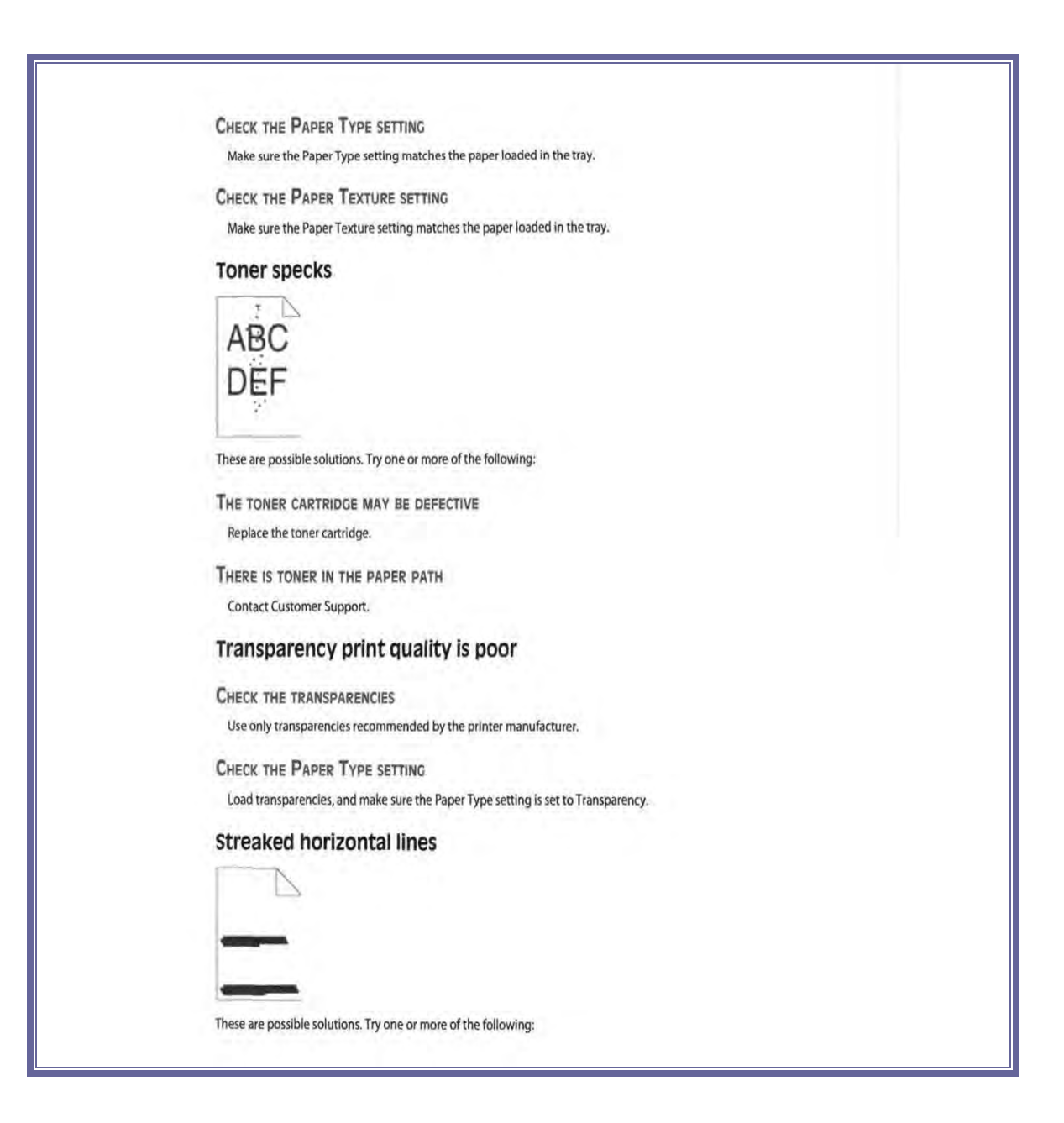

Created on: October 26, 2009 **Page: 11-76** NJ2009 Operators Manual

#### **TROUBLESHOOTING GUIDE (BASIC PRINTER ISSUES)**

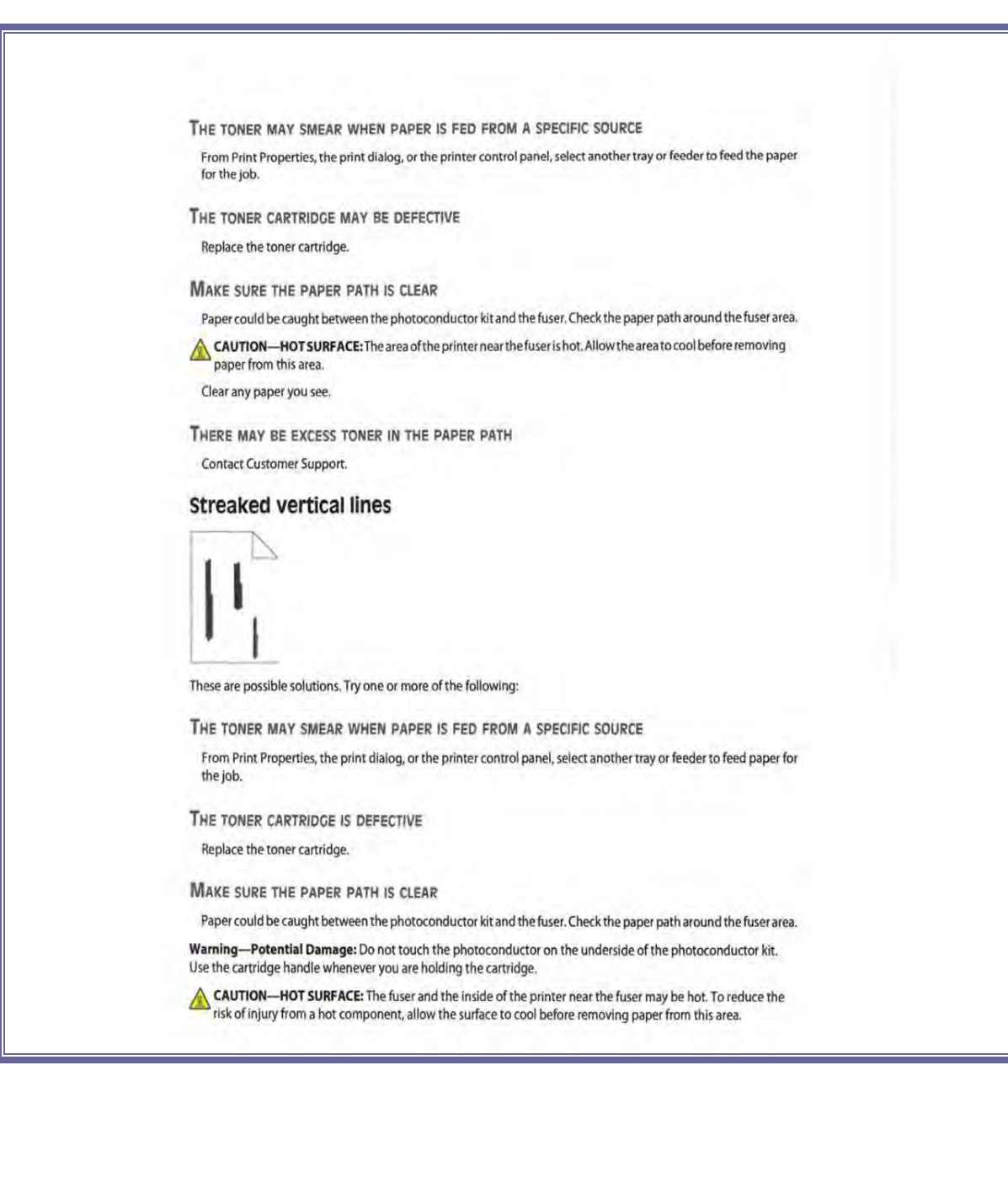

#### **TROUBLESHOOTING GUIDE (BASIC PRINTER ISSUES)**

Clear any paper you see. THERE MAY BE EXCESS TONER IN THE PAPER PATH Contact Customer Support. Solid black or white streaks appear on transparencies or paper  $\angle$ BC **L'EF** These are possible solutions. Try one or more of the following: MAKE SURE THE FILL PATTERN IS CORRECT If the fill pattern is incorrect, choose a different fill pattern from your software program. CHECK THE PAPER TYPE . Try a different type of paper. \* For transparencies, use only ones recommended by the printer manufacturer. . Make sure the Paper Type setting matches what is loaded in the tray or feeder. . Make sure the Paper Texture setting is correct for the type of paper or specialty media loaded in the tray or feeder. MAKE SURE THE TONER IS DISTRIBUTED EVENLY IN THE TONER CARTRIDGE Remove the toner cartridge and shake it from side to side to redistribute the toner to extend the life of the cartridge, and then reinstall it. THE TONER CARTRIDGE MAY BE DEFECTIVE OR LOW ON TONER Replace the used toner cartridge with a new one. **Contacting Customer Support** When you call Customer Support, describe the problem you are experiencing, the message on the display, and the troubleshooting steps you have already taken to find a solution. You need to know your printer model type and serial number. For more information, see the label on the inside top front cover of the printer. The serial number is also listed on the menu settings page. In the U.S. or Canada, call (1-800-539-6275). For other countries/regions, visit the Lexmark Web site at www.lexmark.com.

Created on: October 26, 2009 NJ2009 Operators Manual **Page: 11-78** 

#### **TROUBLESHOOTING GUIDE (BASIC PRINTER ISSUES)**

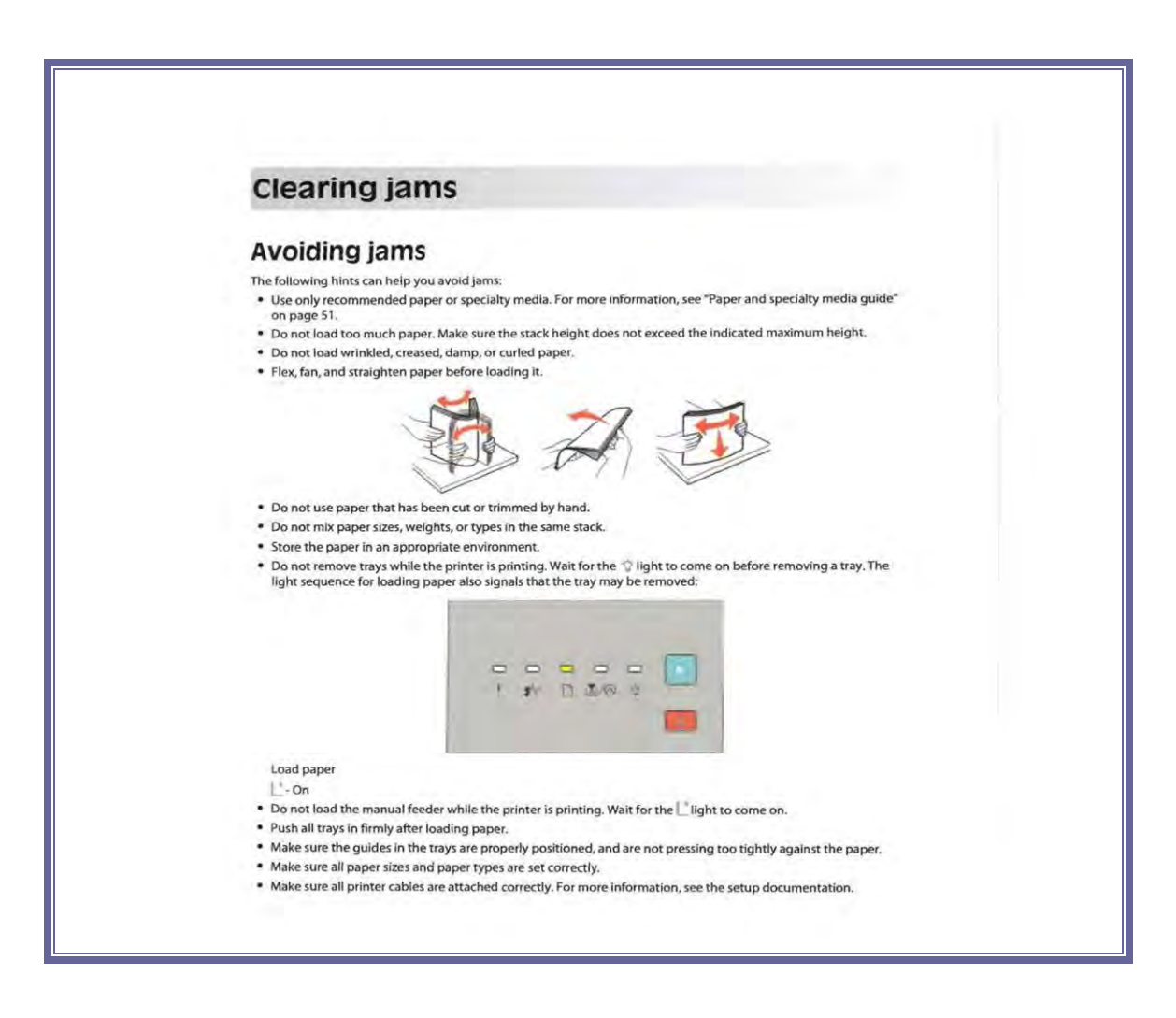

#### **(Troubleshooting procedures courtesy of Lexmark)**

**TROUBLESHOOTING GUIDE (OBDII INTERFACE MODULE)**

*TABLE\_OF\_CONTENTS*

## OBDII Interface Module Troubleshooting procedures

Created on: October 26, 2009 NJ2009 Operators Manual

**Page: 11-80** 

#### **TROUBLESHOOTING GUIDE (OBDII INTERFACE MODULE)**

#### **OBDII INTERFACE MODULE TROUBLESHOOTING PROCEDURES:**

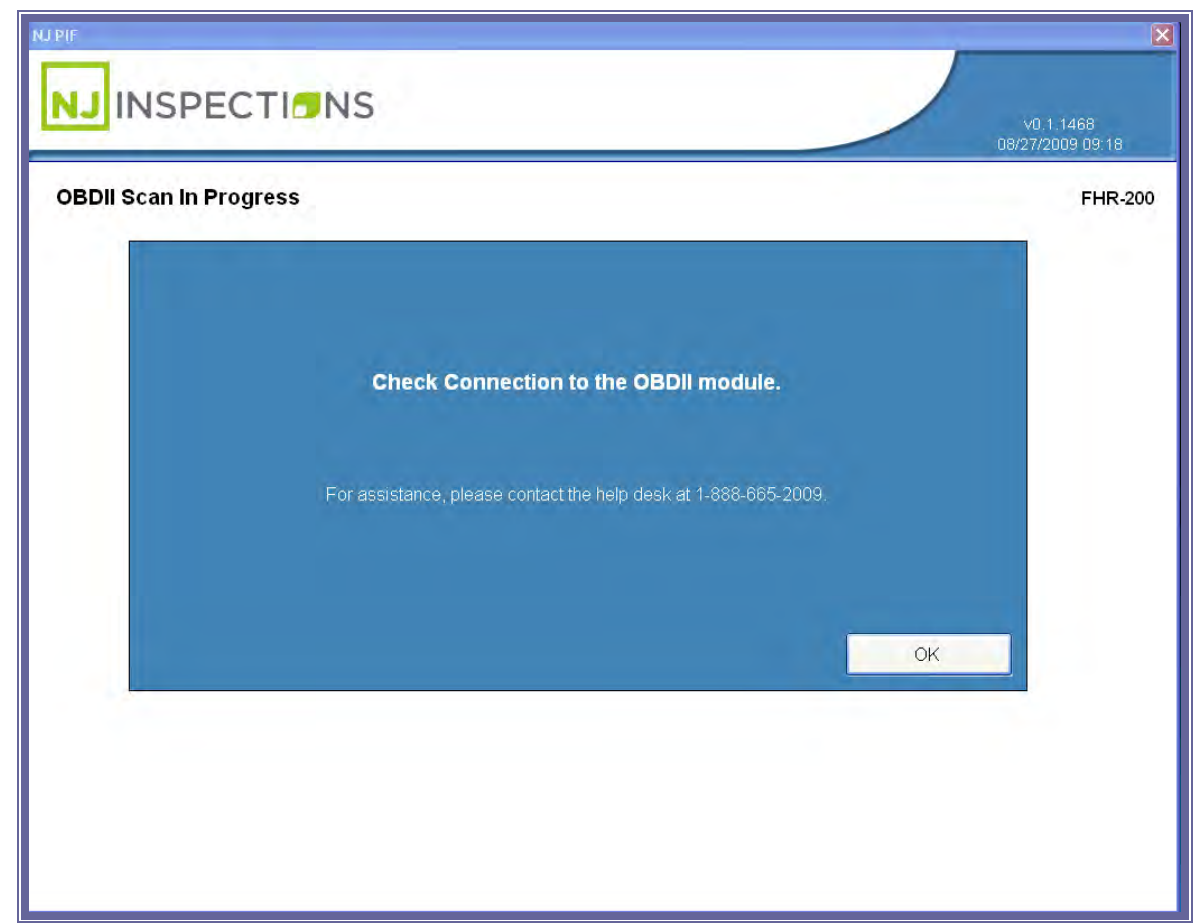

*FIGURE 11-1: OBDII SCAN IN PROGRESS SCREEN*

- **1.** If you receive a connection error when testing a vehicle in the inspection menu please do the following:
	- **a.** Verify that Data Link Connector (DLC) cable is not damaged. If it is please call the help desk to an appointment for a replacement. If the cable does not appear to be damaged proceed to step b.

Created on: October 26, 2009 NJ2009 Operators Manual **Page: 11-81** 

#### **TROUBLESHOOTING GUIDE (OBDII INTERFACE MODULE)**

**b.** Please recycle the power to the OBDII interface module by unplugging and the plugging in the power supply into the power strip. Then try to attempt OBDII communications again with the vehicle. If it still does communicate call the help desk to schedule an appointment for service. It is possible you have a defective OBDII interface module.

# Chapter 12 Equipment Maintenance

#### **EQUIPMENT MAINTENANCE**

#### **CHAPTER 12: EQUIPMENT MAINTENANCE**

The following maintenance must be performed by the PIF:

- Check Low and High Cal gas bottles and ensure that the values are within allowable tolerance and the date has not expired
- Check cal gas bottle pressure if available
- Check the Zero bottle if available
- Check keyboard to ensure that all keys are functioning
- Check time and date
- Change Primary, and all In-lines filters if sample system is available
- Replace or clean any needed tubing
- Perform diagnostic checks on sample system
- Check printer drum and printer for cleanliness; clean or replace as needed
- Perform printer self-cleaning operation, if supported
- Ensure that the gas cap adapters are in good working order
- Perform Pass/Fail calibration on the Waekon tester
- Perform a performance check for the gas cap tester
- Ensure that the proper station information is printing out on the VIR

All PIFs will be responsible for proper routine maintenance of the test system. The

specific routine maintenance will be based on the configuration purchased. For OBDII

only systems, there is very little routine maintenance other than adding paper and toner

Created on: October 26, 2009 NJ2009 Operators Manual **Page: 12-84** 

#### **EQUIPMENT MAINTENANCE**

to the printer and a periodic calibration of the gas cap tester. However, stations that

purchase the gas analytical system will need to follow routine maintenance schedule.

**The schedule will include, but is not limited to:**

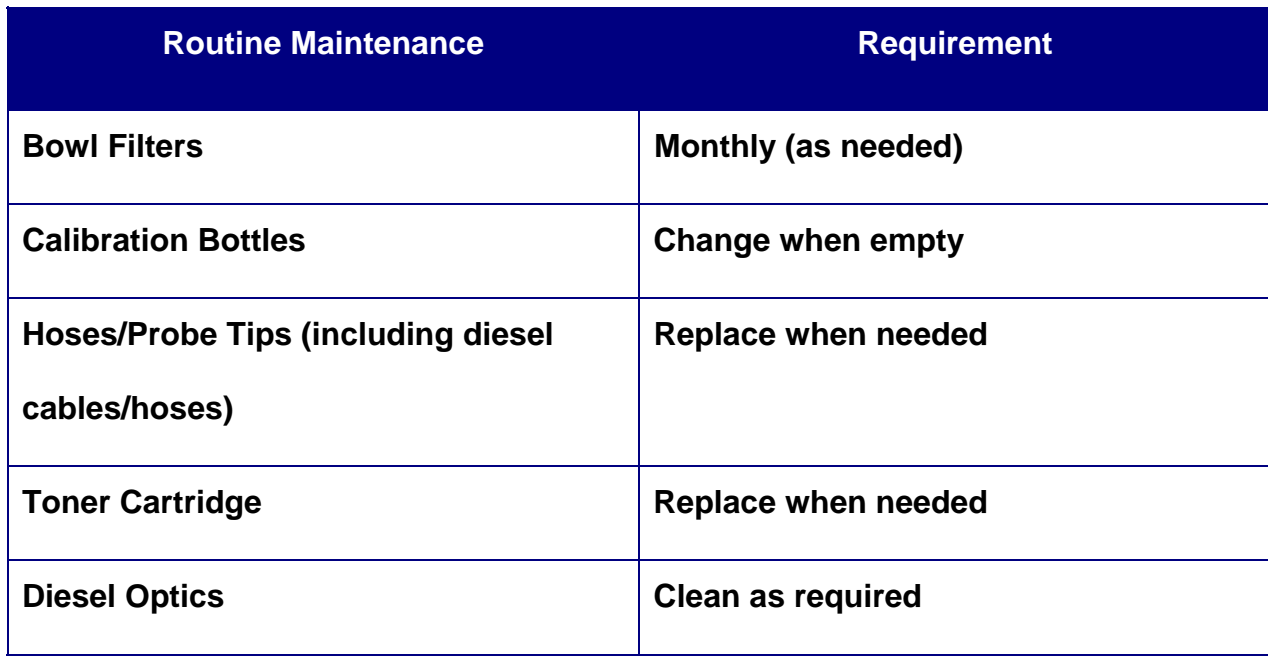

#### **MOBILE WORKSTATION HANDHELD USE**

#### **CHAPTER 13: MOBILE WORKSTATION**

#### **HANDHELD USE IN THE MOBILE WORKSTATION**

**There are four main areas where the handheld can be used in the NJ Workstation:** 

- 1. Scanning barcodes,
- 2. Gas analyzer emissions tests,
- 3. MIL tests, and
- 4. OBD emissions tests.

#### **Handheld Prompt for Use:** When the

workstation software displays a picture in picture type screen in the upper left hand corner of the workstation screen, the handheld may be used, see Figure 13-1.

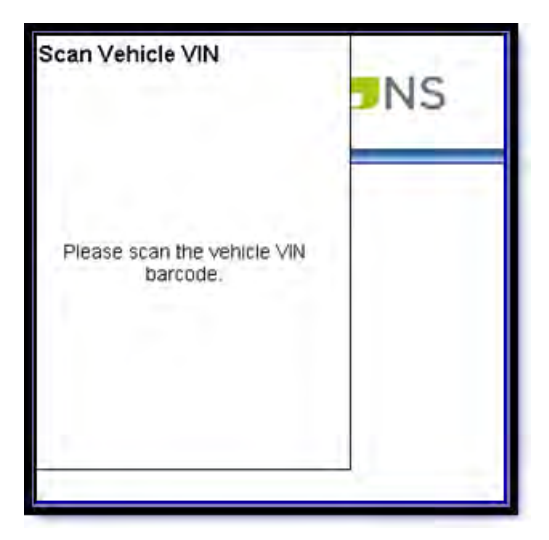

*FIGURE 13-1: PICTURE AND PICTURE PROMPT USE HANDHELD*

Created on: January 25, 2010 **Page: 13-86** NJ2009 Operators Manual

#### **MOBILE WORKSTATION HANDHELD USE**

#### **Start Remote Use:**

Click on the **"Start Remote"** icon on the main menu of the handheld to start using the handheld device. The handheld's screen will then be updated with the picture in picture screen on the workstation itself and key presses on the handheld such as **escape, enter**, **Y** and **N** can be used to interact with the workstation as applicable.

When the process where the handheld may be used is over, the picture in picture screen will close and the handheld should be left with the message **"Tap to exit".** You can then tap on the screen of the handheld to be returned to the main menu on the handheld.

#### **MOBILE WORKSTATION HANDHELD USE**

#### **BARCODE SCANNING - HANDHELD**

Screens like the one below will appear anytime the workstation prompts for scanning a barcode with the handheld. The handheld's green SCAN button can then be pressed to scan a barcode from the handheld into the workstation.

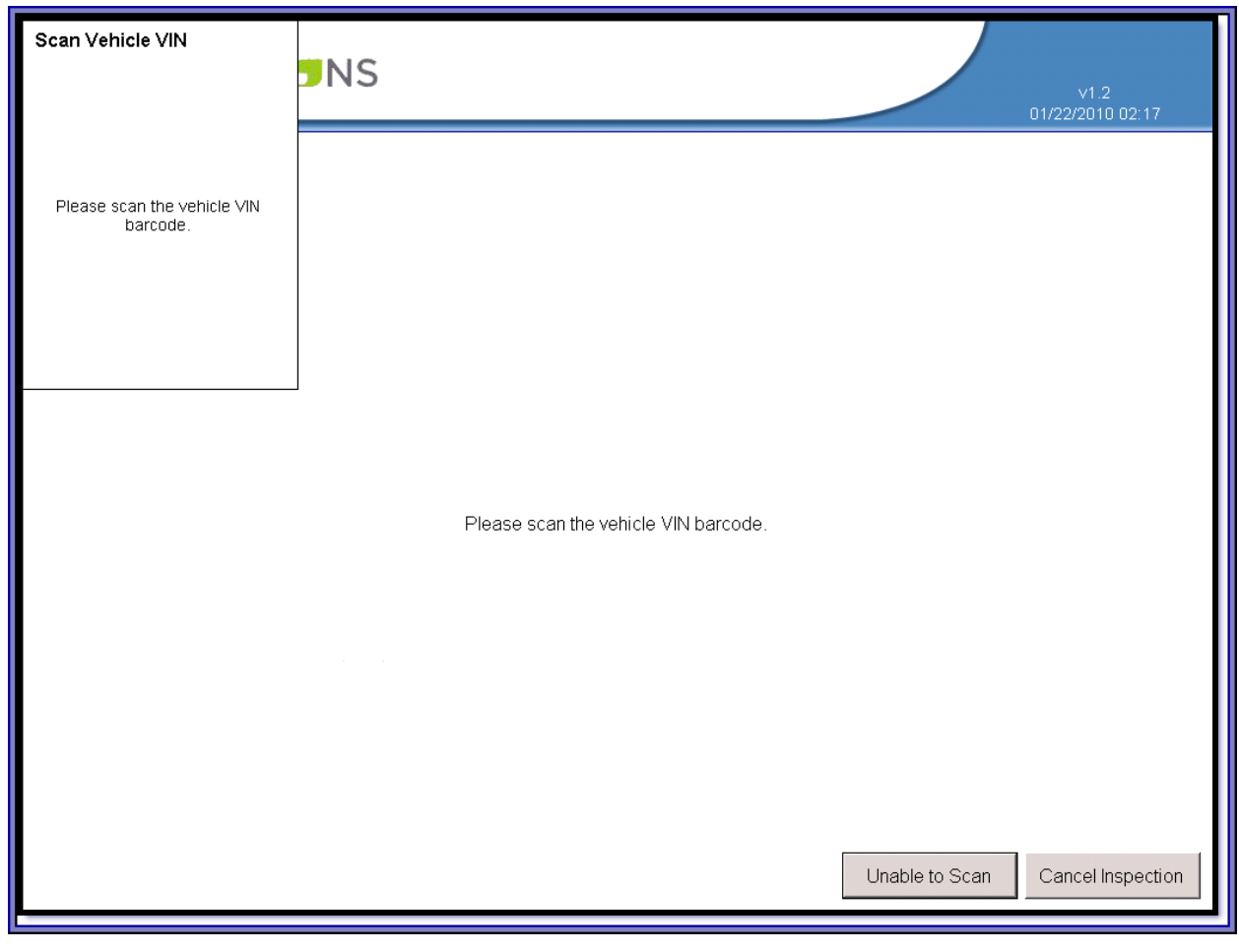

*FIGURE 13-2: SCAN VEHICLE VIN BARCODE MESSAGE (PROMPT TO USE HANDHELD)* 

Created on: January 25, 2010 **Page: 13-88** NJ2009 Operators Manual

#### **MOBILE WORKSTATION HANDHELD USE**

#### **GAS ANALYZER EMISSIONS TESTS - HANDHELD**

During an emissions test that involves the gas analyzer, the RPM tracker will be available on the handheld for viewing inside the vehicle with the handheld. The enter and **arrow** keys at this point can be used on the handheld to click buttons on the screen as needed.

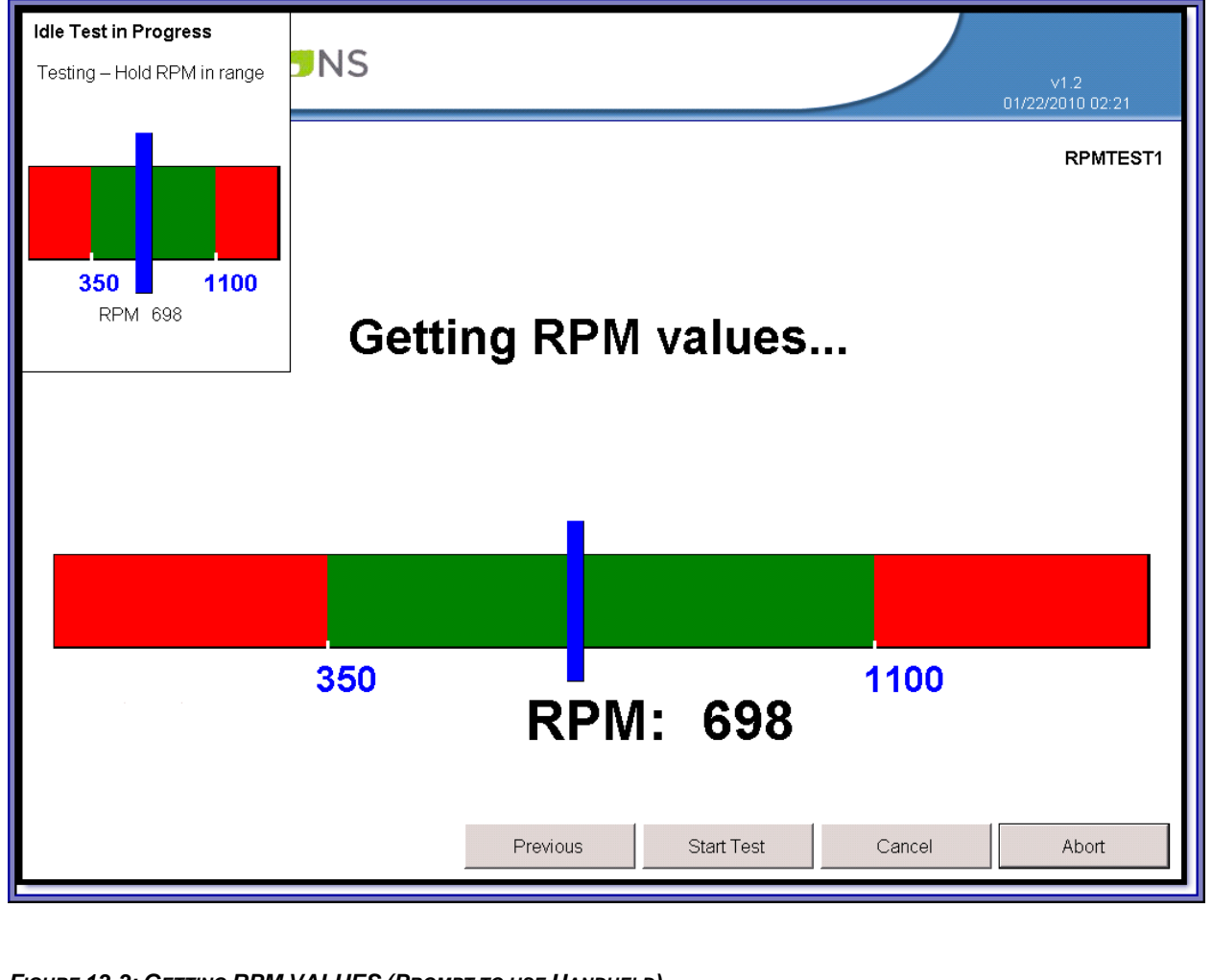

*FIGURE 13-3: GETTING RPM VALUES (PROMPT TO USE HANDHELD)* 

Created on: January 25, 2010 **Page: 13-89** NJ2009 Operators Manual

#### **MOBILE WORKSTATION HANDHELD USE**

At the end of a gas analyzer emissions test, the handheld will display the test complete

text the same as appears on the workstation screen.

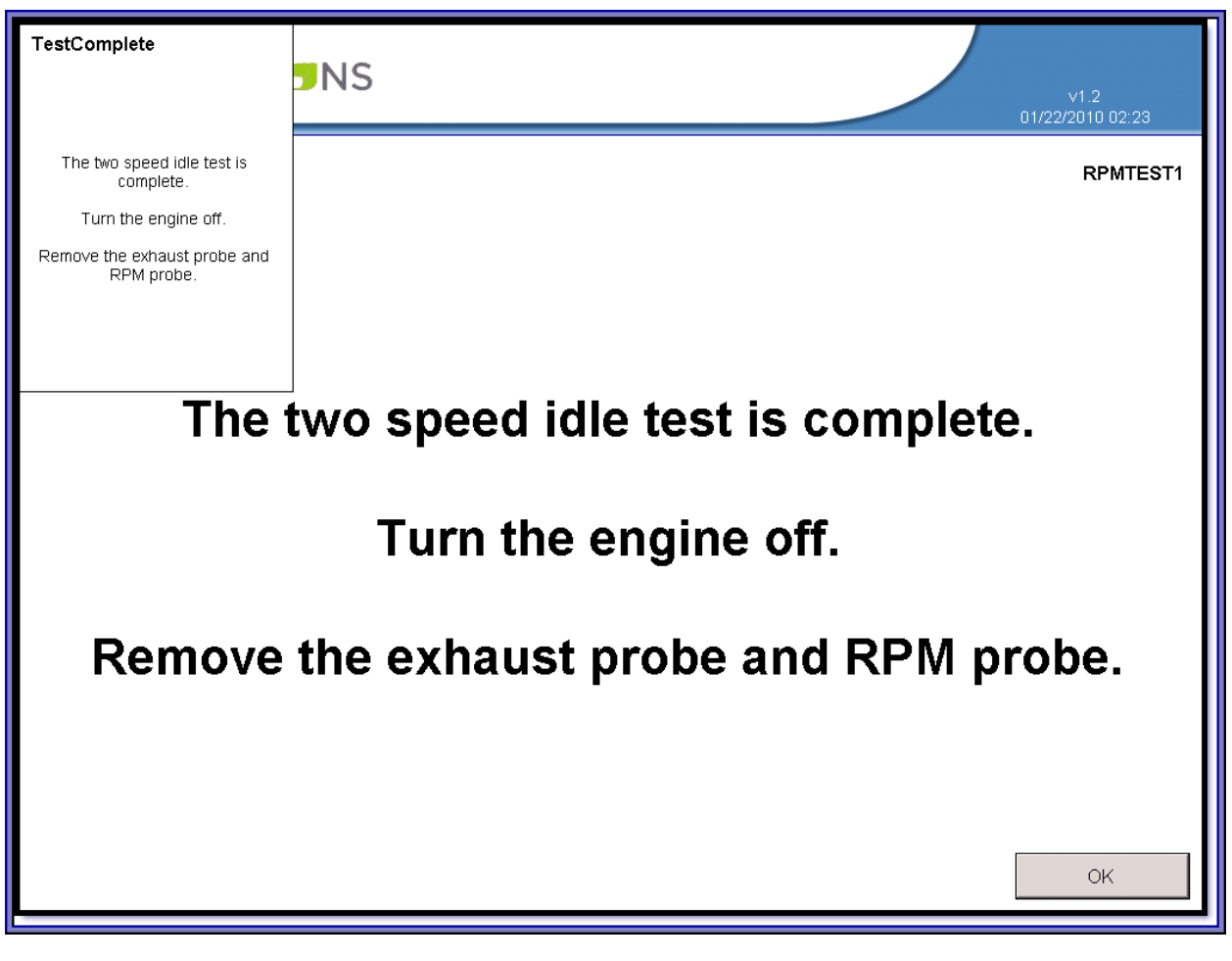

*FIGURE 13-4: TEST COMPLETE (HANDHELD MESSAGE)* 

Created on: January 25, 2010 **Page: 13-90** NJ2009 Operators Manual

#### **MOBILE WORKSTATION HANDHELD USE**

#### **MIL TEST - HANDHELD**

The MIL test will display the prompts to perform the check on the handheld and will

allow the responses to be entered via the keys on the handheld.

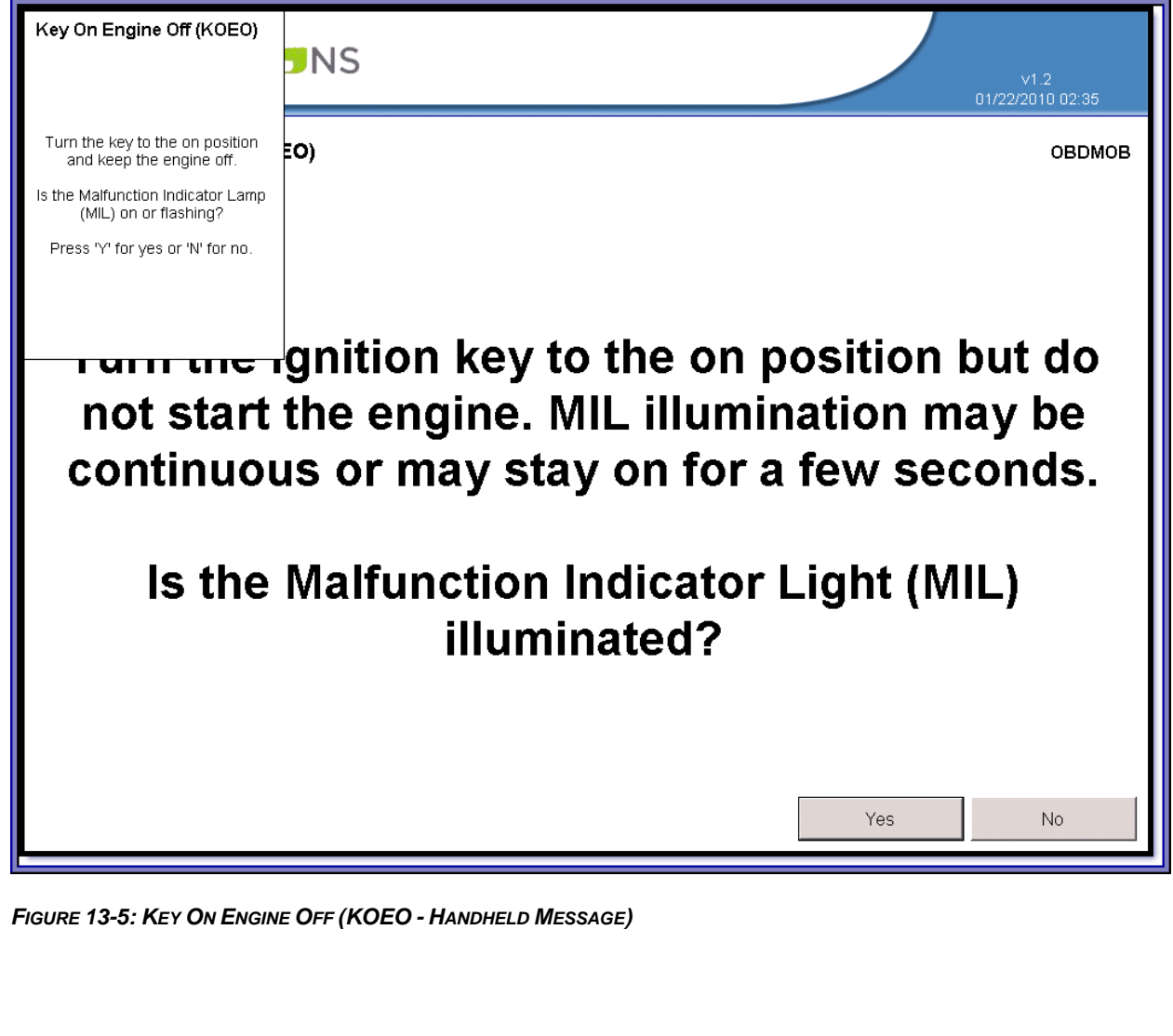

Created on: January 25, 2010 **Page: 13-91** NJ2009 Operators Manual

#### **NEW JERSEY OPERATORS INSTRUCTION MANUAL MOBILE WORKSTATION HANDHELD USE** Key On Engine Running **UNS**  $\frac{61.2}{01/22/201002:36}$ (KOER) OBDMOB Start the vehicle's engine. Is the Malfunction Indicator Lamp (MIL) on or flashing? Press 'Y' for yes or 'N' for no. ignition key to start the engine and allow the vehicle to idle. MIL illumination may be continuous or may stay on for a few seconds. Is the Malfunction Indicator Light (MIL) illuminated? Yes  $No$

*FIGURE 13-6: KEY ON ENGINE RUNNING (KOER - HANDHELD MESSAGE)* 

Created on: January 25, 2010 **Page: 13-92** NJ2009 Operators Manual

#### **MOBILE WORKSTATION HANDHELD USE**

#### **OBD TEST - HANDHELD**

The handheld will display notifications at the beginning and end of the OBD test so the inspector may stay in the vehicle the whole time after a successful connection is made until the end of the OBD test.

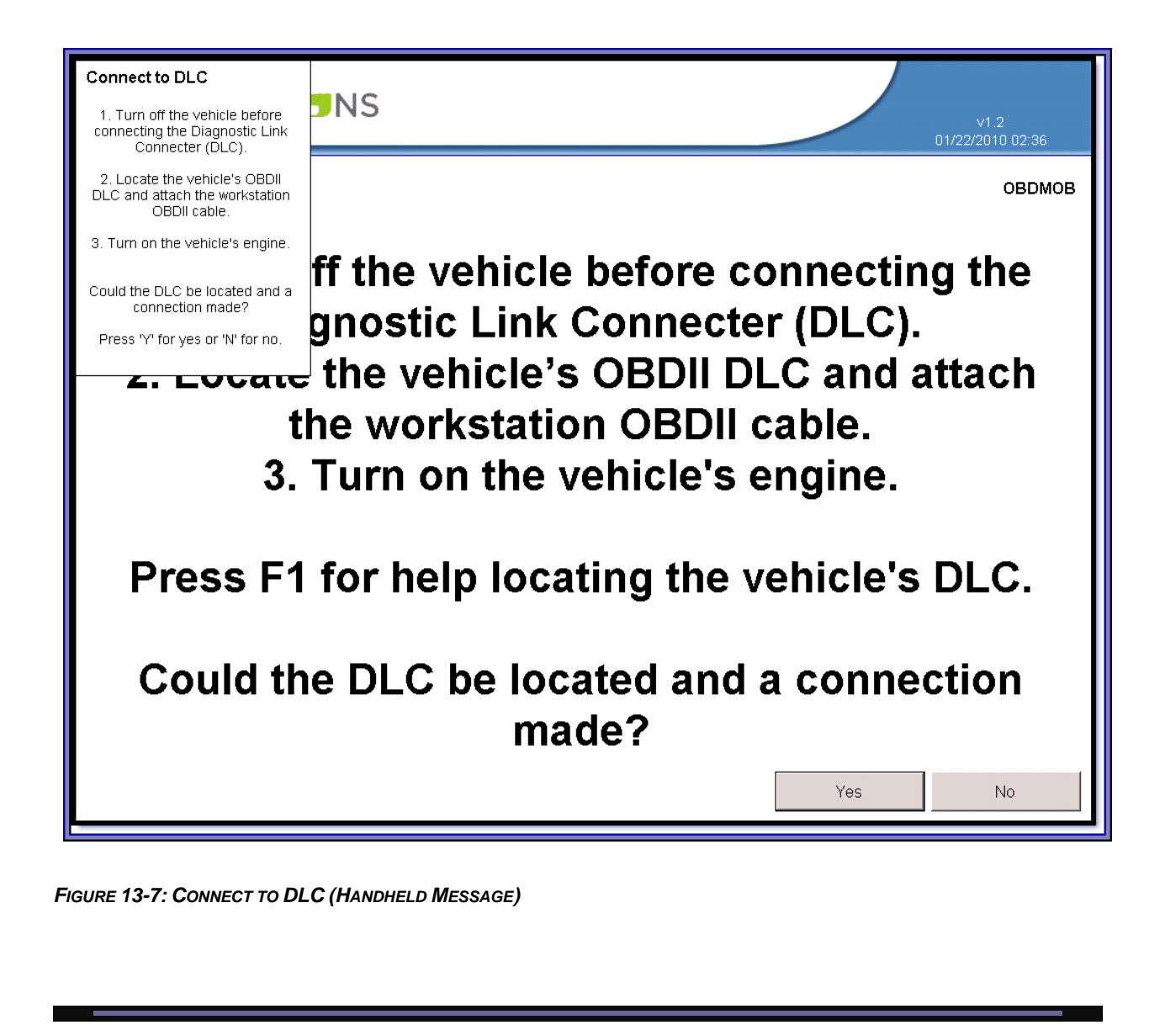

Created on: January 25, 2010 NJ2009 Operators Manual **Page: 13-93** 

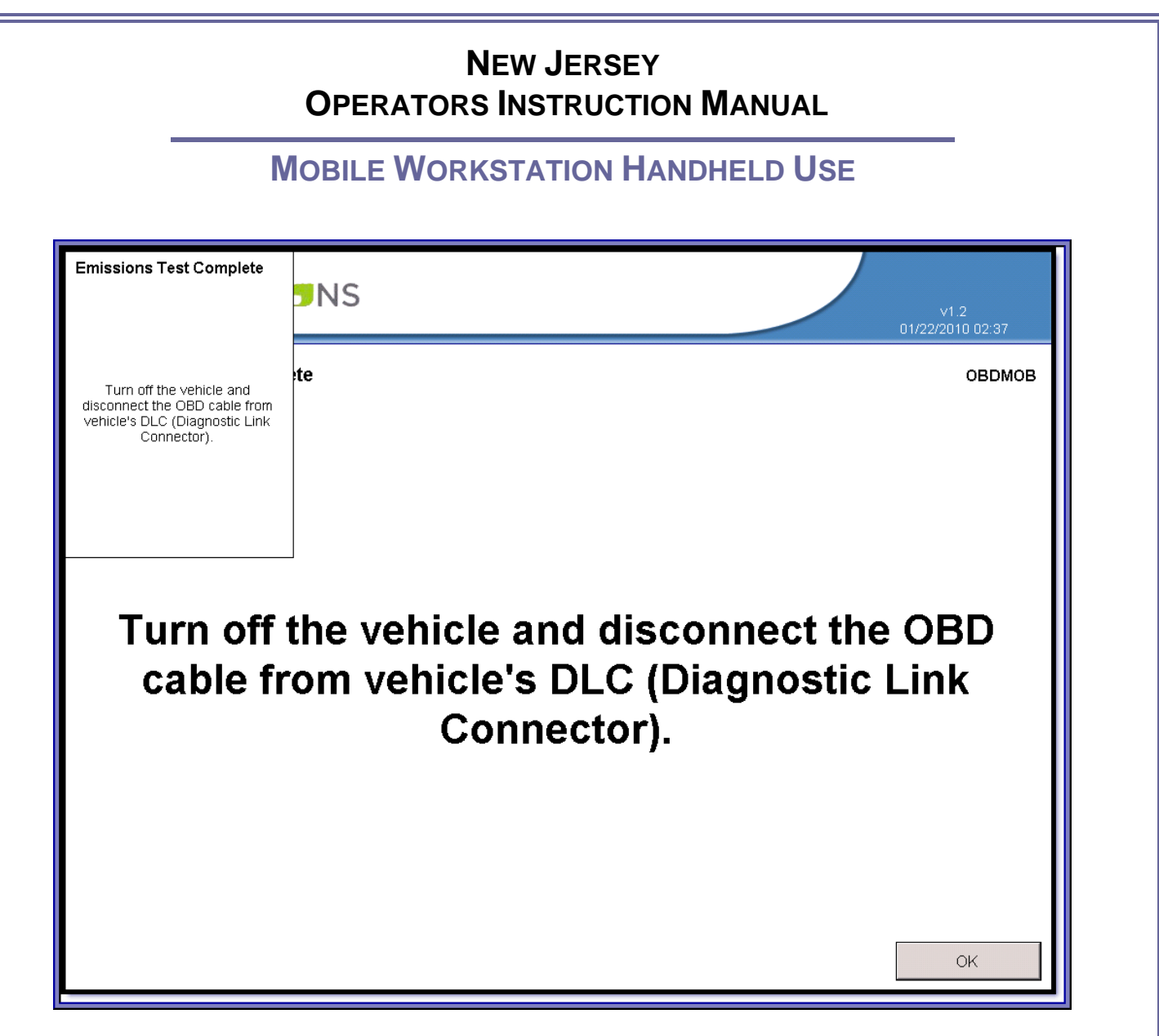

*FIGURE 13-8: EMISSIONS TEST COMPLETE (HANDHELD MESSAGE)*

Created on: January 25, 2010 **Page: 13-94** NJ2009 Operators Manual

**INDEX**

### Index

Created on: January 25, 2010 **Page: 13-95** NJ2009 Operators Manual

#### **INDEX**

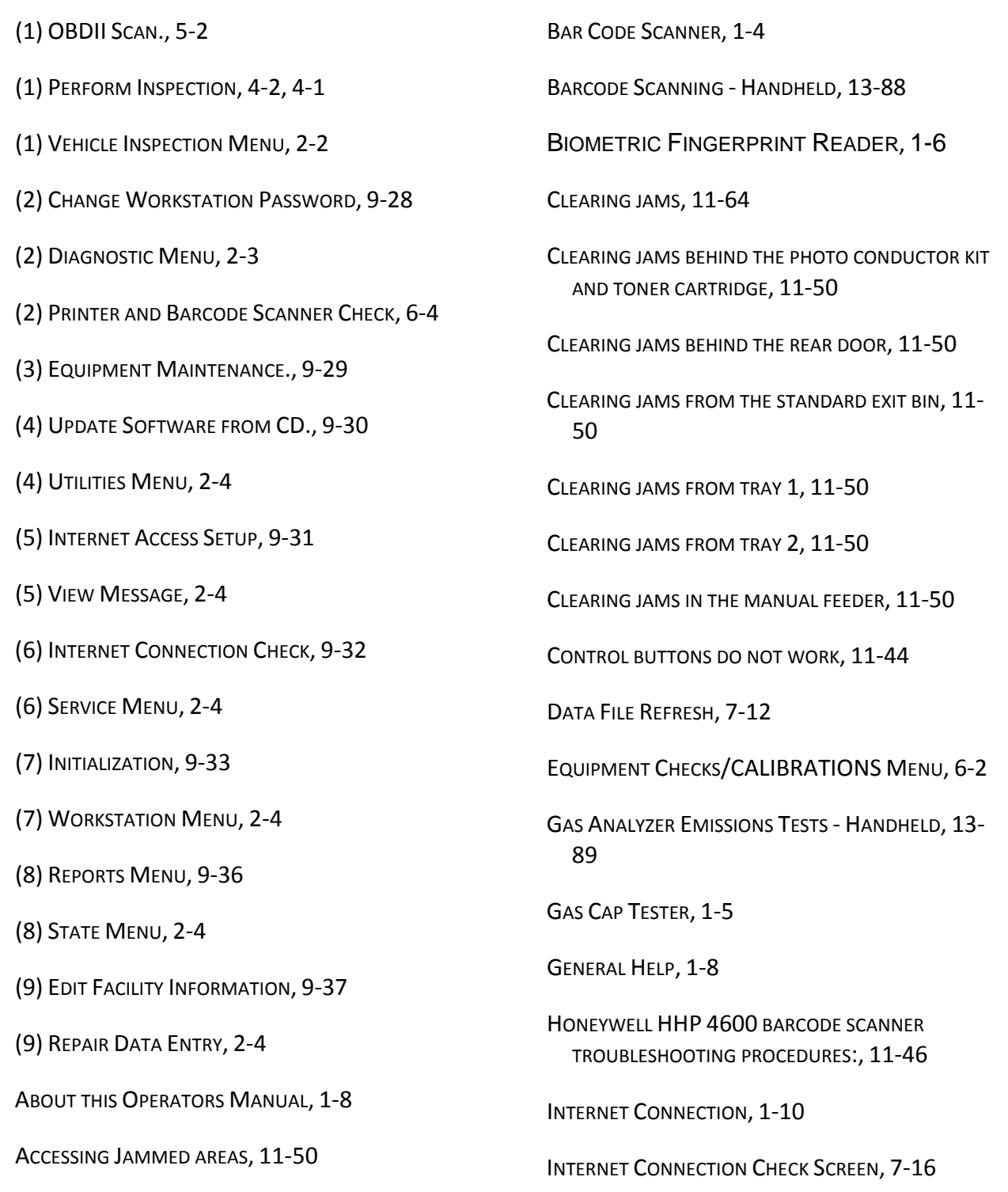

Created on: January 25, 2010 **Page: 13-96** NJ2009 Operators Manual

#### **INDEX**

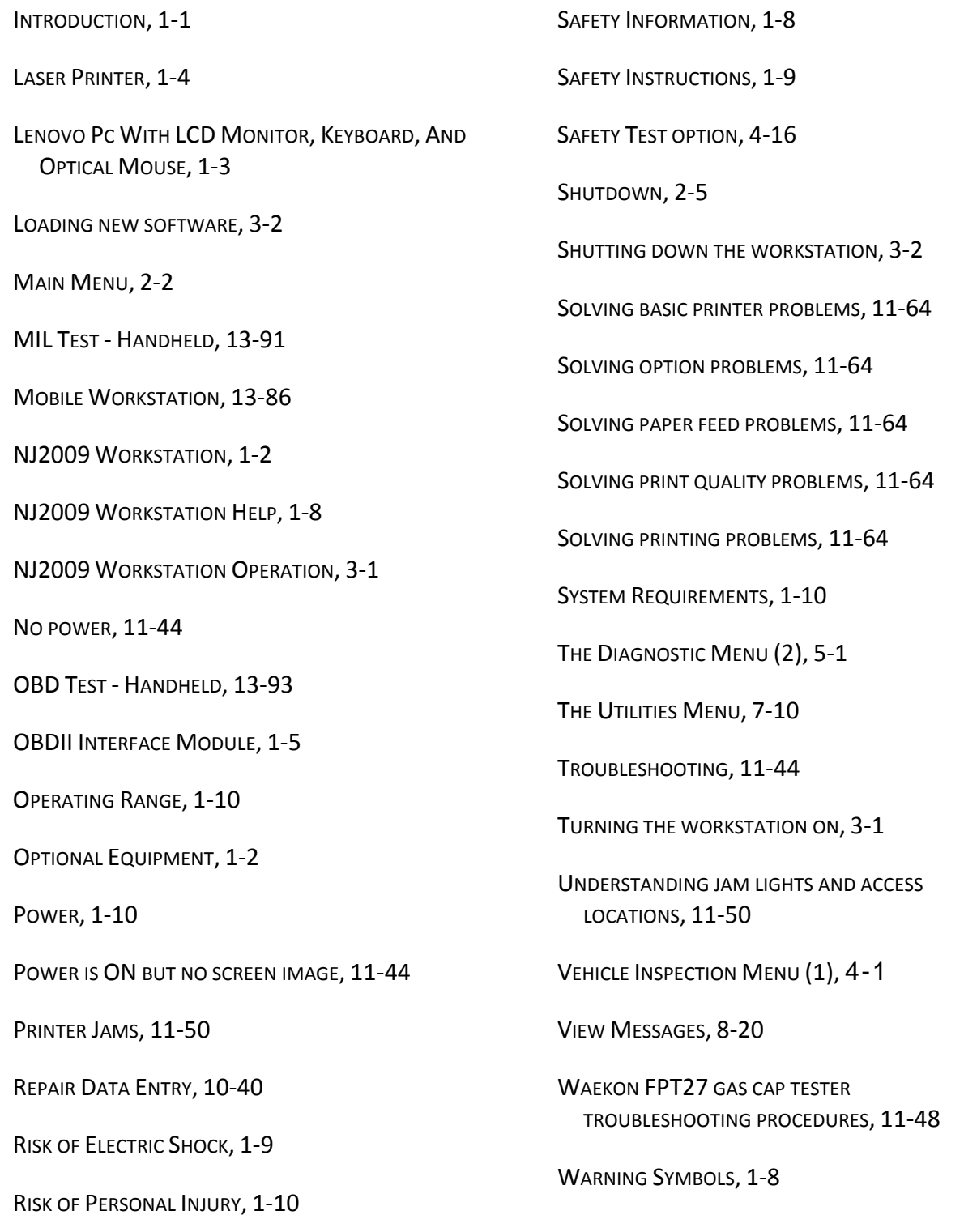

Created on: January 25, 2010 **Page: 13-97** NJ2009 Operators Manual

#### **INDEX**

WORKSTATION MANAGEMENT MENU, 9-24

WORKSTATION OPERATION CAUTIONS, 3‐1

WORKSTATION STATUS SCREEN., 7‐12, 7‐13, 7‐14, 7‐15, 7‐16, 7‐17

WRONG OR ABNORMAL COLORS, 11-44

Created on: January 25, 2010 **Page: 13-98** NJ2009 Operators Manual